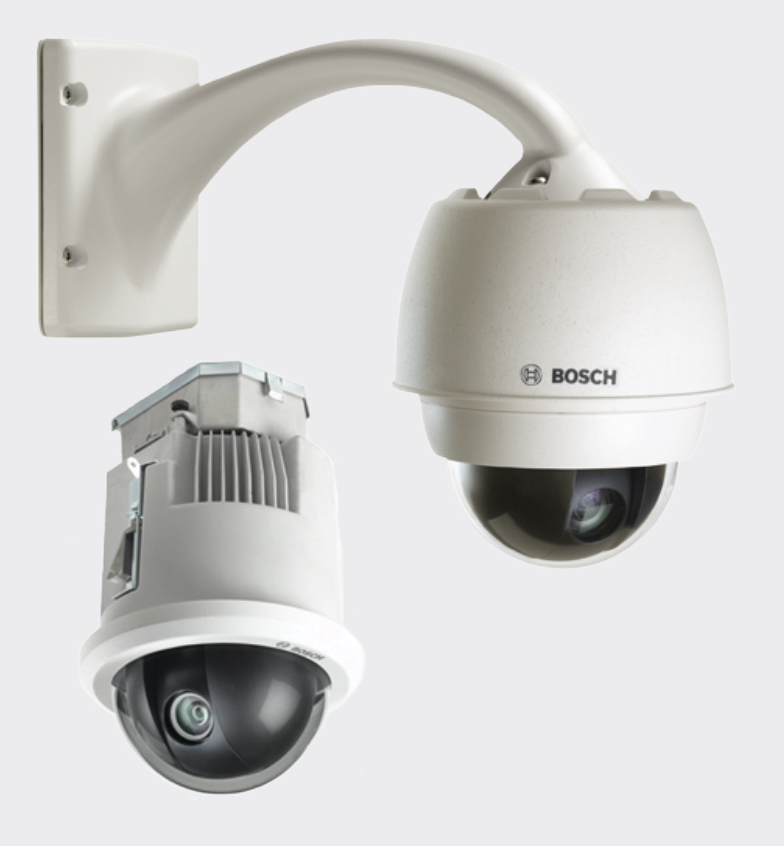

# **AUTODOME IP starlight 7000 HD**

**VG5-7230-CPT5** │ **VG5-7230-EPC5** │ **VG5-7230-EPR5**

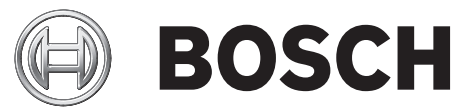

**de** Operation Manual

### **Inhaltsverzeichnis**

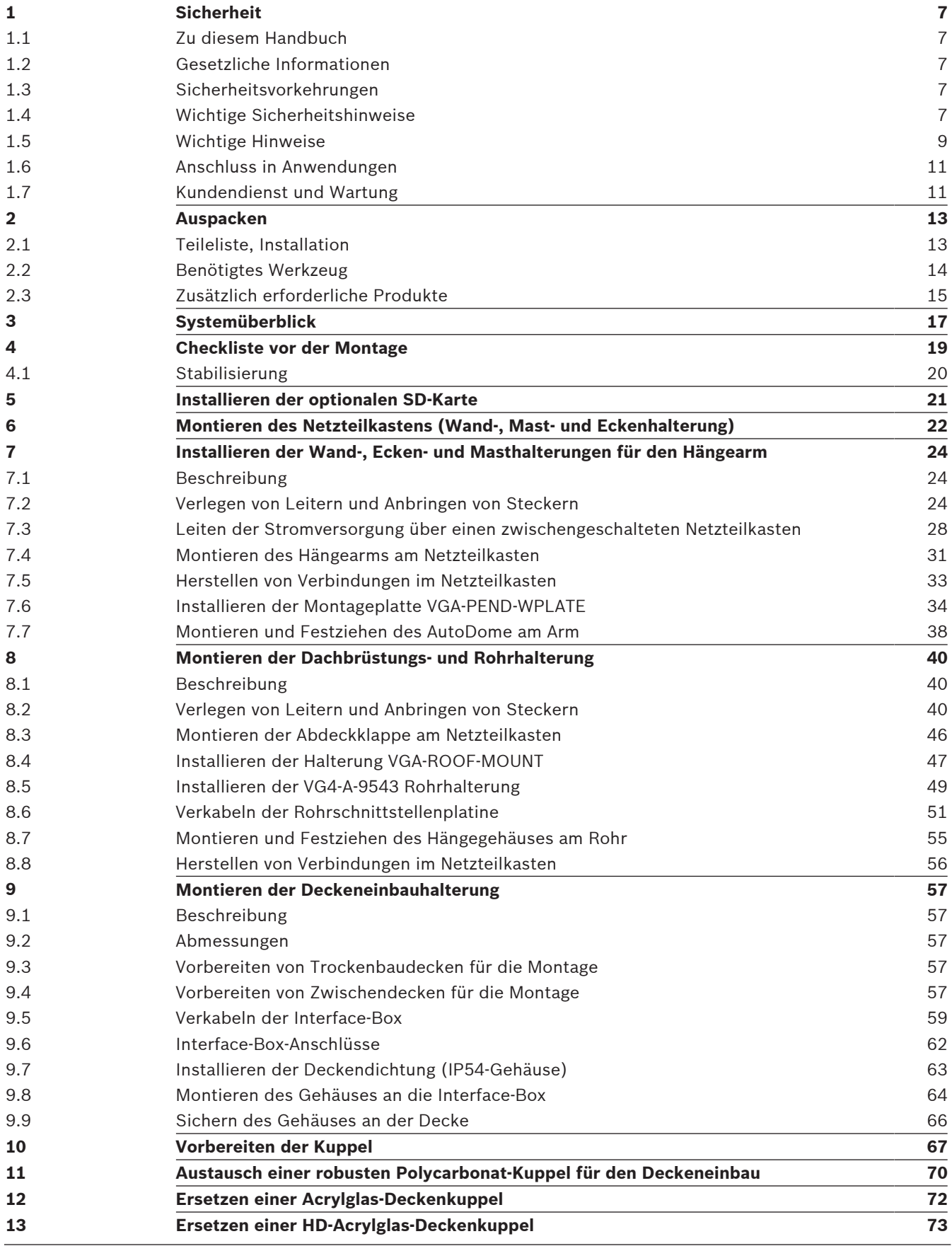

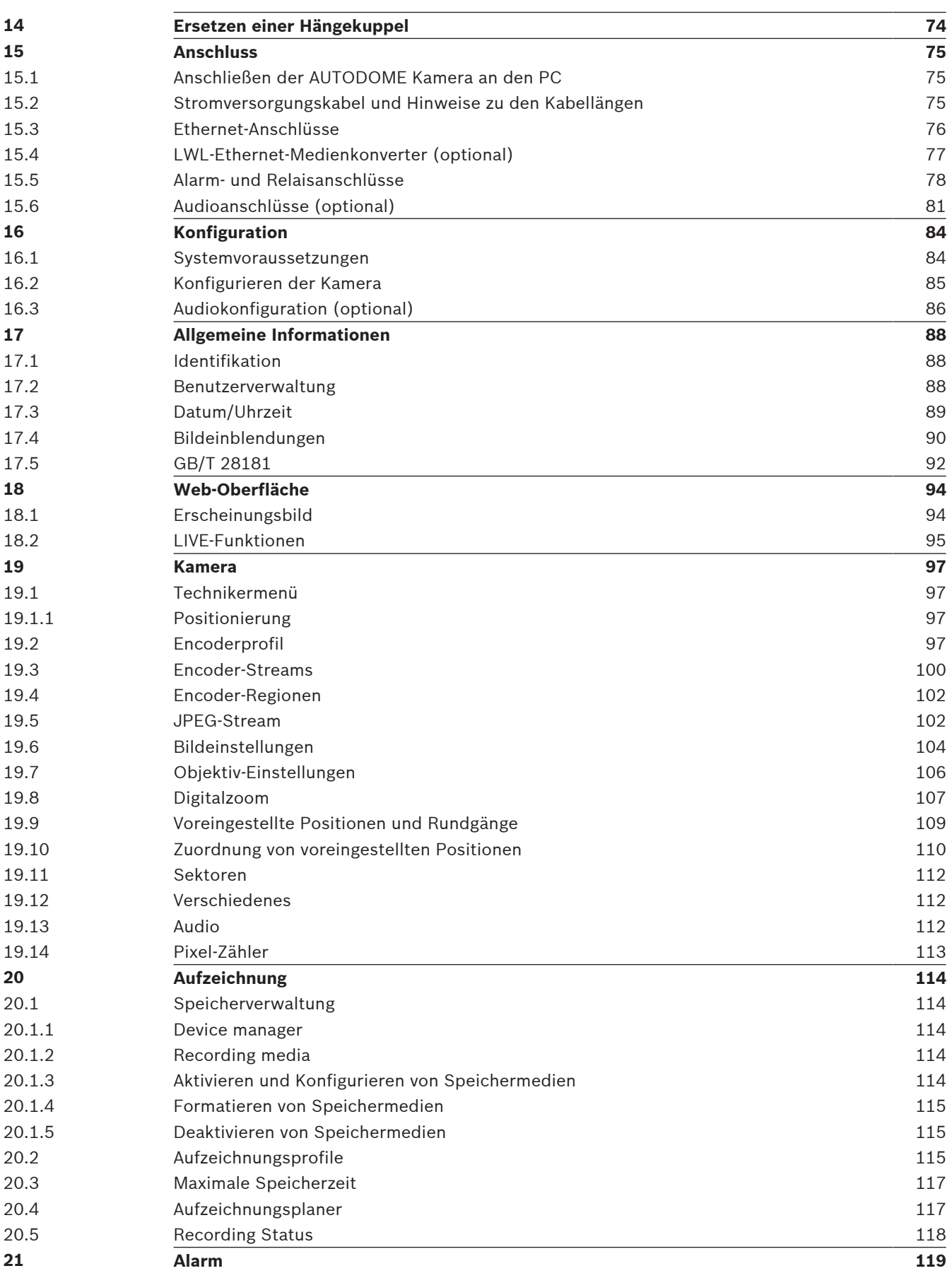

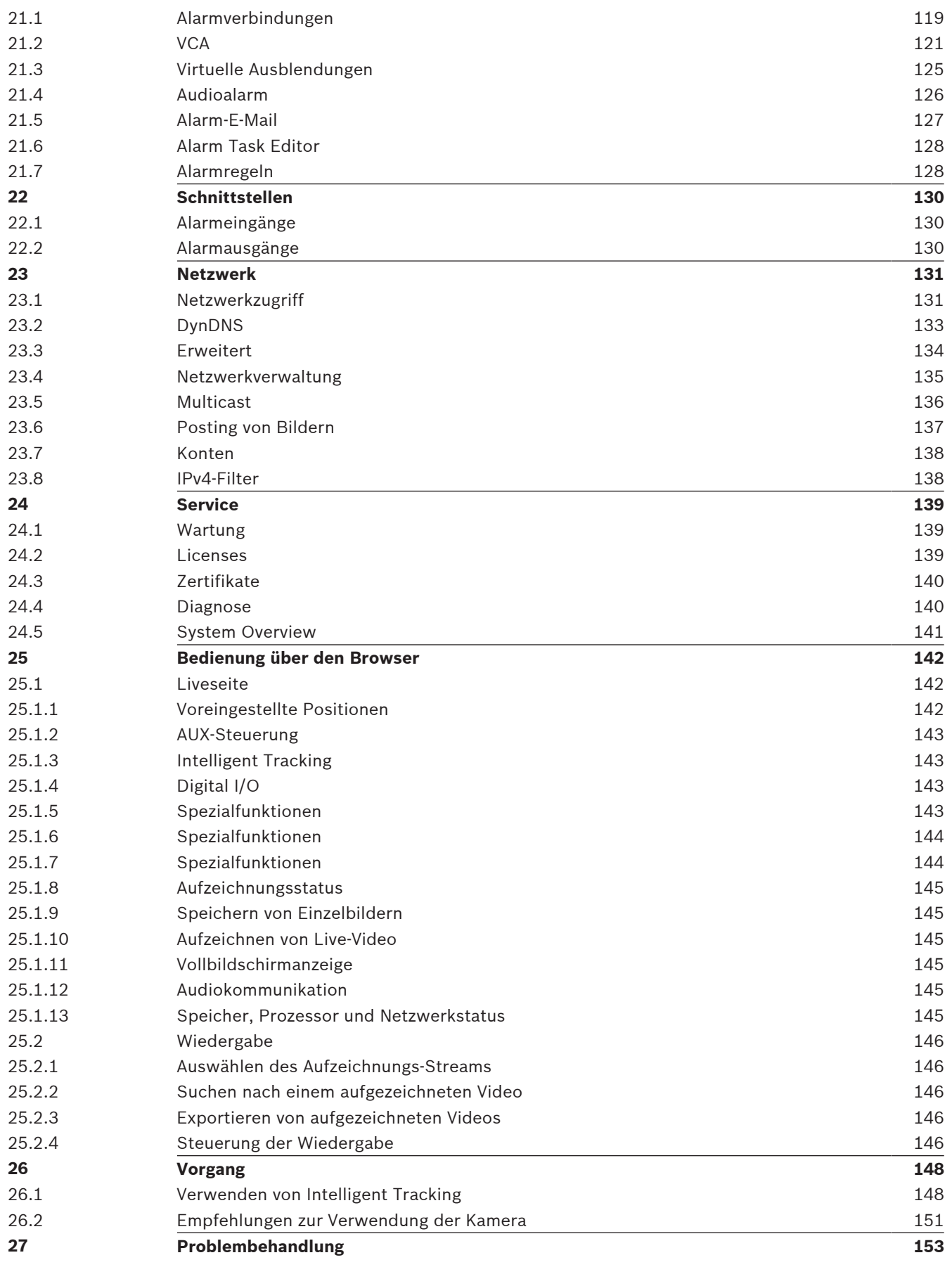

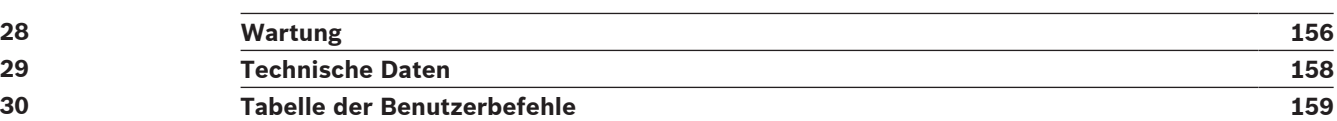

### **1 Sicherheit**

### **1.1 Zu diesem Handbuch**

Dieses Handbuch wurde sorgfältig zusammengestellt, und die darin enthaltenen Informationen wurden eingehend geprüft. Zum Zeitpunkt der Drucklegung war der Text vollständig und richtig. Aufgrund der stetigen Weiterentwicklung von Produkten kann der Inhalt des Handbuchs ohne Ankündigung geändert werden. Bosch Security Systems haftet nicht für Schäden, die direkt oder indirekt auf Fehler, Unvollständigkeit oder Abweichungen zwischen Handbuch und beschriebenem Produkt zurückzuführen sind.

### **1.2 Gesetzliche Informationen**

#### **Copyright**

Dieses Handbuch ist geistiges Eigentum von Bosch Security Systems, Inc. und ist urheberrechtlich geschützt. Alle Rechte vorbehalten.

#### **Eingetragene Marken**

Alle in diesem Handbuch verwendeten Hardware- und Softwareproduktnamen können eingetragene Marken sein und müssen entsprechend behandelt werden.

### **1.3 Sicherheitsvorkehrungen**

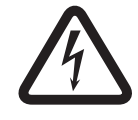

#### **Gefahr!**

Weist auf eine gefährliche Situation hin, die, wenn sie nicht vermieden wird, zu schweren Verletzungen oder zum Tod führt.

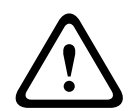

### **Warnung!**

Weist auf eine gefährliche Situation hin, die, wenn sie nicht vermieden wird, zu schweren Verletzungen oder zum Tod führen kann.

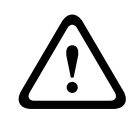

#### **Vorsicht!**

Weist auf eine gefährliche Situation hin, die, wenn sie nicht vermieden wird, zu geringen bis mittelschweren Verletzungen führen kann.

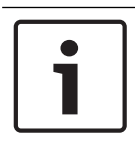

#### **Hinweis!**

Weist auf eine Situation hin, die, wenn sie nicht vermieden wird, zu Schäden am Gerät oder der Umwelt oder zu Datenverlust führen kann.

### **1.4 Wichtige Sicherheitshinweise**

Lesen und befolgen Sie alle folgenden Sicherheitshinweise, und bewahren Sie sie zum Nachschlagen auf. Beachten Sie vor Inbetriebnahme des Geräts alle Warnungen am Gerät und in der Betriebsanleitung.

- 1. **Reinigen**: Ziehen Sie den Netzstecker des Geräts aus der Steckdose, bevor Sie das Gerät reinigen. Befolgen Sie sämtliche Anweisungen zum Gerät. In der Regel reicht ein trockenes Tuch für die Reinigung aus; es kann jedoch auch ein feuchtes, fusselfreies Tuch oder Fensterleder verwendet werden. Verwenden Sie keine flüssigen Reiniger oder Reiniger in Sprühdosen.
- 2. **Wärmequellen**: Installieren Sie das Gerät nicht in unmittelbarer Nähe von Wärmequellen wie Heizkörpern, Heizgeräten, Öfen oder anderen Anlagen (einschließlich Verstärkern), die Wärme erzeugen.
- 3. **Belüftung**: Am Gehäuse vorhandene Öffnungen dienen der Belüftung, um eine Überhitzung zu verhindern und einen verlässlichen Betrieb des Geräts sicherzustellen. Diese Öffnungen dürfen nicht blockiert oder verdeckt werden. Bauen Sie das Gerät nur dann in ein Gehäuse ein, wenn für angemessene Belüftung gesorgt ist oder die Anweisungen des Herstellers befolgt wurden.
- 4. **Eintritt von Fremdkörpern und Flüssigkeit**: Stecken Sie keine Fremdkörper in die Öffnungen des Geräts, da diese spannungsführende Teile berühren oder kurzschließen können, was zu einem Brand oder einem elektrischen Schlag führen kann. Verschütten Sie keine Flüssigkeiten über dem Gerät. Stellen Sie keine mit Flüssigkeit gefüllten Behälter wie beispielsweise Vasen oder Tassen auf dem Gerät ab.
- 5. **Blitzeinschlag**: Schützen Sie das Gerät zusätzlich während eines Gewitters oder bei Nichtverwendung über einen längeren Zeitraum, indem Sie den Stecker aus der Steckdose ziehen und die Verbindung zum Kabelsystem trennen. So kann das Gerät nicht durch Blitzeinschlag oder Überspannung beschädigt werden.
- 6. **Einstellung der Bedienelemente**: Stellen Sie nur die in der Betriebsanleitung angegebenen Bedienelemente ein. Durch falsche Einstellung anderer Bedienelemente kann das Gerät beschädigt werden. Durch Verwendung von Bedienelementen oder Einstellungen sowie Durchführung von Verfahren, die nicht in der Betriebsanleitung angegeben sind, kann es zum Austritt gefährlicher Strahlung kommen.
- 7. **Überlastung**: Überlasten Sie Steckdosen und Verlängerungskabel nicht. Dies kann zu Feuer oder einem elektrischen Schlag führen.
- 8. **Schutz von Netzkabel und Stecker**: Achten Sie im Bereich von Steckdosen und am Geräteausgang darauf, dass nicht auf Stecker und Kabel getreten werden kann oder diese durch Gegenstände eingeklemmt werden. Für Geräte, die bei 230 VAC, 50 Hz, betrieben werden, muss das Ein- und Ausgangsnetzkabel den aktuellen Ausgaben der *IEC-Veröffentlichung 227* bzw. *IEC-Veröffentlichung 245* entsprechen.
- 9. **Unterbrechung der Stromversorgung**: An den Geräten liegt Spannung an, sobald das Netzkabel in die Steckdose gesteckt wird oder wenn über das CAT-5E-/CAT-6-Ethernet-Kabel eine High-PoE-Stromversorgung (High Power-over-Ethernet) erfolgt. Das Gerät ist jedoch nur betriebsbereit, wenn der Ein/Aus-Schalter (ON/OFF) auf ON steht. Wenn der Netzstecker aus der Steckdose gezogen wird, ist die Stromversorgung für alle Geräte unterbrochen. Wenn die Stromversorgung des Geräts über High PoE oder PoE+ (820.3at) erfolgt, muss das Ethernet-Kabel unterbrochen werden, um die Stromversorgung für alle Geräte zu unterbrechen.
- 10. **Stromquelle**: Das Gerät darf nur mit der auf dem Etikett genannten Stromquelle betrieben werden. Bevor Sie fortfahren, sollten Sie überprüfen, dass an dem Kabel, das am Gerät angeschlossen werden soll, kein Strom anliegt.

Ziehen Sie bei batteriebetriebenen Geräten die Betriebsanleitung zurate. Für Geräte mit externer Stromversorgung dürfen nur empfohlene und geprüfte Netzgeräte verwendet werden.

Für Geräte, die mit einem Netzteil mit eingeschränkter Leistung betrieben werden, muss das Netzteil der Norm *EN 60950* entsprechen. Andere Ersatznetzteile können das vorliegende Gerät beschädigen und zu Feuer oder einem elektrischen Schlag führen. Bei Geräten mit 24 VAC darf die Eingangsspannung am Gerät ±10 % oder 28 VAC nicht überschreiten. Die vom Kunden bereitgestellte Verkabelung muss den jeweils geltenden Vorschriften für elektrische Anlagen (Leistungsstufe 2) entsprechen. Die Stromquelle darf nicht an den Anschlüssen bzw. an den Stromversorgungsanschlüssen am Gerät geerdet werden.

Wenn Sie sich nicht sicher sind, ob Sie das Gerät mit einer bestimmten Stromquelle betreiben können, fragen Sie den Händler, bei dem Sie das Gerät erworben haben, oder Ihren Stromanbieter.

- 11. **Wartung:** Versuchen Sie nicht, das Gerät selbst zu warten. Durch Öffnen oder Entfernen von Abdeckungen können Sie hohen elektrischen Spannungen oder anderen Gefahren ausgesetzt sein. Wartungsarbeiten sind ausschließlich von qualifiziertem Wartungspersonal durchzuführen.
- 12. **Beschädigungen, bei denen eine Wartung erforderlich ist**: Ziehen Sie den Netzstecker aus der Steckdose, und überlassen Sie das Gerät qualifiziertem Personal zur Wartung, wenn eine der folgenden Beschädigungen aufgetreten ist:

Das Netzkabel oder der Netzstecker ist beschädigt.

Das Gerät war Feuchtigkeit, Wasser oder feuchter Witterung (Regen, Schnee usw.) ausgesetzt.

Flüssigkeit ist auf oder in das Gerät gelangt.

Fremdkörper sind in das Gerät gelangt.

Das Gerät ist zu Boden gefallen, oder das Gehäuse wurde beschädigt.

Das Betriebsverhalten des Geräts hat sich deutlich verändert.

Das Gerät funktioniert nicht ordnungsgemäß, obwohl sich der Benutzer genau an die Betriebsanleitung hält.

- 13. **Ersatzteile**: Stellen Sie sicher, dass der Servicemitarbeiter Ersatzteile verwendet, die vom Hersteller empfohlen werden bzw. den ursprünglichen Teilen entsprechen. Die Verwendung falscher Ersatzteile kann zu einem Brand, einem elektrischen Schlag oder anderen Gefahren führen.
- 14. **Sicherheitstest**: Sicherheitstests müssen nach der Wartung oder Instandsetzung des Geräts durchgeführt werden, um den ordnungsgemäßen Betrieb zu gewährleisten.
- 15. **Installation**: Bei der Installation sind die Anweisungen des Herstellers und die jeweils zutreffenden Vorschriften für elektrische Anlagen zu beachten.
- 16. **Zubehör und Veränderungen**: Verwenden Sie nur vom Hersteller empfohlenes Zubehör. Jede Veränderung des Geräts, die nicht ausdrücklich von Bosch genehmigt wurde, führt zum Erlöschen der Gewährleistung oder, im Fall einer Autorisierungsvereinbarung, zum Erlöschen der Autorisierung zur Verwendung des Geräts.

### **1.5 Wichtige Hinweise**

#### **FCC- und ICES-Informationen**

*(Nur für in den USA und in Kanada erhältliche Modelle)*

Dieses Gerät entspricht Teil 15 der FCC-Vorschriften. Die Bedienung unterliegt den folgenden Bedingungen:

- Das Gerät darf keine schädliche Störstrahlung abgeben, und
- dieses Gerät muss Störstrahlungen jeder Art aufnehmen, darunter auch Störstrahlungen, die unerwünschte Betriebsstörungen zur Folge haben können.

HINWEIS: Dieses Gerät wurde geprüft und hält die Grenzwerte für digitale Geräte der **Klasse A** entsprechend Teil 15 der FCC-Vorschriften und der kanadischen Industrienorm ICES-003 ein. Diese Grenzwerte sollen einen angemessenen Schutz gegen schädliche Störungen beim Betrieb der Geräte in **gewerblichen Umgebungen** gewährleisten. Dieses Gerät kann Radiofrequenzenergie generieren, verwenden und ausstrahlen. Wenn es nicht gemäß der Bedienungsanleitung verwendet wird, kann es zu Radiostörstrahlungen bei Funkübertragungen kommen. Der Betrieb dieses Geräts in Wohngebieten kann Störstrahlungen verursachen. In diesem Fall muss der Benutzer auf eigene Kosten geeignete Maßnahmen zur Beseitigung der Störstrahlungen ergreifen.

Änderungen jeglicher Art, die nicht mit der verantwortlichen Prüfstelle abgestimmt sind, dürfen nicht vorgenommen werden. Durch solche Veränderungen kann der Benutzer das Recht zur Verwendung des Geräts verwirken. Gegebenenfalls muss der Benutzer den Händler oder einen erfahrenen Radio-/Fernsehtechniker kontaktieren, um mögliche Fehler zu beheben. Die folgende Broschüre der Federal Communications Commission könnte sich als hilfreich erweisen: "How to Identify and Resolve Radio-TV Interference Problems" (Probleme mit Radio-/Fernsehstörungen identifizieren und beheben). Die Broschüre kann über das U.S. Government Printing Office, Washington, DC 20402, Stock No. 004-000-00345-4, bezogen werden.

#### **Informations FCC et ICES**

*(modèles utilisés aux États-Unis et au Canada uniquement)*

Ce produit est conforme aux normes FCC partie 15. la mise en service est soumises aux deux conditions suivantes:

- cet appareil ne peut pas provoquer d'interférence nuisible et
- cet appareil doit pouvoir tolérer toutes les interférences auxquelles il est soumit, y compris les interférences qui pourraient influer sur son bon fonctionnement.

AVERTISSEMENT: Suite à différents tests, cet appareil s'est révélé conforme aux exigences imposées aux appareils numériques de **Classe A** en vertu de la section 15 du règlement de la Commission fédérale des communications des États-Unis (FCC). Ces contraintes sont destinées à fournir une protection raisonnable contre les interférences nuisibles quand l'appareil est utilisé dans une **installation commerciale**. Cette appareil génère, utilise et émet de l'energie de fréquence radio, et peut, en cas d'installation ou d'utilisation non conforme aux instructions, générer des interférences nuisibles aux communications radio. L'utilisation de ce produit dans une zone résidentielle peut provoquer des interférences nuisibles. Le cas échéant, l'utilisateur devra remédier à ces interférences à ses propres frais.

Au besoin, l'utilisateur consultera son revendeur ou un technicien qualifié en radio/télévision, qui procédera à une opération corrective. La brochure suivante, publiée par la Commission fédérale des communications (FCC), peut s'avérer utile: How to Identify and Resolve Radio-TV Interference Problems (Comment identifier et résoudre les problèmes d'interférences de radio et de télévision). Cette brochure est disponible auprès du U.S. Government Printing Office, Washington, DC 20402, États-Unis, sous la référence n° 004-000-00345-4.

#### **Haftungsausschluss**

Underwriter Laboratories Inc. ("UL") hat nicht die Leistung oder Zuverlässigkeit der Sicherheits- oder Signalfunktionen dieses Produkts geprüft. Die Prüfungen von UL umfassten nur die Gefahr durch Brand, elektrischen Schlag und/oder die Gefahr von Personenschäden gemäß der UL-Richtlinie *Standard(s) for Safety for Information Technology Equipment, UL 60950-1.* Die UL-Zertifizierung umfasst nicht die Leistung oder Zuverlässigkeit der Sicherheitsoder Signalfunktionen dieses Produkts.

UL ÜBERNIMMT WEDER EINE AUSDRÜCKLICHE NOCH EINE STILLSCHWEIGENDE GEWÄHRLEISTUNG ODER ZERTIFIZIERUNG BEZÜGLICH DER LEISTUNG ODER ZUVERLÄSSIGKEIT JEGLICHER SICHERHEITS- ODER SIGNALBEZOGENER FUNKTIONEN DIESES PRODUKTS.

### **1.6 Anschluss in Anwendungen**

**Stromquelle mit 24 VAC:** Dieses Gerät ist für den Betrieb mit einer Stromquelle mit eingeschränkter Leistung ausgelegt. Es wird bei 24 VAC betrieben (wenn High PoE nicht zur Verfügung steht). Die vom Kunden bereitgestellte Verkabelung muss den Vorschriften des National Electrical Code (Leistungsstufe 2) entsprechen.

**High Power-over-Ethernet (High PoE):** Die Stromversorgung dieses Geräts kann über High PoE erfolgen. Für diese Art der Stromversorgung dürfen nur zugelassene High-PoE-Geräte verwendet werden, die von Bosch angeboten oder empfohlen werden. High PoE kann zusammen mit einer 24-VAC-Stromversorgung angeschlossen werden. Wenn gleichzeitig Hilfsenergie (24 VAC für Kamera und Heizelement) und High PoE eingeschaltet sind, wählt die Kamera in der Regel den Hilfseingang aus (24 VAC) und belastet dann das Bosch High-PoE-Midspan-Device nur minimal.

Für abgehängte Kameras im Außenbereich, die Heizelemente benötigen, ist ein Bosch High-PoE-Midspan-Device mit 60 W (NPD-6001A, separat erhältlich) zur Stromversorgung sowohl der Kamera als auch der internen Heizelemente erforderlich.

Zur Stromversorgung von abgehängten Kameras oder Deckeneinbaukameras im Innenbereich, die keine Heizstromversorgung benötigen, können standardmäßige PoE+-Midspan-Devices oder -Switches (802.3at) verwendet werden.

### **1.7 Kundendienst und Wartung**

Falls das Gerät gewartet werden muss, setzen Sie sich bitte mit der nächsten Kundendienstzentrale von Bosch Security Systems in Verbindung, um eine Rückgabeberechtigung und Versandanweisungen einzuholen.

#### **Kundendienstzentralen**

#### **USA**

Telefon: 800-366-2283 oder 585-340-4162 Fax: 800-366-1329 E-Mail: cctv.repair@us.bosch.com

#### **Kundendienst**

Telefon: 888-289-0096

Fax: 585-223-9180

E-Mail: security.sales@us.bosch.com

#### **Technischer Kundendienst**

Telefon: 800-326-1450 Fax: 585-223-3508 oder 717-735-6560 E-Mail: technical.support@us.bosch.com

#### **Reparaturcenter**

Telefon: 585-421-4220 Fax: 585-223-9180 oder 717-735-6561 E-Mail: security.repair@us.bosch.com

#### **Kanada**

Telefon: 514-738-2434 Fax: 514-738-8480

#### **Europa, Naher Osten und Afrika**

Bitte wenden Sie sich an Ihren örtlichen Händler oder an die Vertriebsniederlassung von Bosch. Verwenden Sie diesen Link: *http://www.boschsecurity.com/startpage/html/europe.htm*

#### **Asien-Pazifik**

Bitte wenden Sie sich an Ihren örtlichen Händler oder an die Vertriebsniederlassung von Bosch. Verwenden Sie diesen Link:

*http://www.boschsecurity.com/startpage/html/asia\_pacific.htm*

#### **Weitere Informationen**

Weitere Informationen erhalten Sie von Ihrem Bosch Security Systems Vertreter sowie auf unserer Website unter www.bosch-sicherheitsprodukte.de.

## **2 Auspacken**

- Gehen Sie beim Auspacken und bei der weiteren Handhabung dieses Geräts mit Sorgfalt vor. Prüfen Sie die Verpackung außen auf sichtbare Schäden. Falls ein Artikel beim Versand beschädigt wurde, benachrichtigen Sie bitte umgehend den Spediteur.
- Überprüfen Sie, ob alle in der Teileliste unten aufgeführten Elemente enthalten sind. Sollten Teile offensichtlich fehlen, benachrichtigen Sie bitte die zuständige Bosch Security Systems Vertretung oder den Kundendienst.
- Falls Komponenten beschädigt erscheinen, darf das Gerät nicht verwendet werden. Bitte setzen Sie sich bei Beschädigungen mit Bosch Security Systems in Verbindung.
- Der Originalkarton ist die sicherste Verpackung zum Transport des Geräts. Sollte das Gerät zu Reparaturzwecken eingesendet werden müssen, ist daher für den Transport unbedingt dieser Karton zu verwenden. Bewahren Sie den Karton deshalb auf.

### **2.1 Teileliste, Installation**

Zur Montage eines Deckeneinbaumodells der AUTODOME 7000 Serie müssen Sie einen Haltersatz (Bestellnummer VGA-IC-SP) erwerben. Dieser Haltersatz ist separat von der Kamera erhältlich.

In der folgenden Tabelle sind die optionalen, separat erhältlichen Teile aufgeführt, die Sie möglicherweise benötigen, um ein Hängegehäuse an den Wand-, Ecken- und Masthalterungen des Hängearms zu befestigen.

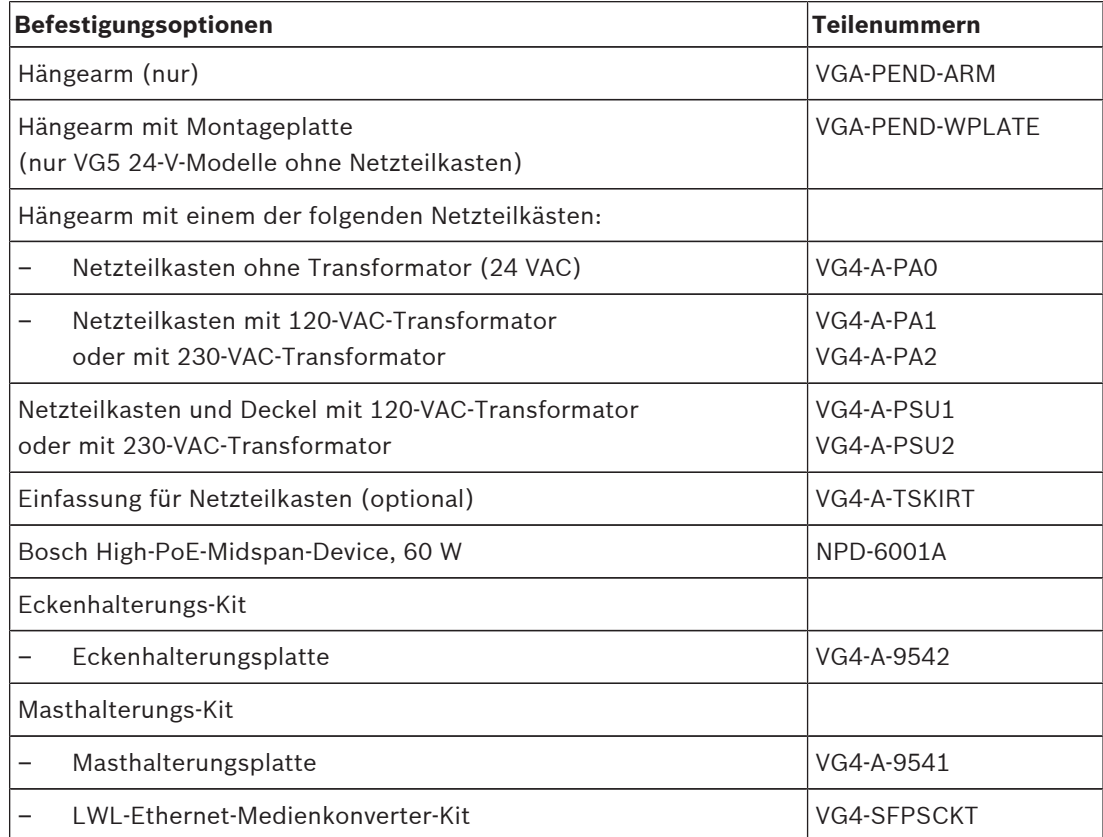

In der folgenden Tabelle sind die vorgesehenen, separat erhältlichen Teile aufgeführt, die Sie benötigen, um ein Hängegehäuse an den Dachbrüstungs- oder Rohrhalterungen zu befestigen.

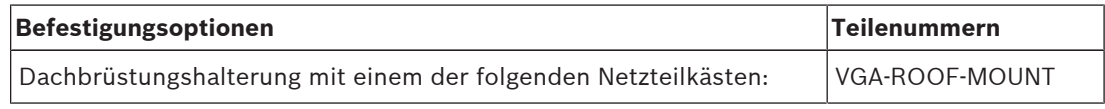

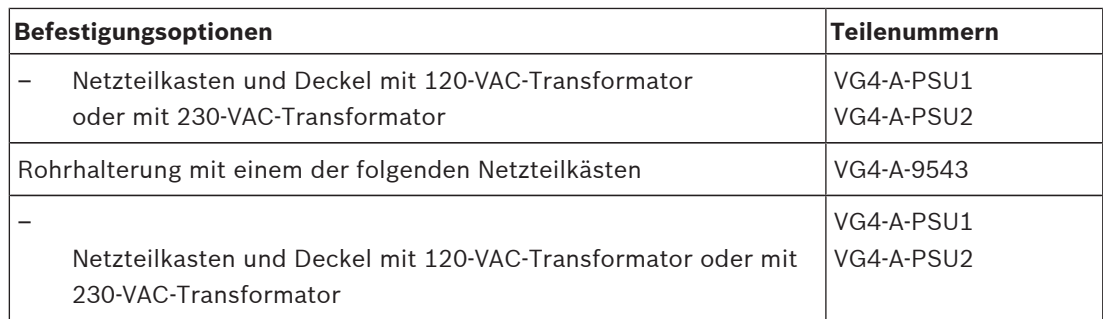

In der folgenden Tabelle sind die optionalen, separat erhältlichen Teile aufgeführt, die Sie möglicherweise benötigen, um ein Hängegehäuse an den Dachbrüstungs- oder Rohrhalterungen zu befestigen.

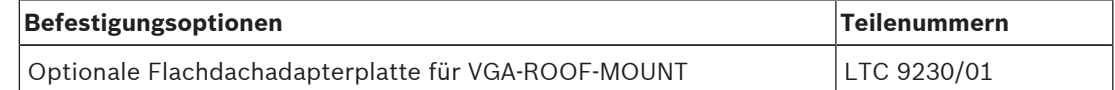

### **2.2 Benötigtes Werkzeug**

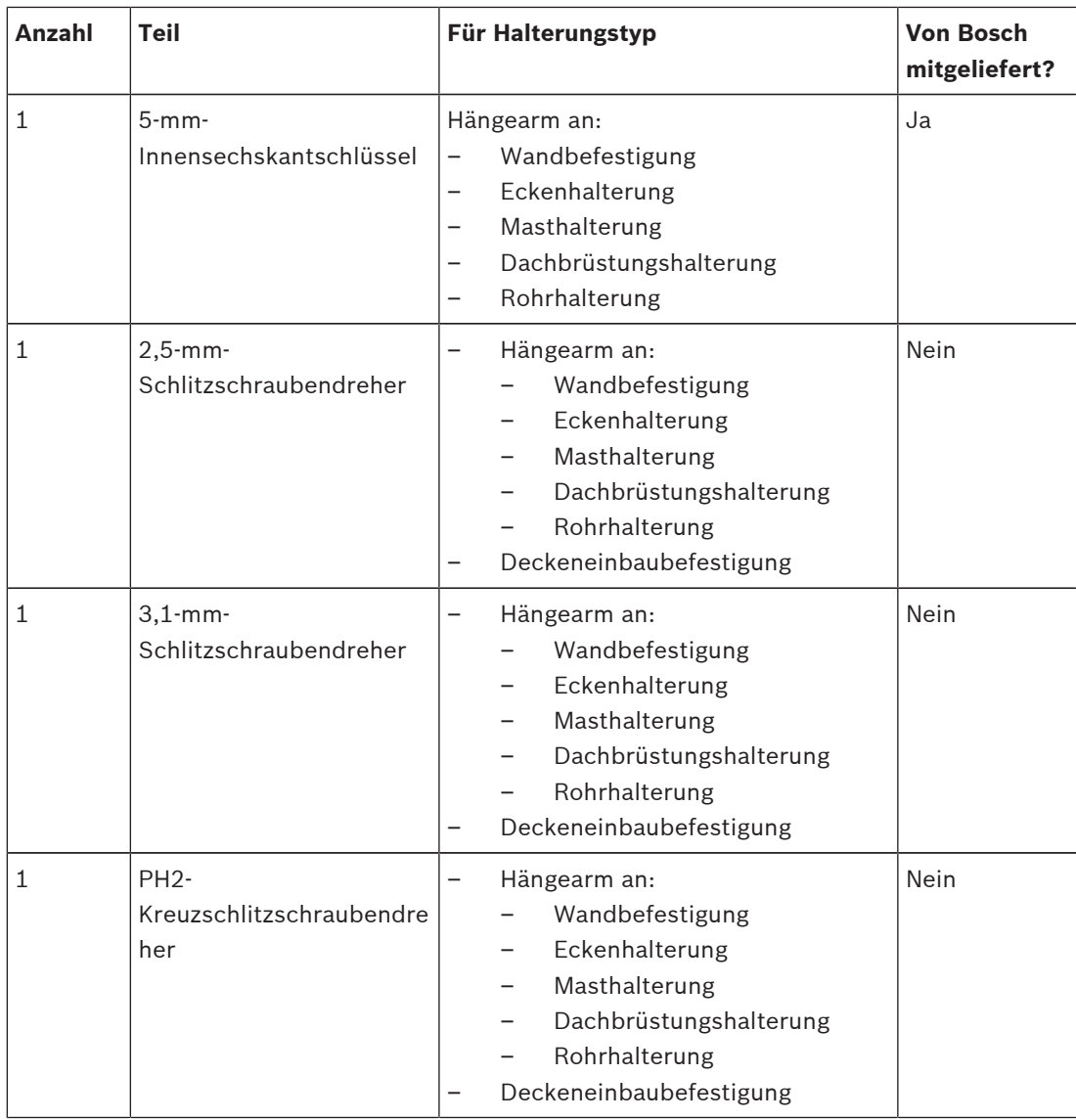

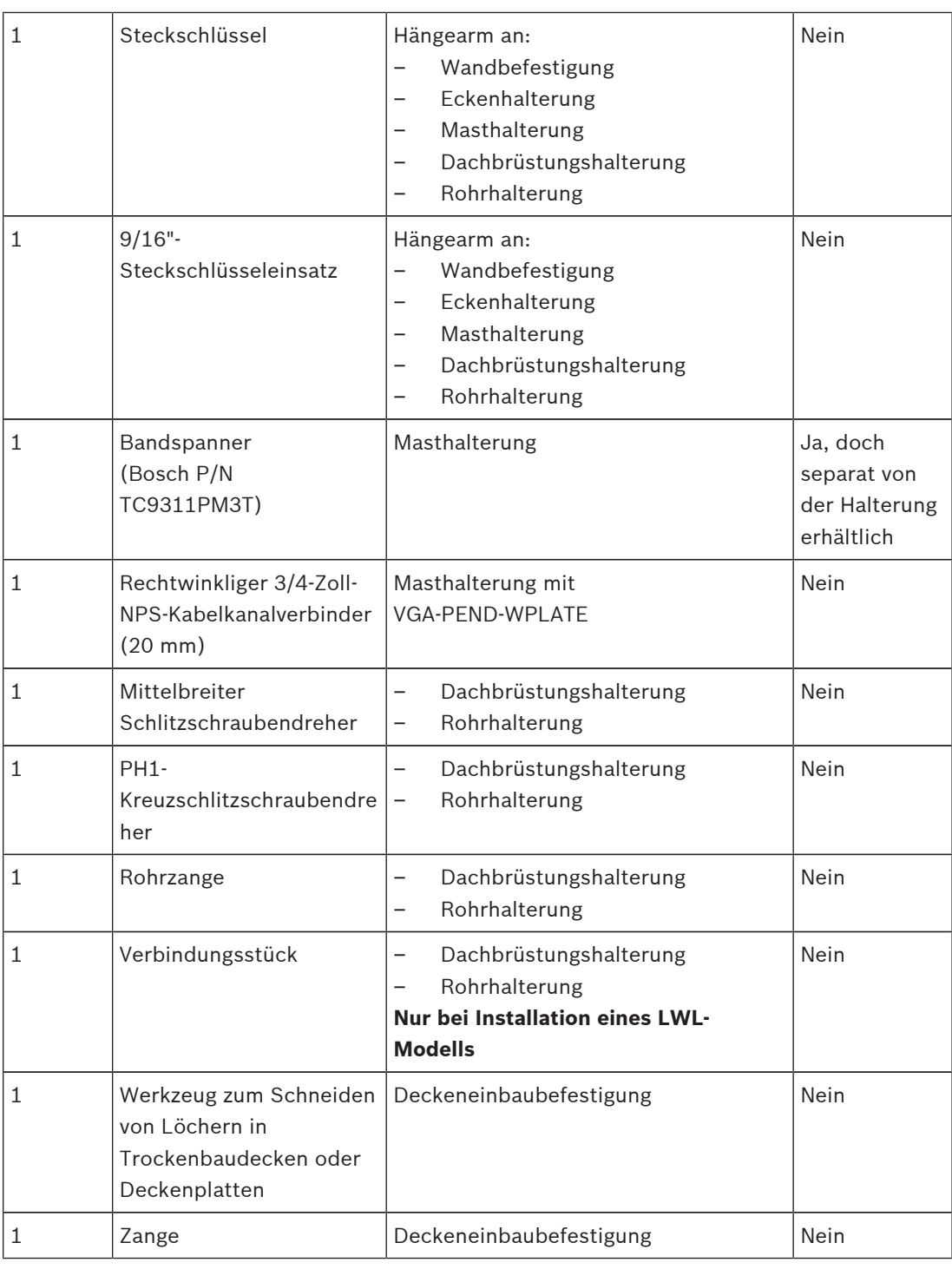

### **2.3 Zusätzlich erforderliche Produkte**

In der folgenden Tabelle sind zusätzliche Produkte zur Installation der AUTODOME Kameras aufgeführt, die Sie separat von Bosch oder anderen Herstellern erwerben können:

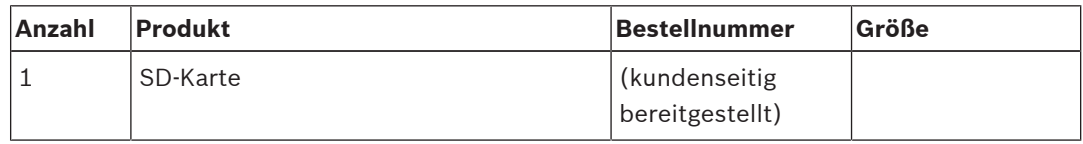

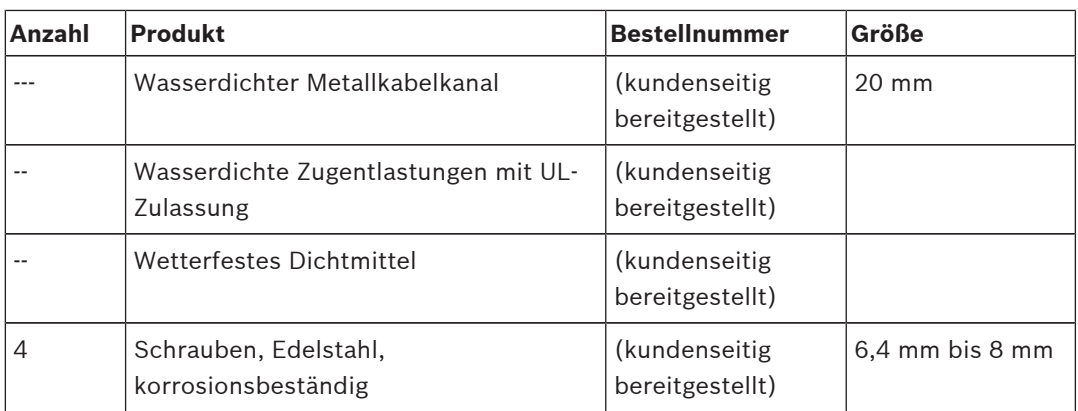

## **3 Systemüberblick**

Die AUTODOME 7000 Serie verfügt über folgende Funktionalität:

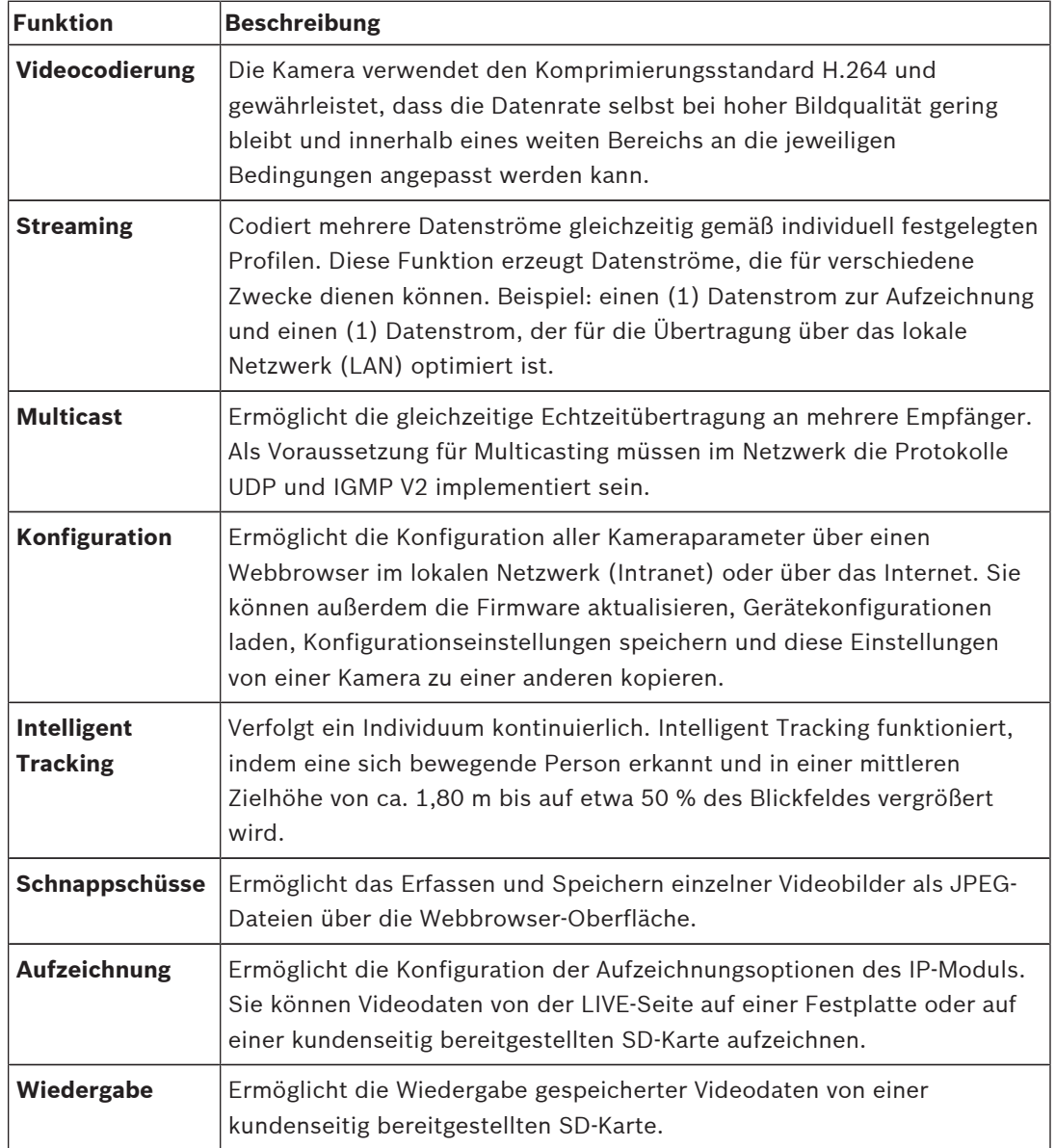

Modelle mit 30-fach optischem Zoom haben zusätzliche Leistungsmerkmale, einschließlich der folgenden.

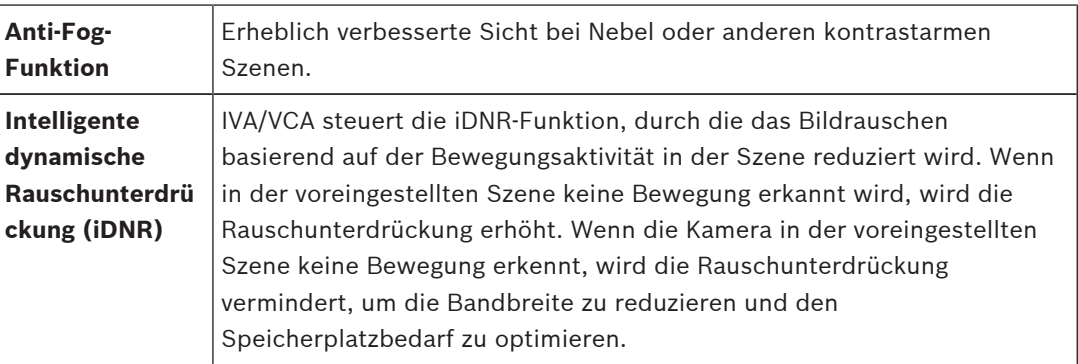

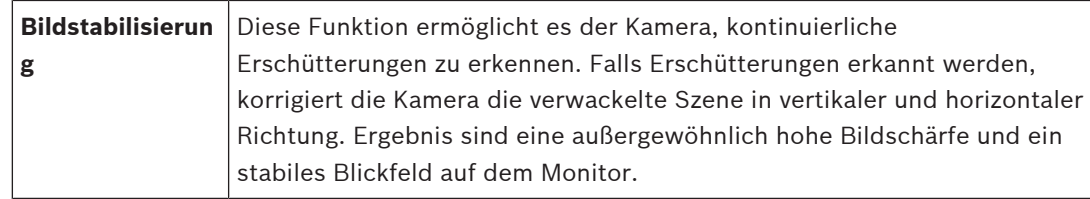

### **4 Checkliste vor der Montage**

1. Ermitteln Sie die Position und den Abstand für den Netzteilkasten abhängig von Spannung und Stromverbrauch.

Sie können die Hauptstromversorgung auch über einen zwischengeschalteten Netzteilkasten leiten (VG4-PSU1 oder VG4-PSU2), bevor Sie den Netzstrom an den Hängearmnetzteilkasten (VG4-PA0) anschließen.

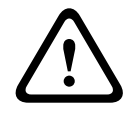

#### **Vorsicht!**

Wählen Sie eine starre Montageposition aus, damit die Kamera nicht starken Schwingungen ausgesetzt wird.

- 2. Verwenden Sie für die Kabelkanäle zum Netzteilkasten ausschließlich wasserdichte Zugentlastungen mit UL-Zulassung, um sicherzustellen, dass kein Wasser in den Kasten eindringen kann. Sie müssen wasserdichte Kabelkanäle und Kabelverschraubungen verwenden, die die Anforderungen der NEMA 4-Normen erfüllen.
- 3. Berücksichtigen Sie bei der Auswahl der entsprechenden Befestigungsteile, ob Sie für die Kamera eine Wand-, Ecken- oder Mastmontage vorgesehen haben. Wenn Ihre Anwendung einen Netzteilkasten umfasst, lesen Sie den Abschnitt *Montieren des Netzteilkastens (Wand-, Mast- und Eckenhalterung), Seite 22*. Wenn Sie die Montageplatte mit einer AUTODOME 24-V-Kamera verwenden, lesen Sie den Abschnitt *Installieren der Montageplatte VGA-PEND-WPLATE, Seite 34*.

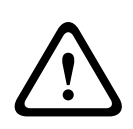

#### **Warnung!**

Bei Anwendungen für den Außeneinsatz: Die gesamte Verkabelung des Geräts (Stromversorgungs- und E/A-Kabel) muss in mehreren, dauerhaft geerdeten Metallkabelkanälen getrennt verlegt werden (nicht im Lieferumfang enthalten).

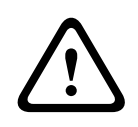

#### **Warnung!**

Um die Möglichkeit einer potenziellen Korrosion am Gehäuse zu minimieren, verwenden Sie nur Hardware und Halterungen von Bosch. Weitere Informationen finden Sie unter Nummer 5 (Installation bei korrosiven Umgebungsbedingungen) im Abschnitt *Empfehlungen zur Verwendung der Kamera, Seite 151* .

1. Verlegen Sie alle externen Kabel einschließlich Stromversorgungs-, Steuerungs-, Videokoaxial-, Alarm-E/A-, Relais-E/A-und LWL-Kabel. Die erforderlichen Kabeltypen und die zulässigen Längen sind im Kapitel *Anschluss, Seite 75* aufgeführt.

#### **Warnung!**

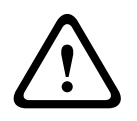

Installieren Sie externe Verbindungskabel gemäß NEC, ANSI/NFPA70 (bei Anwendungen in den USA) und gemäß Canadian Electrical Code, Teil I, CSA C22.1 (bei Anwendungen in Kanada) und in allen anderen Ländern gemäß den lokal geltenden Landesvorschriften. Im Rahmen der Gebäudeinstallation ist ein Nebenstromkreisschutz mit einem zugelassenen zweipoligen 20-A-Überlastschalter oder mit für die Lasten im Nebenstromkreis geeigneten Sicherungen erforderlich. Es muss eine leicht zugängliche zweipolige Unterbrechungsvorrichtung mit einem Kontaktabstand von mindestens 3 mm eingebaut werden.

Nur 24-VAC-Stromversorgung der Klasse 2.

- 2. Zur Montage der Deckeneinbauhalterung muss der Hohlraum über der Decke eine lichte Höhe von mindestens 216 mm aufweisen.
- 3. Wenn Sie Intelligent Tracking verwenden möchten, lesen Sie vor der Montage der Kamera den Abschnitt *Verwenden von Intelligent Tracking, Seite 148*.

### **4.1 Stabilisierung**

Überwachungskameras reagieren empfindlich auf durch Wind oder Vibrationen verursachte Schwingungen, die von dem Medium ausgehen, an dem die Kamera befestigt ist. Insbesondere Kameras, die an einem Mast, Dach oder einer Brücke befestigt sind, sind gefährdet. Um den AUTODOME 7000 zu stabilisieren und die Auswirkungen von Vibrationen auf übertragene Bilder, Privatzonen und Intelligent Tracking zu minimieren, beachten Sie die folgenden Empfehlungen von Bosch.

#### **Mastmontage**

- Verwenden Sie einen Hängearm mit dem Adapter für die Mastmontage (VG4-A-9541).
	- Befestigen Sie keine Brüstungshalterung an einen Mast.
- Verwenden Sie einen Mast, der speziell für CCTV-Kameras geeignet ist:
	- Verwenden Sie keinen spitz zulaufenden Mast.
	- Verwenden Sie keinen Mast, an dem Schilder oder andere Anlagen befestigt sind.
- Beachten Sie bei der Auswahl des geeigneten Mastes EPA-Bewertung und Windlastdaten.

#### **Dachmontage**

- Bringen Sie die Kamera an der stabilsten Position auf dem Dach an.
- Vermeiden Sie Positionen, an denen Vibrationen auftreten, wie sie z. B. von Dachkompaktklimaanlagen verursacht werden.
- Verwenden Sie Spanndrähte, um den AUTODOME vor starken Winden zu schützen.
- Verwenden Sie ggf. die LTC 9230/01 Flachdachadapterplatte. Dieser Adapter wurde speziell für AUTODOME Dachanwendungen konzipiert.

#### **Montage unter extremen Bedingungen**

Bei Kameramontagen in Anwendungsfällen, die von extrem starken Winden, einem hohen Verkehrsaufkommen oder sonstigen Umweltbedingungen beinflusst sind, können zusätzliche Maßnahmen zur Stabilisierung der Kamera erforderlich sein. Wenden Sie sich an einen Hersteller, der auf passive Vibrationsunterdrückung (Dämpfung oder Isolation) spezialisiert ist.

### **5 Installieren der optionalen SD-Karte**

Für die lokale Speicherung kann in die Kamera eine kundenseitig bereitgestellte SDHC- oder SDXC-Speicherkarte (im Folgenden "SD-Karte" genannt) eingesetzt werden. (microSD-Karten können nicht eingesetzt werden.) Die Verwendung von SD-Karten ist optional. Die SD-Karte wird am besten vor Montage der Kamera eingesetzt. Um die SD-Karte einzusetzen, gehen Sie wie folgt vor:

#### **Vorsicht!**

Gefahr von elektrostatischen Entladungen!

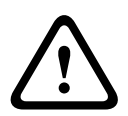

Zur Vermeidung von ESD-Schäden sind die entsprechenden Vorsichtsmaßnahmen für den Umgang mit CMOS/MOSFET-Bauelementen anzuwenden und die ESD-Sicherheitsvorkehrungen ordnungsgemäß einzuhalten (wie z. B. das Anlegen von Antistatik-Gelenkbändern).

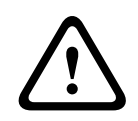

#### **Warnung!**

Bosch empfiehlt, beim Einsetzen oder Entnehmen einer SD-Karte die Kamera von der Stromversorgung zu trennen.

- 1. Führen Sie die Schritte in einem der folgenden Abschnitte aus (je nach Typ der Kamerahalterung): *Entfernen der Kuppel aus dem Deckeneinbaugehäuse, Seite 67* bzw. *Entfernen der Kuppel aus dem Hängegehäuse, Seite 67*.
- 2. Suchen Sie den SD-Kartensteckplatz (Pos. 1 in nachfolgender Abbildung).

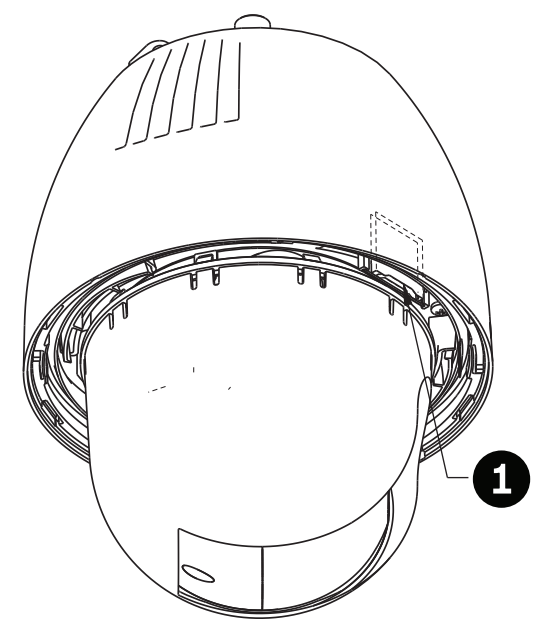

#### **Bild 5.1: Querschnitt der Kamera mit SD-Kartensteckplatz**

- 3. Richten Sie die Karte so aus, dass die Seite mit den Goldkontakten zum Gehäuse zeigt. Die Kontakte müssen beim Einsetzen der SD-Karte nach oben zeigen.
- 4. Schieben Sie die SD-Karte in den Steckplatz. Drücken Sie auf das rückseitige Ende der SD-Karte, bis die Karte mit einem Klickgeräusch einrastet.
- 5. Führen Sie die Schritte in einem der folgenden Abschnitte aus (je nach Typ der Kamerahalterung): *Austauschen der Kuppel beim Deckeneinbaugehäuse, Seite 69* bzw. *Austauschen der Kuppel beim Hängegehäuse, Seite 69*.

### **6 Montieren des Netzteilkastens (Wand-, Mast- und Eckenhalterung)**

Entscheiden Sie vor der Montage des Netzteilkastens, ob der Kasten durch die Bohrungen an der Unterseite oder an der Rückseite verkabelt werden soll. Wenn Sie die Drähte durch die Rückseite führen, bringen Sie die beiden (2) Dichtungsstopfen der Rückseite an der Unterseite an, bevor Sie mit der Montage beginnen.

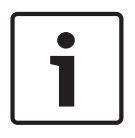

#### **Hinweis!**

Verwenden Sie 3/4-Zoll-NPS-Kabelverschraubungen für die Bohrungen auf der Unterseite und der Rückseite des Netzteilkastens. Verwenden Sie 1/2-Zoll-NPS-Kabelverschraubungen für die Seitenbohrungen.

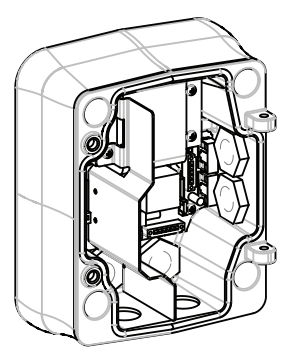

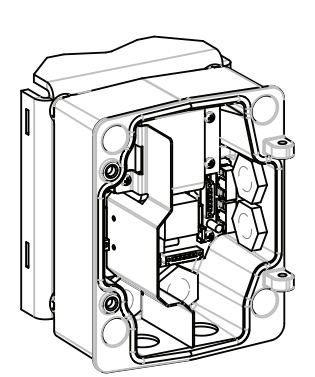

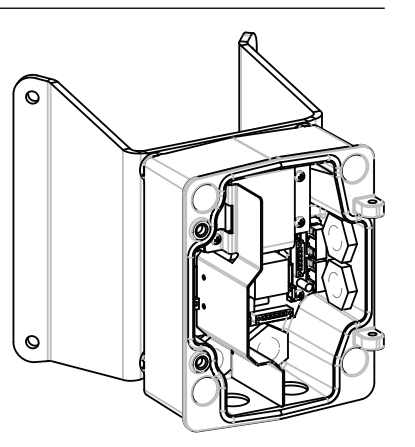

**Bild 6.2: Netzteilkasten mit Wand-, Mast- und Eckenhalterung**

- 1. Verwenden Sie die im Lieferumfang enthaltene Wandhalterungsschablone, um die vier (4) Montagelöcher für den Netzteilkasten zu markieren.
- 2. Bohren Sie vier (4) Löcher für die Ankerschrauben. Falls Sie die Kamera für den Außeneinsatz installieren, tragen Sie um jedes Loch auf der Montagefläche ein wetterfestes Dichtmittel auf.

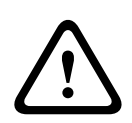

#### **Warnung!**

Es wird empfohlen, Befestigungselemente mit einem Durchmesser von 6,4 mm bis 8 mm zu verwenden, die einer Zugkraft von 120 kg widerstehen können. Das Montagematerial muss dieser Zugkraft widerstehen können. Beispiel: Sperrholz muss eine Stärke von mindestens 19 mm aufweisen.

3. Setzen Sie den Netzteilkasten in die optionale Einfassung ein.

4. Sichern Sie den Netzteilkasten auf der Montagefläche. Wandmontage: Verwenden Sie vier (4) korrosionsbeständige Edelstahlschrauben (nicht im Lieferumfang enthalten). Fahren Sie anschließend mit Schritt 5 fort. Eckenmontage: Sichern Sie die Eckenplatte mithilfe von vier (4) Befestigungselementen (nicht im Lieferumfang enthalten) in der Wandecke. Fahren Sie anschließend mit Schritt 5 fort.

 Mastmontage: Die mit der Masthalterung gelieferten Metallbänder sind für Masten mit einem Durchmesser von 100 bis 380 mm geeignet. Für die Mastmontage wird ein Bandspanner benötigt (separat erhältlich). Befolgen Sie die Anweisungen der Bedienungsanleitung, die zum Lieferumfang des Bandspanners gehört, um die Mastplatte sicher am Mast zu montieren. Setzen Sie sich mit Ihrer Bosch Geschäftsstelle in Verbindung, um den Bandspanner (Teilenummer TC9311PM3T) zu bestellen.

- 5. Sichern Sie den Netzteilkasten mithilfe der (im Lieferumfang enthaltenen) vier (4) Bolzen (3/8 x 1-3/4 Zoll) und Federsicherungsscheiben auf der Ecken- oder Mastplatte.
- 6. Schrauben Sie die wasserdichten, geerdeten 3/4-Zoll-NPS-Kabelverschraubungen (20 mm, nicht im Lieferumfang enthalten) in die Bohrungen an der Unterseite oder Rückseite des Netzteilkastens ein, durch die Sie die Stromversorgungs-, Video- und Steuerdatenkabel verlegen möchten.

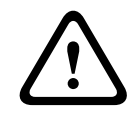

#### **Warnung!**

Bei Anwendungen für den Außeneinsatz: Die gesamte Verkabelung des Geräts (Stromversorgungs- und E/A-Kabel) muss in mehreren, dauerhaft geerdeten Metallkabelkanälen getrennt verlegt werden (nicht im Lieferumfang enthalten).

### **7 Installieren der Wand-, Ecken- und Masthalterungen für den Hängearm**

### **7.1 Beschreibung**

In diesem Kapitel wird die Montage einer AUTODOME an einer Wand-, Ecken- oder Masthalterung beschrieben. Auf die Unterschiede bei beiden Montagesystemen wird hingewiesen.

### **7.2 Verlegen von Leitern und Anbringen von Steckern**

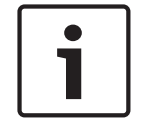

### **Hinweis!**

Wenn Sie die Stromversorgung über einen zwischengeschalteten Netzteilkasten leiten möchten, lesen Sie den Abschnitt *Leiten der Stromversorgung über einen zwischengeschalteten Netzteilkasten, Seite 28*.

Stromversorgungskabel müssen durch einen separaten, elektrisch geerdeten Kabelkanal zur linken (vorderen) Seite des Netzteilkastens verlegt werden. Alle Video-, Steuerungs- und Alarmkabel müssen durch einen zweiten, elektrisch geerdeten Kabelkanal zur rechten Seite des Netzteilkastens verlegt werden.

#### **Warnung!**

Bei der Installation externer Anschlusskabel sind die jeweils geltenden Vorschriften einzuhalten.

Im Rahmen der Gebäudeinstallation ist ein Nebenstromkreisschutz mit einem zugelassenen zweipoligen 20-A-Überlastschalter oder mit für die Lasten im Nebenstromkreis geeigneten Sicherungen erforderlich. Es muss eine leicht zugängliche, zweipolige

Unterbrechungsvorrichtung mit einem Kontaktabstand von mindestens 3 mm vorgesehen werden.

#### **Anschluss der Leitungen**

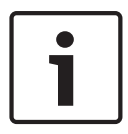

**!** 

#### **Hinweis!**

Die Kabelspezifikationen und Kabellängen sind im Kapitel *Anschluss, Seite 75* aufgeführt.

- 1. Führen Sie alle Video-, Steuerungs- und Alarmkabel durch den elektrisch geerdeten Kabelkanalanschluss auf der rechten Seite des Netzteilkastens.
- 2. Führen Sie die 115/230-VAC-Netzspannungskabel durch den elektrisch geerdeten Kabelkanalanschluss auf der linken Seite des Netzteilkastens. Der Netzteilkasten mit Transformator ist mit einer Barriere ausgerüstet, die die linke Hochspannungsseite von der rechten 24-VAC-Niederspannungsseite trennt.
- 3. Schneiden Sie alle Leiter auf die passende Länge zu, sodass ausreichendes Spiel für den Anschluss an die Klemmen vorhanden ist. Die Leiter dürfen allerdings nicht so lang sein, dass sie durch den Hängearm gequetscht werden oder den Anschluss des Hängearms an den Netzteilkasten behindern. Die Position der Klemmleisten ist in der Abbildung oben gezeigt.
- 4. Schließen Sie den mitgelieferten 3-poligen Netzstecker an die eingehenden Stromleiter an. Entnehmen Sie die Anschlussbelegung den Angaben für den Stecker P101.
- 5. Falls ein Audioeingang und/oder Audioausgang benötigt wird, schließen Sie den mitgelieferten 6-poligen, mit "SERIAL COMMUNICATIONS" beschrifteten Steckverbinder an die Stiftleiste P106 im Netzteilkasten an. Entnehmen Sie die Anschlussbelegung den Angaben für den Stecker P106 im Abschnitt "Netzteilkastenanschlüsse" unten.
- 6. Bringen Sie an dem eingehenden Ethernet-Kabel einen RJ45-Stecker an.

#### **Anschließen von Alarmeingängen und -ausgängen**

4 Um Alarmeingänge und -ausgänge anzuschließen, verbinden Sie den mitgelieferten 6 poligen Alarmeingang-Steckverbinder bzw. den 4-poligen Alarmausgang-Steckverbinder mit den Leiterenden der entsprechenden eingehenden Alarmkabel. Alarmausgang 4 ist ein Relaisausgang.

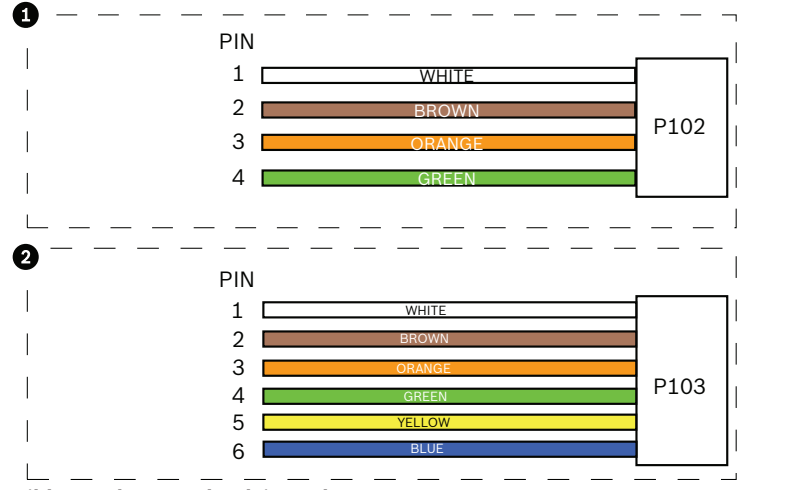

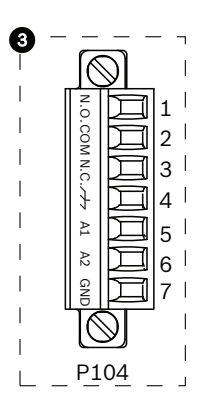

**Bild 7.3: Alarm- und Relaisstecker**

| 1                                                                                    | 4-poliger<br><b>Alarmausgangsst</b><br>ecker (P102) | $\overline{2}$ | 6-poliger<br><b>Alarmeingangsstecke</b><br>r (P103) | 3            | 7-poliger Relaisstecker (P104) |
|--------------------------------------------------------------------------------------|-----------------------------------------------------|----------------|-----------------------------------------------------|--------------|--------------------------------|
| Stif<br>t                                                                            | Beschreibung                                        | Stift          | Beschreibung                                        | Stift        | Beschreibung                   |
| 1                                                                                    | Alarmausgang 1                                      | $\mathbf{1}$   | Alarmeingang 3                                      | $\mathbf{1}$ | Alarmausgang 4 Schließer       |
| 2                                                                                    | Alarmausgang 2                                      | $\overline{2}$ | Alarmeingang 4                                      | 2            | Alarmausgang 4 COM             |
| 3                                                                                    | Alarmausgang 3                                      | 3              | Alarmeingang 5                                      | 3            | Alarmausgang 4 Öffner          |
| 4                                                                                    | Alarmerdung                                         | 4              | Alarmeingang 6                                      | 4            | Erdung                         |
|                                                                                      |                                                     | 5              | Alarmeingang 7                                      | 5            | Analog Alarm 1                 |
|                                                                                      |                                                     | 6              | Alarmerdung                                         | 6            | Analog Alarm 2                 |
|                                                                                      |                                                     |                |                                                     | 7            | Masse                          |
| Nur hoi Dookonoinhauhalterung. Es kann auch Low Voltage TTL (2.2 V) verwendet werden |                                                     |                |                                                     |              |                                |

Nur bei Deckeneinbauhalterung: Es kann auch Low-Voltage-TTL (3,3 V) verwendet werden.

4 Wenn Sie überwachte Alarme und Relais anschließen, bringen Sie den mitgelieferten 7 poligen Relaisstecker an den entsprechenden eingehenden Leitern an. Weitere Informationen finden Sie im Abschnitt *Herstellen von Verbindungen im Netzteilkasten, Seite 33*.

#### **Netzteilkastenanschlüsse**

Die folgende Abbildung ist eine detaillierte Darstellung des Hängearmnetzteilkastens mit Sicherungswerten.

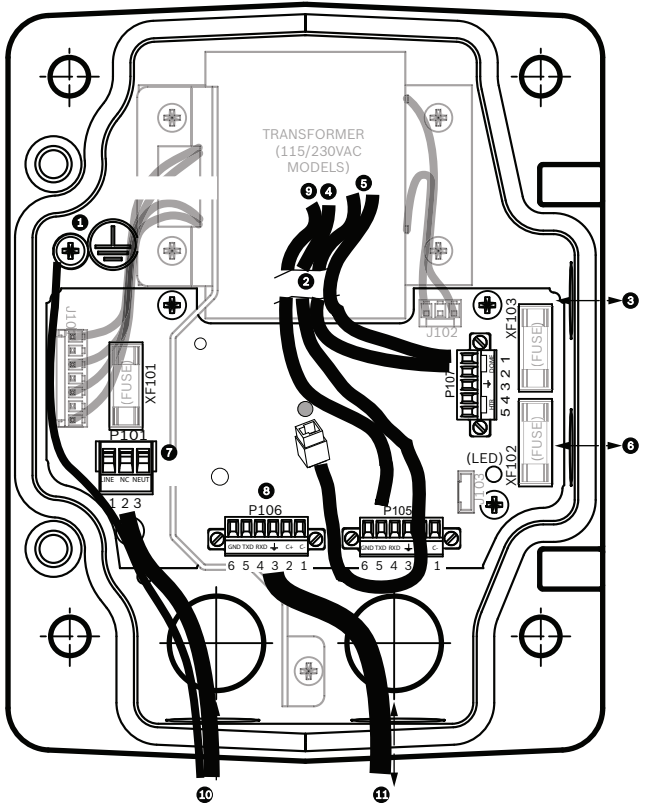

**Bild 7.4: Hängearmnetzteilkasten**

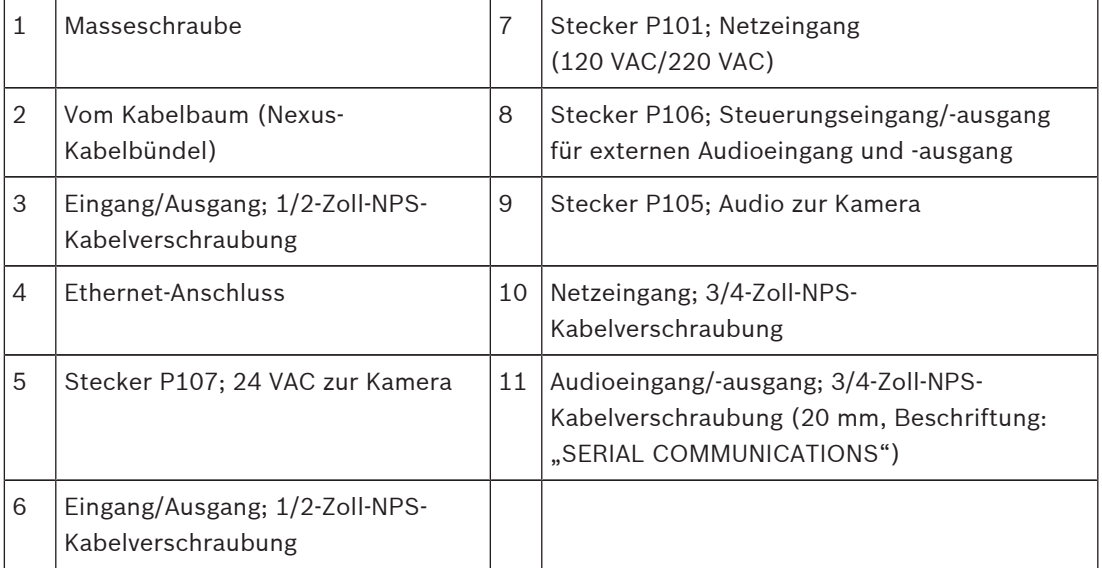

#### **Warnung!**

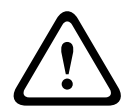

Bei früheren Bosch AUTODOME Kameras war das Kabel 8 in der Armhalterung mit "Control In/Out" beschriftet und wurde für die externe RxD/TxD- und Biphase-Kommunikation genutzt. Bei AUTODOME 7000 Serie Kameras: Wenn Sie eine AUTODOME 7000 Serie Kamera an einer Armhalterung montieren, die für ein früheres Bosch AUTODOME Modell verwendet wurde, müssen Sie das Kabel 8 entweder als Audioeingang und -ausgang neu verkabeln oder es von der Stromversorgung trennen.

Die in der Abbildung oben durch Pos. 2 geführten Kabel und Leiter gehören zu dem Nexus-Kabelbündel im Hängearm.

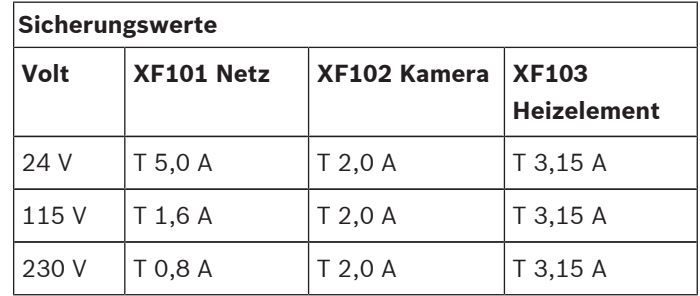

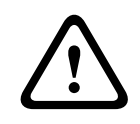

#### **Warnung!**

Sicherungen dürfen nur durch qualifiziertes Kundendienstpersonal ausgetauscht werden. Sicherungen müssen durch denselben Sicherungstyp ersetzt werden.

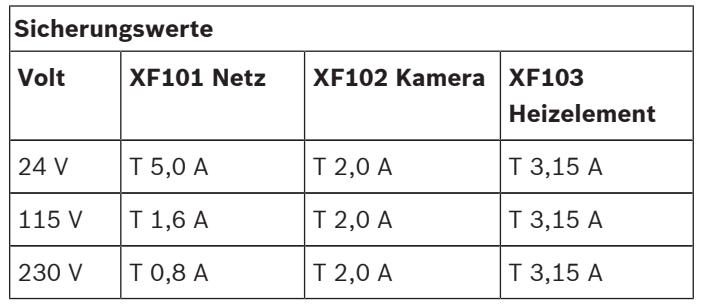

In der folgenden Tabelle sind die Netzteilkastenanschlüsse aufgeführt:

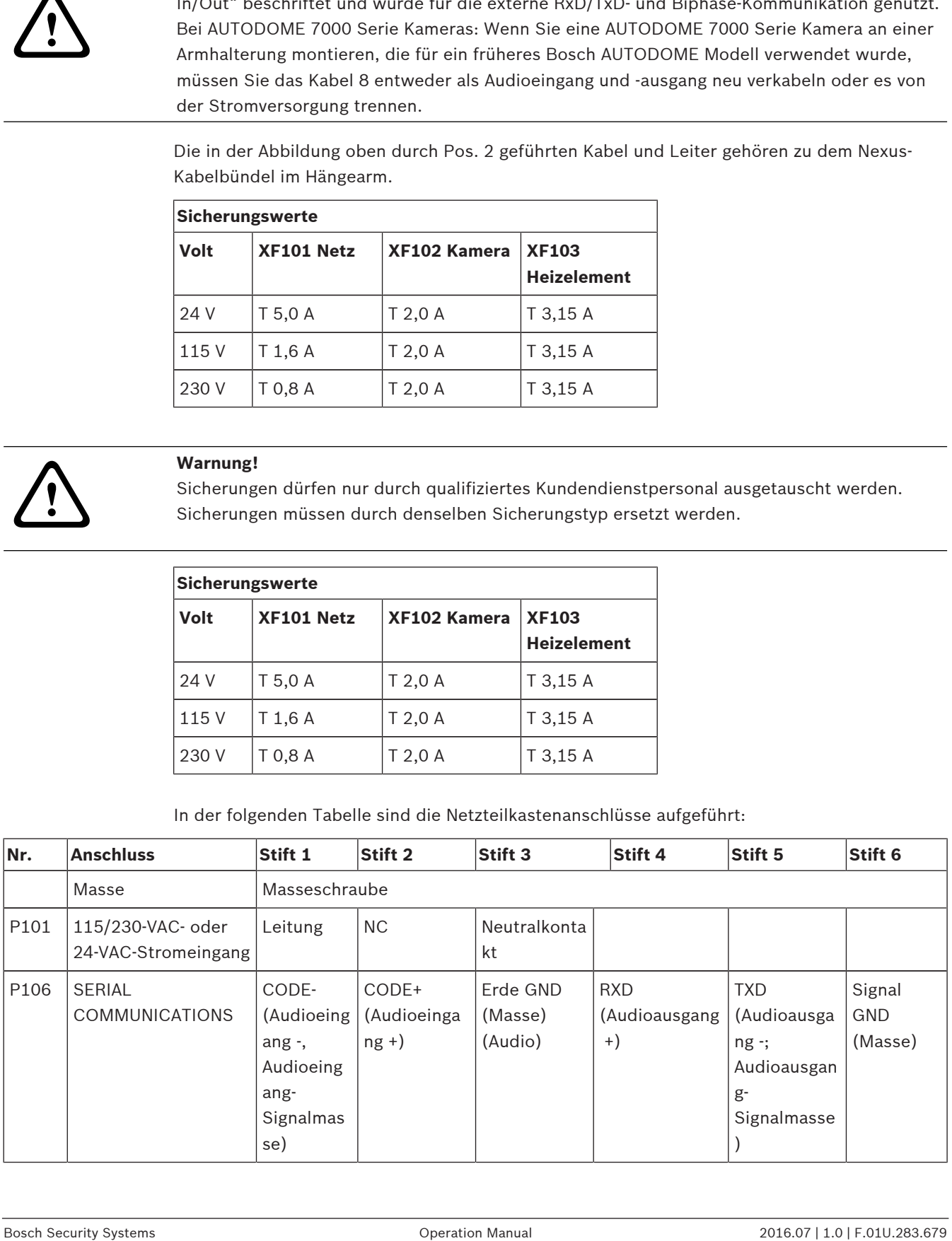

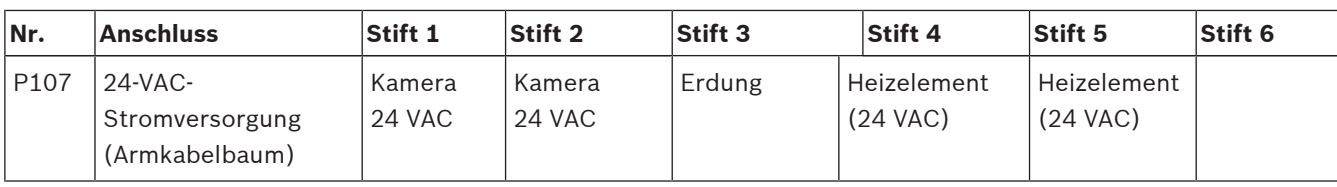

**Tabelle 7.1: Netzteilkastenanschlüsse**

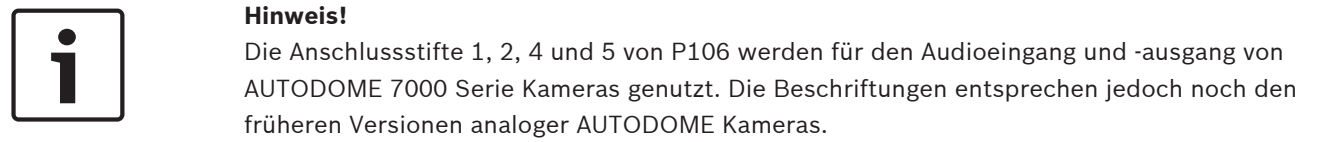

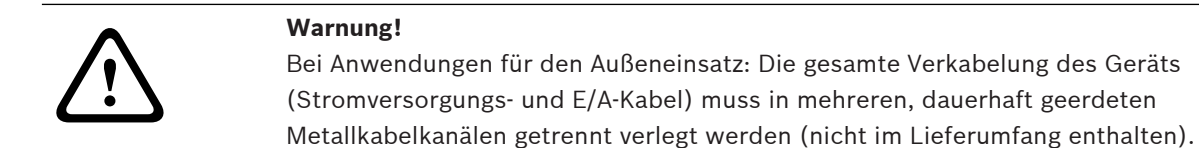

### **7.3 Leiten der Stromversorgung über einen zwischengeschalteten Netzteilkasten**

Sie können die Hauptstromversorgung über einen Netzteilkasten VG4-PSU1 (120-V-Transformator) oder VG4-PSU2 (230-V-Transformator) leiten, bevor Sie sie an den Netzteilkasten VG4-PA0 (24 V, kein Transformator) anschließen. Das Hauptproblem bei dieser Konfiguration liegt darin, dass der 5-polige Netzausgangsstecker des VG4-PSU1 bzw. des VG4- PSU2 nicht an den 3-poligen Netzeingang des VG4-PA0 Netzteilkastens passt. Auf der folgenden Abbildung sind dargestellt:

- Ein VG4-PSU1/VG4-PSU2 Netzteilkasten
- Die Hauptstromversorgung, die an den Anschluss P101 und an die Masseschraube angeschlossen ist.
- Die 24-VAC-Netzausgangsleitung, die an die Stromversorgungsanschlüsse P107 des Heizelements angeschlossen ist.

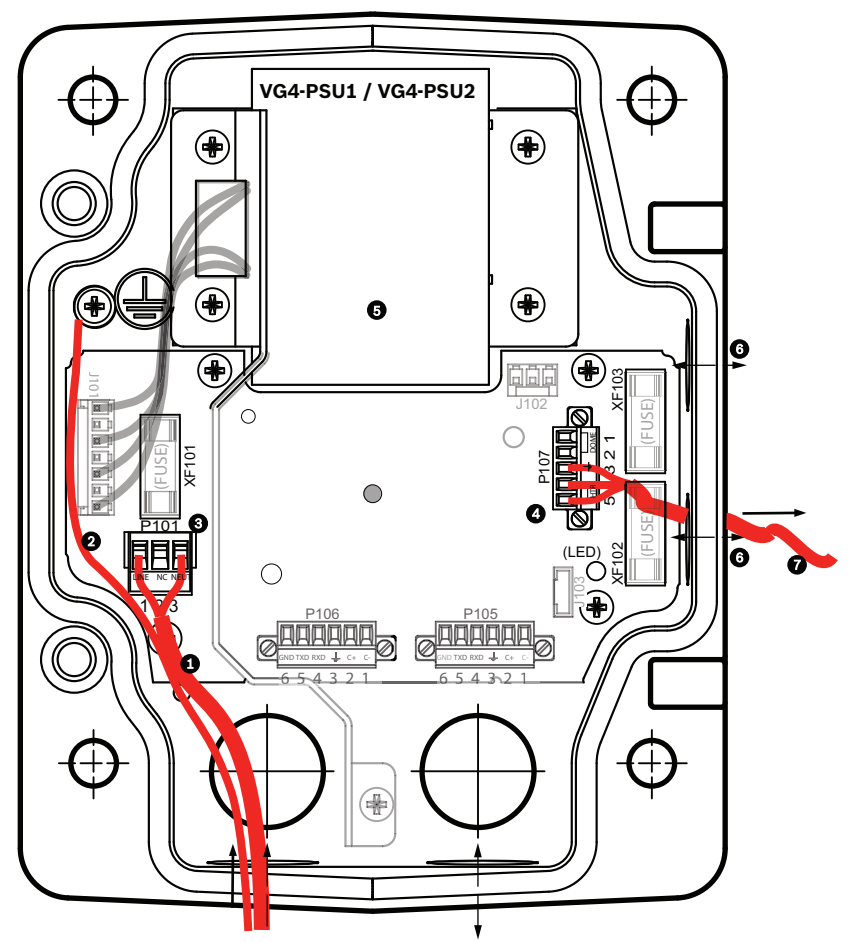

**Bild 7.5: VG4-PSU1/VG4-PSU2**

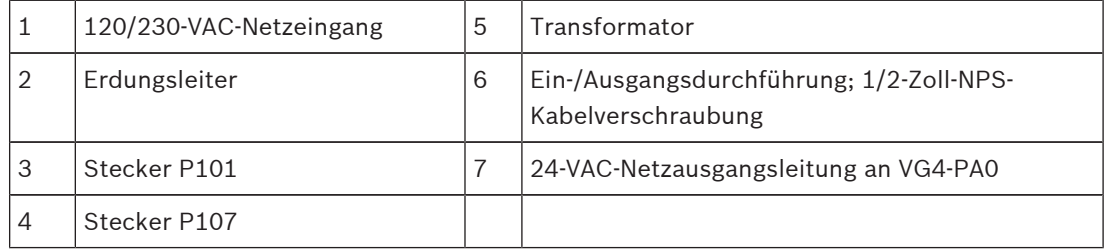

Informationen zur korrekten Verkabelung der eingehenden Hochspannungs- und der abgehenden Niederspannungsleitungen finden Sie in der folgenden Tabelle:

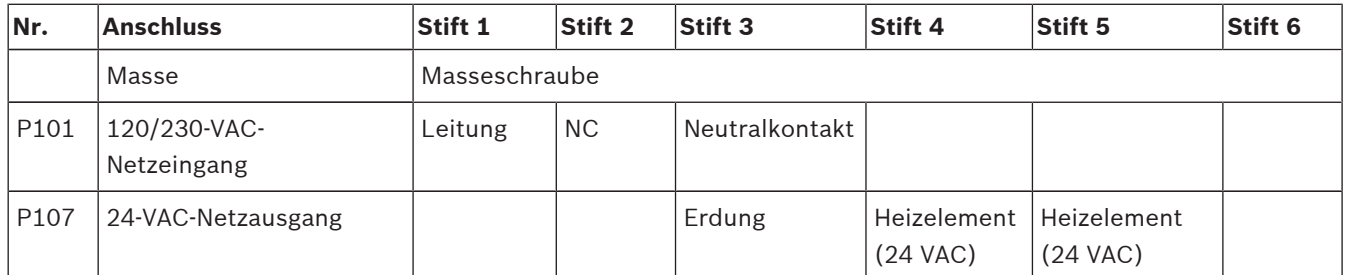

**Tabelle 7.2: Anschlüsse am VG4-PSU1/VG4-PSU2 Netzteilkasten**

- 1. Führen Sie die 120/230-VAC-Netzspannungskabel durch den elektrisch geerdeten Kabelkanalanschluss auf der linken Seite des Netzteilkastens. Der Netzteilkasten mit Transformator ist mit einer Barriere ausgerüstet, die die linke Hochspannungsseite von der rechten 24-VAC-Niederspannungsseite trennt.
- 2. Schneiden Sie die 120/230-VAC-Netzspannungskabel und die Schutzleiter auf die passende Länge zu, sodass für den Anschluss an die Klemmen im Netzteilkasten ausreichendes Spiel vorhanden ist. Die Leiter dürfen allerdings nicht so lang sein, dass sie das Schließen der Abdeckklappe behindern oder dabei gequetscht werden können.
- 3. Schließen Sie den mitgelieferten 3-poligen Netzstecker an die eingehenden Hochspannungsleiter an. Entnehmen Sie die Anschlussbelegung den Angaben für den Stecker P101 in der obigen Tabelle. Eine grafische Darstellung finden Sie in der nachfolgenden Abbildung:

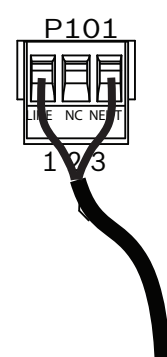

#### **Bild 7.6: 115/230-VAC-Netzeingang**

- 4. Schließen Sie den Erdungsleiter an die Masseschraube an.
- 5. Schließen Sie drei Kabel an den Netzausgangsanschluss P107 an, um die 24-VAC-Stromversorgung zum VG4-PA0 Netzteilkasten zu leiten. Schließen Sie das erste Kabel an den Stift 5 (HN: Neutralkontakt Heizelement) an. Schließen Sie die zweite Ader an den Kontakt 4 (HL: Heizelement Außenleiter) an. Schließen Sie die dritte Ader an den Kontakt 3 (Schutzleiter) an. Entnehmen Sie die Anschlussbelegung den Angaben für den Stecker P107 in der obigen

Tabelle. Eine grafische Darstellung finden Sie in der nachfolgenden Abbildung:

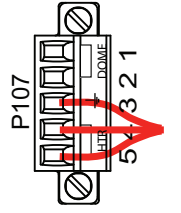

**Bild 7.7: 24-VAC-Netzausgang**

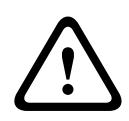

#### **Warnung!**

Stellen Sie sicher, dass Sie die ausgehenden Stromleiter mit den P107-Anschlüssen (HN und HL) des Heizelements verbinden. Die Sicherung (XF103) für die Stromversorgung des Heizelements ist für höhere Stromstärken (3,15 A) ausgelegt als die Sicherung (XF102) für die Stromversorgung der Kamera (2,0 A).

6. Führen Sie die ausgehenden 24-VAC-Stromleiter über die Durchführung an der linken Seite des Kastens in den VG4-PA0 Netzteilkasten hinein.

- 7. Schneiden Sie alle 24-VAC-Stromleiter und Erdungsleiter auf die passende Länge zu, sodass ausreichendes Spiel für den Anschluss an die Klemmen im Netzteilkasten vorhanden ist. Die Leiter dürfen allerdings nicht so lang sein, dass sie durch die Abdeckklappe gequetscht werden oder die Schließung der Abdeckklappe behindern.
- 8. Schließen Sie den mitgelieferten 3-poligen Netzstecker an die eingehenden 24-VAC-Stromleiter an.

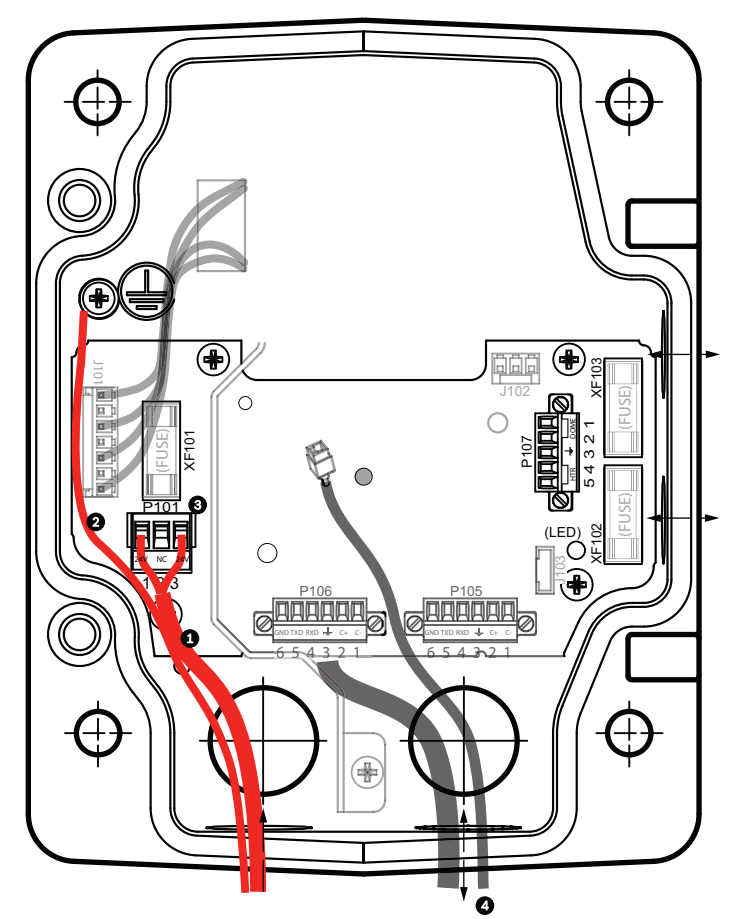

**Bild 7.8: VG4-PA0 Netzteilkasten**

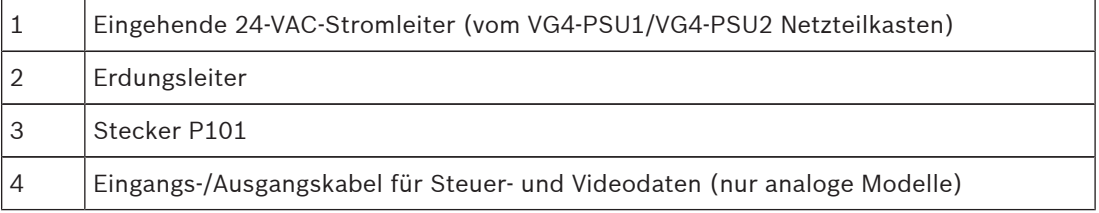

9. Führen Sie zum Fortsetzen der Installation die Anweisungen im Abschnitt *Montieren des Hängearms am Netzteilkasten, Seite 31* aus.

### **7.4 Montieren des Hängearms am Netzteilkasten**

Der Stift des unteren Hängearmscharniers ist mit einer Scharnierstiftarretierung versehen, um das Scharnier geöffnet zu halten, während der Hängearm am Netzteilkasten montiert wird.

1. Rücken Sie den Stift des unteren Scharniers aus, indem Sie den Stifthebel nach unten drücken und hinter die Scharnierstiftarretierung drehen.

#### **32** de | Installieren der Wand-, Ecken- und Masthalterungen für den Hängearm AUTODOME IP starlight 7000 HD

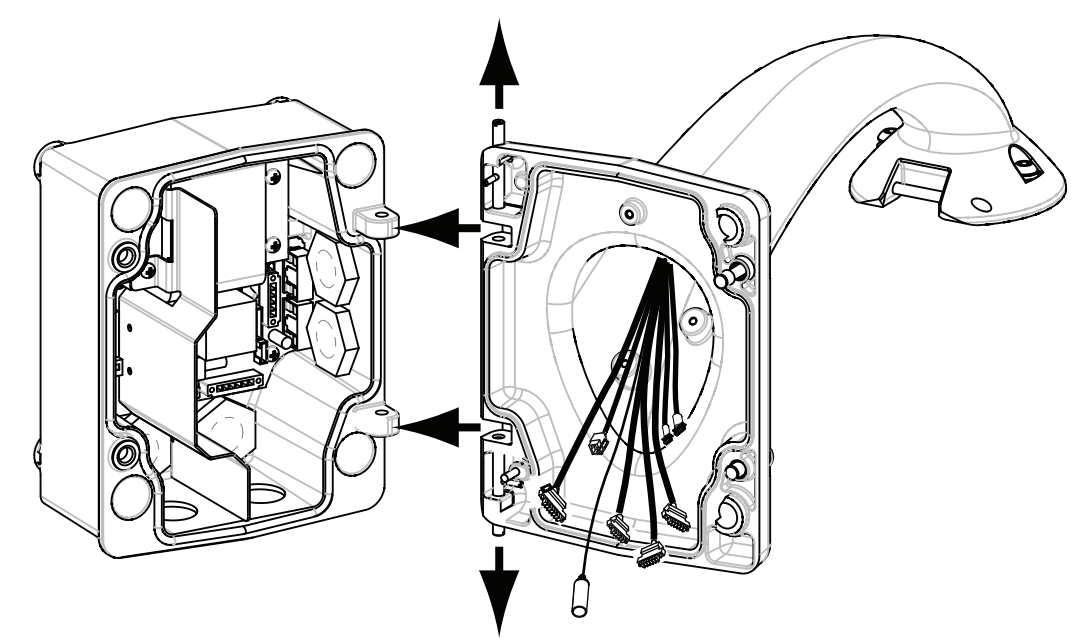

#### **Bild 7.9: Ausrichten des Hängearms auf das Scharnier des Netzteilkastens**

2. Öffnen Sie das obere Scharnier, indem Sie den Stifthebel nach oben ziehen und festhalten.

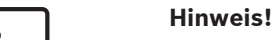

Beide Scharnierstifte müssen vollständig ausgerückt sein, um die Scharniere des Hängearms zu öffnen (zu entriegeln), bevor Sie mit dem nächsten Schritt fortfahren.

- 3. Während Sie das obere Scharnier geöffnet halten, führen Sie das obere und untere Scharnier des Hängearms über die Scharnierösen des Netzteilkastens. Siehe obige Abbildung.
- 4. Sobald Sie die Scharniere über die Scharnierösen geführt haben, lassen Sie den oberen Scharnierstift los, sodass er in die Scharnieröse des Netzteilkastens eingreift. Lösen Sie anschließend den Stift des unteren Scharniers aus seiner Arretierung, um den Hängearm mit dem Netzteilkasten zu verriegeln.

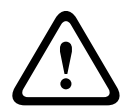

#### **Warnung!**

Wenn die Scharnierstifte des Hängearms nicht vollständig durch die Scharnierösen des Netzteilkastens greifen, um ihn mit dem Hängearm zu verriegeln, kann dies zu schweren Verletzungen oder Verletzungen mit Todesfolge führen. Gehen Sie vorsichtig vor, bevor Sie den Hängearm loslassen.

### **7.5 Herstellen von Verbindungen im Netzteilkasten**

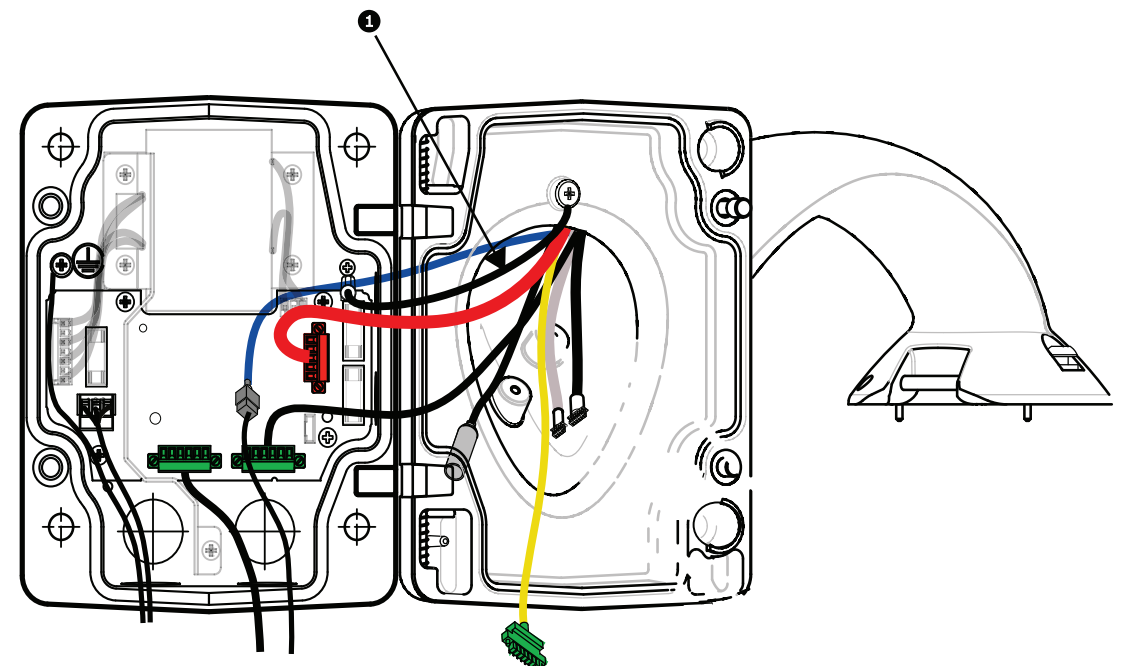

#### **Bild 7.10: Anschließen der Hängearmleiter an den Netzteilkasten**

- 1. Schließen Sie den Erdungsleiter (Element 1 in der obigen Abbildung) an die Masseschraube auf der linken Seite des Netzteilkastens an.
- 2. Verbinden Sie den zuvor installierten 6-poligen Steuerdaten-E/A-Stecker mit dem zugehörigen Anschluss P106 im Netzteilkasten.
- 3. Verbinden Sie den 6-poligen Steckverbinder des Dome-Steuerungskabels vom Hängearmkabelbaum mit dem zugehörigen Anschluss P105 im Netzteilkasten.
- 4. Schließen Sie den 5-poligen Stecker des Leiters für die 24-VAC-Versorgung des Dome vom Hängearmkabelbaum an den farblich passenden Anschluss P107 auf der rechten Seite des Netzteilkastens an.
- 5. Schließen Sie zur Verbindung der Alarmeingänge und Relaisausgänge den 4-poligen Alarmausgang-Steckverbinder, den 6-poligen Alarmeingang-Steckverbinder und den 7 poligen Relais-Steckverbinder vom Hängearmkabelbaum an den zugehörigen Steckverbindern an, die zuvor an die eingehenden Alarmkabel angeschlossen wurden.
- 6. Verbinden Sie den zuvor installierten 3-poligen Netzeingangsstecker mit dem zugehörigen Anschluss P101 auf der linken Seite des Netzteilkastens.
- 7. Schließen Sie den zuvor am eingehenden Kabel installierten RJ45-Videostecker an den zugehörigen Anschluss des Hängearmkabelbaums an.
- 8. Befestigen Sie das Antistatik-Band des Hängearms am Netzteilkasten.
- 9. Drehen Sie nach dem Anschließen der Hängearmkabel an den Netzteilkasten den Hängearm, um den Netzteilkasten zu schließen und abzudichten, und ziehen Sie die zwei (2) unverlierbaren Schrauben mit einem Drehmoment von 10-12 Nm fest.
- 10. Weitere Informationen zum Fortsetzen des Installationsvorgangs finden Sie unter *Montieren und Festziehen des AutoDome am Arm, Seite 38* .

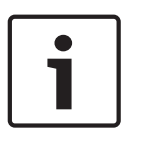

#### **Hinweis!**

Nach Abschluss der Verkabelung schließen Sie die Abdeckklappe und ziehen die beiden (2) unverlierbaren Schrauben an der Abdeckklappe mit einem Drehmoment von 10-12 Nm an, um die Wasserdichtigkeit des Netzteilkastens zu gewährleisten.

### **7.6 Installieren der Montageplatte VGA-PEND-WPLATE**

In diesem Abschnitt finden Sie Anweisungen, wie Sie eine Wand-, Ecken- oder Masthalterung mit der Montageplatte VGA-PEND-WPLATE anstelle eines Netzteilkastens montieren.

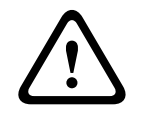

#### **Vorsicht!**

Sie müssen die Hauptstromversorgung über einen 120/230-VAC-Transformator (Netzteilkasten VG4-PSU1 oder VG4-PSU2) leiten, bevor Sie sie an eine AUTODOME 24-VAC-Kamera anschließen.

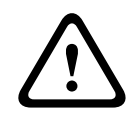

#### **Warnung!**

Es wird empfohlen, Befestigungselemente mit einem Durchmesser von 6,4 mm bis 8 mm zu verwenden, die einer Zugkraft von 120 kg widerstehen können. Das Montagematerial muss dieser Zugkraft widerstehen können. Beispiel: Sperrholz muss eine Stärke von mindestens 19 mm aufweisen.

#### 1. **Eckenmontage:**

Sichern Sie die Eckenplatte mithilfe von vier (4) Befestigungselementen (nicht im Lieferumfang enthalten) in der Wandecke.

Sichern Sie die Montageplatte mithilfe der (im Lieferumfang enthaltenen) vier (4) Bolzen (3/8 x 1-3/4 Zoll) und Federsicherungsscheiben auf der Eckenplatte.

#### 2. **Mastmontage**:

Die mit der Masthalterung gelieferten Metallbänder sind für Masten mit einem Durchmesser von 100 bis 380 mm geeignet. Für die Mastmontage wird ein Bandspanner benötigt (separat erhältlich). Außerdem wird ein rechtwinkliger 3/4-Zoll-Kabelkanalverbinder (20 mm) benötigt, durch den die Kabel für den Anschluss des Hängearms geführt werden.

 Befolgen Sie die Anweisungen der Bedienungsanleitung, die zum Lieferumfang des Bandspanners gehört, um die Mastplatte sicher am Mast zu montieren. Setzen Sie sich mit Ihrer Bosch Geschäftsstelle in Verbindung, um den Bandspanner (Teilenummer TC9311PM3T) zu bestellen.

Sichern Sie die Montageplatte mithilfe der (im Lieferumfang enthaltenen) vier (4) Bolzen (3/8 x 1-3/4 Zoll) und Federsicherungsscheiben auf der Mastplatte.

Entfernen Sie eine der Gummidichtungen von der Montageplatte.

Nachdem die Montageplatte (Position 1, unten) an der Mastplatte (Position 2) befestigt wurde, setzen Sie den rechtwinkligen Kabelkanal (Position 3) an der Montageplatte in die leere Kabelöffnung ein, wie unten dargestellt:

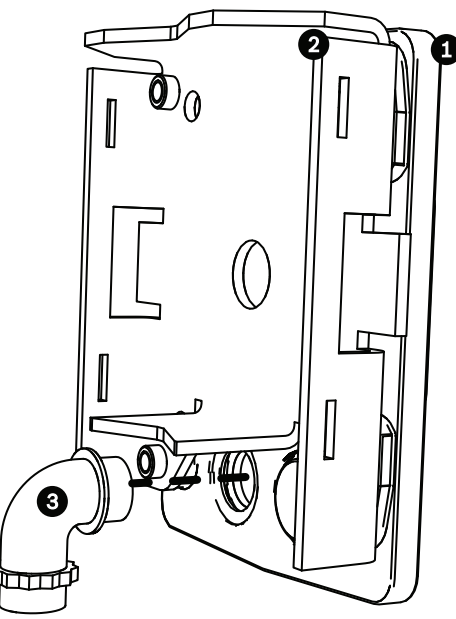

3. Stellen Sie sicher, dass die Montageplatte sicher montiert ist.

#### **Befestigen des Hängearms an der Montageplatte**

Der Stift des unteren Hängearmscharniers ist mit einer Scharnierstiftarretierung versehen, um das Scharnier geöffnet zu halten, während der Hängearm an der Montageplatte befestigt wird.

1. Rücken Sie den Stift des unteren Scharniers aus, indem Sie den Stifthebel nach unten drücken und hinter die Scharnierstiftarretierung drehen.

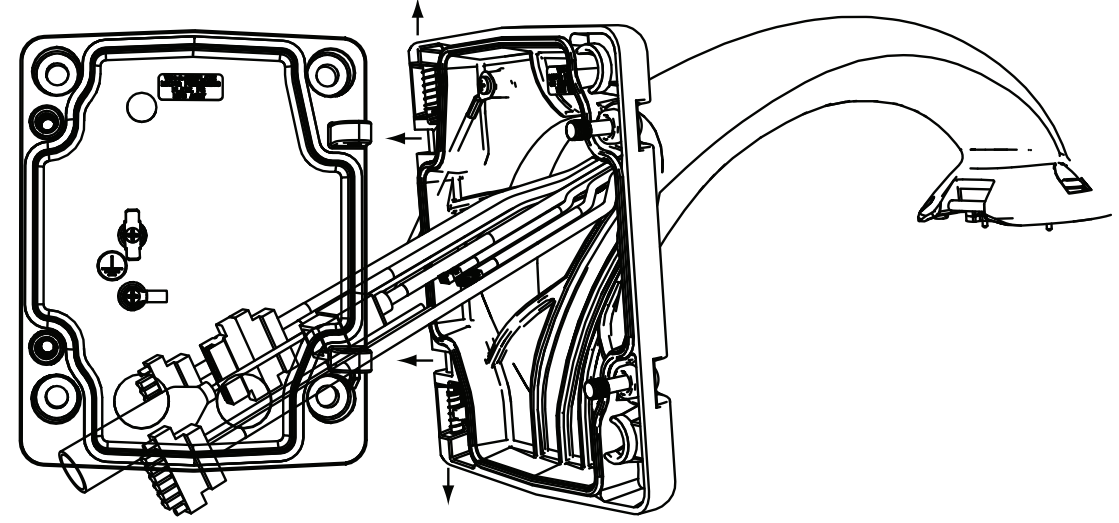

**Bild 7.11: Anschließen des Hängearms an der Montageplatte**

2. Öffnen Sie das obere Scharnier, indem Sie den Stifthebel nach oben ziehen und festhalten.

**Hinweis**: Beide Scharnierstifte müssen vollständig ausgerückt sein, um die Scharniere des Hängearms zu öffnen (zu entriegeln), bevor Sie mit dem nächsten Schritt fortfahren.

- 3. Während Sie das obere Scharnier geöffnet halten, führen Sie das obere und untere Scharnier des Hängearms über die Scharnierösen der Montageplatte.
- 4. Sobald Sie die Scharniere über die Scharnierösen geführt haben, lassen Sie den oberen Scharnierstift los, sodass er in die Scharnieröse der Montageplatte eingreift. Lösen Sie anschließend den Stift des unteren Scharniers aus seiner Arretierung, um den Hängearm mit der Montageplatte zu verriegeln.

#### **Verlegen und Anschließen von Kabeln an einem Netzteilkasten**

In der Abbildung unten sind die am Hängearm angeschlossenen Stromversorgungs- und Steuerkabel dargestellt:

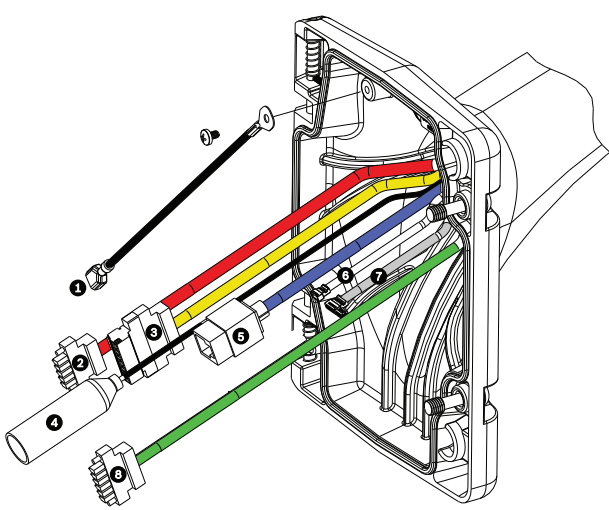

**Bild 7.12: Kabel am Hängearm**

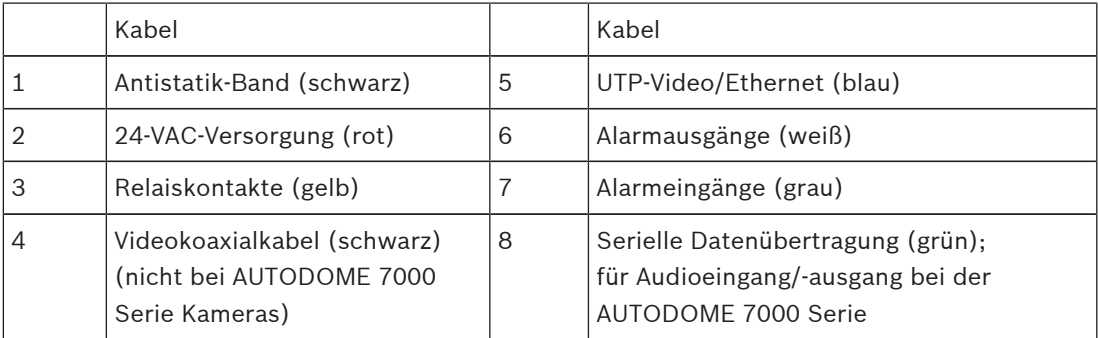

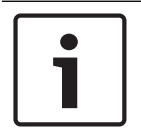

#### **Hinweis!**

Die Kabelspezifikationen und Kabellängen sind im Kapitel *Anschluss, Seite 75* aufgeführt.

- 1. Führen Sie alle eingehenden Kabel durch eine der geerdeten Kabeldurchführungen an der Unterseite der Montageplatte. Bei einer Mastmontage führen Sie alle Kabel durch die rechtwinklige Kabeldurchführung.
- 2. Bringen Sie an der anderen Kabeldurchführung den wasserdichten Verschlussstopfen an.
- 3. Verbinden Sie den Erdungsflachstecker (Position 1, unten) mit einem der Flachstecker an der Innenseite der Montageplatte.
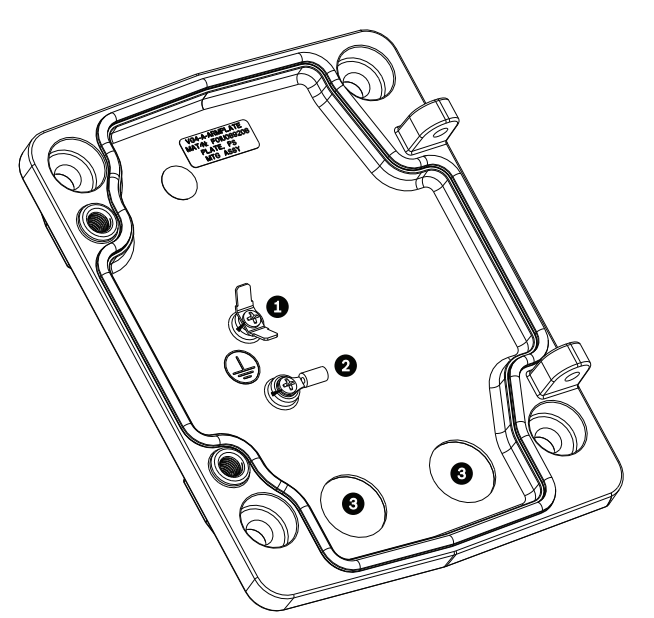

**Bild 7.13: Montageplatte – Details an der Innenseite**

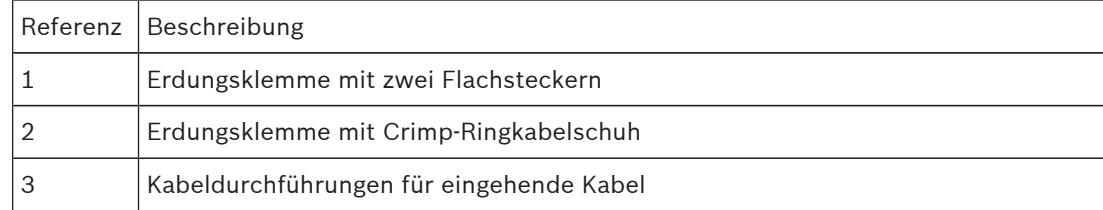

4. Schließen Sie das eingehende 24-VAC-Stromversorgungskabel am zugehörigen 5-poligen 24-VAC-Stromversorgungssteckverbinder (im Lieferumfang des Montageplatten-Kits) für die Kamera und das Heizelement an.

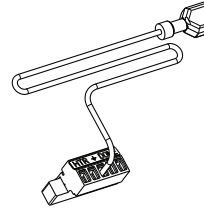

- 5. Verbinden Sie den Erdungsflachstecker des zugehörigen 5-poligen Steckverbinders mit dem anderen Flachstecker an der Innenseite der Montageplatte.
- 6. Verbinden Sie den zugehörigen 5-poligen Stromversorgungssteckverbinder mit dem 24- VAC-Stromversorgungskabel (Kabel 2) am Hängearm.
- 7. Entfernen Sie den Anschlussstecker vom Kabel der Relaiskontakte (Kabel 3).
- 8. Schließen Sie die eingehenden Drähte der Relaiskontakte an den Anschlussstecker an. Schließen Sie dann erneut den entsprechenden Anschlussstecker an das Kabel der Relaiskontakte an.
- 9. Bringen Sie an dem eingehenden UTP-Kabel einen RJ45-Stecker an.
- 10. Schließen Sie den zuvor installierten eingehenden RJ45-Videoanschluss an das UTP-Video/Ethernet (Kabel 5) an.
- 11. Verbinden Sie die ausgehenden Alarmkabel mit den freien Adern des 4-poligen Alarmausgangskabels (Kabel 6).
- 12. Verbinden Sie die ausgehenden Alarmleitungen mit den freien Adern des 6-poligen Alarmeingangskabels (Kabel 7).
- 13. Verbinden Sie die eingehenden Leiter für die serielle Datenübertragung mit dem zugehörigen 6-poligen Steckverbinder aus dem Lieferumfang des VGA-PEND-WPLATE-Kits. Weitere Informationen finden Sie in der obigen Tabelle "Netzteilkastenanschlüsse".
- 14. Befestigen Sie den zugehörigen 6-poligen Steckverbinder am Kabel für die serielle Datenübertragung (Kabel 8).
- 15. Schließen Sie das Erdungskabel, sofern vorhanden, an den Crimp-Ringkabelschuh an der Innenseite der Montageplatte an. **Hinweis**: Das Erdungskabel ist nicht im Lieferumfang des VGA-PEND-WPLATE-Kits enthalten; dieser Erdungsanschluss muss am Installationsort vorgenommen werden.
- 16. Drehen Sie nach dem Anschließen der Hängearmkabel an der Montageplatte den Hängearm, um die zwei (2) unverlierbaren Schrauben mit einem Drehmoment von 10‑12 Nm festzuziehen.

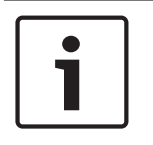

### **Hinweis!**

Nach Abschluss der Verkabelung schließen Sie die Abdeckklappe, und ziehen Sie die beiden (2) unverlierbaren Schrauben an der Abdeckklappe mit einem Drehmoment von 10–12 Nm fest.

### **7.7 Montieren und Festziehen des AutoDome am Arm**

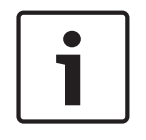

### **Hinweis!**

Bevor Sie das AUTODOME Hängegehäuse befestigen, untersuchen Sie die Dome- und Armsteckverbinder auf blockierte Buchsenkontakte und verbogene Steckerstifte.

1. Drehen Sie die Unterseite des Dome zum Sockel des Hängearms, und führen Sie den Montagehaken, der an der Oberseite des Dome-Gehäuses angebracht ist, über den Stift des eingelassenen Scharniers des Hängearms.

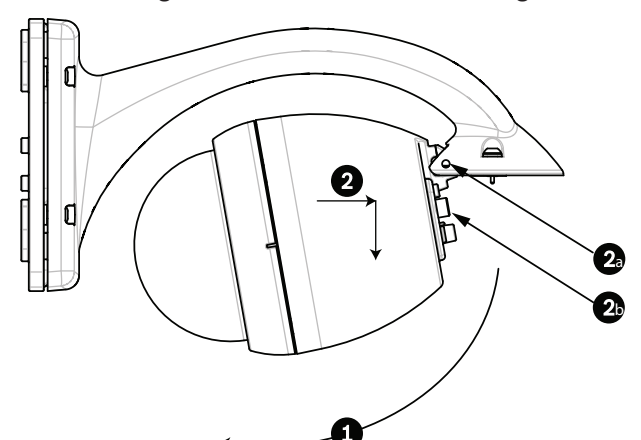

#### **Bild 7.14: Montieren des Hängegehäuses am Arm**

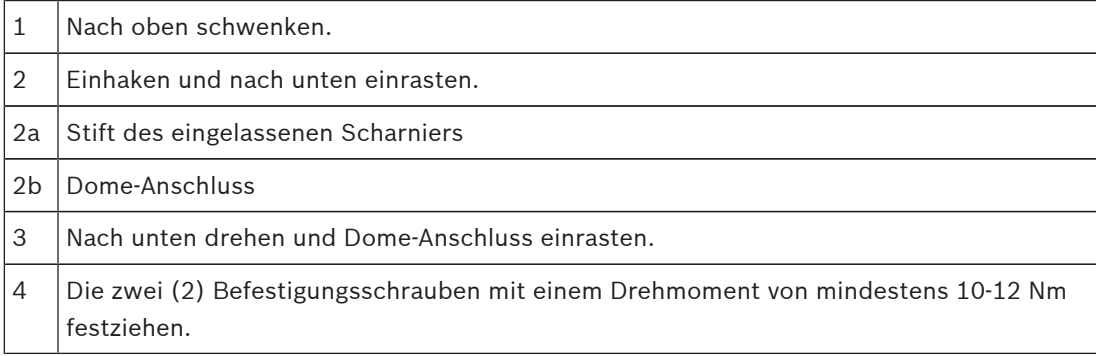

- 2. Drücken Sie das Dome-Gehäuse geringfügig nach unten, um den Haken des Dome-Gehäuses mit dem Scharnierstift des Hängearms zu verbinden, sodass sich der Dome um den Stift drehen lässt.
- 3. Drehen Sie das Dome-Gehäuse nach unten in eine vertikale Stellung, und drücken Sie es sanft nach oben, um den Anschluss auf der Oberseite des Dome-Gehäuses einrasten zu lassen.

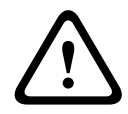

### **Vorsicht!**

Wenn Sie einen Widerstand beim Drehen des Dome-Gehäuses oder beim Einrasten des Anschlusses spüren, brechen Sie den Vorgang sofort ab, und beginnen Sie von vorn.

4. Halten Sie das Hängegehäuse fest, während Sie die zwei (2) 5-mm-Innensechskantschrauben auf der Oberseite des Gehäuses mit einem Drehmoment von **10-12 Nm** festziehen.

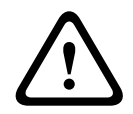

### **Vorsicht!**

Sie müssen die beiden Befestigungsschrauben mit einem Drehmoment von mindestens 10-12 Nm festziehen, um eine sichere Dichtung zwischen Arm und Gehäuse zu erzielen.

## **8 Montieren der Dachbrüstungs- und Rohrhalterung**

### **8.1 Beschreibung**

In diesem Kapitel wird ausführlich beschrieben, wie eine AUTODOME Kamera an einer Dachbrüstungs- oder Rohrhalterung befestigt wird. Auf die Unterschiede bei beiden Montagesystemen wird hingewiesen.

VGA-ROOF-MOUNT ist eine stationäre Halterung, die für vertikale Dachbrüstungen konzipiert ist. Sie ist aus leichtem Aluminium mit einer korrosionsbeständigen Oberfläche gefertigt und wird für alle Bosch AUTODOME Kameras bis 29 kg Nennlast verwendet. Diese Halterung kann an der Innen- oder Außenseite von Brüstungen montiert werden. Sie ist drehbar, um eine einfache Positionierung und Wartung der Kamera zu ermöglichen. Am Ende von VGA-ROOF-MOUNT kann die Rohrhalterung VG4-A-9543 angebracht werden, die separat erhältlich ist. Das in ein Gehäuse mündende Ende der Rohrhalterung muss vor Ort montiert werden. Es sollte mit Markierungen oder Anweisungen zur Spezifikation der Vorrichtungen versehen werden, die für die erforderliche Schutzart des Gehäuses benötigt wird. Um die Schutzart Typ 4X zu erzielen, muss die befestigte Vorrichtung ebenfalls die Schutzart Typ 4X aufweisen. Um die Schutzart Typ 4X zu erzielen, muss die befestigte Vorrichtung die Schutzart Typ 4, Typ 4X, Typ 6 oder Typ 6P aufweisen.

### **8.2 Verlegen von Leitern und Anbringen von Steckern**

Stromversorgungskabel müssen durch einen separaten, elektrisch geerdeten Kabelkanal zur linken (vorderen) Seite des Netzteilkastens verlegt werden. Alle Video-, Steuerungs- und Alarmkabel müssen durch einen zweiten, elektrisch geerdeten Kabelkanal zur rechten Seite des Netzteilkastens verlegt werden.

### **Warnung!**

werden.

verlegen:

Bei der Installation externer Anschlusskabel sind die jeweils geltenden Vorschriften einzuhalten.

Im Rahmen der Gebäudeinstallation ist ein Nebenstromkreisschutz mit einem zugelassenen zweipoligen 20-A-Überlastschalter oder mit für die Lasten im Nebenstromkreis geeigneten Sicherungen erforderlich. Es muss eine leicht zugängliche, zweipolige Unterbrechungsvorrichtung mit einem Kontaktabstand von mindestens 3 mm vorgesehen

Zwei Methoden können angewendet werden, um die Video-, Steuer- und Alarmleiter zu

Eine Methode besteht darin, die Video-, Steuerungs- und Alarmkabel durch den Kabelkanalanschluss auf der rechten (vorderen) Seite des Netzteilkastens zur AUTODOME Schnittstellenplatine zu führen.

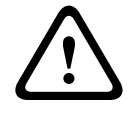

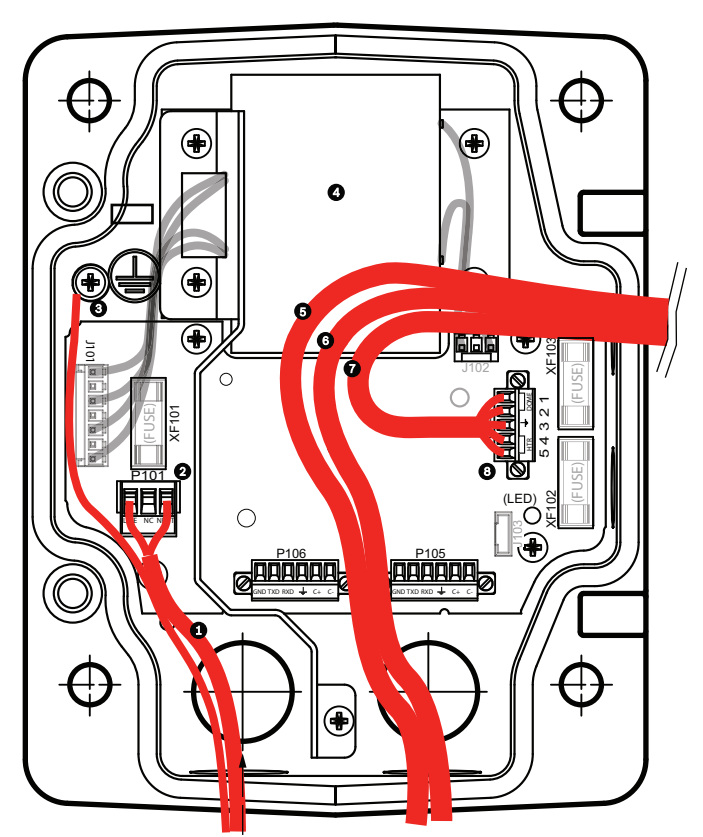

**Bild 8.15: VG4-A-PSU1 oder VG4-A-PSU2 Netzteilkasten**

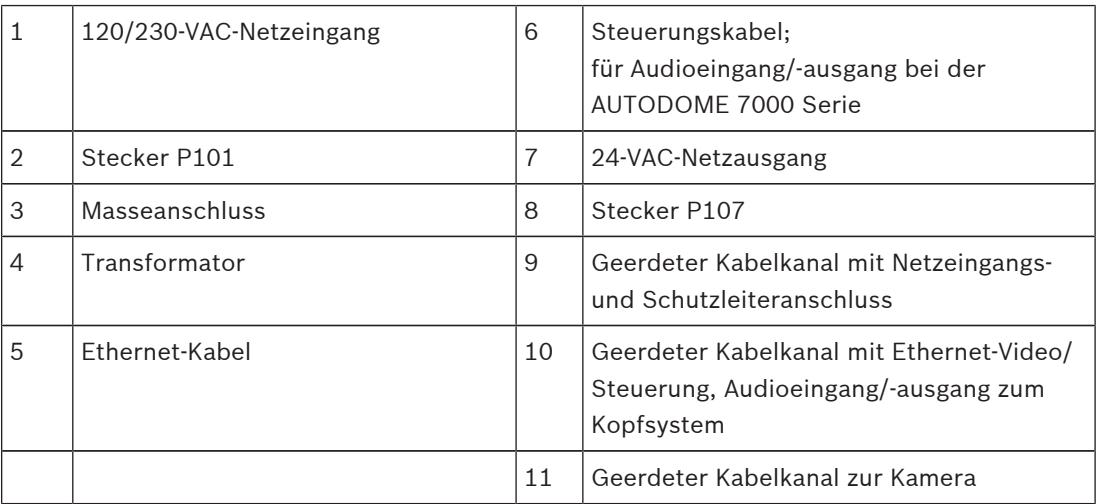

Bei der zweiten Methode wird der Netzteilkasten umgangen, und die Video-, Steuerungs- und Alarmkabel werden direkt zur Schnittstellenplatine verlegt. Nur die Stromleiter werden im Netzteilkasten angeschlossen. Alle verwendeten Kabelkanäle und Anschlussdosen müssen elektrisch geerdet sein.

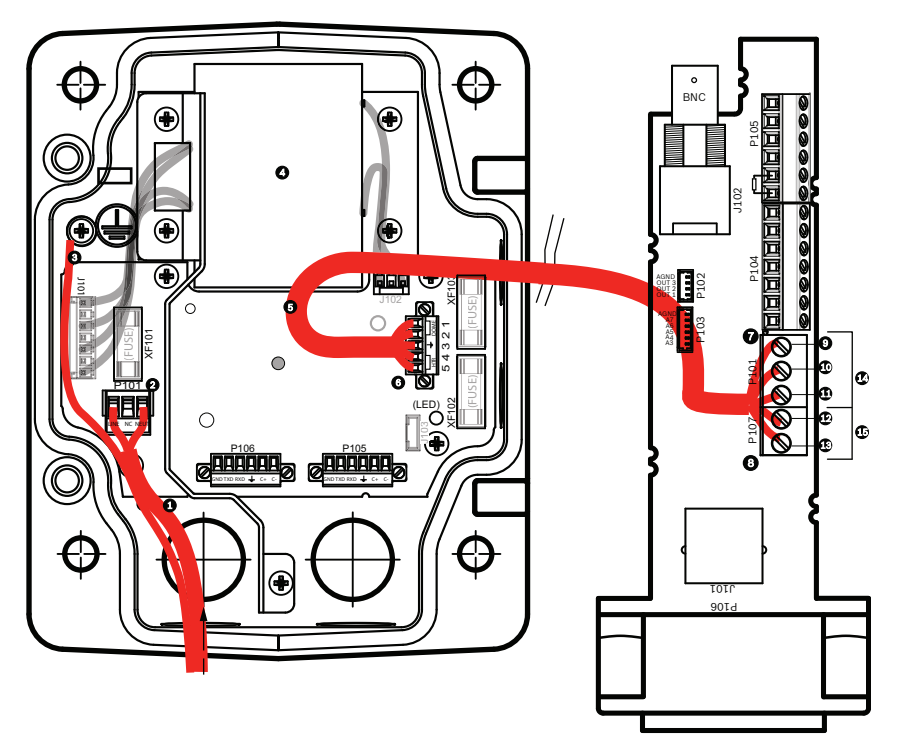

**Bild 8.16: VG4-A-PSU1 oder VG4-A-PSU2 Netzteilkasten angeschlossen an die Rohrschnittstellenplatine**

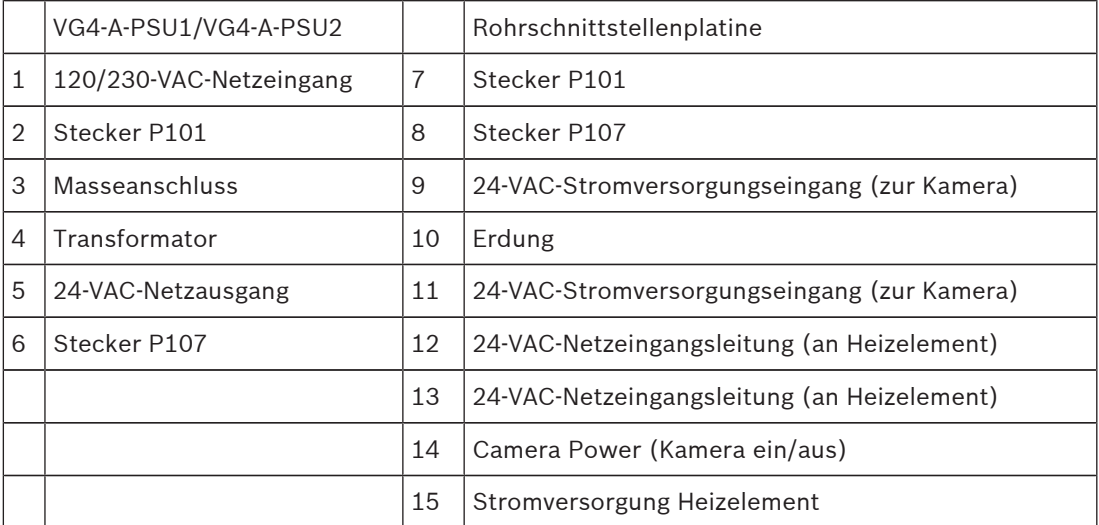

### **Verkabeln des Netzteilkastens**

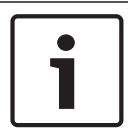

### **Hinweis!**

Die Kabelspezifikationen und Kabellängen sind im Kapitel *Anschluss, Seite 75* aufgeführt.

4 Führen Sie die 115/230-VAC-Netzspannungskabel durch den elektrisch geerdeten Kabelkanalanschluss auf der linken Seite des Netzteilkastens.

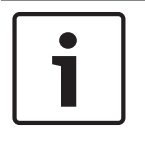

#### **Hinweis!**

Der Netzteilkasten mit Transformator ist mit einer Barriere ausgerüstet, die die linke Hochspannungsseite von der rechten 24-VAC-Niederspannungsseite trennt.

- 1. Schneiden Sie alle 115/230-VAC-Hochspannungsleiter und Erdungsleiter auf die passende Länge zu, sodass ausreichendes Spiel für den Anschluss an die Klemmen im Netzteilkasten vorhanden ist. Die Leiter dürfen allerdings nicht so lang sein, dass sie durch die Abdeckklappe gequetscht werden oder die Schließung der Abdeckklappe behindern.
- 2. Schließen Sie den mitgelieferten 3-poligen Netzstecker an die eingehenden Hochspannungsleiter an. Entnehmen Sie die Anschlussbelegung den Angaben für die Stiftleiste P101 im Abschnitt "Netzteilkastenanschlüsse" unten.
- 3. Verlegen Sie das Ethernet-Kabel nach außen zu dem Punkt, an dem die Kamera montiert wird.
- 4. Verlegen Sie das 24-VAC-Niederspannungskabel von der rechten Seite des Netzteilkastens nach außen zu dem Punkt, an dem die Kamera montiert wird. Schließen Sie den mitgelieferten 5-poligen 24-VAC-Dome-Stecker an den Leiterenden im Netzteilkasten an. Entnehmen Sie die Anschlussbelegung den Angaben für die Stiftleiste P107 im Abschnitt "Netzteilkastenanschlüsse" unten.

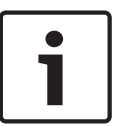

### **Hinweis!**

Alle Video-, Steuer- und Alarmleiter werden entweder im Netzteilkasten angeschlossen oder umgehen den Netzteilkasten und werden direkt an die Rohrschnittstellenplatine angeschlossen.

### **Verkabeln des Lichtwellenleitermodells**

Um ein LWL-Modell zu installieren, gehen Sie wie folgt vor:

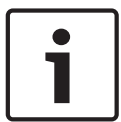

### **Hinweis!**

Die LWL-Spezifikationen sind im Kapitel *Anschluss, Seite 75* aufgeführt. Anweisungen zum Installieren eines LWL-Moduls in einem Netzteilkasten finden Sie in der Dokumentation *VG4 Fiber Optic Media Converter Installation Guide*, die im Lieferumfang des Moduls enthalten ist.

- 1. Führen Sie das LWL-Kabel (Pos. 3 in nachfolgender Abbildung) in den rechten Bereich des Netzteilkastens.
- 2. Schließen Sie das LWL-Kabel am Anschluss für das SFP-Modul an (Pos. 2 in nachfolgender Abbildung).
- 3. Schließen Sie den RJ45-Stecker des Kabels an der RJ45-Buchse des LWL-Moduls (Pos. 1 in nachfolgender Abbildung) im Netzteilkasten an.
- 4. Verlegen Sie die Steuerleiter vom Netzteilkasten zur Rohrschnittstellenplatine. Schließen Sie anschließend den mitgelieferten 6-poligen Steuerdatenstecker an die Leiter im Netzteilkasten an. Siehe *Verkabeln der Rohrschnittstellenplatine, Seite 51*.

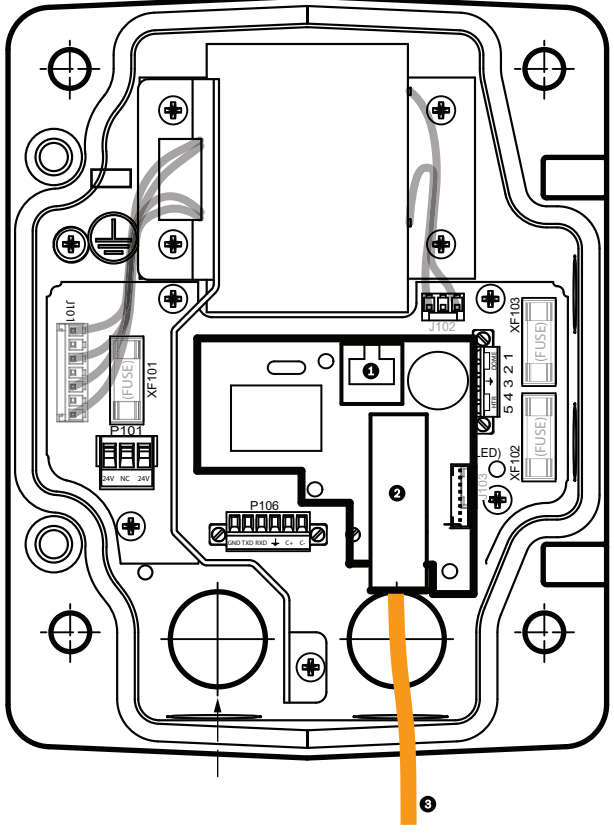

**Bild 8.17: Installiertes LWL-Ethernet-Modul**

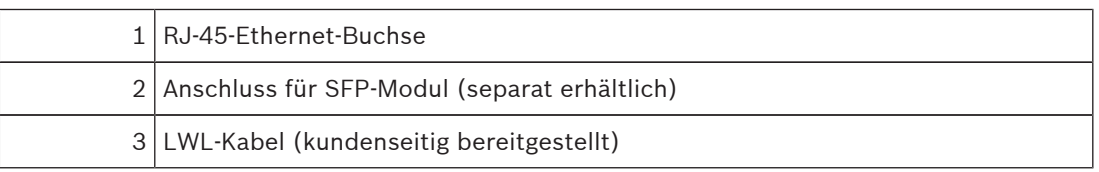

### **Netzteilkastenanschlüsse**

Die folgende Abbildung ist eine detaillierte Darstellung des Netzteilkastens bei den Montageoptionen Dachbrüstungs- oder Rohrhalterung. Zudem sind die Sicherungswerte aufgelistet.

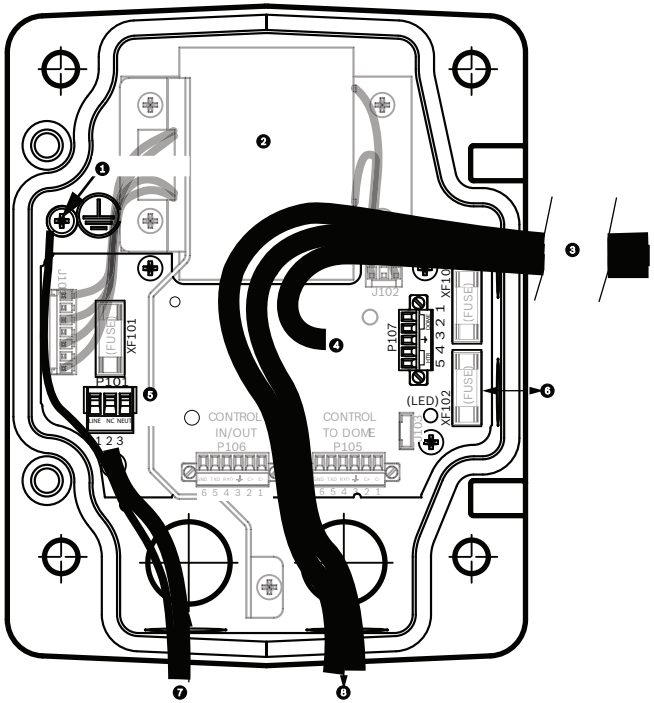

**Bild 8.18: Netzteilkastenanschlüsse**

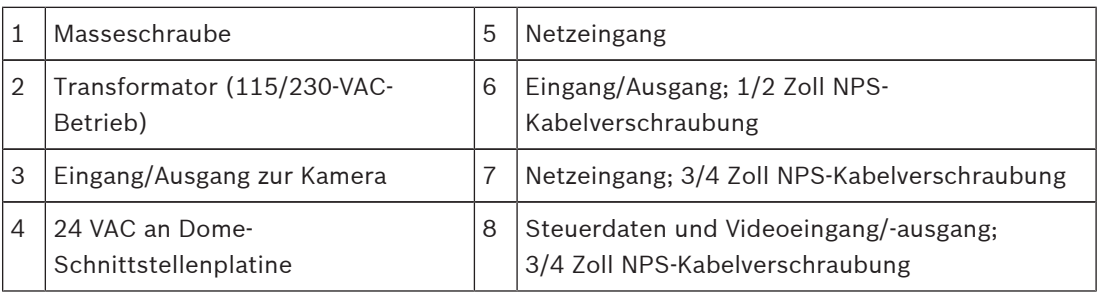

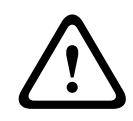

### **Warnung!**

Sicherungen dürfen nur durch qualifiziertes Kundendienstpersonal ausgetauscht werden. Sicherungen müssen durch denselben Sicherungstyp ausgetauscht werden.

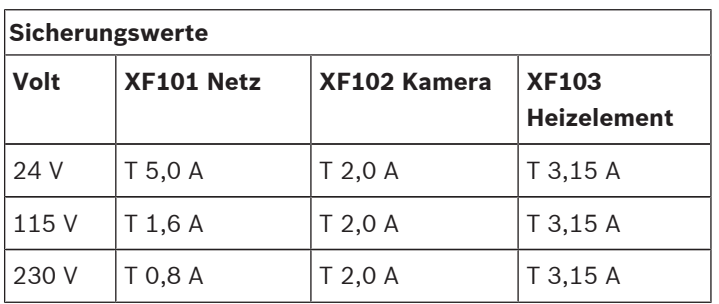

In der folgenden Tabelle sind die Netzteilkastenanschlüsse aufgelistet:

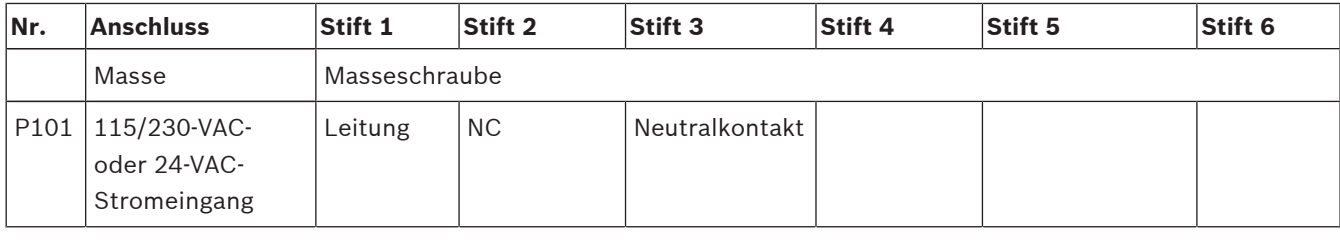

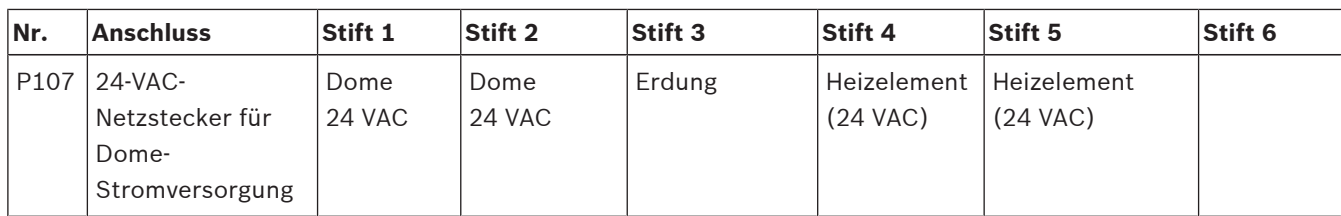

**Tabelle 8.3: Netzteilkastenanschlüsse**

## **8.3 Montieren der Abdeckklappe am Netzteilkasten**

1. Rücken Sie den Stift des unteren Scharniers aus, indem Sie den Stifthebel nach unten drücken und hinter die Scharnierstiftarretierung drehen. Die Abdeckklappe des Netzteilkastens verfügt über eine Scharnierstiftarretierung, um das untere Scharnier geöffnet zu halten, während die Klappe montiert wird.

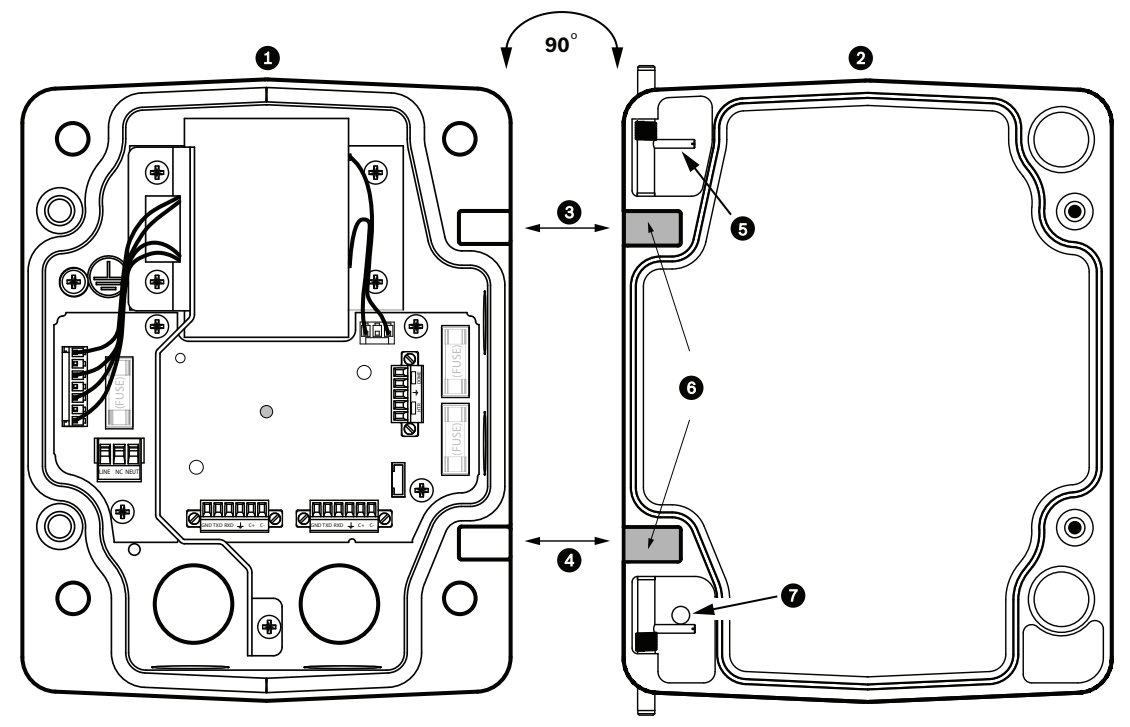

**Bild 8.19: Ausrichten des Scharniers der Abdeckklappe auf den Netzteilkasten**

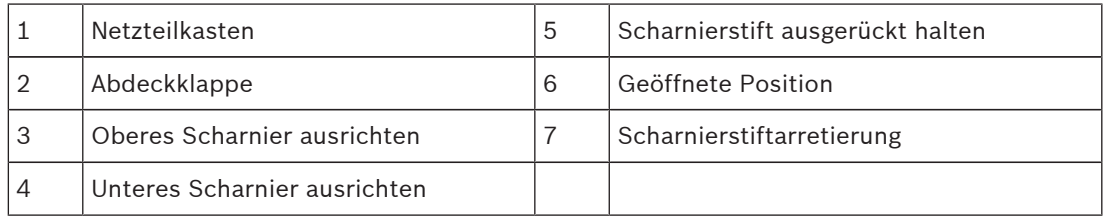

2. Öffnen Sie das obere Scharnier, indem Sie den Stifthebel nach außen ziehen, und halten Sie es geöffnet.

**Hinweis:** Beide Scharnierstifte müssen vollständig ausgerückt sein, damit Sie die Scharnierösen der Abdeckklappe öffnen (entriegeln) können, bevor Sie mit dem nächsten Schritt fortfahren.

3. Während Sie den Stift des oberen Scharniers ausgerückt halten, positionieren Sie die Abdeckklappe am Netzteilkasten, und richten Sie die Scharniere aufeinander aus.

4. Sobald Sie die Scharniere aufeinander ausgerichtet haben, lassen Sie den oberen Scharnierstift los, sodass er in die Scharnieröse des Netzteilkastens eingreift. Lösen Sie anschließend den Stift des unteren Scharniers aus seiner Arretierung, um die Befestigung der Abdeckklappe am Netzteilkasten abzuschließen.

### **Hinweis!**

Nach Abschluss der Verkabelung schließen Sie die Abdeckklappe und ziehen die beiden (2) unverlierbaren Schrauben an der Abdeckklappe mit einem Drehmoment von 10-12 Nm an, um die Wasserdichtigkeit des Netzteilkastens zu gewährleisten.

### **8.4 Installieren der Halterung VGA-ROOF-MOUNT**

In diesem Abschnitt werden die Montageschritte für die Dachbrüstungshalterung beschrieben. Anweisungen zur Montage einer Rohrhalterung finden Sie im Abschnitt *Installieren der VG4- A-9543 Rohrhalterung, Seite 49*.

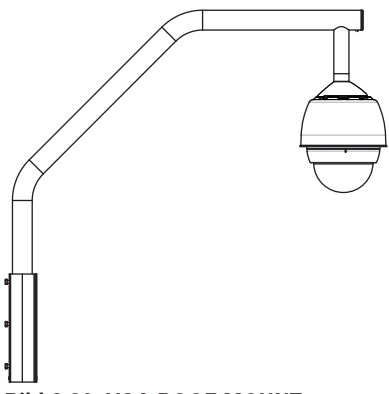

### **Bild 8.20: VGA-ROOF-MOUNT**

1. Legen Sie auf dem Dach die Wandposition für die Kamera fest, und verwenden Sie die Brüstungshalterung als Schablone, um die Lochpositionen zu markieren.

### **Hinweis!**

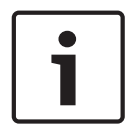

Lassen Sie unterhalb der Brüstungshalterung ausreichend Platz, damit die Video-, Steuer- und Alarmleiter nach oben durch den Brüstungsarm verlegt werden können. Bei bestimmten Installationen müssen Sie den Brüstungsarm möglicherweise anheben, damit die Kamera nicht gegen die Brüstung stößt, wenn sie in ihre Arbeitsposition gedreht wird. Sehen Sie eine ausreichende Leiterlänge vor, damit der Rohrarm auf dem Dach gedreht und auch wieder zurückgedreht werden kann, wenn die Kamera gewartet werden muss.

2. Bereiten Sie die Montagefläche für den Typ von Befestigungselementen vor, indem Sie die erforderlichen Löcher für die Ankerschrauben bohren.

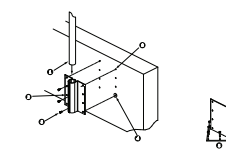

#### **Bild 8.21: Brüstungshalterung und Dachhalterungsplatte**

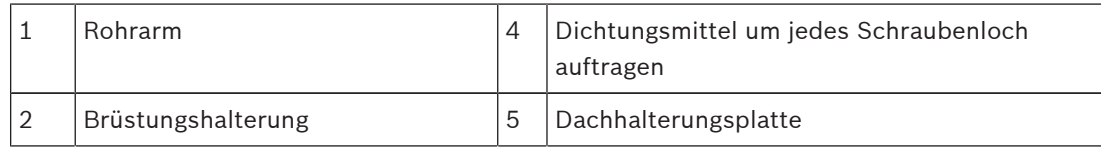

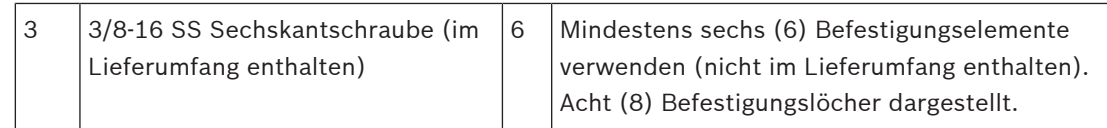

### **Hinweis!**

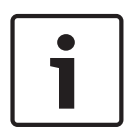

Befestigungselemente gehören nicht zum Lieferumfang des Dachbrüstungshalterungs-Kits, da sie nach dem Material ausgewählt werden müssen, auf dem die Halterung befestigt wird. Das Material muss einer Mindestzugkraft von 275 kg widerstehen. Beispiel: Sperrholz muss eine Stärke von mindestens 19 mm aufweisen. Zu den Befestigungselementen können Bolzen, Schrauben oder Holzschrauben gehören. Alle Befestigungselemente müssen aus korrosionsbeständigem Edelstahl mit 10 mm Durchmesser bestehen. Alle Bolzen müssen die Montagefläche vollständig durchdringen und mit Unterlegscheibe,

Sicherungsscheibe und Mutter gesichert werden. Alle Befestigungselemente müssen in Beton verankert oder auf eine Stahlauflageplatte geschweißt werden. Ankerschrauben können für Sacklöcher verwendet werden, bei denen kein Zugang auf der Rückseite möglich ist.

- 3. Tragen Sie um jedes Loch auf der Montagefläche herum ein wetterfestes Dichtmittel auf.
- 4. Befestigen Sie die Brüstungshalterung mit mindestens sechs (6) Befestigungselementen aus Edelstahl, drei (3) auf jeder Seite (die Halterung verfügt über acht (8) Bohrungen). Achten Sie darauf, die Befestigungselemente nicht zu stark festzuziehen, da die Gewinde beschädigt werden können. Falls Sie die Brüstungshalterung auf einem Flachdach installieren, montieren Sie die optionale LTC 9230/01 Dachhalterungsplatte am Dach, und bringen Sie die Brüstungshalterung an der Dachhalterungsplatte an.
- 5. Führen Sie den Brüstungsrohrarm in die Montagehalterung ein, bis er die Unterseite der Halterung erreicht.
- 6. Entfernen Sie die Abschlusskappe auf der Vorderseite des Arms, führen Sie die Video-, Steuer- und Stromleiter über die Unterseite des Rohrarms nach oben durch das Rohr, und führen Sie sie auf der Rohrvorderseite wieder hinaus.

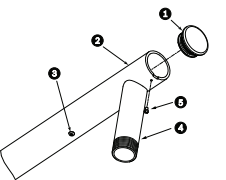

### **Bild 8.22: VGA-ROOF-MOUNT**

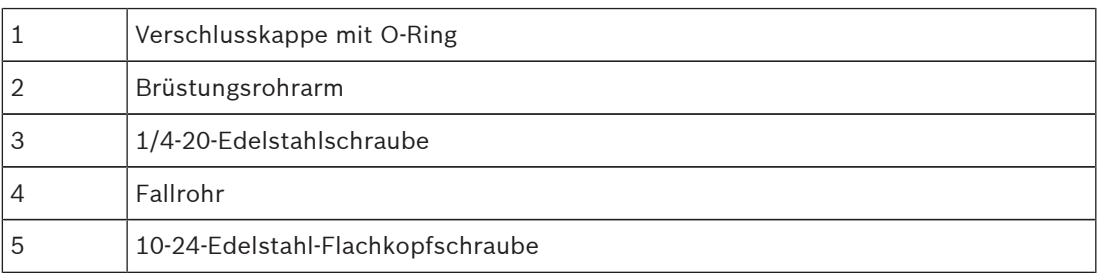

7. Führen Sie die Video-, Steuer- und Stromleiter auf der Vorderseite des Arms zurück und durch das Fallrohr heraus. Setzen Sie die Abschlusskappe anschließend wieder ein.

- 8. Wickeln Sie mindestens fünf Lagen Teflonband um das Fallrohrgewinde.
- 9. Tragen Sie das mitgelieferte Gewindedichtmittel auf das Fallrohrgewinde auf: Stellen Sie sicher, dass alle Oberflächen sauber und trocken sind. Verteilen Sie einen Tropfen Dichtmittel vollständig auf die ersten Gewindegänge des Außengewindes.

Drücken Sie das Dichtmittel in die Gewindegänge, um alle Lücken zu füllen.

10. Schrauben Sie die Dome-Kappe auf das Fallrohr, und ziehen Sie sie fest an. Dieser Vorgang ist in der nachfolgenden Abbildung dargestellt.

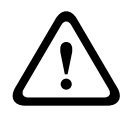

### **Warnung!**

Schrauben Sie die Dome-Kappe auf das Fallrohr, bis sie fest sitzt. Eine Unterlassung kann zu Beschädigungen, schweren Verletzungen oder Verletzungen mit Todesfolge führen.

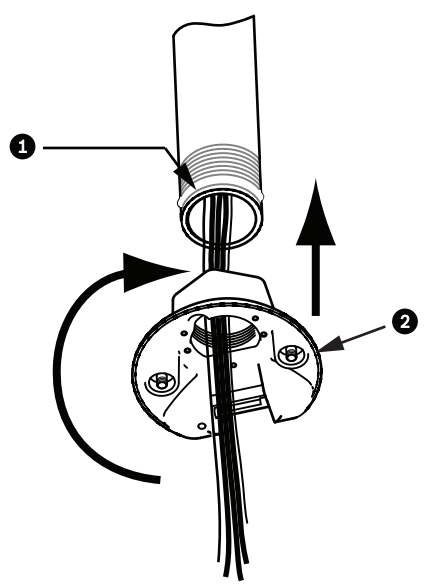

**Bild 8.23: Befestigen der Dome-Kappe**

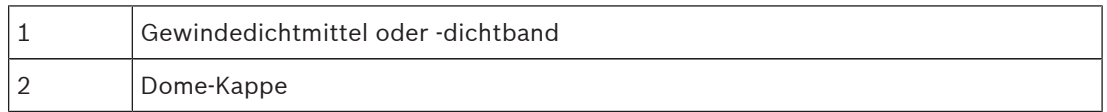

- 11. Tragen Sie Silikondichtungsmasse um die Verbindungsstelle zwischen Fallrohr und Dome-Kappe herum auf, um mögliche Lücken zwischen dem Fallrohr und der Dome-Kappe abzudichten.
- 12. Fahren Sie mit dem Abschnitt *Verkabeln der Rohrschnittstellenplatine, Seite 51* fort.

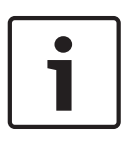

### **Hinweis!**

Verwenden Sie einen Spanndraht, um die Stabilisierung des Brüstungsarms zu unterstützen. Ersetzen Sie die 1/4-Zoll-Schraube durch eine 1/4-Zoll-Edelstahl-Ringschraube (nicht im Lieferumfang enthalten). Fädeln Sie den Spanndraht durch die Ringschraube, und bringen Sie beide Enden an Zurrpunkten auf dem Dach an.

### **8.5 Installieren der VG4-A-9543 Rohrhalterung**

In diesem Abschnitt werden die Montageschritte für die VG4-A-9543 Rohrhalterung beschrieben. Anweisungen zum Installieren der Dachbrüstungshalterung finden Sie im Abschnitt *Installieren der Halterung VGA-ROOF-MOUNT, Seite 47*.

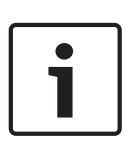

### **Hinweis!**

Sie müssen ein Rohr bereitstellen, das mindestens 12,7 cm lang ist und an beiden Enden über ein 1-1/2-Zoll-NPS-Gewinde verfügt. Dichten Sie die Gewinde mit Teflonband ab.

Alle Schrauben müssen fest angezogen werden.

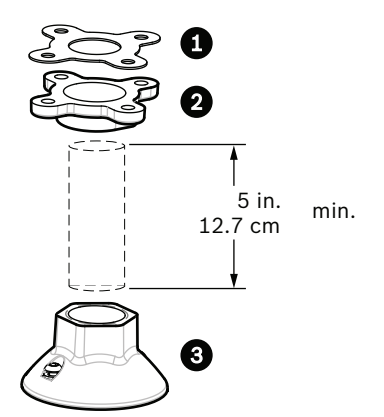

**Bild 8.24: Rohrhalterung**

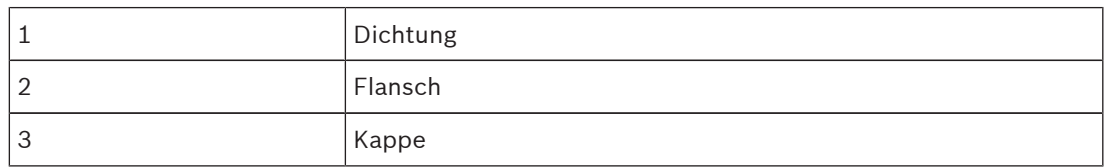

- 1. Bevor Sie den oberen Abschlussflansch montieren, vergewissern Sie sich, dass in der Decke oder Montagestruktur eine passende Öffnung vorhanden ist, durch die die Leiter geführt werden können.
- 2. Sichern Sie den Rohrflansch mit der mitgelieferten Dichtung und vier (4) Befestigungselementen mit 10 mm Durchmesser an der Decke oder sonstigen Tragstruktur.

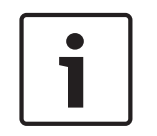

### **Hinweis!**

Jedes Befestigungselement muss einer Mindestzugkraft von 275 kg standhalten. Das Montagematerial muss dieser Zugkraft widerstehen können. Beispiel: Sperrholz muss eine Stärke von mindestens 19 mm aufweisen.

3. Befestigen Sie das Rohr (nicht mitgeliefert) am oberen Abschlussflansch.

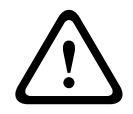

### **Warnung!**

Schrauben Sie das Rohr auf den oberen Abschlussflansch, bis es fest sitzt. Eine Unterlassung kann zu Beschädigungen, schweren Verletzungen oder Verletzungen mit Todesfolge führen.

- 4. Führen Sie die Strom-, Video-, Steuer- und Alarmleiter durch den oberen Abschlussflansch und durch das Rohr nach unten.
- 5. Wickeln Sie mindestens fünf Lagen Teflonband um das Gewinde.
- 6. Tragen Sie das mitgelieferte Gewindedichtmittel auf die Rohrgewinde auf. Stellen Sie sicher, dass alle Oberflächen sauber und trocken sind. Verteilen Sie einen Tropfen Dichtmittel vollständig auf die ersten Gewindegänge des Außengewindes.
	- Drücken Sie das Dichtmittel in die Gewindegänge, um alle Lücken zu füllen.
- 7. Schrauben Sie die Rohrkappe auf das Fallrohr, und ziehen Sie sie fest an, um Undichtigkeiten zu verhindern.

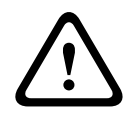

### **Warnung!**

Schrauben Sie die Dome-Kappe auf das Rohr, bis sie fest sitzt. Eine Unterlassung kann zu Beschädigungen, schweren Verletzungen oder Verletzungen mit Todesfolge führen.

## **8.6 Verkabeln der Rohrschnittstellenplatine**

In diesem Abschnitt finden Sie Anweisungen, wie Sie Leiter und Kabel gemäß nachstehender Darstellung an die Rohrschnittstellenplatine anschließen. Empfehlungen und technische Daten zu den Kabeln und der Verkabelung finden Sie im Kapitel *Anschluss, Seite 75*.

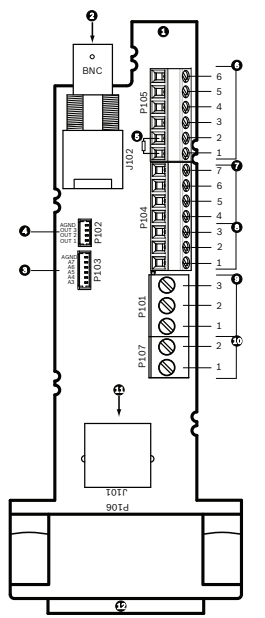

**Bild 8.25: Anschlüsse der Rohrschnittstellenplatine**

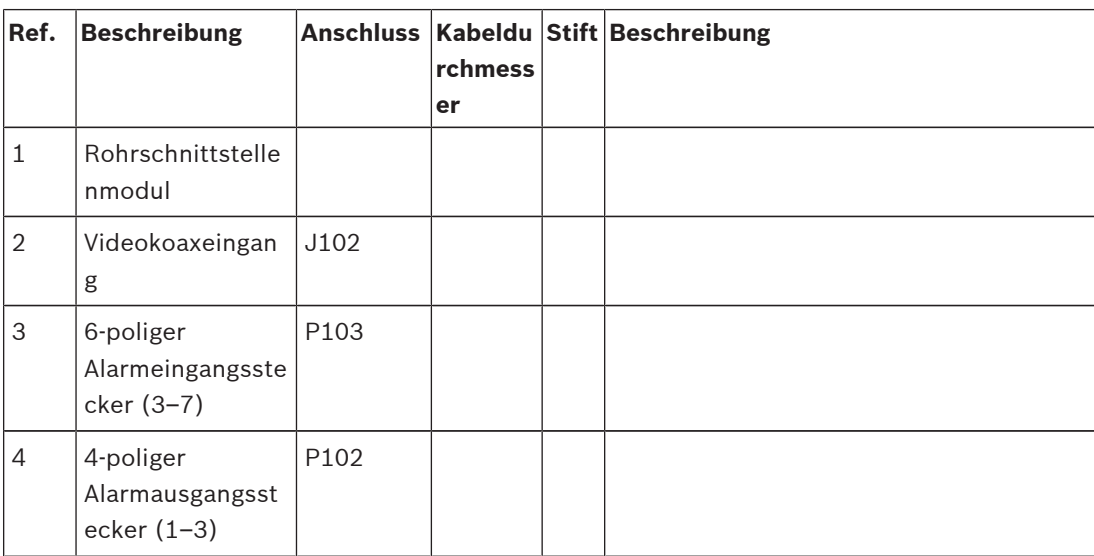

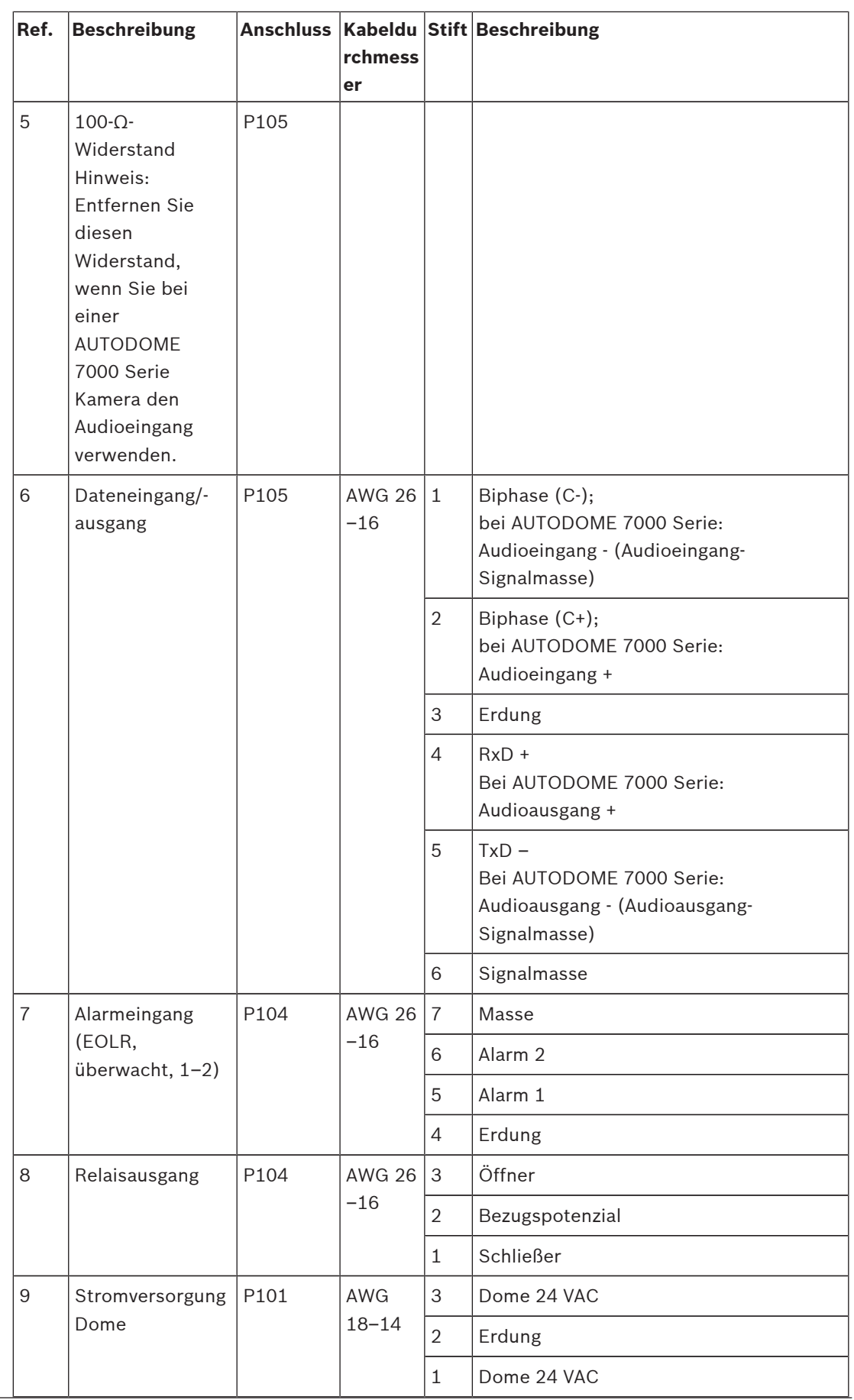

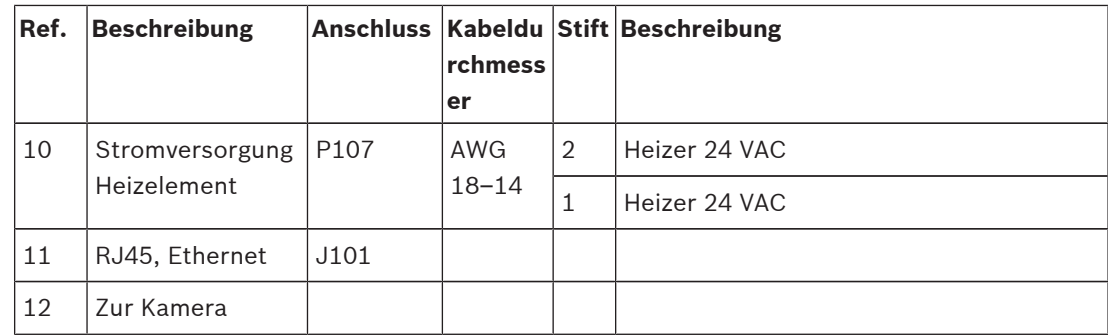

Die Rohrschnittstellenplatine enthält alle Anschlüsse für Steuer-, Daten-, Bild- und Stromversorgungsleitungen. Führen Sie die unten beschriebenen Verfahren durch, um die Anschlüsse korrekt zu verbinden.

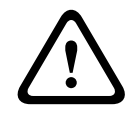

#### **Warnung!**

Verwenden Sie nur eine 24-VAC-Stromversorgung der Klasse 2.

- 1. Bringen Sie einen RJ45-Stecker am Ethernet-Kabel an, und verbinden Sie den Stecker mit dem zugehörigen Steckverbinder J101 auf der Rohrschnittstellenplatine.
- 2. Schließen Sie die Leiter für den Steuerdateneingang/-ausgang an die entsprechenden Klemmen des Anschlusses P105 auf der Rohrschnittstellenplatine an.
- 3. Schließen Sie die 24-VAC-Stromleiter an den Anschluss P101 auf der Rohrschnittstellenplatine an. Falls dieses Modell über ein Heizelement verfügt, schließen Sie die 24-VAC-Stromleiter des Heizelements an den Anschluss P107 an.

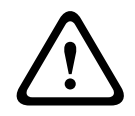

### **Vorsicht!**

Stellen Sie zum Schutz der Kamera vor niedrigen Temperaturen sicher, dass das 24-VAC-Stromversorgungskabel des Heizelements mit der Stiftleiste P101 verbunden ist.

### **Anschließen von Alarmeingängen und -ausgängen**

4 Um Alarmeingänge und -ausgänge anzuschließen, verbinden Sie den mitgelieferten 6 poligen Alarmeingang-Steckverbinder bzw. den 4-poligen Alarmausgang-Steckverbinder mit den Leiterenden der entsprechenden eingehenden Alarmkabel. Alarmausgang 4 ist ein Relaisausgang.

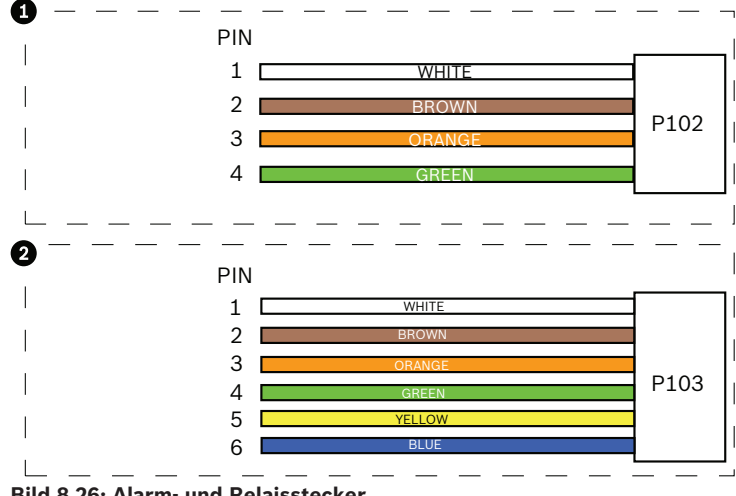

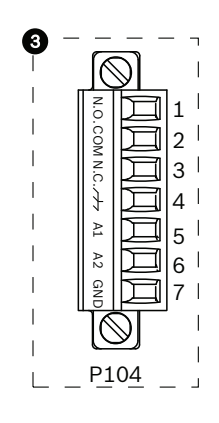

**Bild 8.26: Alarm- und Relaisstecker**

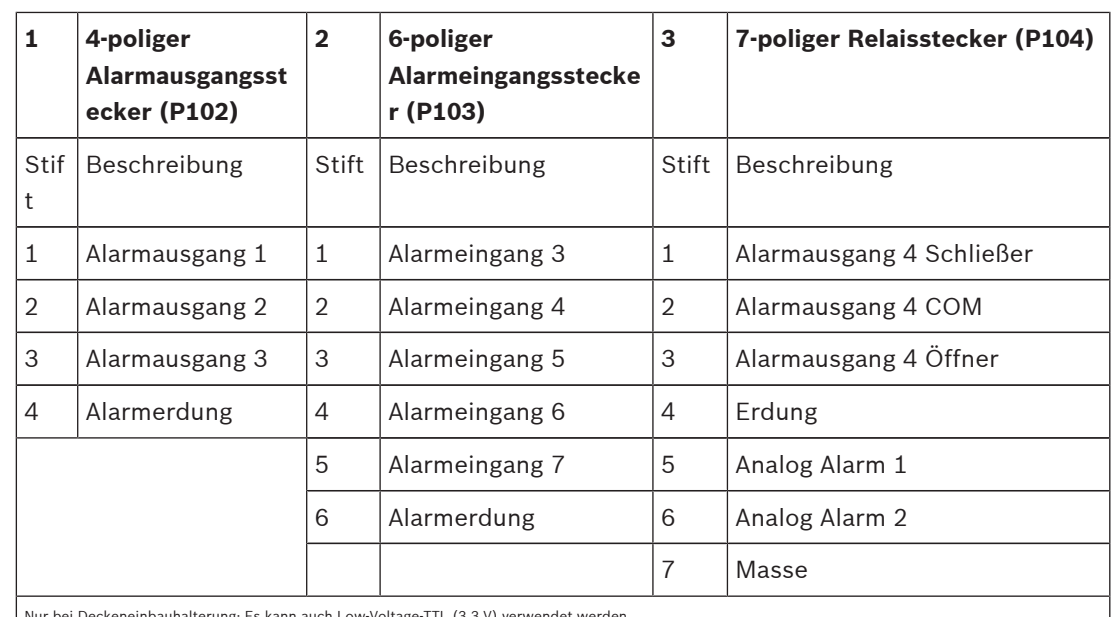

Nur bei Deckeneinbauhalterung: Es kann auch Low-Voltage-TTL (3,3 V) verwendet werden.

- 4 Verbinden Sie die Stecker mit den zugehörigen Steckverbindern P103 und P102 auf der Rohrschnittstellenplatine.
- 1. Um überwachte Alarme und Relais anzuschließen, bringen Sie die entsprechenden Leiter an den Klemmen der Stiftleiste P104 auf der Rohrschnittstellenplatine an (siehe oben).
- 2. Führen Sie die Rohrschnittstellenplatine in das Fallrohr ein, und ziehen Sie die drei (3) Halteschrauben fest, um die Platine an der Dome-Kappe zu befestigen.

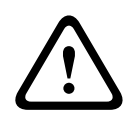

### **Vorsicht!**

Achten Sie darauf, nicht die Gewinde zu zerstören, wenn Sie die Halteschrauben der Rohrschnittstellenplatine festziehen.

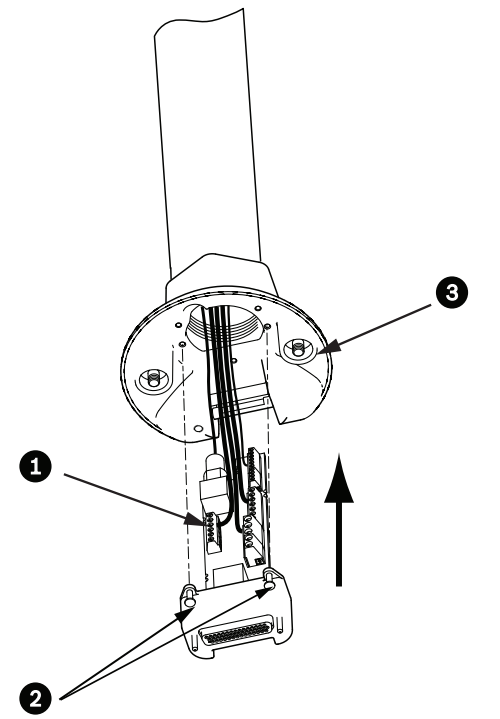

**Bild 8.27: Einbauen der Rohrschnittstellenplatine in die Dome-Kappe**

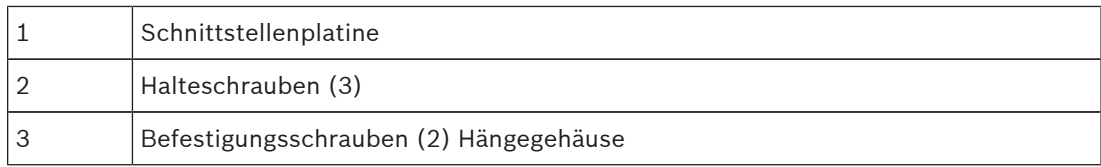

### **8.7 Montieren und Festziehen des Hängegehäuses am Rohr**

- 1. Bevor Sie das Hängegehäuse befestigen, untersuchen Sie den Verschluss von Dome und Schnittstellenplatine auf blockierte Stiftlöcher oder verbogene Stifte.
- 2. Neigen Sie das Hängegehäuse weit genug, um dessen Haken an der Oberseite des Gehäuses am Stift des eingelassenen Scharniers der Dome-Kappe einzuhaken.

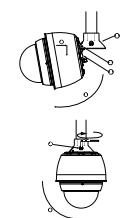

**Bild 8.28: Montieren des Hängegehäuses an Dachbrüstungs-/Rohrhalterung**

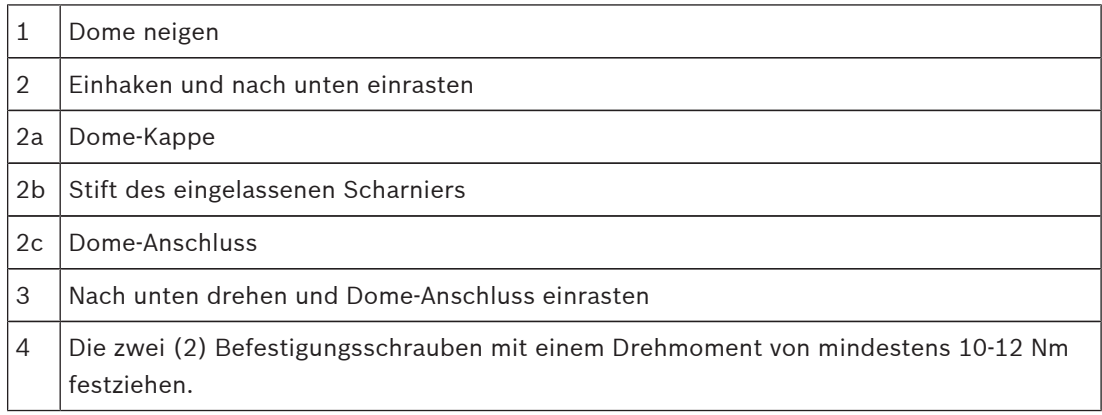

- 3. Drücken Sie das Hängegehäuse geringfügig nach unten, um den Dome-Haken am Stift der Dome-Kappe so einzuhängen, dass der Dome um den Scharnierstift gedreht werden kann.
- 4. Drehen Sie das Dome-Gehäuse nach unten in eine vertikale Stellung, und drücken Sie es sanft nach oben, um den Anschluss auf der Oberseite des Dome-Gehäuses einrasten zu lassen.

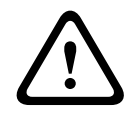

### **Vorsicht!**

Wenn Sie einen Widerstand beim Drehen des Dome-Gehäuses oder beim Einrasten des Anschlusses spüren, brechen Sie den Vorgang sofort ab, und beginnen Sie von vorn.

5. Halten Sie das Gehäuse fest in dieser Position, und ziehen Sie abwechselnd die beiden (2) 5-mm-Innensechskantschrauben von oben mit einem Drehmoment von 10-12 Nm fest.

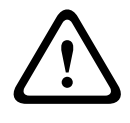

### **Vorsicht!**

Sie müssen die beiden Befestigungsschrauben mit einem Drehmoment von mindestens 10-12 Nm festziehen, um eine sichere Dichtung zwischen Arm und Gehäuse zu erzielen.

6. Wenn Sie eine Dachbrüstungshalterung installieren, drehen Sie den Arm, um die Kamera über den Dachrand in ihre Arbeitsposition zu schwenken.

7. Ziehen Sie die drei (3) 10-mm-Edelstahl-Sechskantschrauben an der Halterung fest, um den Brüstungsarm zu fixieren.

#### **Vorsicht!**

Ziehen Sie die Schrauben nicht zu fest an. Das maximale Drehmoment beträgt 34 Nm.

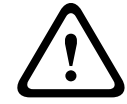

## **8.8 Herstellen von Verbindungen im Netzteilkasten**

- 1. Schließen Sie den Erdungsleiter an die Erdungsschraube auf der linken Seite des Netzteilkastens an.
- 2. Schließen Sie den zuvor installierten 24-VAC-Stecker für die Stromversorgung des Dome an den passenden Anschluss P107 auf der rechten Seite des Netzteilkastens an.
- 3. Verbinden Sie den zuvor installierten 3-poligen 115/230-VAC-Netzeingangsstecker mit der zugehörigen Stiftleiste P101 auf der linken Seite des Netzteilkastens.

# **9 Montieren der Deckeneinbauhalterung**

## **9.1 Beschreibung**

In diesem Kapitel wird beschrieben, wie die Kamera an einer Deckeneinbauhalterung montiert wird. Das AUTODOME Deckeneinbaumodell eignet sich für den Einbau in Hohlräume. Informationen zu diesen speziellen Installationsarten finden Sie in *Installieren der Wand-, Ecken- und Masthalterungen für den Hängearm, Seite 24*oder *Montieren der Dachbrüstungs- und Rohrhalterung, Seite 40* .

## **9.2 Abmessungen**

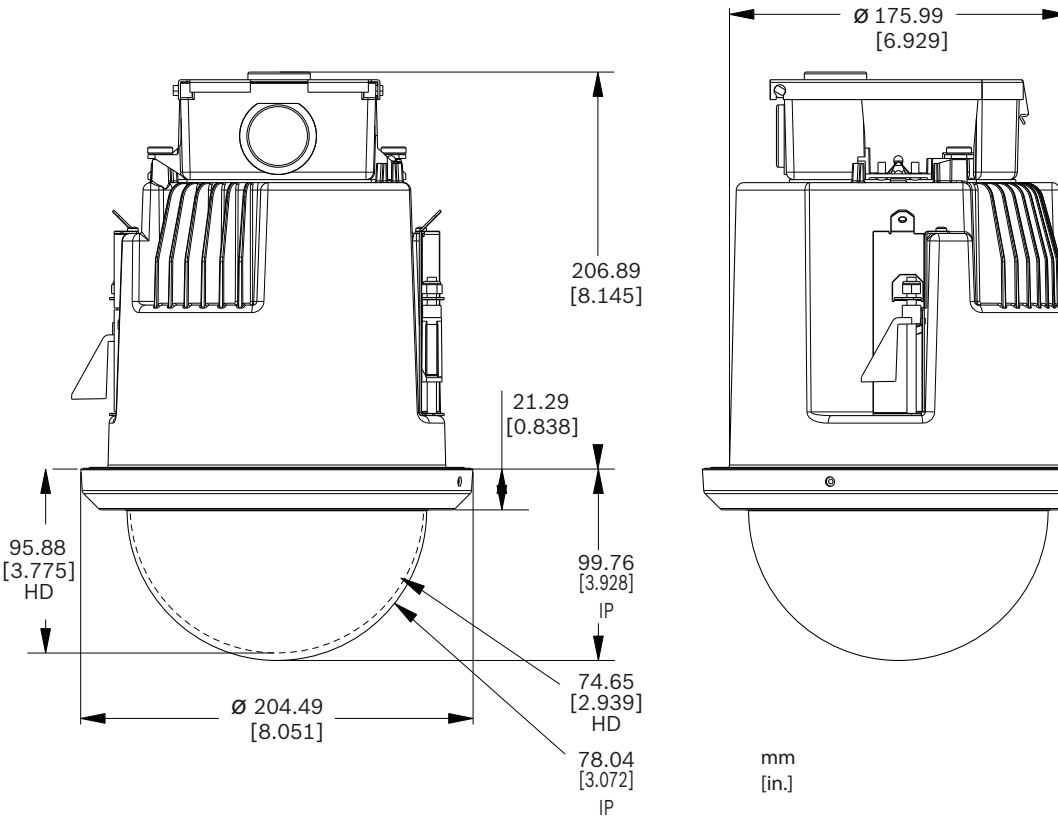

**Bild 9.29: AUTODOME 7000 Abmessungen – Deckeneinbau**

## **9.3 Vorbereiten von Trockenbaudecken für die Montage**

- 1. Wählen Sie den gewünschten Ort für die Montage der Kamera.
- 2. Verwenden Sie die Halterungstragplatte als Schablone, um mithilfe einer Trockenbausäge oder Stichsäge ein 177,80 mm bei einer Toleranz von ± 2,2 mm 177,8 mm ± 2,2 mm in die Decke zu schneiden. Weitere Anweisungen finden Sie in *Verkabeln der Interface-Box, Seite 59*.

## **9.4 Vorbereiten von Zwischendecken für die Montage**

Verwenden Sie das Deckeneinbauhalterungs-Kit VGA-IC-SP, um das Kamera-Deckeneinbaugehäuse an einer Zwischendecke oder abgehängten Decke zu montieren. Dieses Kit ist separat erhältlich.

- 1. Wählen Sie den gewünschten Ort zur Befestigung der Kamera.
- 2. Entfernen Sie eine benachbarte Deckenplatte.
- 3. Lockern Sie die vier (4) Sicherungsschrauben in den Ecken der Halterung so weit, dass sie die Hängestäbe noch halten, aber während der Montage Justierungen ermöglichen.
- 4. Legen Sie die Halterung auf die Deckenplatte, in der die Kamera montiert werden soll.
- 5. Schnappen Sie die Stabschellen der Halterung über die Deckenschienen.

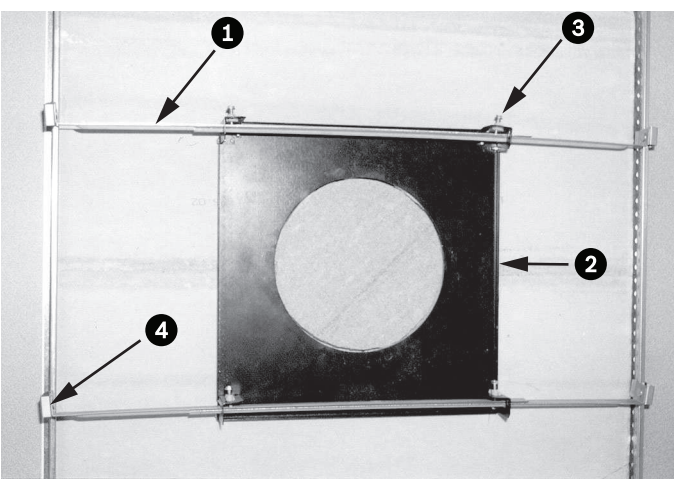

**Bild 9.30: Zwischendeckenhalterung (Draufsicht)**

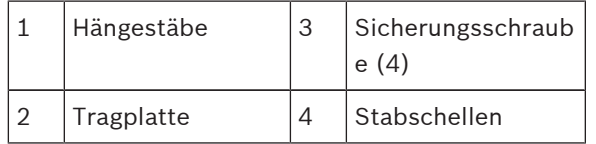

1. Verwenden Sie die Halterungstragplatte als Schablone, oder schneiden Sie in die Deckenplatte mithilfe einer Trockenbausäge oder einer Stichsäge ein zentriertes Loch mit einem Durchmesser der Lochgröße.

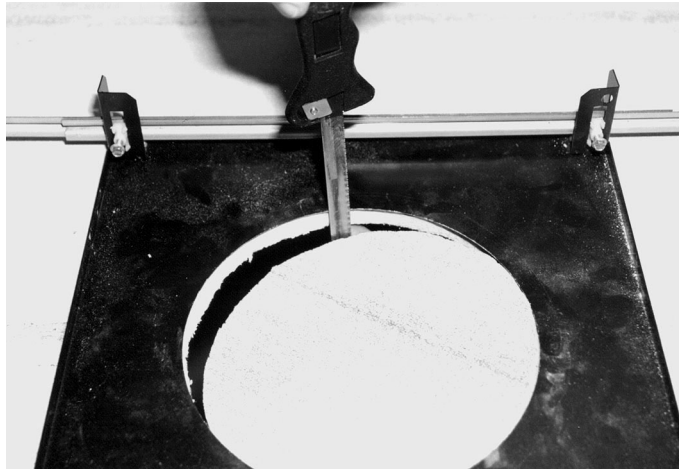

**Bild 9.31: In Deckenplatte geschnittenes Loch**

2. Ziehen Sie die vier (4) Sicherungsschrauben der Halterung fest.

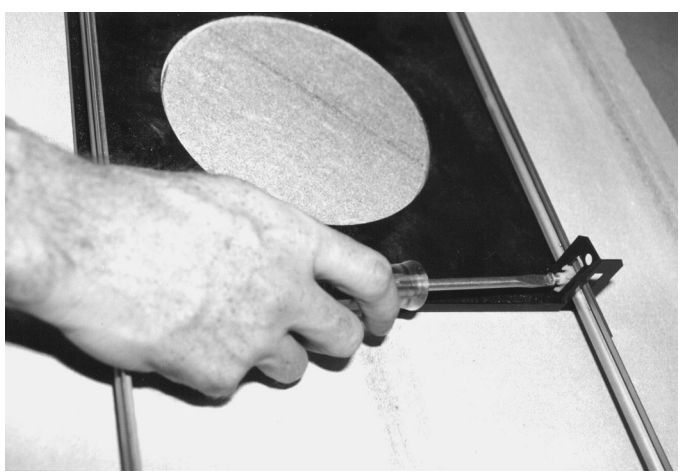

### **Bild 9.32: Sicherungsschrauben festziehen**

3. Sichern Sie die Halterung mit einem Sicherungsdraht an einem höher liegenden Sicherungspunkt.

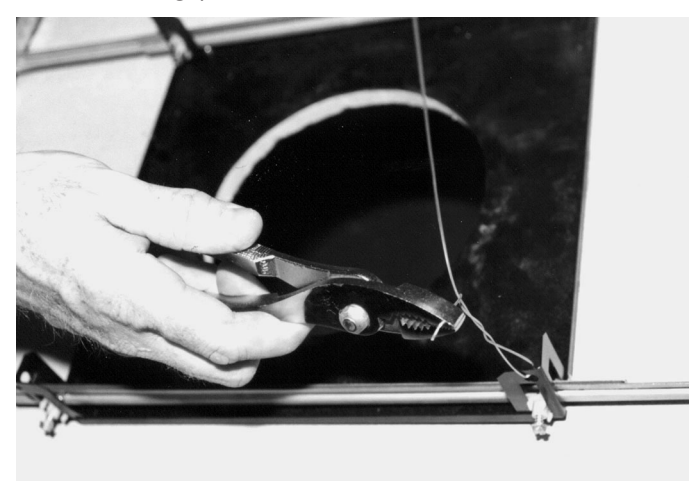

**Bild 9.33: Halterung sichern**

### **9.5 Verkabeln der Interface-Box**

Die Interface-Box kann durch die Oberseite oder eine Seite verkabelt werden. Verwenden Sie den mitgelieferten Gummistopfen, um die Bohrung zu verschließen, durch die keine Leiter verlegt werden.

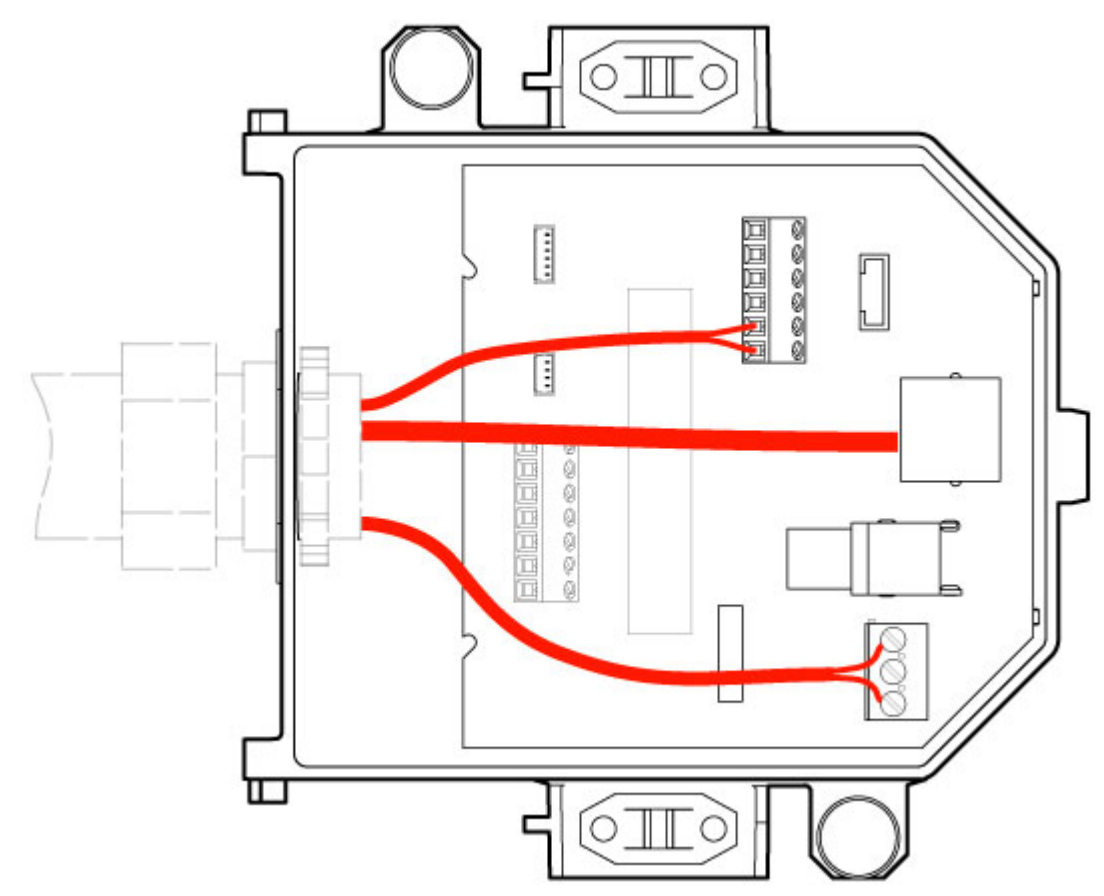

#### **Bild 9.34: Interface-Box-Anschlüsse**

Nachdem Sie alle Video-, Steuer-, Strom- und Alarmleiter verlegt haben, gehen Sie wie folgt vor:

- 1. Bringen Sie einen 3/4-Zoll-NPS-Kabelkanalanschluss an der Bohrung an, durch die die Leiter geführt werden. Achten Sie darauf, die Innenmutter auf den Kabelkanalanschluss zu schrauben.
- 2. Verlegen Sie die Video-, Steuer-, Strom- und Alarmleiter durch den Kabelkanalanschluss in die Interface-Box.
- 3. Schneiden Sie die Leiter auf die passende Länge zu, sodass sie in der Box an die entsprechenden Klemmen angeschlossen werden können.

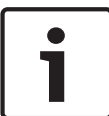

#### **Hinweis!**

Wenn Sie die Kamera in einer Trockenbaudecke installieren, berücksichtigen Sie bei der Länge der Kabel, dass die Anschlüsse in der Interface-Box unterhalb der Decke vorgenommen werden müssen. Siehe Abschnitt "Verkabeln der Interface-Box" unten.

- 4. Schließen Sie die übrigen Leiter für den Steuerdateneingang/-ausgang an die entsprechenden Klemmen in der Interface-Box an.
- 5. Schließen Sie das Ethernet-Kabel an den zugehörigen Steckverbinder J101 in der Interface-Box an.
- 6. Schließen Sie die 24-VAC-Stromleiter an den Anschluss P101 in der Interface-Box an.

### **Anschließen von Alarmeingängen und -ausgängen**

4 Um Alarmeingänge und -ausgänge anzuschließen, verbinden Sie den mitgelieferten 6 poligen Alarmeingang-Steckverbinder bzw. den 4-poligen Alarmausgang-Steckverbinder mit den Leiterenden der entsprechenden eingehenden Alarmkabel. Alarmausgang 4 ist ein Relaisausgang.

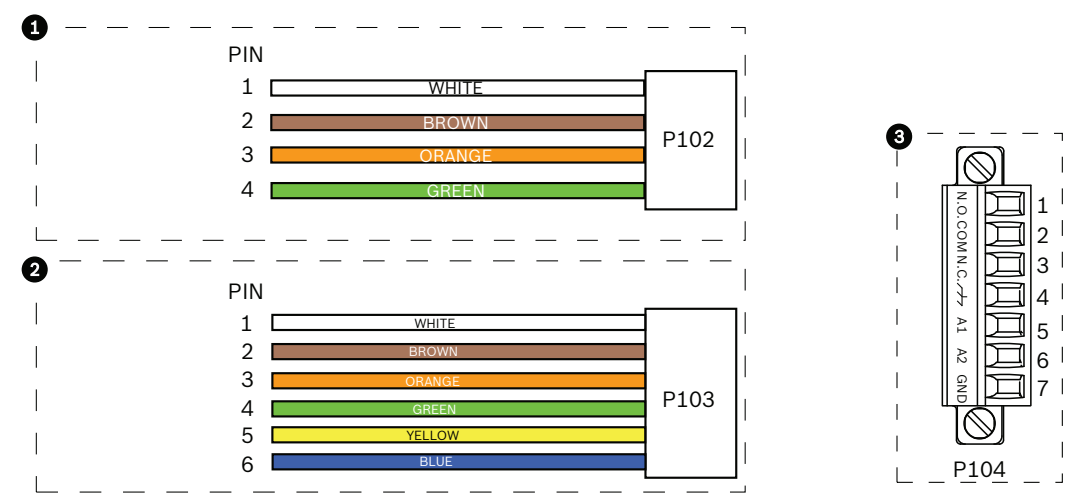

**Bild 9.35: Alarm- und Relaisstecker**

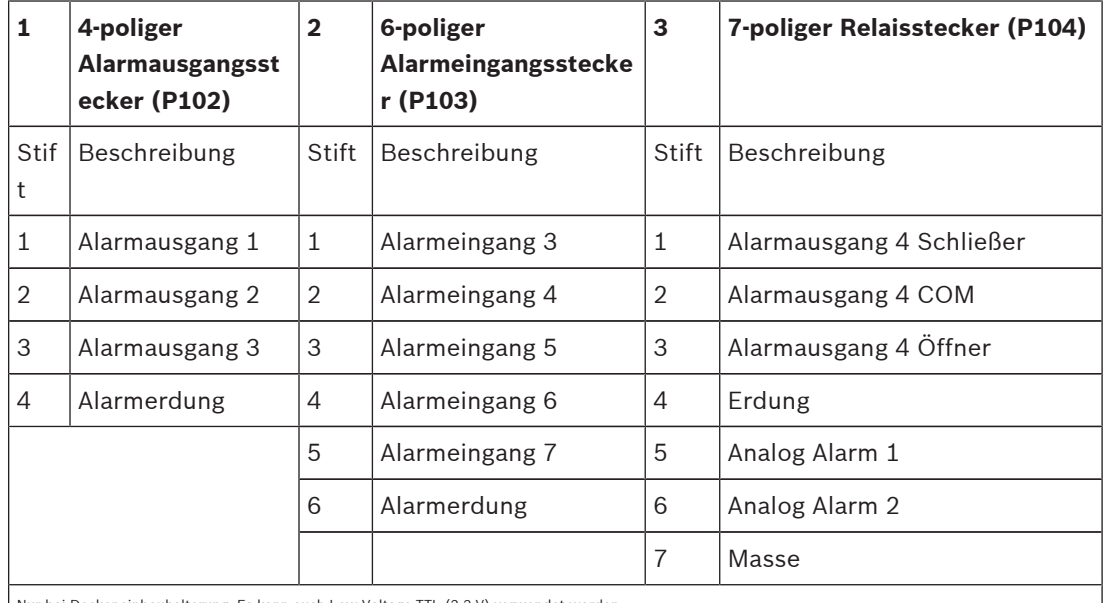

Nur bei Deckeneinbauhalterung: Es kann auch Low-Voltage-TTL (3,3 V) verwendet werden.

- 4 Verbinden Sie die Stecker mit den zugehörigen Steckverbindern P103 und P102 in der Interface-Box.
- 1. Um überwachte Alarme und Relais anzuschließen, bringen Sie die entsprechenden Leiter an den Klemmen des Anschlusses P104 auf der Rohrschnittstellenplatine an. Weitere Informationen zur Verkabelung von Alarmen finden Sie im Kapitel *Anschluss, Seite 75*.
- 2. Befestigen Sie den Deckel an der Interface-Box: Richten Sie die Schlitze auf dem Deckel an den beiden Balken auf der Rückseite der Interface-Box aus.

Drehen Sie den Deckel nach unten.

Drücken Sie vor dem Schließen des Deckels die Erdungsklammern, die sich auf der Vorderseite der Box befinden, mit den Fingern gegen die Interface-Box, damit der Deckel nicht an den Erdungsklammern hängen bleibt.

Befestigen Sie den Deckel an der Interface-Box, indem Sie ihn so lange nach unten drücken, bis die Deckelklammer an der Box einrastet.

## **9.6 Interface-Box-Anschlüsse**

Die folgende Abbildung ist eine detaillierte Darstellung der Interface-Box für den Deckeneinbau.

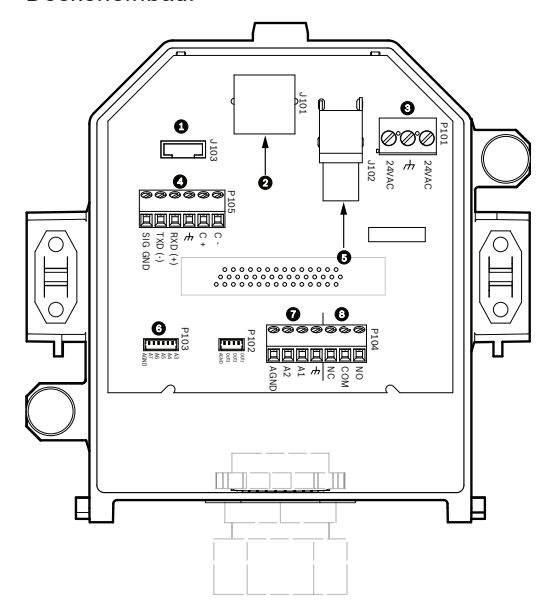

### **Bild 9.36: Interface-Box für den Deckeneinbau**

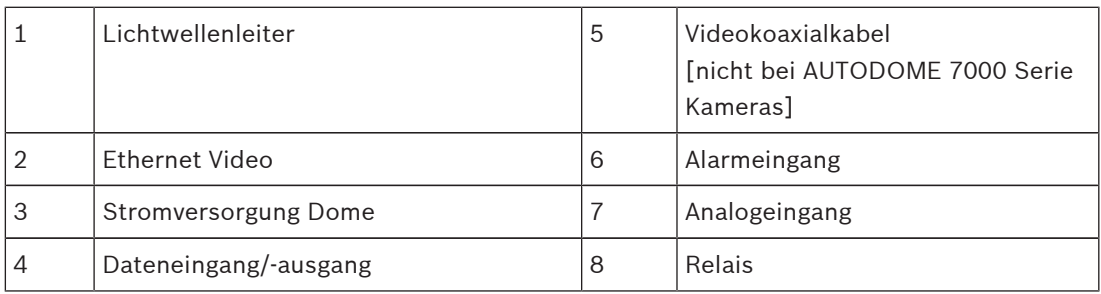

In der folgenden Tabelle sind die Anschlüsse und ihre Funktion zusammengefasst:

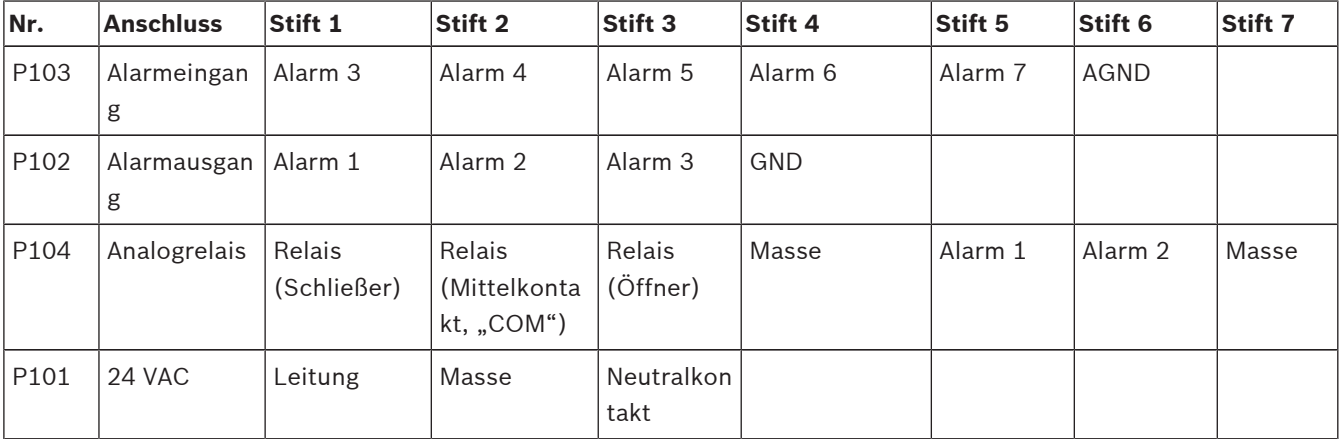

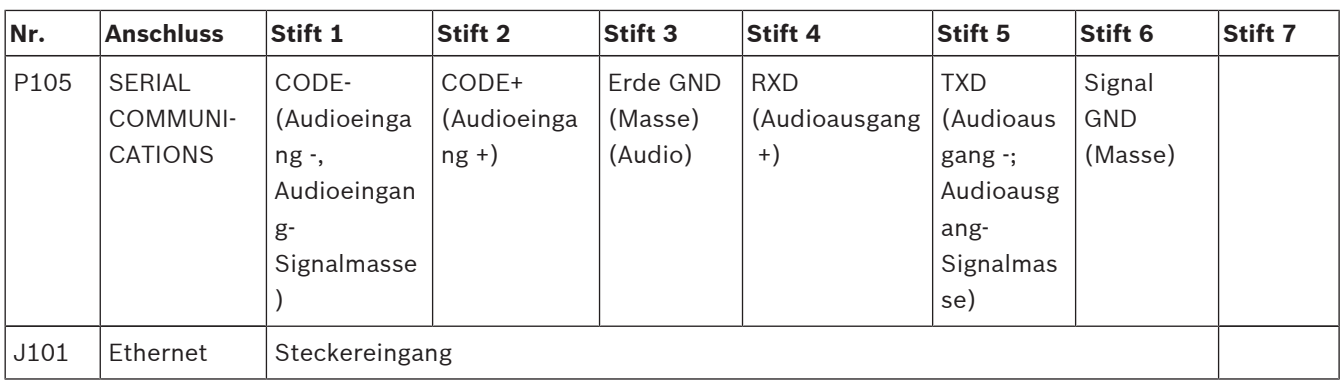

**Tabelle 9.4: Leiterklemmen der Interface-Box**

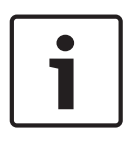

### **Hinweis!**

Die Anschlussstifte 1, 2, 4 und 5 von P105 werden für den Audioeingang und -ausgang von AUTODOME 7000 Serie Kameras genutzt. Die Beschriftungen entsprechen jedoch noch den früheren Versionen analoger AUTODOME Kameras.

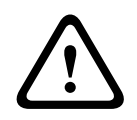

### **Warnung!**

Nur 24-VAC-Stromversorgung der Klasse 2.

### **9.7 Installieren der Deckendichtung (IP54-Gehäuse)**

Um die Schutzart IP54 zu erfüllen, müssen Sie die Deckendichtung (zusammen mit den anderen Elementen zum Schutz der Kamera und zur Erfüllung der Schutzart IP54) wie in der Abbildung unten gezeigt installieren. Wenn Sie anstelle des werkseitig installierten weißen Zierrings den optionalen schwarzen Zierring verwenden, müssen Sie darüber hinaus auch die Zierringdichtung montieren, um den Schutz nach IP54 zu gewährleisten. (Eine schrittweise Installationsanleitung finden Sie unter *Ersetzen Sie den Zierring (optional) (Deckeneinbaumodelle), Seite 68* .)

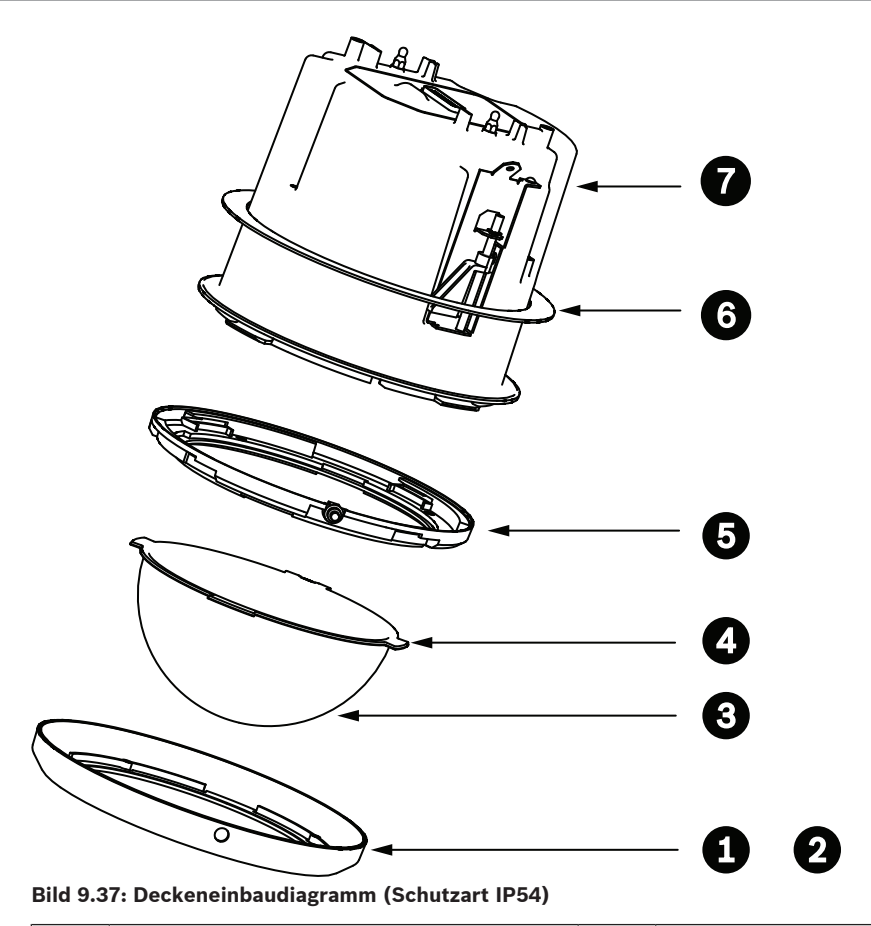

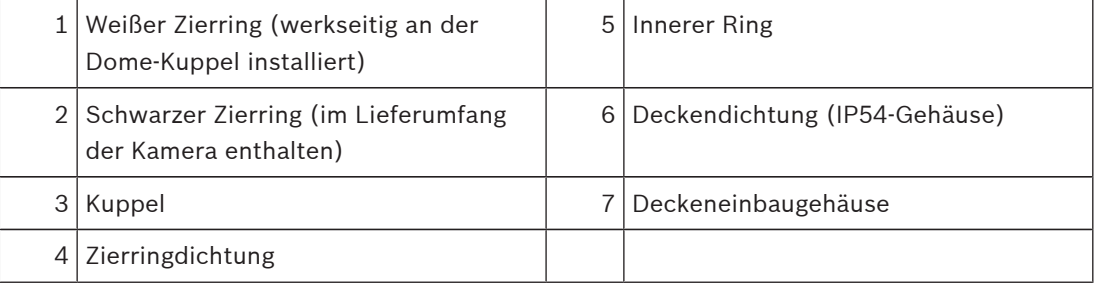

- 1. Setzen Sie die Dichtung (im Lieferumfang der Kamera enthalten) über die Oberseite des Deckeneinbaugehäuses.
- 2. Schieben Sie die Dichtung vorsichtig über das Gehäuse nach unten, bis sie auf dem Flansch des Gehäuses liegt.

### **9.8 Montieren des Gehäuses an die Interface-Box**

Das Deckeneinbaugehäuse wird an der Interface-Box montiert und mit zwei (2) Flügelschrauben gesichert.

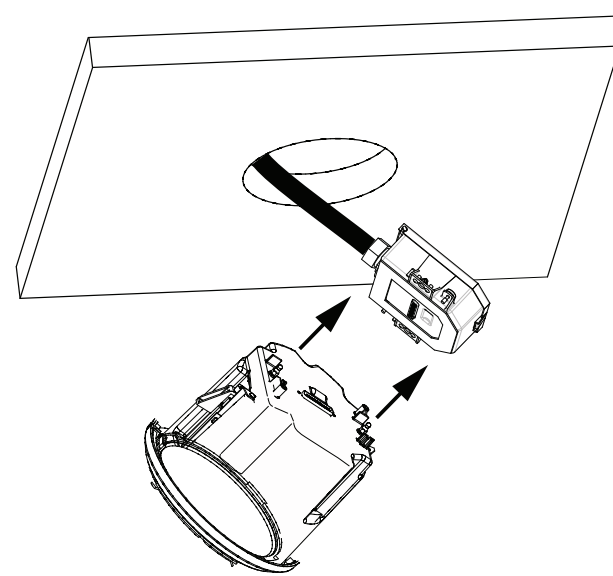

### **Bild 9.38: Montieren des Gehäuses an die Interface-Box**

- 1. Führen Sie das Deckeneinbaugehäuse durch das Loch in der Decke ein, um zu überprüfen, ob die Lochkante die Einheit trägt. Nehmen Sie das Gehäuse anschließend wieder aus dem Loch.
- 2. Richten Sie die Kugelzapfen des Deckeneinbaugehäuses auf die Kugelzapfenhalter an der Interface-Box aus, und bringen Sie sie an.
- 3. Ziehen Sie die beiden (2) Flügelschrauben fest, um die Interface-Box am Gehäuse zu sichern.

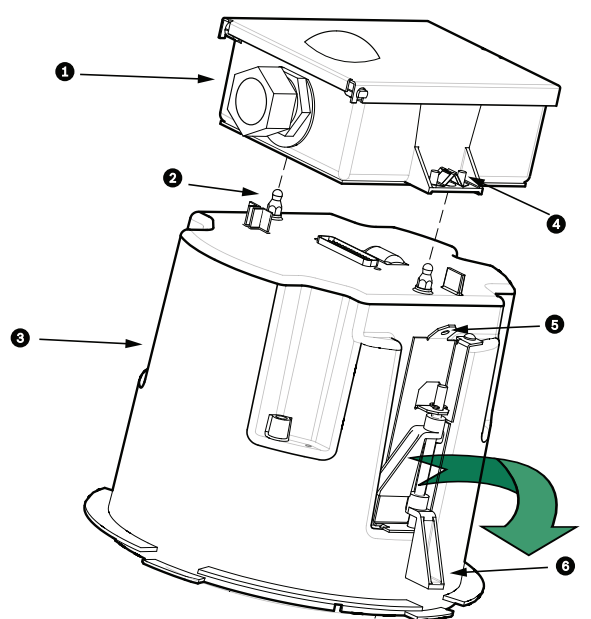

**Bild 9.39: Deckeneinbaugehäuse und Interface-Box**

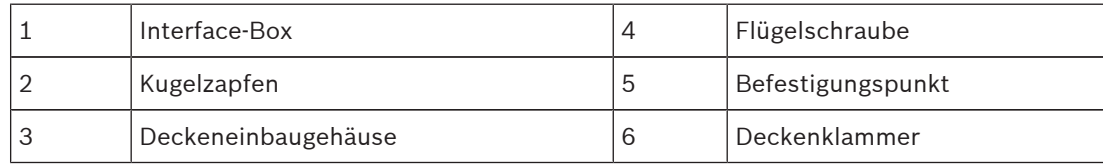

### **Vorsicht!**

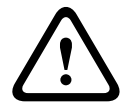

Das Dome-Deckeneinbausystem ist auf beiden Seiten des Gehäuses mit Befestigungspunkten ausgestattet. Verbinden Sie zur Vermeidung von Verletzungen einen Befestigungspunkt am Dome-Gehäuse über einen Sicherheitsdraht mit einem sicheren Ankerpunkt über der Decke (siehe Abbildung unten).

### **9.9 Sichern des Gehäuses an der Decke**

Das Deckeneinbaugehäuse wird mithilfe von zwei (2) Schraubklammern an der Decke gesichert.

- 1. Führen Sie die Deckeneinbauhalterung durch das Loch in der Decke ein.
- 2. Ziehen Sie beide Klammern mithilfe eines Kreuzschlitzschraubendrehers Nr. 2 fest, um das Gehäuse an der Decke zu sichern.

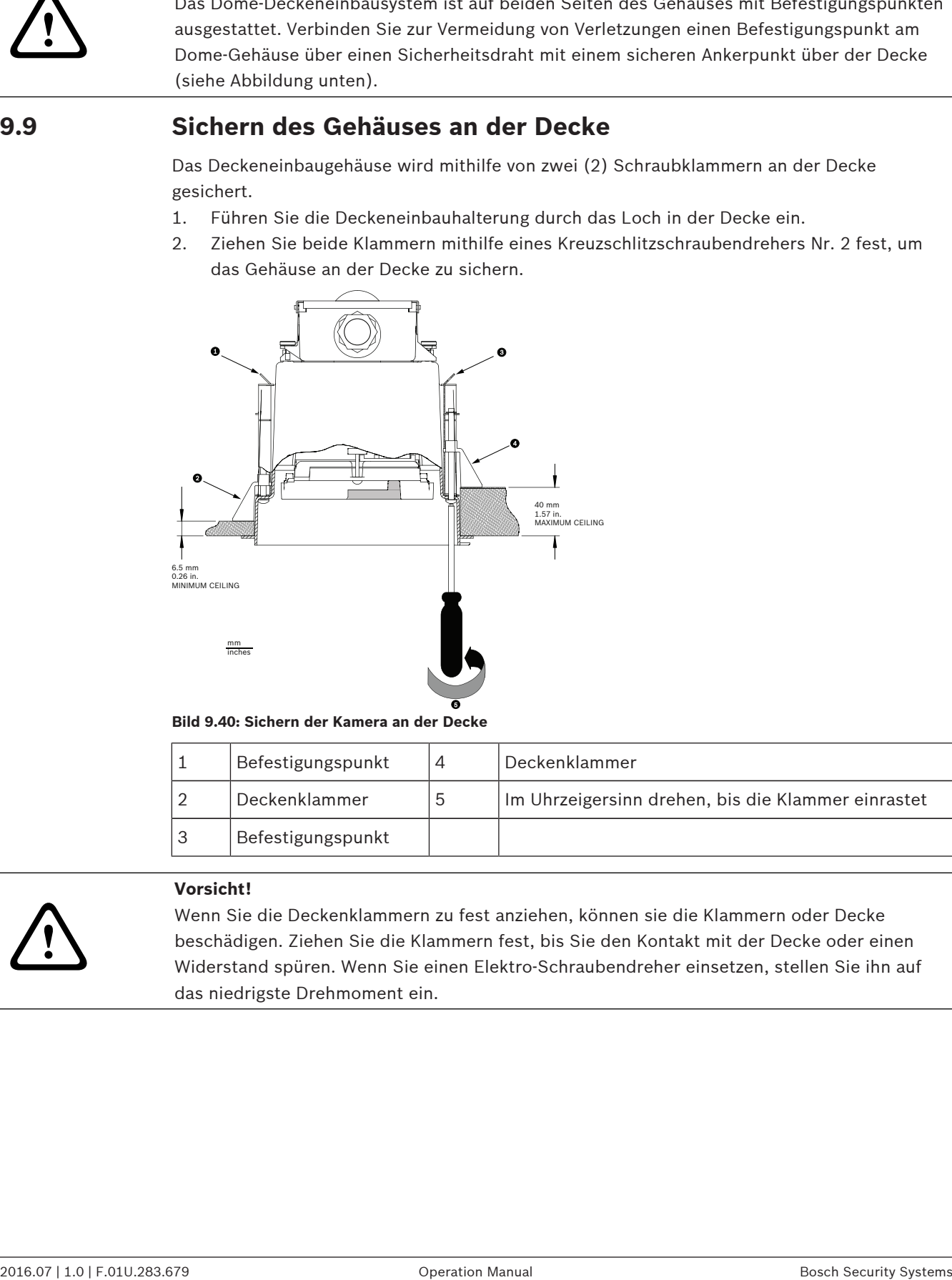

**Bild 9.40: Sichern der Kamera an der Decke**

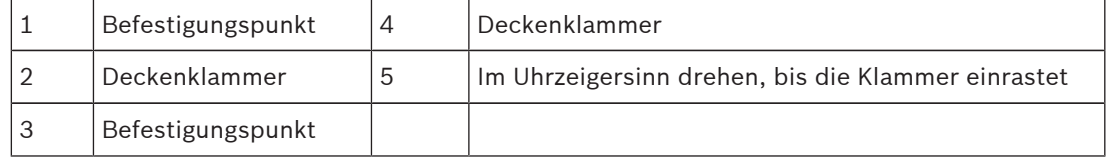

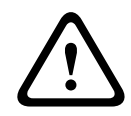

### **Vorsicht!**

Wenn Sie die Deckenklammern zu fest anziehen, können sie die Klammern oder Decke beschädigen. Ziehen Sie die Klammern fest, bis Sie den Kontakt mit der Decke oder einen Widerstand spüren. Wenn Sie einen Elektro-Schraubendreher einsetzen, stellen Sie ihn auf das niedrigste Drehmoment ein.

# **10 Vorbereiten der Kuppel**

Im Gehäuse kann sich Verpackungsmaterial zum Schutz der Kamera beim Transport befinden. Entfernen Sie eventuelles Verpackungsmaterial, bevor Sie das Deckeneinbaugehäuse an der Interface-Box anbringen.

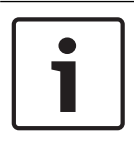

### **Hinweis!**

Um zu verhindern, dass das Gehäuseinnere zu feucht wird, darf die Kuppel nicht zu lange vom Gehäuse getrennt sein. Bosch empfiehlt, die Kuppel nicht länger als fünf (5) Minuten vom Gehäuse zu entfernen.

### **Entfernen der Kuppel aus dem Deckeneinbaugehäuse**

- 1. Lockern Sie die Feststellschraube (Element 1 in der Abbildung unten) im Zierring mithilfe eines Kreuzschlitzschraubendrehers (Größe P1 oder kleiner), bis die Kuppel widerstandsfrei gedreht werden kann.
- 2. Drehen Sie die Kuppel um etwa eine Vierteldrehung gegen den Uhrzeigersinn, bis sie sich vom Deckeneinbaugehäuse löst. Dieser Vorgang ist in der folgenden Abbildung dargestellt.

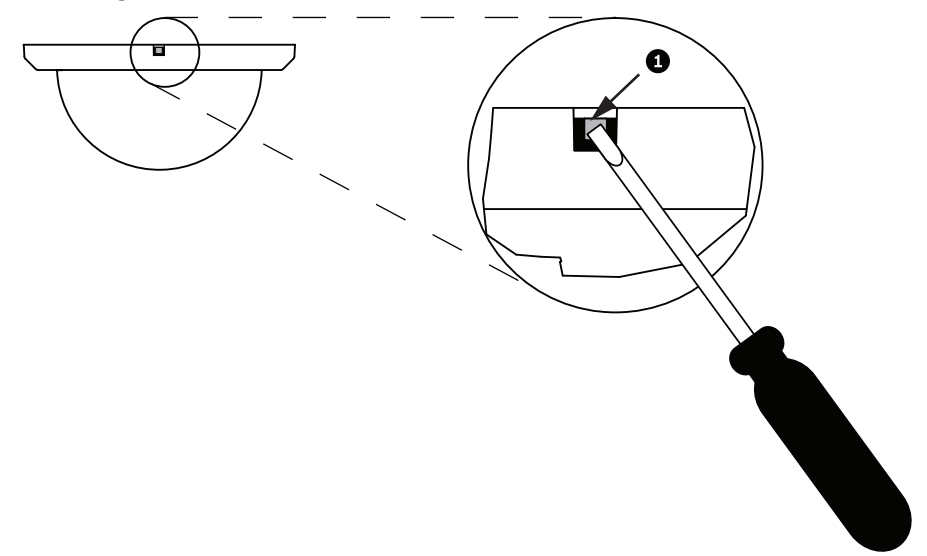

#### **Bild 10.41: Schraube zum Lösen der Kuppel**

3. Entfernen Sie die Schaumeinlagen, die das Kameramodul schützen.

### **Entfernen der Kuppel aus dem Hängegehäuse**

- 1. Drehen Sie die Hängekuppel mit beiden Händen fest gegen den Uhrzeigersinn (bei Blick von unten auf den Dome), damit die Kuppelverriegelung anspricht.
- 2. Führen Sie einen schmalen Schlitzschraubendreher (2 mm) in die Entriegelungsöffnung im Kuppelzierring ein, um die Verriegelung zu lösen, und ziehen Sie den Schraubendreher anschließend wieder heraus.

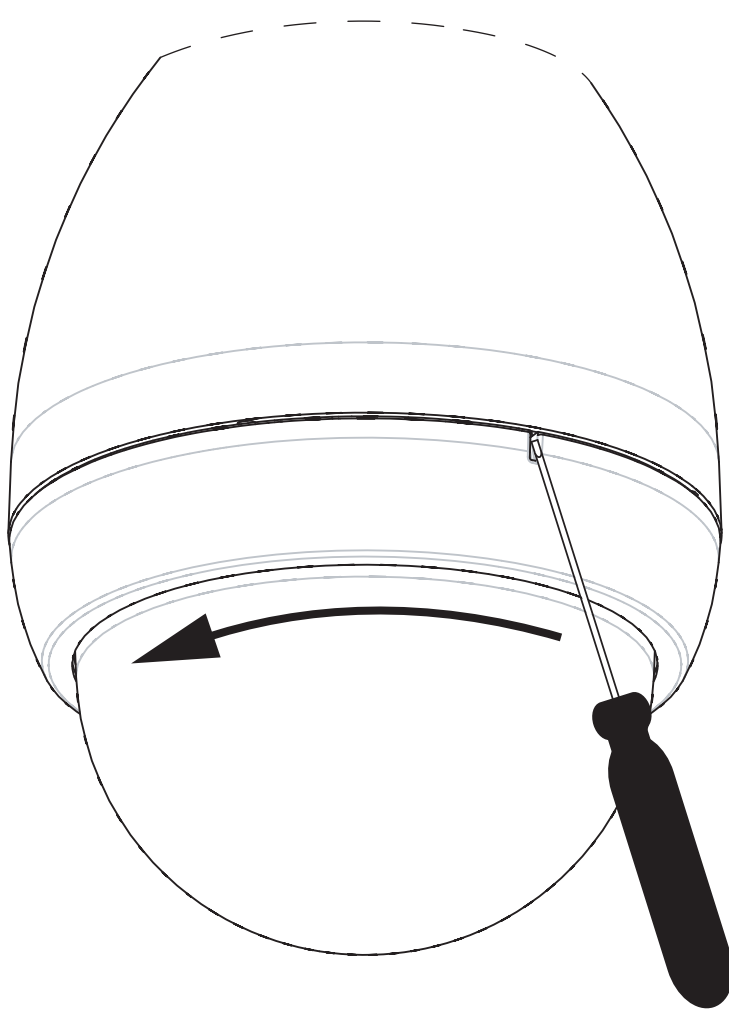

### **Bild 10.42: Kuppelentriegelungsöffnung**

3. Drehen Sie die Kuppel etwa 20 Grad fest gegen den Uhrzeigersinn, bis sie sich vom Hängegehäuse löst.

### **Ersetzen Sie den Zierring (optional) (Deckeneinbaumodelle)**

Die Dome-Kuppel für Deckeneinbaumodelle des AUTODOME 7000 wird mit einem montierten weißen Zierring geliefert. Ein optionaler schwarzer Zierring ist im Lieferumfang enthalten. Um den weißen Zierring zu demontieren, gehen Sie wie folgt vor:

- 1. Entfernen Sie die vier (4) Kreuzschlitzschrauben am Innenring.
- 2. Nehmen Sie den weißen Zierring ab.
- 3. Stellen Sie bei Deckeneinbaumodellen sicher, dass die Zierringdichtung richtig angebracht ist. (Eine Darstellung der richtigen Platzierung der Dichtung finden Sie im Abschnitt *Installieren der Deckendichtung (IP54-Gehäuse), Seite 63* .)
- 4. Setzen Sie den schwarzen Zierring auf den Innenring.
- 5. Setzen Sie die vier (4) Schrauben wieder ein, und ziehen Sie sie fest.

### **Austauschen der Kuppel beim Deckeneinbaugehäuse**

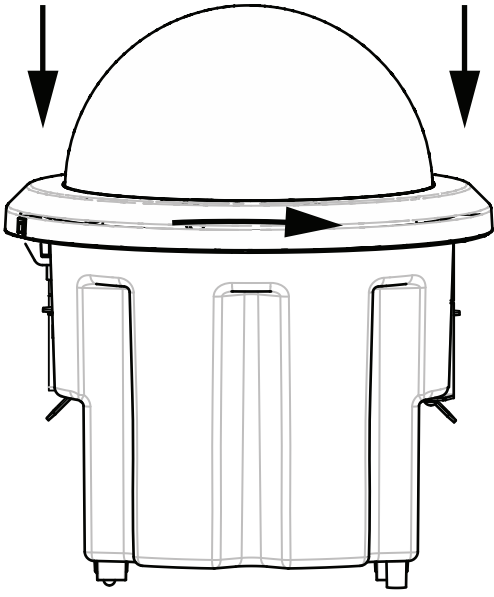

### **Bild 10.43: Deckeneinbaukuppel**

- 1. Markieren Sie an der Decke die Schraubenbohrung im Deckeneinbaugehäuse. Verwenden Sie dafür ein nicht permanentes Schreibgerät (z. B. Kreide oder Bleistift).
- 2. Setzen Sie die Kuppel auf das Kameramodul, und richten Sie beide aufeinander aus.
- 3. Drehen Sie den Zierring (nicht die Kuppel) im Uhrzeigersinn, bis er in der Ausgangsposition am Gehäuse einrastet. Der Ring ist möglicherweise schwer zu drehen. Richten Sie die beiden Schraubenbohrungen anhand der Kreide- oder Bleistiftmarkierung auf Deckung aus.

### **Warnung!**

Der Zierring kann u. U. verformt werden.

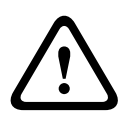

Wenn der Zierring nicht ganz in die Ausgangsposition zurückgedreht wird, ist die Schraubenbohrung am Zierring nicht in Deckung mit der Schraubenbohrung am Gehäuse. Aufgrund der Schraube im Zierring ist die Schraubenbohrung im Gehäuse jedoch nicht zu sehen. Wird nun die Schraube im Zierring angezogen, kann sie nicht in die Schraubenbohrung im Gehäuse eingreifen. Wird in dieser Position die Schraube im Zierring weiter eingeschraubt, kann der Zierring verformt werden.

4. Beseitigen Sie ggf. die Kreide- oder Bleistiftmarkierung.

### **Austauschen der Kuppel beim Hängegehäuse**

- 1. Setzen Sie die Kuppel mit montiertem Zierring in das Hängegehäuse ein.
- 2. Drehen Sie die Kuppel im Uhrzeigersinn, bis sie einrastet. Der Verriegelungsmechanismus verursacht ein Klickgeräusch, wenn die Kuppel einrastet.

## **11 Austausch einer robusten Polycarbonat-Kuppel für den Deckeneinbau**

### **Hinweis!**

Die folgenden Anweisungen gelten für die Kuppeln VGA-BUBBLE-CCLR und VGA-BUBBLE-CTIR (für AUTODOME-Modelle VG4, VG5-1xx und VG5-6xx).

1. Lockern Sie die Feststellschraube (Element 1 unten) im Zierring mithilfe eines

Kreuzschlitzschraubendrehers (Größe P1 oder kleiner), bis die Kuppel widerstandsfrei gedreht werden kann.

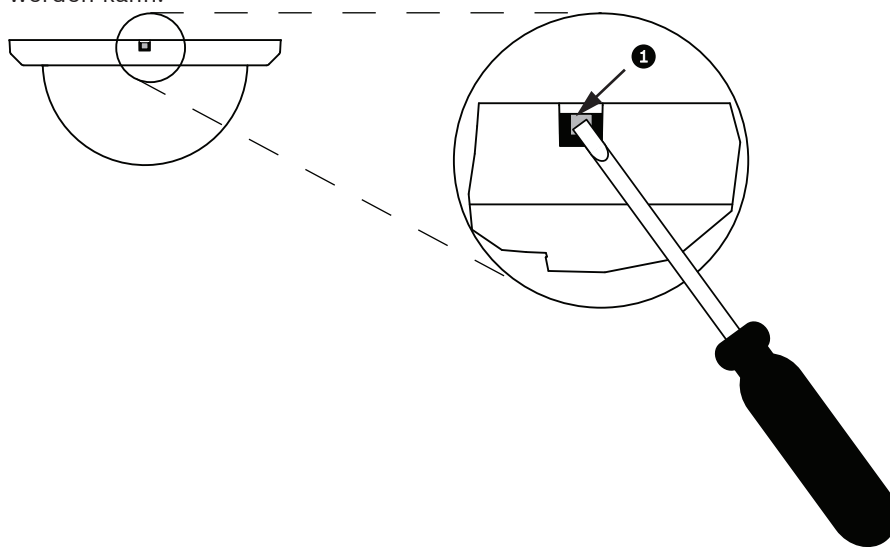

2. Drehen Sie die Kuppel um etwa eine Vierteldrehung gegen den Uhrzeigersinn, bis sie sich vom Deckeneinbaugehäuse löst.

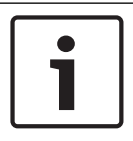

### **Hinweis!**

Für VGA-BUBBLE-CCLR und VGA-BUBBLE-CTIR müssen die Ringe der ausgetauschten Kuppel wiederverwendet werden. Fahren Sie mit den Schritten 3 bis 8 fort.

3. Drehen Sie die Kuppel mit montiertem Zierring herum, um die Innenseite der Kuppel zu betrachten.

4. Entfernen Sie die vier Kreuzschlitzschrauben, zur Befestigung der Kuppel am Zierring (Element 2 unten) mit einem P1-Kreuzschlitzschraubendreher, und legen Sie sie zur späteren Verwendung zur Seite.

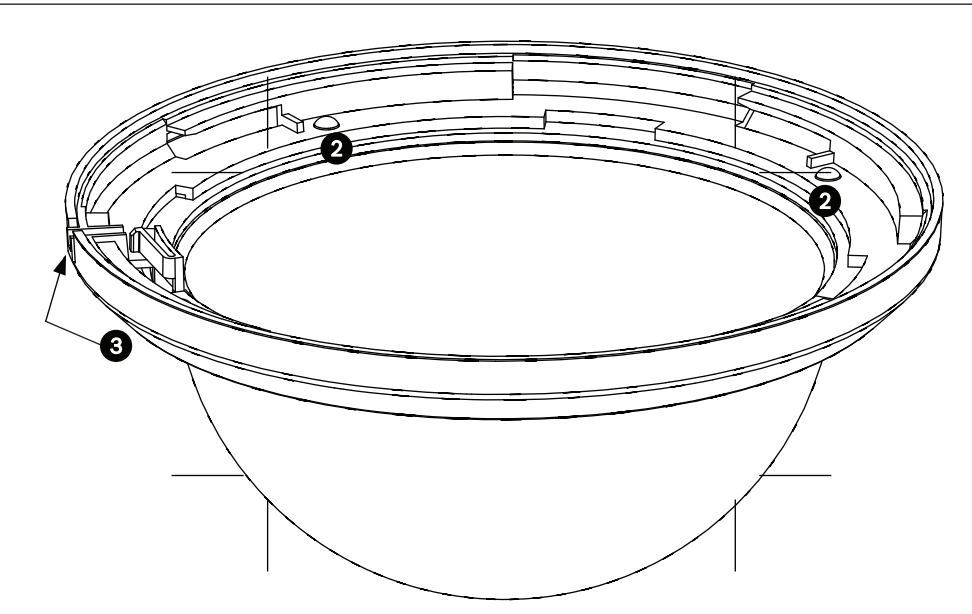

5. Entfernen Sie den inneren Zierring und trennen Sie die alte Kuppel vom Zierring.

6. Setzen Sie die Ersatzkuppel in den äußeren Zierring ein, und richten Sie die Laschen der Kuppel an den Schlitzen des äußeren Zierrings aus.

7. Platzieren Sie den inneren Zierring über der Kuppel, und richten Sie die

Feststellschraubenbohrung des inneren Rings an der Feststellschraubenbohrung des äußeren Zierrings aus (Element 3 oben).

8. Befestigen Sie den inneren Ring am äußeren Ring mit den vier Schrauben, die Sie vorher entfernt haben.

9. Reinigen Sie die Kuppel gemäß Anweisungen im Abschnitt "Wartung".

10. Setzen Sie die Ersatzkuppel mit montiertem Zierring in das Deckengehäuse ein, und drehen Sie sie zirka eine 1/4 Drehung im Uhrzeigersinn bis zum Anschlag. Ziehen Sie dann die Feststellschraube an.

# **12 Ersetzen einer Acrylglas-Deckenkuppel**

### **Hinweis!**

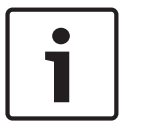

Die folgenden Anweisungen gelten für die Kuppeln VGA-BUBBLE-CCLA und VGA-BUBBLE-CTIA.

Diese Kuppeln werden mit montiertem weißem Zierring geliefert. Ein optionaler schwarzer Zierring wird mitgeliefert. Zum Ersetzen des weißen Zierrings führen Sie Schritte 3 – 6 aus. Andernfalls lassen Sie Schritte 2 bis 6 aus.

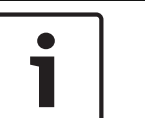

### **Hinweis!**

Die folgenden vier (4) Schritte beschreiben das Austauschen des Zierrings. Diese Schritte sind optional. Fahren Sie mit Schritt 7 fort, wenn Sie den Zierring nicht ersetzen.

- 1. Entfernen Sie die fünf (5) Kreuzschlitzschrauben am Innenring.
- 2. Nehmen Sie den weißen Zierring ab.
- 3. Setzen Sie den schwarzen Zierring auf den Innenring.
- 4. Setzen Sie die fünf (5) Schrauben wieder ein, und ziehen Sie sie fest.
- 5. Reinigen Sie die Kuppel gemäß Anweisungen im Abschnitt "Wartung".

6. Setzen Sie die Ersatzkuppel in das Deckengehäuse ein, und drehen Sie sie zirka eine 1/4 Drehung im Uhrzeigersinn bis zum Anschlag. Ziehen Sie dann die Feststellschraube an.
# **13 Ersetzen einer HD-Acrylglas-Deckenkuppel**

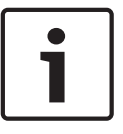

### **Hinweis!**

Die folgenden Anweisungen gelten für die Kuppeln VGA-BUBHD-CCLA und VGA-BUBHD-CTIA.

1. Lockern Sie die Feststellschraube (Element 1 unten) im Zierring mithilfe eines Kreuzschlitzschraubendrehers (Größe P1 oder kleiner), bis die Kuppel widerstandsfrei gedreht werden kann.

2. Reinigen Sie die Kuppel gemäß Anweisungen im Abschnitt "Wartung".

3. Setzen Sie die Ersatzkuppel in das Deckengehäuse ein, und drehen Sie sie zirka eine 1/4 Drehung im Uhrzeigersinn bis zum Anschlag. Ziehen Sie dann die Feststellschraube an.

#### **Hinweis!**

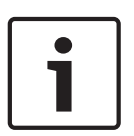

Der Zierring kann u. U. verformt werden.

Wenn der Zierring nicht ganz in die Ausgangsposition zurückgedreht wird, ist die Schraubenbohrung am Zierring nicht in Deckung mit der Schraubenbohrung am Gehäuse. Aufgrund der Schraube im Zierring ist die Schraubenbohrung im Gehäuse jedoch nicht zu sehen. Wird nun die Schraube im Zierring angezogen, kann sie nicht in die Schraubenbohrung im Gehäuse eingreifen. Wird in dieser Position die Schraube im Zierring weiter eingeschraubt, kann der Zierring verformt werden.

# **14 Ersetzen einer Hängekuppel**

1. Drehen Sie die Hängekuppel mit beiden Händen fest gegen den Uhrzeigersinn (bei Blick von unten auf den Dome), damit die Kuppelverriegelung anspricht.

2. Führen Sie einen kleinen Schlitzschraubendreher (2 mm) in die Entriegelungsöffnung im Kuppelzierring ein, um die Verriegelung zu lösen, und ziehen Sie den Schraubendreher anschließend wieder heraus.

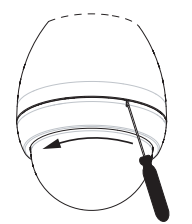

#### **Bild 14.44: Kuppelentriegelungsöffnung**

3. Drehen Sie die Kuppel etwa 20 Grad fest gegen den Uhrzeigersinn, bis sie sich vom Hängegehäuse löst.

4. Orten Sie die vier Laschen (Element 1 unten) im Zierring, mit denen der Zierring an der Kuppel befestigt ist.

5. Drücken Sie jede Lasche vorsichtig nach außen und nach unten (weg von der Kuppel), um die Laschen zu lösen.

6. Lösen Sie die Kuppel vom Zierring.

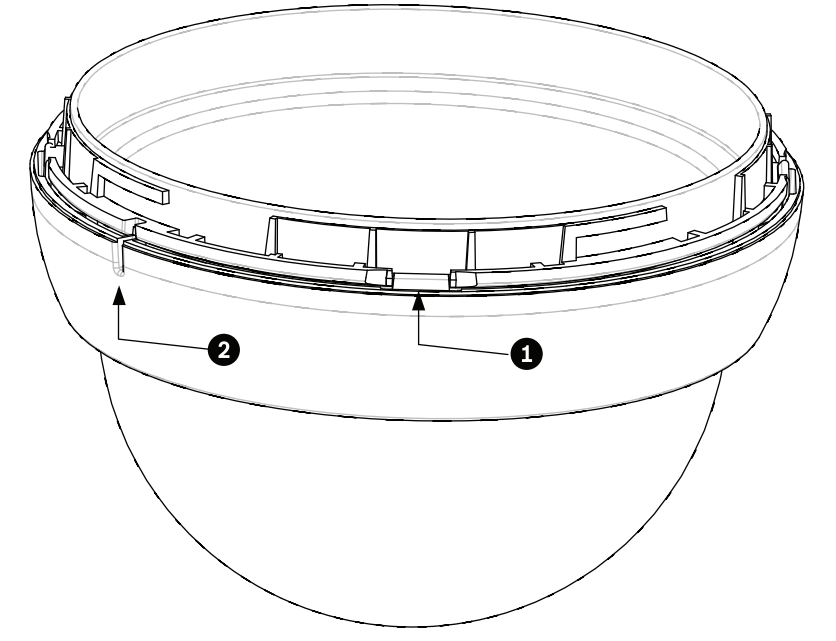

7. Setzen Sie die Ersatzkuppel in den Zierring ein, und richten Sie die Entriegelung (Element 2 oben) des Zierrings an der Entriegelungsöffnung der Kuppel aus.

8. Reinigen Sie die Kuppel gemäß Anweisungen im Abschnitt "Wartung".

9. Setzen Sie die Ersatzkuppel mit montiertem Zierring in das Hängegehäuse ein, und drehen Sie sie im Uhrzeigersinn, bis sie einrastet. Der Verriegelungsmechanismus verursacht beim Einrasten ein Klickgeräusch.

# **15 Anschluss**

### **15.1 Anschließen der AUTODOME Kamera an den PC**

- 1. Installieren Sie die Kamera gemäß den Anweisungen im entsprechenden Installationsabschnitt in diesem Handbuch.
- 2. Verbinden Sie die RJ45-Buchse der Kamera über ein Ethernet-Kabel mit einem dedizierten Netzwerk-Switch, um das LAN (Local Area Network) zu umgehen.
- 3. Schließen Sie den dedizierten Netzwerk-Switch an den RJ45-Steckverbinder des PC an (siehe unten Option A).

#### **Hinweis!**

Die Kamera kann über ein Ethernet-Crossover-Kabel mit RJ45-Steckern auch direkt an einen PC angeschlossen werden (siehe Option B unten).

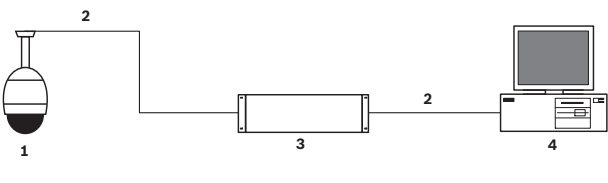

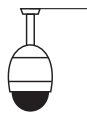

**1**

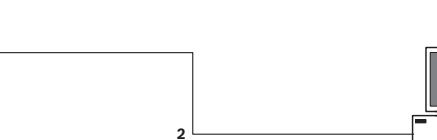

#### **Bild 15.45: Systemkonfiguration der AUTODOME 7000 Serie**

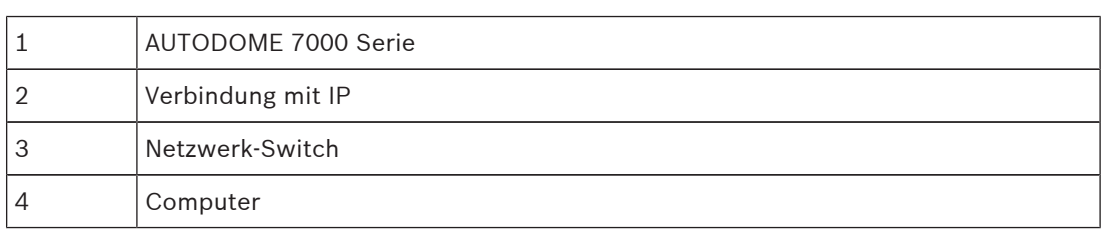

**4**

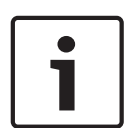

#### **Hinweis!**

Die Konfiguration der Netzwerkeinstellungen für eine Kamera der AUTODOME 7000 Serie können Sie auch mit der Anwendungssoftware Bosch Video Client durchführen. Laden Sie von der Seite *www.bosch-sicherheitsprodukte.de* das Programm Configuration Manager zusammen mit der Bedienungsanleitung herunter.

### **15.2 Stromversorgungskabel und Hinweise zu den Kabellängen**

#### **Stromversorgung**

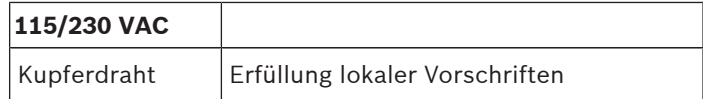

#### **Vorsicht!**

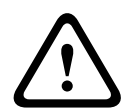

Einhaltung der Norm EN 50130-4-für Alarmanlagen – CCTV für Sicherheitsanwendungen Zur Erfüllung der Anforderungen der Norm EN 50130-4 für Alarmanlagen ist eine zusätzliche unterbrechungsfreie Stromversorgung (USV) erforderlich. Gemäß der auf dem Datenblatt angegebenen Leistungsstufe muss die **Umschaltzeit** der USV 2 bis 6 ms und die **Speicherlaufzeit** mehr als 5 s betragen.

#### **Maximale Kabellängen zwischen Stromversorgung und AUTODOME**

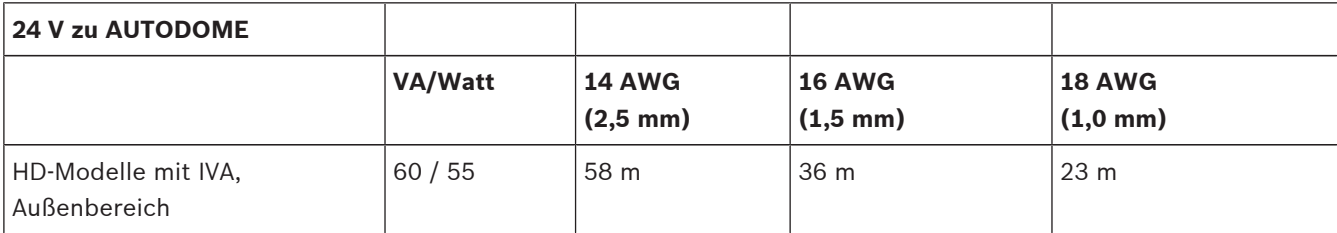

#### **Maximale Kabellängen zwischen Stromversorgung und AUTODOME**

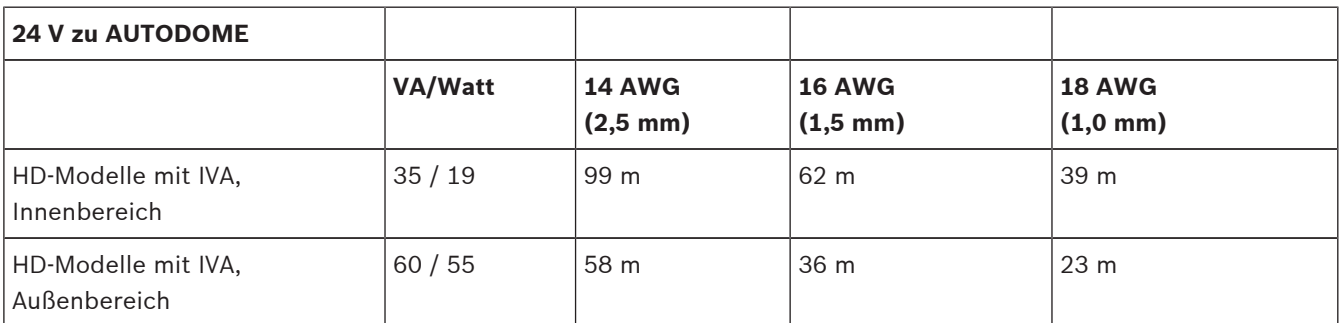

### **15.3 Ethernet-Anschlüsse**

Die Kamera wird entweder direkt oder über einen Hub an ein 10BASE-T-/100BASE-TX-Netzwerk angeschlossen. Die Video- und Steuerungssignale sowie der optionale Audioeingang und -ausgang werden mithilfe des eingebauten Webservers über ein standardmäßiges TCP/IP-Netzwerk übertragen. Zudem kann über das Ethernet-Kabel auch die Stromversorgung erfolgen, wenn das separat erhältliche Bosch High-PoE-Midspan-Device (60 W) eingesetzt wird. Bei Deckeneinbaumodellen und bei Hängemodellen für den Innenbereich (bzw. für den Außenbereich bei nicht betriebenem Heizelement) kann die Stromversorgung über das Ethernet-Kabel auch unter Verwendung von PoE+-PSEs (Midspan-Switches) erfolgen, die der Norm IEEE 802.3at, Klasse 4, entsprechen.

Die Kamera kann gleichzeitig an ein 24-VAC-Netzteil und an ein High-PoE-Midspan-Device mit 60 W angeschlossen werden. Die Stromversorgung der Kamera erfolgt über das 24-VAC-Netzteil. Bei einem Ausfall des Netzteiles wird die Stromversorgung nahtlos vom High-PoE-60- W-Midspan-Device übernommen. Sobald die Stromversorgung wiederhergestellt ist, wird die Kamera wieder vom 24-VAC-Netzteil gespeist.

Anleitungen zur Konfiguration einer IP-Umgebung finden Sie unter group 101.

#### **Warnung!**

**BOSCH High PoE oder PoE+ (802.3at)**: Verwenden Sie nur zugelassene High-PoE- bzw. PoE+- Geräte (802.3at). Für abgehängte Kameras im Außenbereich, die eine Heizstromversorgung benötigen, darf nur das separat erhältliche Bosch High-PoE-Midspan-Device zur Stromversorgung der Kamera und der Heizelemente verwendet werden. Zur Stromversorgung von abgehängten Kameras oder Deckeneinbaukameras im Innenbereich, die keine Heizstromversorgung benötigen, können standardmäßige PoE+-Midspan-Devices oder - Switches (802.3at) verwendet werden.

Wenn die Stromversorgung der Kamera über PoE oder ein Midspan-Device erfolgt, ist ein zusätzlicher Überspannungsschutz erforderlich.

Wenn gleichzeitig Hilfsenergie (24 VAC für Kamera und Heizelement) und High PoE eingeschaltet sind, wählt die Kamera in der Regel den 24-VAC-Hilfseingang aus und belastet das High-PoE-Midspan-Device nur minimal.

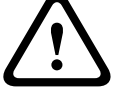

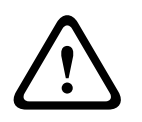

**Vorsicht!**

Für den Innen- oder Außeneinsatz müssen die CAT-5E-/CAT-6-Ethernet-Kabel in geerdeten Kabelkanälen verlegt werden. Für den Außeneinsatz müssen die Kabelkanäle entsprechend wetterfest sein.

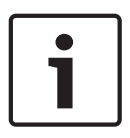

### **Hinweis!**

Das Heizelement in einem AUTODOME Gerät für den Außenbereich kann nicht über PoE+ (gemäß IEEE 802.3at, Klasse 4) mit Strom versorgt werden. Die PoE-Stromversorgung des Heizelements muss über ein separat erhältliches High-PoE-Midspan-Device (60 W, Single-Port) erfolgen. Nähere Informationen finden Sie im Installationshandbuch des Midspan-Device.

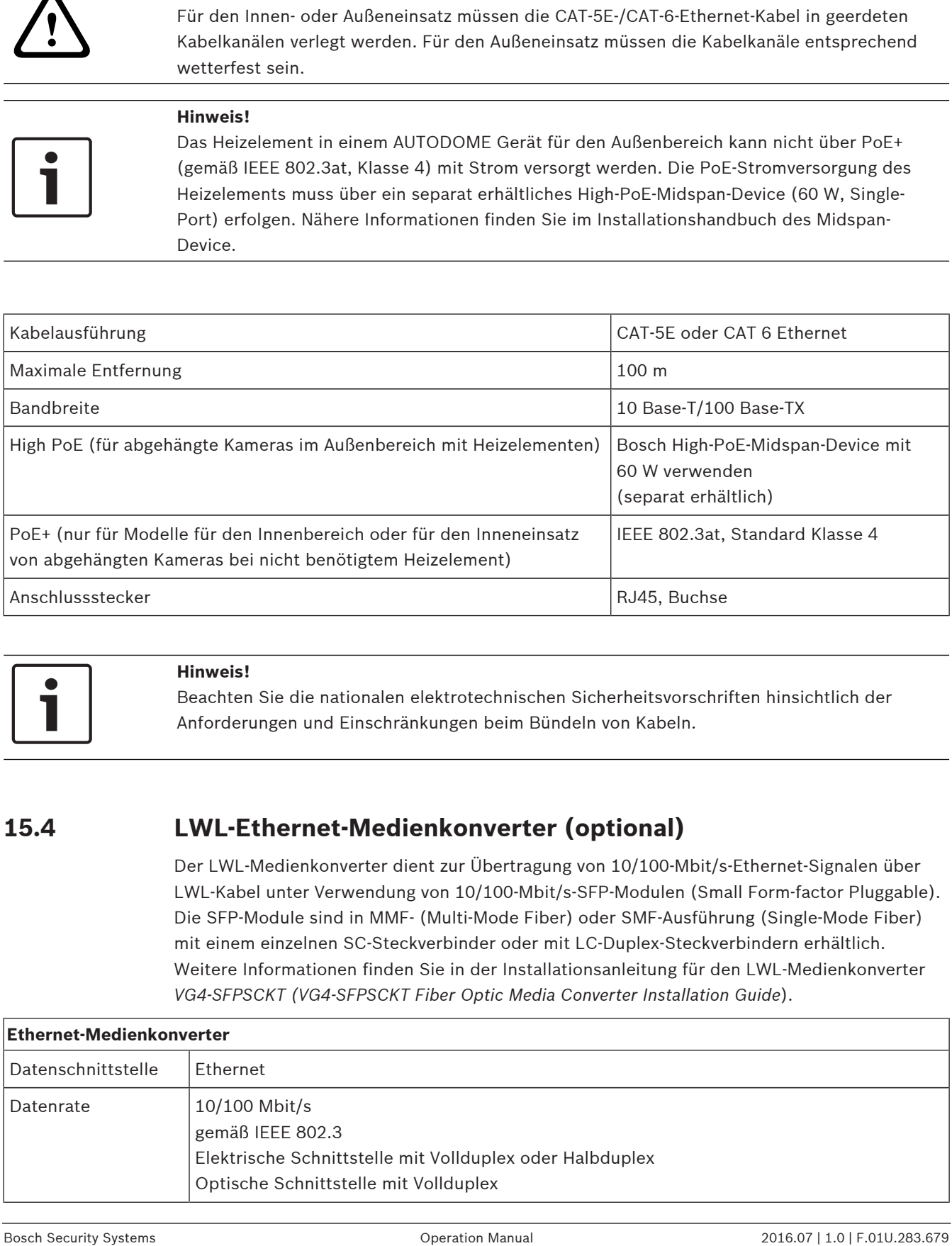

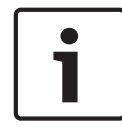

#### **Hinweis!**

Beachten Sie die nationalen elektrotechnischen Sicherheitsvorschriften hinsichtlich der Anforderungen und Einschränkungen beim Bündeln von Kabeln.

### **15.4 LWL-Ethernet-Medienkonverter (optional)**

Der LWL-Medienkonverter dient zur Übertragung von 10/100-Mbit/s-Ethernet-Signalen über LWL-Kabel unter Verwendung von 10/100-Mbit/s-SFP-Modulen (Small Form-factor Pluggable). Die SFP-Module sind in MMF- (Multi-Mode Fiber) oder SMF-Ausführung (Single-Mode Fiber) mit einem einzelnen SC-Steckverbinder oder mit LC-Duplex-Steckverbindern erhältlich. Weitere Informationen finden Sie in der Installationsanleitung für den LWL-Medienkonverter *VG4-SFPSCKT (VG4-SFPSCKT Fiber Optic Media Converter Installation Guide*).

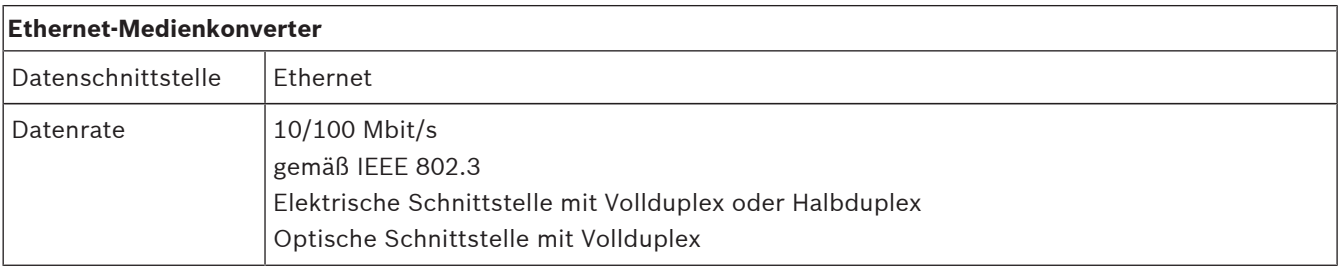

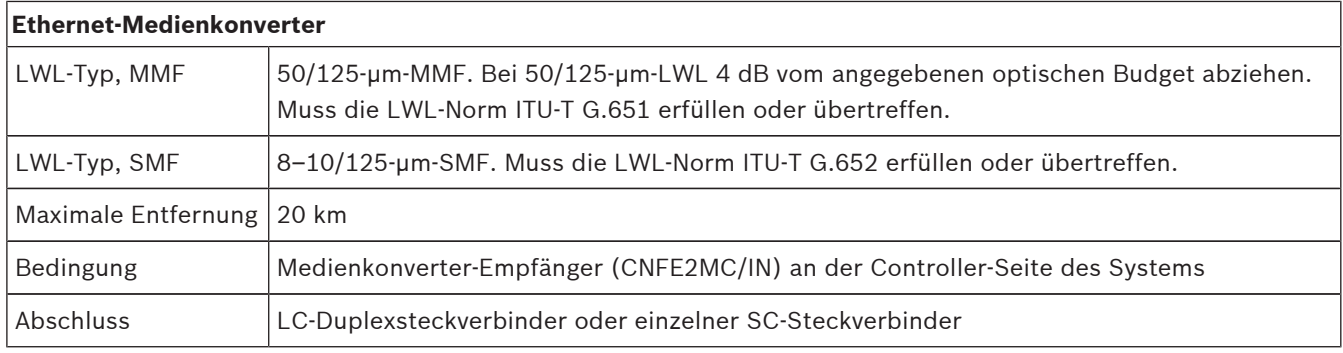

### **15.5 Alarm- und Relaisanschlüsse**

#### **Alarmeingänge**

Die Kamera verfügt über sieben Alarmeingänge. Jeder Eingang kann über Trockenkontakte, beispielsweise Druckmatten, passive Infrarotmelder, Türkontakte und ähnliche Vorrichtungen aktiviert werden. In der folgenden Tabelle sind Größe und Länge von Leitern zusammengefasst.

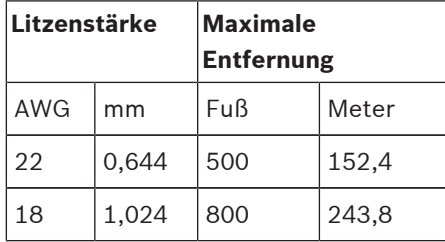

**Tab. 15.5:** Alarmleiter – Leitlinien

Sie verkabeln Alarme entweder als Schließer oder Öffner, und Sie müssen die Alarmeingänge im AutoDome Hauptmenü als Schließer (Standardeinstellung) oder Öffner über die Seite "EINSTELLUNGEN" programmieren.

Die Kamera unterstützt zwei Alarmtypen: nicht überwacht und überwacht. Überwachte Alarme übertragen zusätzlich zum Alarmzustand auch noch einen Sabotagezustand. Abhängig von der Konfiguration des Alarms kann ein Kurzschluss oder eine Unterbrechung im Alarmkreis das Sabotagesignal auslösen.

#### **Konfigurieren von überwachten Alarmen (Eingang 1 und 2)**

Um Alarm 1 oder 2 (Stift 5 oder 6) zur Überwachung zu konfigurieren, müssen Sie einen 2,2 kOhm-Widerstand am Ende der Leitung installieren. Programmieren Sie anschließend die Alarme über das Menü "Einstellungen" entweder als Schließer- oder als Öffneralarm.

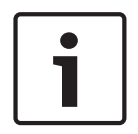

#### **Hinweis!**

Nur die Alarme 1 und 2 (Stift 5 oder 6) können zur Überwachung konfiguriert werden. Sobald ein überwachter Alarm programmiert ist, braucht er nicht aktiviert zu werden, um einen Sabotagezustand anzuzeigen.

#### **Konfigurieren eines überwachten Schließeralarms**

- 1. Installieren Sie einen 2,2-kOhm-Widerstand am Leitungsende im Alarmkreis.
- 2. Schließen Sie die Alarmleiter an der Kamera an Eingang 1 oder 2 (Stift 5 oder 6) und an Masse (Stift 7) an.

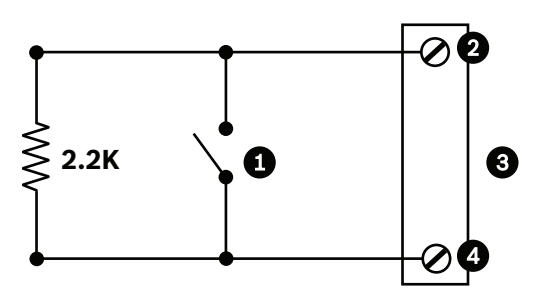

**Bild 15.46: N.O.S. - Anschlüsse für überwachten Schließeralarm**

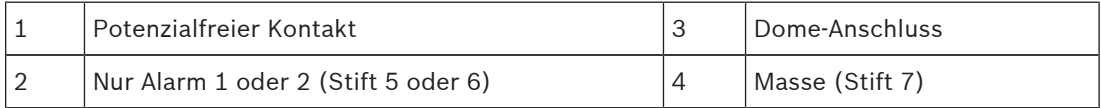

3. Wählen Sie im Menü "Einstellungen" die Option "Expertenmodus" > "Schnittstellen" > "Alarmeingänge" aus, und wählen Sie die Nummer des Alarmeingangs und die Funktion "Schließer" aus. In der folgenden Tabelle sind Einzelheiten zu Kontakten und Zuständen aufgeführt.

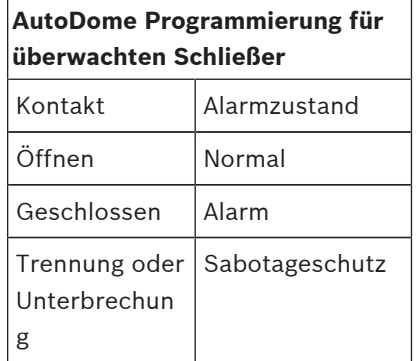

#### **Konfigurieren eines überwachten Öffneralarms**

- 1. Installieren Sie einen 2,2-kOhm-Widerstand am Leitungsende im Alarmkreis.
- 2. Schließen Sie die Alarmleiter an der Kamera an Eingang 1 oder 2 (Stift 5 oder 6) und an Masse (Stift 7) an.

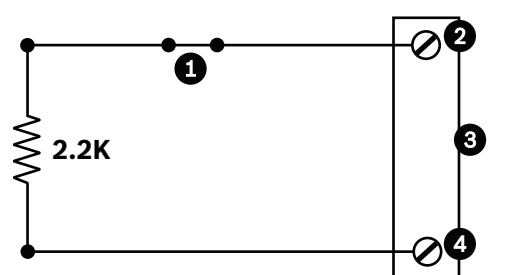

**Bild 15.47: N.C.S. - Anschlüsse für überwachten Öffneralarm**

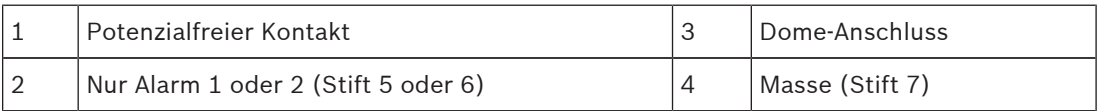

3. Wählen Sie im Menü "Einstellungen" die Option "Expertenmodus" > "Schnittstellen" > "Alarmeingänge" aus, und wählen Sie die Nummer des Alarmeingangs und die Funktion "Öffner" aus. In der folgenden Tabelle sind Einzelheiten zu Kontakten und Zuständen aufgeführt.

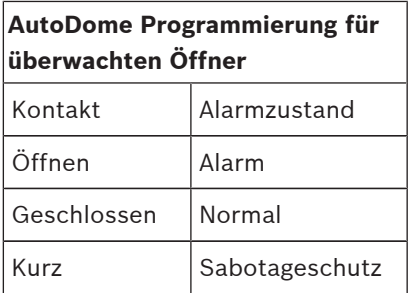

#### **Konfigurieren nicht überwachter Alarme (Eingang 3 bis 7)**

Sie können Alarm 3 bis 7 als nicht überwachte Schließer- oder Öffneralarme konfigurieren.

#### **Konfigurieren eines nicht überwachten Schließeralarms**

1. Schließen Sie den Alarm an der Kamera an den entsprechenden Eingang (3 bis 7) und an Masse an.

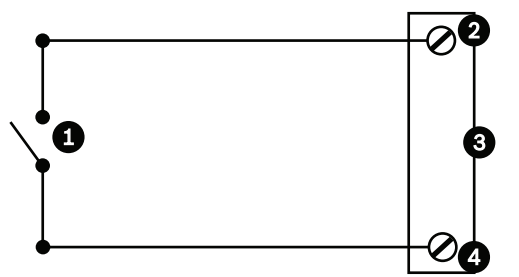

**Bild 15.48: N.O. (Schließer) - Anschlüsse für nicht überwachten Schließeralarm**

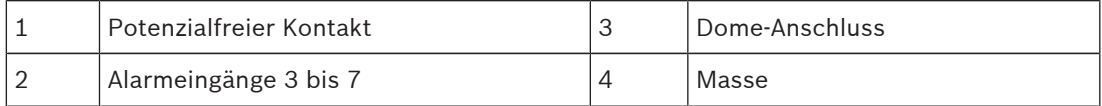

2. Wählen Sie im Menü "Einstellungen" die Option "Expertenmodus" > "Schnittstellen" > "Alarmeingänge" aus, und wählen Sie die Nummer des Alarmeingangs und die Funktion "Schließer" aus. In der folgenden Tabelle sind Einzelheiten zu Kontakten und Zuständen aufgeführt.

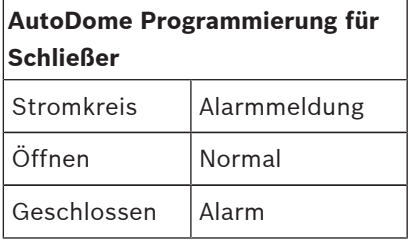

#### **Konfigurieren eines nicht überwachten Öffneralarms**

1. Schließen Sie den Alarm an der Kamera an den entsprechenden Eingang (3 bis 7) und an Masse an.

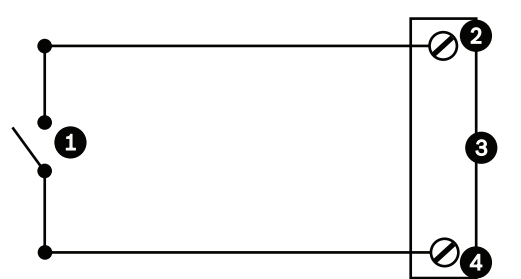

**Bild 15.49: N.C. (Öffner) Anschlüsse für nicht überwachten Öffneralarm**

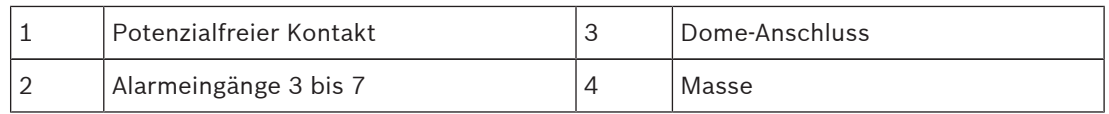

2. Wählen Sie im Menü "Einstellungen" die Option "Expertenmodus" > "Schnittstellen" > "Alarmeingänge" aus, und wählen Sie die Nummer des Alarmeingangs und die Funktion "Öffner" aus. In der folgenden Tabelle sind Einzelheiten zu Kontakten und Zuständen aufgeführt.

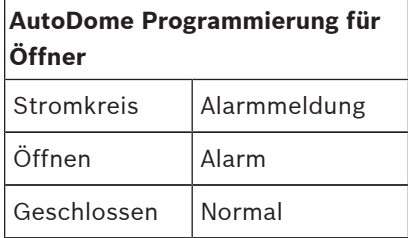

#### **Alarmausgänge**

Die Kamera unterstützt zwei (2) Typen von Alarmausgängen: ein Trockenkontaktrelais und drei (3) Open-Collector- bzw. Transistorausgänge.

#### **Konfigurieren eines Trockenkontaktrelais**

Das Trockenkontaktrelais fungiert als Ein-/Ausschalter. Die maximale Spannung beträgt 30 VDC bei 2 A.

- 1. Schließen Sie den entsprechenden abisolierten Leiter an den COM-Anschluss der Kamera an.
- 2. Verbinden Sie den entsprechenden abisolierten Leiter abhängig von Ihren Anforderungen mit dem Anschluss für Schließer oder Öffner.

#### **Konfigurieren eines Open Collector-Ausgangs**

Die Ausgänge 1, 2 und 3 sind Open Collector-Ausgänge. Diese Ausgänge müssen an eine positive Spannung zwischen 5 und 32 V angeschlossen werden, um den Stromkreis zu schließen. Die maximale Spannung beträgt 32 VDC bei 150 mA.

- 1. Schließen Sie den entsprechenden abisolierten Leiter an den Open Collector-Ausgang (1, 2 oder 3) des Transistors an.
- 2. Schließen Sie den entsprechenden abisolierten Leiter an den Masseanschluss an.

### **15.6 Audioanschlüsse (optional)**

Die Kamera kann über den Line-Eingang Audiosignale empfangen und diese über ein Netzwerk übertragen. Sie kann aus demselben Netzwerk auch Audiosignale empfangen und sie über den Audioausgang der Kamera ausgeben. Das eingehende Audiosignal wird synchron mit den Videosignalen übertragen. Deshalb kann am Kamerastandort z. B. auch eine Türsprechanlage angeschlossen werden.

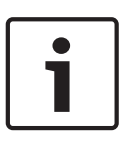

#### **Hinweis!**

Die Line-Ports der Gegensprechanlage werden für die Übertragung von Audiosignalen innerhalb der Anlage verwendet.

Der Line-Audioeingang ist nicht für den direkten Anschluss eines Mikrofons geeignet. Der Line-Audioausgang ist nicht für den direkten Anschluss eines Lautsprechers geeignet, sofern es sich dabei nicht um einen Aktivlautsprecher mit Line-Eingang handelt.

**Spezifikationen der Audio-Line-Eingänge**

Für die Audio-Line-Eingänge müssen die folgenden Spezifikationen unbedingt eingehalten werden.

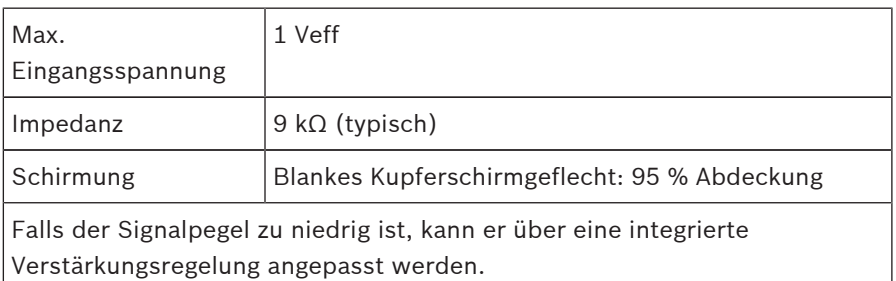

#### **Spezifikationen der Audio-Line-Ausgänge**

Für die Audio-Line-Ausgänge müssen die folgenden Spezifikationen unbedingt eingehalten werden.

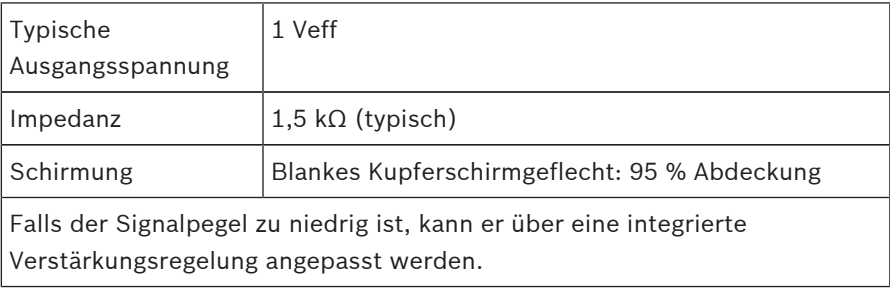

#### **Kabelspezifikationen**

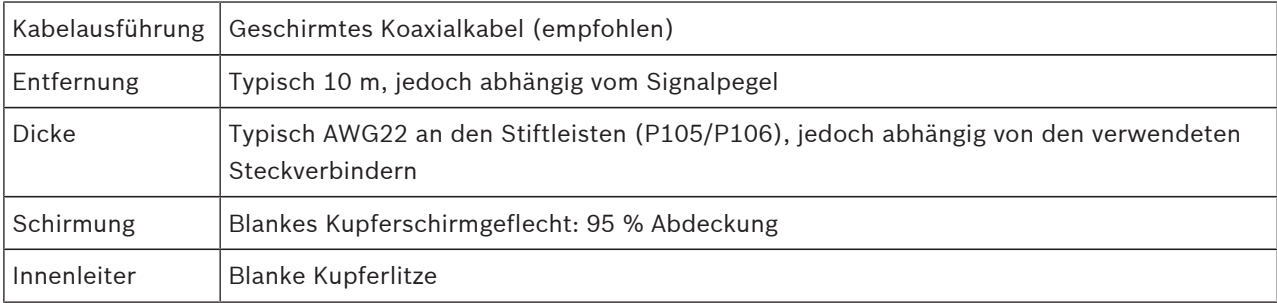

Je größer die Entfernung, desto größer die Gefahr einer Störeinstrahlung in das Signal.

#### **Anschließen der Audio-Line-Eingänge**

- 1. Entfernen Sie den 100-Ohm-Abschlusswiderstand an den Klemmen C+ und C-.
- 2. Verbinden Sie die Audioquelle mit Line-Pegel mit der Eingangsklemme Audioeingang + (C +).
- 3. Verbinden Sie die Audiosignalmasse mit der Eingangsklemme Audioeingang (C-).

#### **Anschließen der Audio-Line-Ausgänge**

- 1. Verbinden Sie den Audio-Line-Eingang des Audioausgabegeräts (z. B. eines Aktivlautsprechers oder einer PC-Soundkarte) mit der Ausgangsklemme Audioausgang + (RXD).
- 2. Verbinden Sie die Signalmasse des Audio-Line-Ausgangs mit der Ausgangsklemme Audioausgang - (TXD).

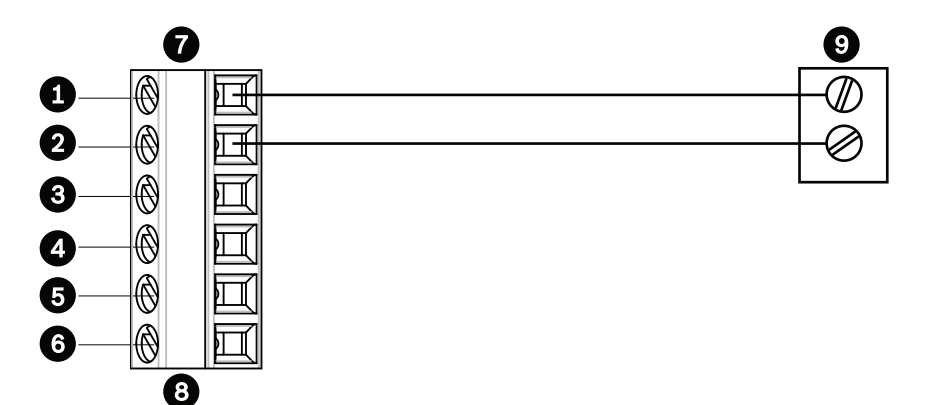

**Bild 15.50: Anschlüsse für Audio über ein Ethernet-Netzwerk**

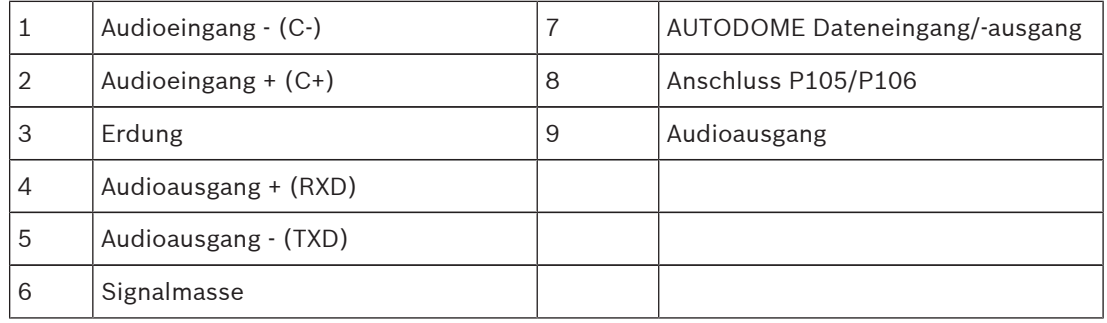

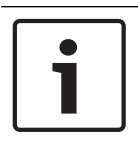

#### **Hinweis!**

Um Rauschen zu vermeiden, trennen Sie die Audiokabel von den Wechselstromleitungen.

Informationen zur Audiokonfiguration der Kamera finden Sie in den Abschnitten Basismodus: Audio und Audio.

# **16 Konfiguration**

### **16.1 Systemvoraussetzungen**

Die Kamera erfordert bestimmte Hardware und Software, damit ein Benutzer Livebilder anzeigen und Kameraparameter über ein TCP/IP-Netzwerk konfigurieren kann. Diese Anforderungen sind:

- Ein Computer mit dem Betriebssystem Microsoft Windows XP, Vista oder Windows 7, Netzwerkzugang und dem Webbrowser Microsoft Internet Explorer (ab Version 8.0) oder
- Ein Computer mit dem Betriebssystem Microsoft Windows XP, Vista oder Windows 7, Netzwerkzugang und Empfangssoftware – wie dem Bosch Video Management System oder dem Video Client oder
- Ein kompatibler Hardwaredecoder von Bosch Security Systems als Empfänger und ein angeschlossener Videomonitor.

#### **Hinweis!**

Der Webbrowser muss für die Aktivierung von Cookies, die von der IP-Adresse des Geräts gesetzt werden, konfiguriert werden.

Deaktivieren Sie in Windows 7 unter "Internetoptionen" auf der Registerkarte "Sicherheit" den geschützten Modus. Hinweise zur Verwendung von Microsoft Internet Explorer finden Sie in der Online-Hilfe von Internet Explorer. Deaktivieren Sie in Windows Vista unter "Internetoptionen" auf der Registerkarte "Sicherheit" den geschützten Modus. Hinweise zur Verwendung von Microsoft Internet Explorer finden Sie in der Online-Hilfe von Internet Explorer.

Wenn Sie einen Computer verwenden, auf dem Microsoft Internet Explorer oder eine Software von Bosch ausgeführt wird, muss dieser Computer folgende Mindestanforderungen erfüllen:

- Betriebssystem: Windows XP (Service Pack 3) oder Windows 7 (32 oder 64 Bit)
- Prozessor: Intel Pentium Quad Core, 3,0 GHz oder vergleichbar
- RAM: 2048 MB
- Freier Festplattenspeicher: 10 GB
- Videosystem: NVIDIA GeForce 8600 oder hochwertigere Grafik mit mindestens 16 Bit Farbtiefe
- Netzwerkschnittstelle: 100/1000Base-T
- Software:
	- Microsoft Internet Explorer ab Version 8.0
	- Video Client
	- DirectX 9.0c
	- Oracle Java Virtual Machine 1.6.0\_26 oder neuer

Die Kamera verfügt auch über Funktionen zum Decodieren des Videos über einen Webbrowser. Für erweiterte Funktionen, wie lokale PC-Aufzeichnung, Schnappschuss und Vollbildanzeige, benötigen Sie jedoch MPEG-ActiveX.

Um die neuesten Softwareversionen von Video Client, DirectX, ActiveX und Oracle Java Virtual Machine und MPEG-ActiveX herunterzuladen, besuchen Sie die Website

*www.boschsecurity.com*. Gehen Sie dort zur Produktseite Ihrer Kamera, und laden Sie die Software von der Registerkarte "Software" herunter.

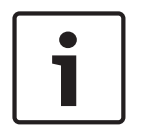

#### **Hinweis!**

Stellen Sie sicher, dass die Grafikkarte auf 16-Bit- oder 32-Bit-Farbe eingestellt ist. Wenden Sie sich an den PC-Systemadministrator, wenn Sie weitere Unterstützung benötigen.

#### **Maximale Anzahl der Verbindungen**

Wenn keine Verbindung hergestellt werden kann, wurde möglicherweise die maximale Anzahl der Verbindungen für das Gerät erreicht. Je nach Gerät und Netzwerkkonfiguration können pro Kamera bis zu 50 Webbrowser-Verbindungen oder bis zu 100 Verbindungen über das Bosch Video Management System (BVMS) hergestellt werden.

#### **Geschütztes Netzwerk**

Wenn im Netzwerk ein RADIUS-Server für die Verwaltung von Zugriffsrechten eingesetzt wird (802.1x-Authentifizierung), muss die Kamera entsprechend konfiguriert werden, da andernfalls keine Kommunikation möglich ist.

### **16.2 Konfigurieren der Kamera**

Um die Kamera im Netzwerk zu betreiben, müssen Sie ihr eine im Netzwerk gültige IP-Adresse zuweisen. Wenn Ihr Netzwerk über einen DHCP-Server verfügt, ist die IP-Adresse der Kamera standardmäßig die erste verfügbare Adresse. Wenn Ihr Netzwerk nicht über einen DHCP-Server verfügt, lautet die Standard-IP-Adresse der Kamera 192.168.0.1. Möglicherweise müssen Sie diese Adresse ändern, falls es zu Konflikten mit anderen Geräten im Netzwerk kommt. Ausführliche Informationen finden Sie unter --- MISSING LINK --- . Um die Kamera für das Netzwerk richtig zu konfigurieren, benötigen Sie die folgenden Informationen:

- IP-Adresse des Gerätes: Die ID der Kamera in einem TCP/IP-Netzwerk. 140.10.2.110 ist z. B. eine gültige Syntax für eine IP-Adresse.
- Subnetzmaske: Maske, anhand der bestimmt wird, zu welchem Subnetz eine IP-Adresse gehört.
- IP-Adresse des Gateway: Knoten in einem Netzwerk, der als Tor zu einem anderen Netzwerk fungiert.
- Port: Endpunkt einer logischen Verbindung in TCP/IP- und UDP-Netzwerken. Die Port-Nummer identifiziert die Nutzung des Ports für die Verwendung über eine Firewall-Verbindung.

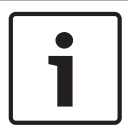

#### **Hinweis!**

Stellen Sie sicher, dass diese Netzwerkparameter der Kamera verfügbar sind, bevor Sie mit der Konfiguration beginnen.

Die Standardeinstellungen der Kamera lauten wie folgt:

- IP-Adresse: 192.168.0.1 oder erste verfügbare Adresse (siehe oben)
- Subnetzmaske: 255.255.255.0
- IP-Adresse des Gateway: 0.0.0.0

Die folgenden Abschnitte enthalten Anweisungen zur Installation der für die Bildanzeige über eine IP-Verbindung benötigten Software, zur Konfiguration der Einstellungen des IP-Netzwerks und zum Aufrufen der Kamerabilder von einem Webbrowser aus.

Die Kamera hat die Standard-IP-Adresse 192.168.0.1. Die IP-Adresse und die Netzwerkeinstellungen können Sie mit der Software Configuration Manager oder über den integrierten Webserver ändern.

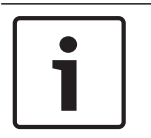

#### **Hinweis!**

Wenden Sie sich an Ihren Netzwerkadministrator vor Ort, um eine gültige IP-Adresse, Subnetzmaske und Gateway-IP-Adresse zu erhalten.

#### **Verwenden des Configuration Manager**

Configuration Manager ist ein optionales Netzwerkdienstprogramm, das von der Bosch Security Systems Internetseite heruntergeladen werden kann. Wie Sie Änderungen an der Konfiguration vornehmen, entnehmen Sie bitte der Bedienungsanleitung von Configuration Manager.

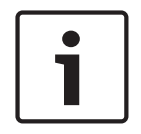

#### **Hinweis!**

Je nach den Netzwerksicherheitseinstellungen des PC muss der Benutzer unter Umständen die neue IP-Adresse im Browser zur Liste der **vertrauenswürdigen Sites** hinzufügen, damit die Steuerung funktioniert.

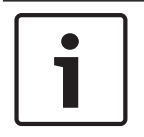

#### **Hinweis!**

Klicken Sie auf den Link **Help on this page?** (Hilfemenü zu dieser Seite?), wenn Sie weitere Informationen benötigen.

#### **Navigation**

- 1. Klicken Sie auf einen der Menüpunkte am linken Fensterrand. Das entsprechende Untermenü wird angezeigt.
- 2. Klicken Sie auf einen Eintrag im Untermenü. Die entsprechende Seite wird im Webbrowser geöffnet.

#### **Vornehmen von Änderungen**

In allen Konfigurationsbildschirmen werden die aktuellen Einstellungen angezeigt. Die Einstellungen können durch Eingabe neuer Werte oder Auswahl von vordefinierten Werten aus einem Listenfeld geändert werden.

Nicht jede Seite hat eine Schaltfläche **Setzen**. Änderungen an Seiten ohne Schaltfläche **Setzen** werden sofort wirksam. Wenn eine Seite eine Schaltfläche **Setzen** enthält, müssen Sie auf **Setzen** klicken, damit eine Veränderung wirksam werden kann.

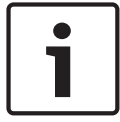

#### **Hinweis!**

Speichern Sie alle Änderungen mit der entsprechenden Schaltfläche **Setzen**. Durch Klicken auf die Schaltfläche **Setzen** werden immer nur die Einstellungen im aktuellen Feld gespeichert. Die Änderungen der übrigen Felder bleiben unberücksichtigt.

Einige Änderungen werden erst nach einem Neustart des Geräts wirksam. In diesem Fall verändert sich die Schaltfläche von **Setzen** auf **Setzen und Neustart**.

- 1. Nehmen Sie die gewünschten Änderungen vor.
- 2. Klicken Sie auf die Schaltfläche **Set and Reboot** (Setzen und Neustart). Die Kamera wird neu gestartet, und die geänderten Einstellungen werden aktiviert.

### **16.3 Audiokonfiguration (optional)**

#### **Aktivieren der Audioübertragung**

Zur Audioübertragung über die IP-Verbindung gehen Sie wie folgt vor:

- 1. Öffnen Sie die **Live**-Seite, und klicken Sie dann auf die Registerkarte **Konfiguration**.
- 2. Klicken Sie im linken Bereich auf **Web-Oberfläche**. Das Menü **Web-Oberfläche** wird eingeblendet.
- 3. Klicken Sie auf **'Live'-Funktionen**. Die Seite **'Live'-Funktionen** wird angezeigt.
- 4. Klicken Sie zum Aktivieren des Audio auf das Optionsfeld **Audio übertragen**.

#### **Aktivieren des Audioempfangs**

Zur Audiokonfiguration über den Webbrowser gehen Sie wie folgt vor:

1. Öffnen Sie die **Live**-Seite, und klicken Sie dann auf die Registerkarte **Konfiguration**.

- 2. Klicken Sie im linken Bereich auf **Kamera**. Das Menü **Kamera** wird eingeblendet.
- 3. Klicken Sie auf **Audio**. Die Seite **Audio** wird angezeigt. Diese Seite zeigt das aktuelle Videobild in einem kleinen Fenster neben den Schiebereglern an, sodass die Audioquelle verifiziert und der Spitzenpegel optimiert werden kann.
- 4. Wählen Sie im Feld **Audio** das Audioprotokoll aus, um Audio über IP zu aktivieren. (Ändern Sie die Option in EIN.)

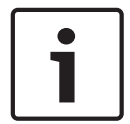

#### **Hinweis!**

Das Audiosignal wird in einem separaten Daten-Stream parallel zum Videosignal gesendet. Die Netzwerkbelastung nimmt dadurch zu. Die Audiodaten werden nach G.711 oder L16 codiert und benötigen für jede Verbindung eine zusätzliche Bandbreite von ca. 80 Kbit/s.

5. Wenn Sie die Eingangs- und Ausgangsverstärkung der Audiosignale konfigurieren möchten, stellen Sie die Felder "Line In" und "Line Out" entsprechend Ihren Anforderungen ein. Die Änderungen sind sofort wirksam. Neben dem Schieberegler wird der aktuelle Pegel angezeigt. Achten Sie darauf, dass die Anzeige bei der Aussteuerung nicht über den grünen Bereich hinausgeht.

Weitere Informationen finden Sie im Abschnitt Audio.

# **17 Allgemeine Informationen**

### **17.1 Identifikation**

#### **Kameraname**

Der Kameraname erleichtert die Identifizierung des Ortes einer entfernten Kamera, beispielsweise bei Alarm. Der Name wird bei entsprechender Konfiguration auf dem Videobildschirm angezeigt. Der Kameraname erleichtert das Verwalten von Kameras in größeren Videoüberwachungssystemen, beispielsweise mithilfe der Programme BVC oder Bosch VMS.

Geben Sie in diesem Feld einen eindeutigen und aussagekräftigen Namen für die Kamera ein. Sie können dazu beide Zeilen nutzen.

Verwenden Sie keine Sonderzeichen (z. B. **&**) für den Namen. Sonderzeichen werden von der internen Verwaltung des Systems nicht unterstützt.

Für die Eingabe zusätzlicher Zeichen kann die zweite Zeile genutzt werden. Die Auswahl kann aus einer Tabelle erfolgen.

- 1. Klicken Sie auf das Symbol neben der zweiten Zeile. Ein neues Fenster mit der Zeichentabelle wird geöffnet.
- 2. Klicken Sie auf das entsprechende Zeichen. Das Zeichen wird in das Feld **Result** (Ergebnis) eingefügt.
- 3. Klicken Sie in der Zeichentabelle auf die Symbole **<<** bzw. **>>**, um zwischen den verschiedenen Seiten der Tabelle zu wechseln, oder wählen Sie eine Seite aus dem Listenfeld aus.
- 4. Klicken Sie auf das Symbol **<** rechts neben dem Feld **Result** (Ergebnis), um das letzte Zeichen zu löschen, oder klicken Sie auf das Symbol **X**, um alle Zeichen zu löschen.
- 5. Klicken Sie jetzt auf die Schaltfläche **OK**, um die ausgewählten Zeichen in die zweite Zeile der Parameter für **Camera 1** (Kamera 1) zu übernehmen. Das Fenster wird geschlossen.

#### **Kamera-ID**

Jedes Gerät sollte eine eindeutige Kennung besitzen, die hier als zusätzliche Identifikationsmöglichkeit eingegeben werden kann.

#### **Initiatorkennung**

Fügen Sie Text zu einem Initiatornamen hinzu, um die Identifikation in großen iSCSI-Systemen zu erleichtern. Dieser Text wird zum Initiatornamen hinzugefügt (getrennt von ihm durch einen Punkt). (Der Initiatorname wird in der Seite "Systemüberblick" angezeigt.)

### **17.2 Benutzerverwaltung**

Durch ein Passwort wird ein unbefugter Zugriff auf das Gerät verhindert. Über verschiedene Berechtigungsstufen können Sie den Zugriff einschränken.

Ein ordnungsgemäßer Passwortschutz ist nur gewährleistet, wenn auch alle höheren Berechtigungsstufen durch ein Passwort geschützt sind. Deshalb müssen Sie beim Vergeben von Passwörtern stets mit der höchsten Berechtigungsstufe beginnen.

Sie können für jede Berechtigungsstufe ein Passwort festlegen und ändern, wenn Sie mit der Berechtigungsstufe service angemeldet sind oder das Gerät nicht passwortgeschützt ist.

Geben Sie hier das Passwort für die entsprechende Berechtigungsstufe ein. Das Passwort darf maximal 19 Zeichen lang sein, und es sind keine Sonderzeichen erlaubt.

Das Gerät hat drei Berechtigungsstufen: service, user und live.

– service ist die höchste Berechtigungsstufe. Die Eingabe des richtigen Passworts ermöglicht den Zugriff auf alle Funktionen und die Änderung aller Konfigurationseinstellungen.

- user ist die mittlere Berechtigungsstufe. Auf dieser Stufe können Sie das Gerät bedienen, Aufzeichnungen wiedergeben und z. B. auch die Kamera steuern, nicht jedoch die Konfiguration ändern.
- live ist die niedrigste Berechtigungsstufe. Auf dieser Stufe können Sie nur das Live-Videobild anschauen und zwischen den verschiedenen Livebild-Darstellungen wechseln.

#### **So ändern Sie ein Passwort**

Klicken Sie rechts neben der Spalte **Typ** auf das Stiftsymbol des entsprechenden **Benutzername**ns, dessen Passwort Sie ändern möchten.

#### **So erstellen Sie einen neuen Benutzer**

Klicken Sie auf **Hinzufügen**, um einen neuen Benutzer zu erstellen. Füllen Sie die Felder im Feld **Benutzer** aus. Wählen Sie für Gruppe die entsprechende Berechtigungsstufe aus. Wählen Sie für **Typ** entweder **Passwort** (für ein neues Passwort) oder **Zertifikat** (für eine Zertifikat, das der neue Benutzer verwenden darf).

#### **Passwortbestätigung**

In jedem Fall ist das neue Passwort ein zweites Mal einzugeben, um Tippfehler auszuschließen.

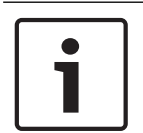

#### **Hinweis!**

Ein neues Passwort wird nur durch Klicken auf die Schaltfläche **Setzen** gespeichert. Klicken Sie deshalb immer sofort nach Eingabe und Bestätigung des Passwortes auf die Schaltfläche **Setzen**.

### **17.3 Datum/Uhrzeit**

#### **Datumsformat**

Wählen Sie das erforderliche Datumsformat aus.

#### **Gerätedatum/Gerätezeit**

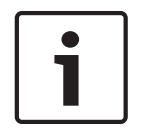

#### **Hinweis!**

Vergewissern Sie sich, dass die Aufzeichnung angehalten wurde, bevor Sie eine Synchronisierung mit dem PC vornehmen.

Wenn Sie mehrere Geräte in Ihrem System oder Netzwerk betreiben, müssen die Kalenderuhren der Geräte unbedingt synchron arbeiten. Die korrekte Identifikation und Auswertung gleichzeitiger Aufzeichnungen ist beispielsweise nur möglich, wenn alle Geräte dieselbe Uhrzeit verwenden.

- 1. Geben Sie das aktuelle Datum ein. Da die Gerätezeit durch die Kalenderuhr gesteuert wird, müssen Sie den Wochentag nicht eingeben – er wird automatisch hinzugefügt.
- 2. Geben Sie die aktuelle Uhrzeit ein, oder klicken Sie auf die Schaltfläche **Synchr. PC**, um die Systemzeit des Computers auf die Kamera zu übertragen.

**Hinweis**: Stellen Sie unbedingt sicher, dass Datum und Zeit für die Aufzeichnung korrekt eingestellt sind. Eine falsche Datums- und Zeiteinstellung könnte zu inkorrekten Aufzeichnungen führen.

#### **Geräte-Zeitzone**

Wählen Sie die Zeitzone aus, in der sich das System befindet.

#### **Zeitumstellung**

Die Kalenderuhr kann automatisch zwischen Winter- und Sommerzeit umschalten. Das Gerät verfügt bereits über Daten mit definierter Sommerzeitumstellung bis zum Jahr 2018. Sie können diese Daten verwenden oder bei Bedarf alternative Daten für die Sommerzeitumstellung erzeugen.

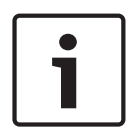

#### **Hinweis!**

Wenn Sie keine Tabelle erzeugen, erfolgt die Zeitumstellung nicht automatisch. Bedenken Sie beim Ändern und Löschen einzelner Einträge, dass gewöhnlich zwei Einträge zusammengehören und voneinander abhängen (zur Umstellung auf die Sommerzeit und wieder zurück auf die Winterzeit).

- 1. Prüfen Sie zunächst, ob die richtige Zeitzone ausgewählt ist. Wählen Sie gegebenenfalls die richtige Zeitzone für das System aus, und klicken Sie auf die Schaltfläche **Setzen**.
- 2. Klicken Sie auf die Schaltfläche **Details**. Ein neues Fenster mit einer leeren Tabelle wird angezeigt.
- 3. Wählen Sie in der Liste unterhalb der Tabelle die Region oder den Ort aus, der dem Standort Ihres Systems am ehesten entspricht.
- 4. Klicken Sie auf die Schaltfläche **Generieren**, um Daten aus der Datenbank des Geräts zu generieren und in die Tabelle einzufügen.
- 5. Nehmen Sie Änderungen vor, indem Sie auf einen Tabelleneintrag klicken. Der Eintrag wird markiert.
- 6. Mit der Schaltfläche **Löschen** wird der Eintrag aus der Tabelle entfernt.
- 7. Wählen Sie in den Listenfeldern unterhalb der Tabelle andere Werte, um den Eintrag zu ändern. Änderungen werden sofort durchgeführt.
- 8. Befinden sich am Tabellenende leere Zeilen (z. B. nach Löschungen), können Sie neue Daten hinzufügen, indem Sie die Zeile markieren und in den Listenfeldern die erforderlichen Werte auswählen.
- 9. Klicken Sie nun auf die Schaltfläche **OK**, um die Tabelle zu speichern und zu aktivieren.

#### **Zeitserver-IP-Adresse**

Die Kamera kann über verschiedene Zeitserver-Protokolle das Zeitsignal eines Zeitservers empfangen und die interne Uhr danach einstellen. Das Gerät ruft das Zeitsignal automatisch einmal pro Minute ab.

Geben Sie hier die IP-Adresse eines Zeitservers ein.

#### **Zeitservertyp**

Wählen Sie das vom ausgewählten Zeit-Server unterstützte Protokoll aus. Sie sollten vorzugsweise **SNTP-Server** als Protokoll auswählen. Dieses Protokoll bietet eine hohe Genauigkeit und ist für spezielle Anwendungen und künftige Funktionserweiterungen erforderlich.

Wählen Sie **Zeitserver** für einen Zeit-Server aus, der mit dem Protokoll RFC 868 arbeitet.

### **17.4 Bildeinblendungen**

Verschiedene Einblendungen im Videobild liefern Ihnen wichtige Zusatzinformationen. Sie können die Einblendungen einzeln aktivieren und übersichtlich im Videobild anordnen. Nachdem Sie alle erforderlichen Parameter festgelegt haben, klicken Sie auf den Link **View Control** (Kamerasteuerung), um zu kontrollieren, wie Datum und Zeit auf der **LIVE**-Seite angezeigt werden.

#### **Kameranamen einblenden**

In diesem Feld können Sie einstellen, an welcher Stelle im Bild der Kameraname eingeblendet werden soll. Die Einblendung kann **Oben**, **Unten** oder über die Option **Auswahl** an einer Stelle Ihrer Wahl erfolgen. Wenn keine Einblendungen angezeigt werden sollen, wählen Sie die Option **Aus**.

- 1. Wählen Sie in der Liste die gewünschte Option aus.
- 2. Wenn Sie die Option **Auswahl** ausgewählt haben, werden weitere Felder zur Festlegung der genauen Position (**Position (XY)**) angezeigt.
- 3. Geben Sie in den Feldern **Position (XY)** die Werte für die gewünschte Position ein.

#### **Logo**

Klicken Sie auf **Datei auswählen**, um eine Datei auszuwählen. Beachten Sie die Einschränkungen bezüglich Dateiformat, Logogröße und Farbtiefe. **Klicken Sie** auf "Upload", um die Datei in die Kamera hochzuladen.

Wenn kein Logo ausgewählt wurde, wird in der Konfiguration die Meldung "Keine Datei ausgewählt" angezeigt.

#### **Logoposition**

Wählen Sie im OSD die Position für das Logo aus: "Links" oder "Rechts". Wählen Sie "Aus" (die Standardeinstellung), um die Logopositionierung zu deaktivieren.

#### **Zeit einblenden**

In diesem Feld können Sie einstellen, an welcher Stelle im Bild die Zeit eingeblendet werden soll. Die Einblendung kann **Oben**, **Unten** oder über die Option **Auswahl** an einer Stelle Ihrer Wahl erfolgen. Wenn keine Einblendungen angezeigt werden sollen, wählen Sie die Option **Aus**.

- 1. Wählen Sie in der Liste die gewünschte Option aus.
- 2. Wenn Sie die Option **Auswahl** ausgewählt haben, werden weitere Felder zur Festlegung der genauen Position (**Position (XY)**) angezeigt.
- 3. Geben Sie in den Feldern **Position (XY)** die Werte für die gewünschte Position ein.

#### **Millisekunden anzeigen**

Bei Bedarf können auch Millisekunden angezeigt werden. Diese Informationen können für aufgezeichnete Videobilder nützlich sein. Allerdings wird dadurch die Rechenzeit des Prozessors erhöht. Wählen Sie **Aus**, wenn keine Millisekunden angezeigt werden müssen.

#### **Alarm einblenden**

Wählen Sie **Ein** aus, wenn bei Alarm eine Textmeldung im Bild eingeblendet werden soll. Sie kann an einer Stelle Ihrer Wahl angezeigt werden, die Sie über die Option **Auswahl** angeben können. Wenn keine Einblendungen angezeigt werden sollen, wählen Sie die Option **Aus**.

- 1. Wählen Sie in der Liste die gewünschte Option aus.
- 2. Wenn Sie die Option **Auswahl** ausgewählt haben, werden weitere Felder zur Festlegung der genauen Position (**Position (XY)**) angezeigt.
- 3. Geben Sie in den Feldern **Position (XY)** die Werte für die gewünschte Position ein.

#### **Alarmtext**

Geben Sie die Meldung ein, die bei einem Alarm im Bild angezeigt werden soll. Der Text darf maximal 31 Zeichen umfassen.

#### **Titel OSD**

Wählen Sie **Ein**, um den Sektor- oder Positionstitel kontinuierlich im Bild einzublenden. Wählen Sie **Kurz**, um den Sektor oder Positionstitel einige Sekunden im Bild einzublenden. OSD-Titel können an einer Position eigener Wahl angezeigt werden. Wenn keine Einblendungen angezeigt werden sollen, wählen Sie die Option **Aus**.

1. Wählen Sie in der Liste die gewünschte Option aus.

- 2. Geben Sie die genaue Position an (**Position (XY)**).
- 3. Geben Sie in den Feldern **Position (XY)** die Werte für die gewünschte Position ein.

#### **Kamera OSD**

Wählen Sie **Ein**, um Informationen zur Kamerareaktion (z. B. Digitalzoom, Blende öffnen/ schließen und Fokus nah/fern) kurzzeitig im Bild einzublenden. Wenn keine Einblendungen angezeigt werden sollen, wählen Sie die Option **Aus**.

- 1. Wählen Sie in der Liste die gewünschte Option aus.
- 2. Geben Sie die genaue Position an (**Position (XY)**).
- 3. Geben Sie in den Feldern **Position (XY)** die Werte für die gewünschte Position ein.

#### **Transparenter Hintergrund**

Aktivieren Sie dieses Kontrollkästchen, um Datum und Zeit im Bild transparent einzublenden.

#### **Video authentication (Videoauthentifizierung)**

Wählen Sie im Dropdown-Feld **Video-Authentifizierung** eine Methode zur Verifikation der Integrität des Videos aus.

Wenn Sie **Watermarking** aktivieren, werden alle Bilder mit einem Symbol gekennzeichnet. Das Symbol zeigt an, ob die Sequenz (live oder gespeichert) manipuliert worden ist.

Wenn Sie den übertragenen Videobildern eine digitale Signatur hinzufügen möchten, um deren Integrität zu gewährleisten, wählen Sie einen der Verschlüsselungsalgorithmen für diese Signatur.

Geben Sie das Zeitintervall (in Sekunden) zwischen den Einfügungen der digitalen Signatur ein.

#### **Signatur-Intervalle**

Wählen Sie das Intervall (in Sekunden) für die Signatur.

### **17.5 GB/T 28181**

Dieser Seite dient zur Festlegung der Parameter zur Einhaltung der nationalen Norm GB/ T 28181 "Security and protection video monitoring network system for information transport, switch and control" (Sicherheits- und Schutzvideoüberwachungs-Netzwerksystem für Informationsübertragung, -schaltung und -steuerung). Dieser Standard gilt speziell für China.

#### **Aktivieren**

Aktivieren Sie dieses Kontrollkästchen, damit das System die anderen Parameter auf dieser Seite gemäß der nationalen Norm GB/T 28181 verwendet.

#### **H.264 Elementary Stream**

Aktivieren Sie dieses Kontrollkästchen, um den H.264 Elementary Stream auszuwählen oder zu aktivieren.

#### **Registrierungs-Timeout**

Geben Sie einen Wert (in Millisekunden) für das Registrierungs-Timeout ein. Die Standardeinstellung ist 3600.

#### **Heartbeat-Timeout**

Geben Sie den Wert (in Sekunden) für das Heartbeat-Timeout ein. Die Standardeinstellung ist 15.

#### **Server-ID**

**Geräte-ID**

Geben Sie die ID des Servers ein.

#### **Server-IP-Adresse**

Geben Sie die IP-Adresse des Servers ein.

Geben Sie die ID des Geräts ein.

#### **Geräte-Port**

Geben Sie die Nummer des Geräte-Ports ein. Die Standardeinstellung ist 5060.

#### **Passwort**

Geben Sie das erforderliche Passwort ein.

#### **Alarmgeräte-ID**

Geben Sie die ID des Alarmgeräts ein.

# **18 Web-Oberfläche**

## **18.1 Erscheinungsbild**

Auf dieser Seite können Sie das Erscheinungsbild der Webschnittstelle und die Sprache der Webseiten an Ihre Erfordernisse anpassen. Gegebenenfalls können Sie das Herstellerlogo (oben rechts) und den Produktnamen (oben links) im oberen Fensterbereich durch individuelle Grafiken ersetzen.

#### **Hinweis!**

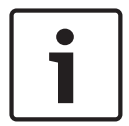

Es können GIF- oder JPEG-Bilder verwendet werden. Die Pfade zu den Dateien müssen der Art des Zugriffs entsprechen (bei Zugriff auf eine lokal gespeicherte Datei zum Beispiel **C: \Bilder\Logo.gif**, bei Zugriff über Internet/Intranet zum Beispiel **http:// www.mycompany.com/bilder/logo.gif**).

Bei Zugriff über Internet/Intranet muss immer eine Verbindung zur Verfügung stehen, damit das Bild angezeigt wird. Die Bilddatei wird nicht in der Kamera gespeichert.

#### **Sprache der Webseiten**

Wählen Sie hier die Sprache der Benutzeroberfläche aus.

#### **Firmen-Logo**

Geben Sie den Pfad zu einer geeigneten Grafik ein, wenn das Herstellerlogo ersetzt werden soll. Die Bilddatei kann auf einem lokalen Computer, im lokalen Netzwerk oder unter einer Internet-Adresse gespeichert sein.

#### **Geräte-Logo**

Geben Sie den Pfad zu einer geeigneten Grafik ein, wenn der Produktname ersetzt werden soll. Die Bilddatei kann auf einem lokalen Computer, im lokalen Netzwerk oder unter einer Internet-Adresse gespeichert sein.

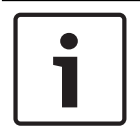

#### **Hinweis!**

Wenn Sie wieder die Originalgrafiken verwenden möchten, löschen Sie einfach die Einträge in den Feldern **Firmen-Logo** und **Geräte-Logo**.

#### **VCA-Metadaten anzeigen**

Bei aktivierter Video-Content-Analyse (VCA) werden zusätzliche Informationen im Live-Video-Stream angezeigt. Beispielsweise sind im Modus "Motion+" die Sensorbereiche der Bewegungserkennung markiert.

#### **VCA-Routenverfolgung anzeigen**

Wenn die Video-Content-Analyse (VCA) aktiviert ist, können Sie mit dieser Option zusätzliche Informationen zum Pfad von Objekten anzeigen.

#### **Eingeblendete Symbole anzeigen**

Aktivieren Sie dieses Kontrollkästchen, um eingeblendete Symbole im Live-Videobild anzuzeigen.

#### **Verzögerungsmodus**

Optionen: geringe Verzögerung / ruckelfreies Video / ungepuffert

#### **JPEG-Größe**

Sie können die Größe des JPEG-Bildes auf der **LIVE**-Seite angeben. Optionen sind "Small" (Klein), "Medium" (Mittel), "Large" (Groß), "720p", "1080p" und "Best possible" (Bestmöglich) (Standardeinstellung).

#### **JPEG-Intervall**

Sie können das Intervall angeben, in dem die einzelnen Bilder für das M-JPEG-Bild auf der **LIVE**-Seite generiert werden sollen.

#### **JPEG-Qualität**

Hier können Sie die Qualität angeben, mit der die JPEG-Bilder auf der **LIVE**-Seite angezeigt werden.

### **18.2 LIVE-Funktionen**

Auf dieser Seite können Sie die Funktionen der **LIVE**-Seite an Ihre Anforderungen anpassen. Sie können aus einer Vielzahl verschiedener Optionen für die Anzeige von Informationen und Bedienelementen wählen.

- 1. Aktivieren Sie die Kontrollkästchen der Elemente, die auf der **LIVE**-Seite verfügbar sein sollen. Die ausgewählten Elemente sind mit einem Häkchen gekennzeichnet.
- 2. Überprüfen Sie, ob die entsprechenden Funktionen auf der **LIVE**-Seite verfügbar sind.

#### **Audio übertragen**

Diese Option kann nur ausgewählt werden, wenn die Audioübertragung tatsächlich eingeschaltet ist (siehe Audio.) Die Audiosignale werden in einem separaten Datenstrom parallel zu den Videodaten übertragen und erhöhen somit die Netzwerklast. Die Audiodaten werden gemäß G.711 verschlüsselt und erfordern eine zusätzliche Bandbreite von ca. 80 Kbit/ s pro Verbindung in jede Richtung.

#### **Lease-Time (s) (Nutzungszeit)**

Die Nutzungszeit ist die Zeit, nach der andere Benutzer die Steuerung der Kamera übernehmen dürfen, wenn keine weiteren Steuersignale vom aktuellen Benutzer empfangen werden. Nach diesem Zeitintervall wird die Kamera automatisch aktiviert.

#### **Show alarm inputs (Alarmeingänge anzeigen)**

Die Alarmeingänge werden zusammen mit den zugewiesenen Namen als grafische Symbole neben dem Videobild dargestellt. Bei aktivem Alarm ändert das jeweilige Symbol die Farbe.

#### **Show alarm outputs (Alarmausgänge anzeigen)**

Die Alarmausgänge werden zusammen mit den zugewiesenen Namen als Symbole neben dem Videobild dargestellt. Wenn der Alarmausgang aktiv ist, ändert das jeweilige Symbol die Farbe.

#### **Allow snapshots (Schnappschüsse zulassen)**

Hier können Sie angeben, ob unter dem Livebild das Symbol für die Speicherung von Einzelbildern (Schnappschüssen) angezeigt werden soll. Einzelne Bilder können nur gespeichert werden, wenn dieses Symbol sichtbar ist.

#### **Allow local recording (Lokale Aufzeichnung zulassen)**

Hier können Sie angeben, ob unter dem Livebild das Symbol für die Speicherung (Aufzeichnung) von Videosequenzen im lokalen Speicher angezeigt werden soll. Videosequenzen können nur gespeichert werden, wenn dieses Symbol sichtbar ist.

#### **I-Frame-Only-Stream**

Hier können Sie angeben, ob auf der **LIVE**-Seite eine Ansichtsregisterkarte für einen I-Frame-Only-Stream angezeigt werden soll.

#### **Voreinstellpositionenliste anzeigen**

Hier können Sie angeben, ob im Abschnitt **Voreinstellpositionen** der Seite **Live** ein Dropdown-Feld mit der Liste der Szenen im Abschnitt **Kamera** > **Voreinstellpositionen und Touren** der Seite **Konfiguration** angezeigt wird.

#### **"Intelligent Tracking" anzeigen**

Hier können Sie angeben, ob auf der **LIVE**-Seite die Bedienelemente für Intelligent Tracking angezeigt werden sollen.

#### **"Spezialfunktionen" anzeigen**

Hier können Sie angeben, ob auf der LIVE-Seite der Abschnitt "Special Functions" (Spezialfunktionen) angezeigt werden soll.

#### **Path for JPEG and video files (Pfad für JPEG- und Video-Dateien)**

- 1. Geben Sie hier den Pfad für den Speicherort von Einzelbildern und Videosequenzen ein, die Sie von der **LIVE**-Seite aus speichern können.
- 2. Klicken Sie gegebenenfalls auf die Schaltfläche **Browse** (Suchen), um ein geeignetes Verzeichnis auszuwählen.

#### **Videodateiformat**

Wählen Sie ein Dateiformat für die Anzeige der Live-Seite. Das MP4-Format enthält keine Metadaten.

# **19 Kamera**

### **19.1 Technikermenü**

#### **Werkseinstellungen**

Klicken Sie auf die Schaltfläche **Defaults** (Standard), um die im Webserver der Kamera definierten Konfigurationseinstellungen auf die Standardwerte zurückzusetzen. Eine Bestätigungsmeldung wird angezeigt. Es dauert 5 Sekunden, bis das Kamerabild nach dem Zurücksetzen eines Modus optimiert ist.

### **19.1.1 Positionierung**

#### **Koordinatensystem**

Wählen Sie die gewünschte Option. Geben Sie die entsprechenden zusätzlichen Werte in die zusätzlichen Eingabefelder ein, die je nach den ausgewählten Optionen angezeigt werden. Weitere Informationen finden Sie in der folgenden Tabelle.

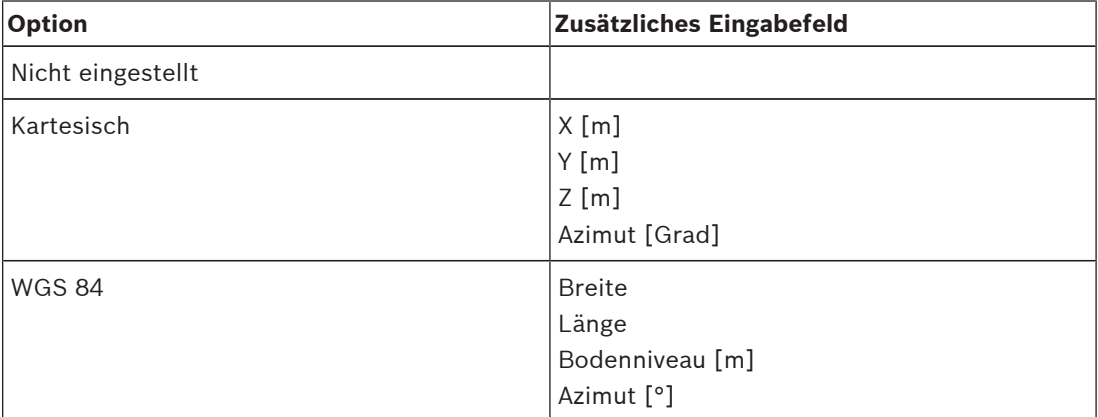

### **19.2 Encoderprofil**

Für die Codierung des Videosignals können Sie jeweils einen Code-Algorithmus und die Voreinstellungen der Profile ändern.

Die Video-Datenübertragung kann an die Betriebsumgebung (zum Beispiel Netzwerkstruktur, Bandbreite, Datenbelastung) angepasst werden. Die Kamera erzeugt dafür gleichzeitig zwei Datenströme (Dual Streaming), deren Kompressionseinstellungen individuell gewählt werden können – z. B. eine Einstellung für Übertragungen ins Internet und eine Einstellung für LAN-Verbindungen.

Es stehen Ihnen vorprogrammierte Profile zur Verfügung, die jeweils unterschiedlichen Aspekten den Vorzug geben.

Sie können sowohl einzelne Parameterwerte eines Profils als auch den Namen ändern. Durch Klicken auf die entsprechende Registerkarte können Sie zwischen den Profilen wechseln.

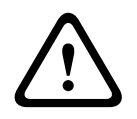

#### **Vorsicht!**

Die Profile sind sehr komplex. Sie enthalten eine große Anzahl von Parametern, die sich gegenseitig beeinflussen. Aus diesem Grund ist es im Allgemeinen sinnvoll, die voreingestellten Profile zu verwenden.

Ändern Sie die Profile nur, wenn Sie mit allen Konfigurationsoptionen vertraut sind.

**Hinweis:** Bei Alarmverbindungen und automatischen Verbindungen wird in der Standardeinstellung Stream 1 übertragen.

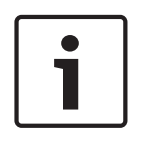

#### **Hinweis!**

Alle Parameter bilden zusammen ein Profil und sind voneinander abhängig. Wenn Sie für einen Parameter einen Wert eingeben, der außerhalb des zulässigen Bereichs liegt, wird beim Speichern der Einstellungen automatisch der nächste zulässige Wert verwendet.

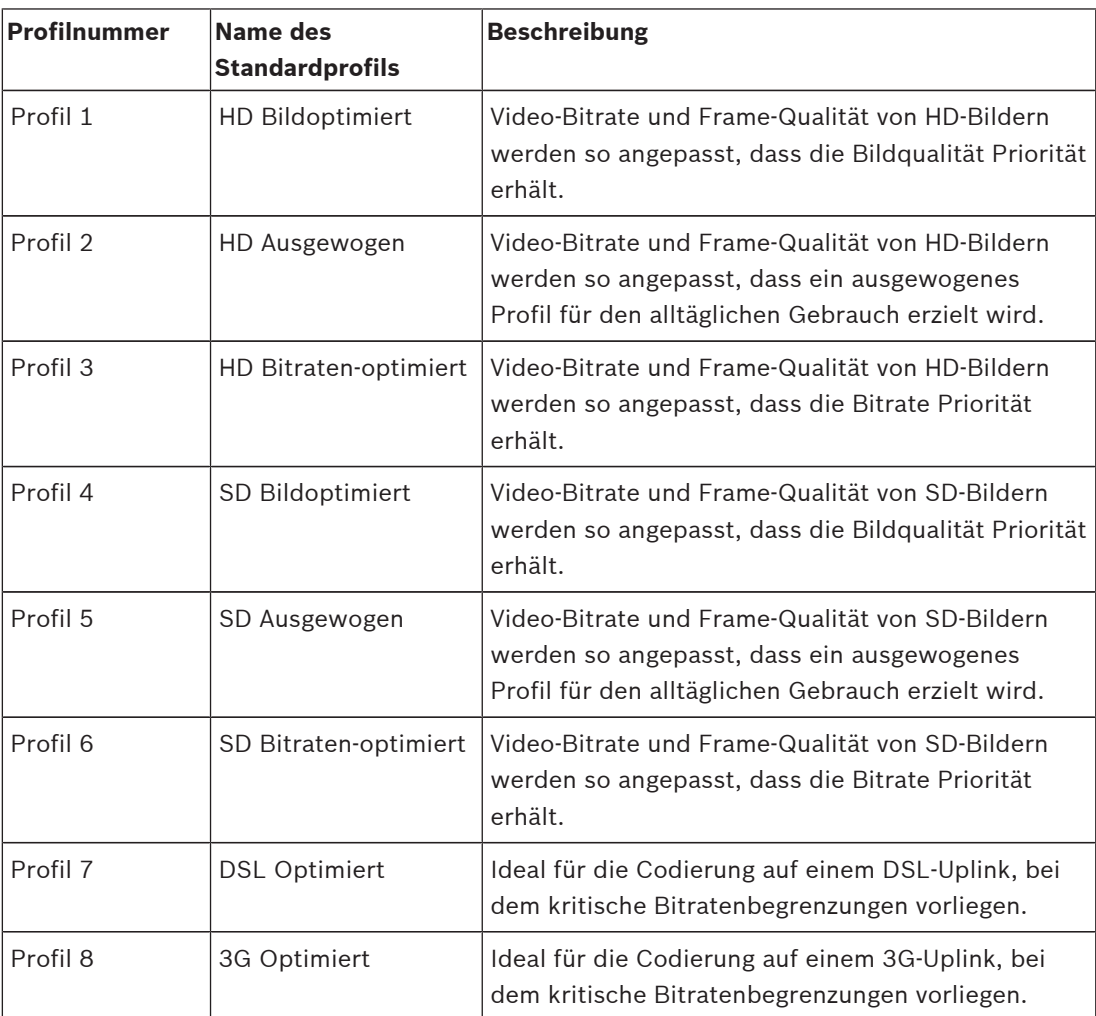

#### **Profile name (Profilname)**

Geben Sie ggf. einen neuen Namen für das Profil ein.

#### **Target bit rate (Ziel-Bitrate)**

Zur Optimierung der Bandbreitennutzung im Netzwerk kann die Datenrate des Geräts begrenzt werden. Die Ziel-Datenrate sollte entsprechend der gewünschten Bildqualität für typische Szenen ohne übermäßige Bewegung eingestellt werden.

Bei komplexen Bildern oder häufigem Wechsel des Bildinhalts durch viele Bewegungen kann diese Grenze zeitweise bis zu dem Wert überschritten werden, der im Feld **Maximum bit rate** (Maximale Bitrate) angegeben ist.

#### **Encodierungsintervall**

Dieser Parameter bestimmt das Intervall, in dem Bilder codiert und übertragen werden. Die Eingabe von "4" bedeutet beispielsweise, dass nur jedes vierte Bild codiert wird, während die folgenden drei ausgelassen werden. Das Auslassen von Bildern kann besonders bei Netzwerken mit niedriger Bandbreite vorteilhaft sein. Die Bildrate in Bildern pro Sekunde (Bilder/s, BPS) wird neben dem Textfeld oder Schieberegler angezeigt.

#### **Video resolution (Videoauflösung)**

Wählen Sie die gewünschte Auflösung für das Videobild.

#### **Expert settings (Experteneinstellungen)**

Bei Bedarf können Sie mit den Experteneinstellungen die Qualität der I-Frames und P-Frames an bestimmte Anforderungen anpassen. Die Einstellung basiert auf dem H.264- Quantisierungsparameter (QP).

#### **GOP structure (GOP-Struktur)**

Wählen Sie die Struktur aus, die Sie für die Bildgruppe benötigen, je nachdem, ob für Sie eine möglichst geringe Verzögerung (nur IP-Frames) oder eine möglichst geringe Bandbreite wichtiger ist.

Die verfügbaren Optionen sind "IP", "IBP" und "IBBP".

#### **Mittelungs-Periode**

Wählen Sie eine geeignete Mittelungs-Periode aus, um die langfristige Bitrate zu stabilisieren.

#### **I-Frame-Abstand**

Dieser Parameter ermöglicht die Einstellung der Intervalle, in denen die I-Frames codiert werden. "Auto" bedeutet Automatikmodus. Hierbei fügt der Videoserver nach Bedarf I-Frames ein. Der Einstellbereich umfasst 3 bis 60. Der Wert 3 bedeutet, dass I-Frames kontinuierlich generiert werden. Der Wert 4 bedeutet, dass nur alle vier Bilder ein I-Frame eingefügt wird usw.; die dazwischenliegenden Frames werden als P-Frames codiert.

Beachten Sie, dass die unterstützten Werte von der Einstellung der GOP-Struktur abhängig sind. Zum Beispiel werden für "IBP" nur gerade Werte unterstützt; wenn Sie "IBBP" ausgewählt haben, werden nur 3 oder Vielfache von 3 unterstützt.

#### **Min. P-frame QP**

Mit diesem Parameter können Sie die Bildqualität der P-Frames einstellen, die untere Grenze für deren Quantisierung und somit die maximal erzielbare Qualität der P-Frames definieren. Im H.264-Protokoll gibt der Quantisierungsparameter (Qp) den Komprimierungsgrad und somit die Bildqualität für jedes Bild an. Je niedriger die Quantisierung der P-Frames ist (Qp-Wert), umso höher ist die Codierungsqualität (und damit die beste Bildqualität) und umso niedriger die Bildwiederholfrequenz (abhängig von den Einstellungen für die maximale Datenrate unter den Netzwerkeinstellungen). Ein höherer Quantisierungswert bewirkt eine niedrige Bildqualität und eine niedrigere Netzwerklast. Typische Qp-Werte liegen zwischen 18 und 30. Bei Wahl der Grundeinstellung "Auto" wird die Qualität automatisch der P-Frame-Videoqualität angepasst.

#### **I/P-frame delta QP (I/P-Frame Delta QP)**

Mit diesem Parameter wird das Verhältnis zwischen I-Frame-Quantisierung (Qp) und P-Frame-Quantisierung (Qp) festgelegt. Beispielsweise können Sie einen geringeren Wert für I-Frames festlegen, indem Sie den Schieberegler auf einen negativen Wert bewegen. So wird die Qualität der I-Frames im Verhältnis zu den P-Frames verbessert. Die gesamte Datenbelastung nimmt zu, jedoch nur um den Anteil der I-Frames. Bei Wahl der Grundeinstellung "Auto" wird automatisch die optimale Kombination aus Bewegung und Bildschärfe eingestellt. Um höchste Qualität bei niedrigster Bandbreite selbst bei starker Bewegung im Bild zu erzielen, konfigurieren Sie die Einstellungen der Aufzeichnungsqualität wie folgt:

- 1. Beobachten Sie den Überwachungsbereich bei normalen Bewegungen in der Vorschau.
- 2. Stellen Sie den Wert für **Min. P-frame QP** auf den höchsten Wert ein, bei dem die Bildqualität noch Ihren Anforderungen entspricht.

3. Stellen Sie den Wert für **I/P-frame delta QP** auf den niedrigstmöglichen Wert ein. So sparen Sie Bandbreite und Speicher in normalen Szenen. Die Bildqualität wird selbst bei stärkerer Bewegung beibehalten, da die Bandbreite dann bis zu dem Wert erhöht wird, der unter **Maximum bit rate** (Maximale Bitrate) angegeben ist.

#### **Hintergrund-Delta-QP**

Wählen Sie die entsprechende Codierungsqualitätsstufe für einen unter Encoder-Regionen definierten Hintergrundbereich. Je niedriger der Qp-Wert, desto höher die Codierungsqualität.

#### **Objekt-Delta-QP**

Wählen Sie die entsprechende Codierungsqualitätsstufe für einen unter Encoder-Regionen definierten Objektbereich. Je niedriger der Qp-Wert, desto höher die Codierungsqualität.

#### **Default (Standard)**

Mit der Schaltfläche **Grundwerte** können Sie die Profile wieder auf die werksseitigen Standardwerte zurücksetzen.

### **19.3 Encoder-Streams**

Hinweis: Wenn Sie auf dieses Menü zugreifen, während die Kamera aufzeichnet, wird die folgende Meldung oben auf der Seite angezeigt:

Aufzeichnung ist gerade aktiv. Für "Aktuelles Profil" wird daher das entsprechende Stream-Profil, das für die Aufzeichnung ausgewählt ist, zu Informationszwecken angezeigt.

#### **Eigenschaft**

Wählen Sie für jeden Stream einen der H.264-Standards aus.

Die Tabelle unten zeigt die verfügbaren Optionen im Feld **Eigenschaft** für Stream 1 und die verfügbaren Optionen im Feld **Eigenschaft** für Stream 2, die abhängig von den für Stream 1 gewählten Optionen sind.

Hinweis: Damit Sie die Option "H.264 MP 720p50/60 fix" auswählen können, müssen Sie zunächst den Wert im Feld **Max. Bildfrequenz** in Kamera > Technikermenü auf "50/60 Bilder/s (bis zu 1280 x 720)" setzen.

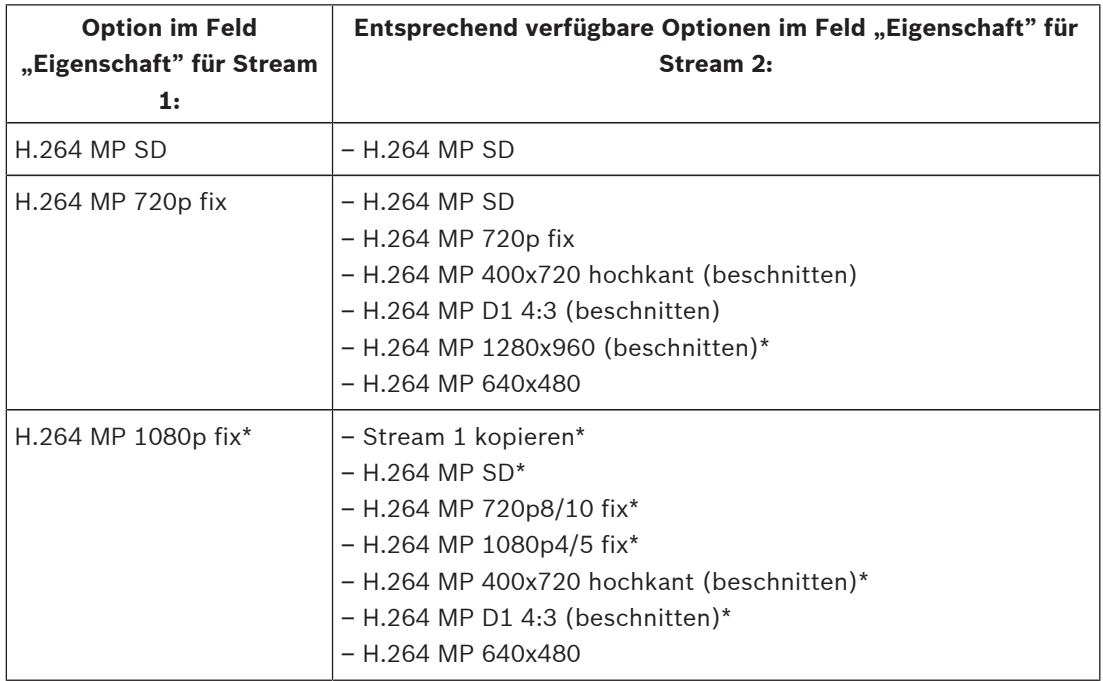

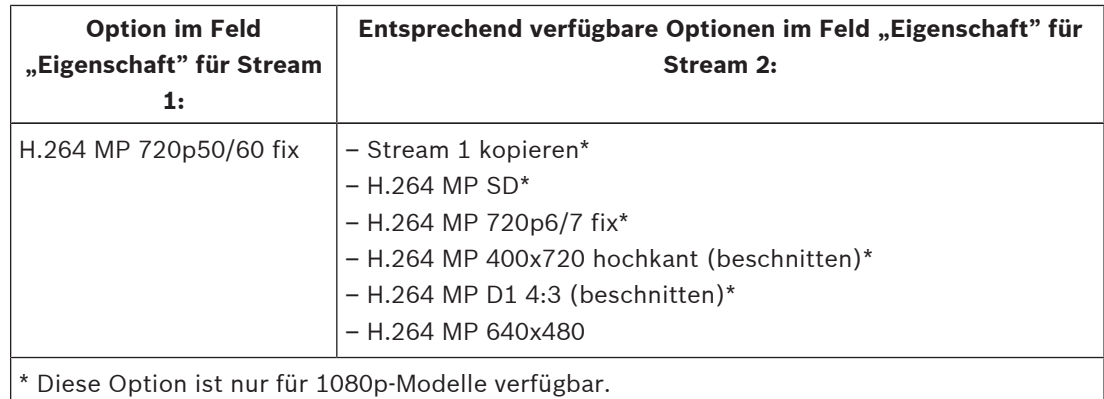

#### **Non-recording profile (Profil Keine Aufzeichnung)**

Wählen Sie für jeden Stream eines der folgenden Profile aus:

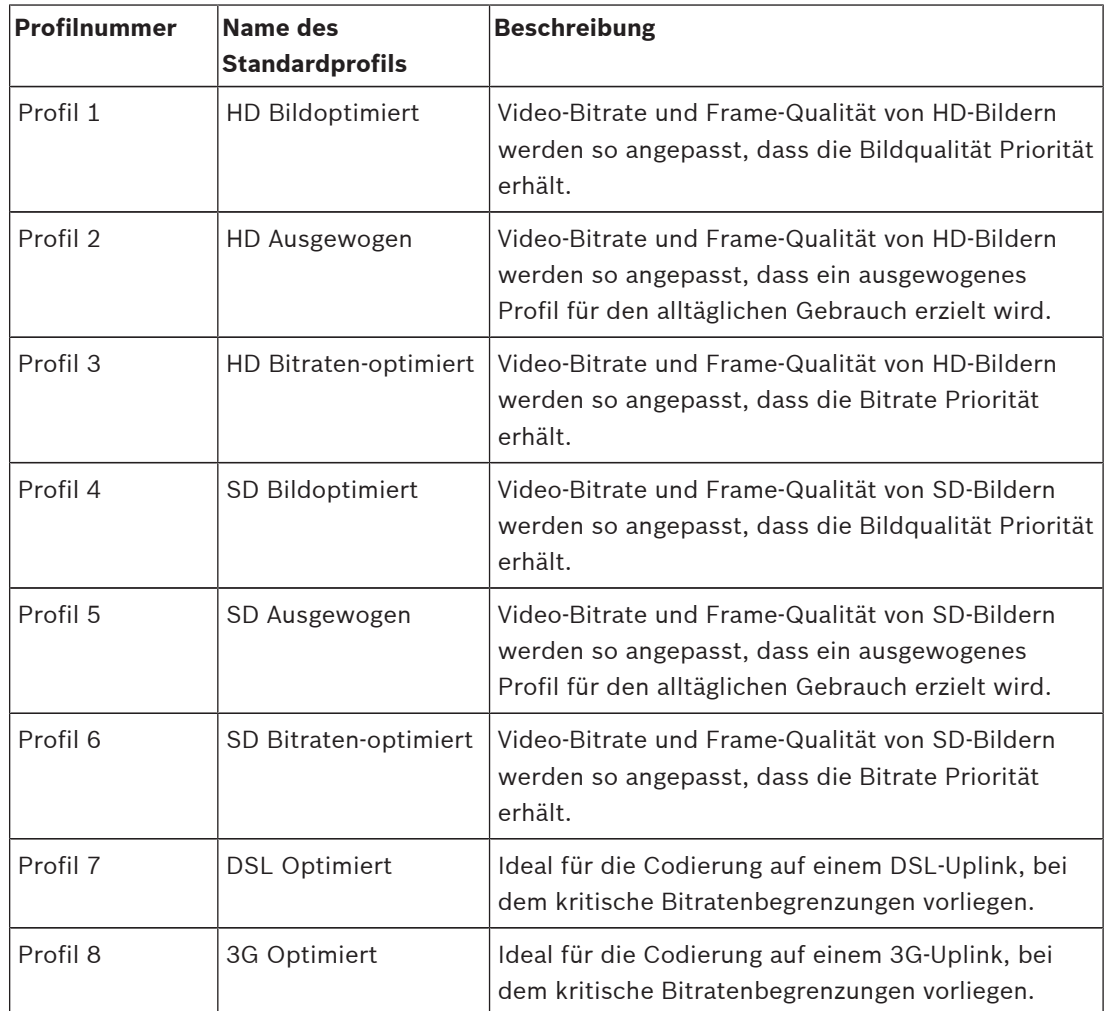

**Hinweis**: Nicht aufzeichnende Profile (Streams) liegen nur als I-Frame vor.

#### **JPEG-Stream**

Wählen Sie die Auflösungs‑, Bildfrequenz‑ und Bildqualitätparameter für den M-JPEG-Stream.

- **Auflösung**: Wählen Sie die gewünschte Auflösung.
- **Max. Bildrate**: Wählen Sie eine der folgenden Bildfrequenzen als Höchstwert: 5, 10, 15, 20, 25, 30 oder 60 Bilder/s.

– **Bildqualität**: Über diese Einstellung lässt sich die Bildqualität festlegen. Wählen Sie mit dem Schieberegler eine Qualitätsstufe zwischen "Niedrig" und "Hoch".

**Hinweis:** Die M-JPEG-Bildfrequenz hängt von der Systemauslastung ab.

### **19.4 Encoder-Regionen**

Der Benutzer kann die Encoder-Regionen für jede konfigurierte Voreinstellung (voreingestellte Position/Szene) anpassen, um die Codierungsqualität für ausgewählte Bereiche des Videobilds zu erhöhen oder zu vermindern. Mit diesen Regionen kann die Bitrate besser gesteuert werden. Wichtige Bereiche der Szene (in der Benutzeroberfläche als Objekte identifiziert) werden mit hoher Auflösung codiert und haben eine verbesserte Codierungsqualität. Weniger wichtige Bereiche (wie der Himmel, Bäume im Hintergrund; in der Benutzeroberfläche als Hintergründe identifiziert) werden mit niedriger Auflösung codiert und haben eine verminderte Codierungsqualität.

Acht Encoder-Regionen können definiert werden. Zum Definieren der Encoder-Bereiche Befolgen Sie diese Anweisungen..

- 1. Wählen Sie im ersten Dropdown-Feld (unbenannte Auswahlliste "Regionen") eine der acht verfügbaren Regionen. (Das Dropdown-Feld hat die Standardoption **Region** *1*).
- 2. Klicken Sie auf das +, um einen Bereich hinzuzufügen.
- 3. Verwenden Sie die Maus, um den Bereich (Form) zu definieren, den die Region abdeckt, und um den Bereich (Form) in der Vorschau des Videobilds zu positionieren.
	- Ziehen Sie die Mitte, die Eckpunkte oder die Seiten des schattierten Bereichs (Form).
	- Doppelklicken Sie auf eine Seite, um zusätzliche Punkte zum Bereich (Form) hinzuzufügen.
- 4. Wählen Sie im letzten Dropdown-Feld (unbenannte Auswahlliste "Modus") die Encoder-Qualität für den definierten Bereich. (Das Dropdown-Feld hat die Standardoption *Standard*).

Wählen Sie für *un*wichtige Bereiche des Videobilds **Hintergrund** aus. Wählen Sie für *wichtige* Bereiche des Videobilds **Objekt** aus. (Die Qualitätsstufen für **Hintergrund** und **Objekt** werden im Abschnitt **Experteneinstellungen** der Seite **Encoderprofil** definiert.)

- 5. Für PTZ-Kameras: Wählen Sie im zweiten Dropdown-Feld (unbenannte Auswahlliste "voreingestellte Positionen/Szenen") eine voreingestellte Position/Szene, zu der die Region hinzugefügt werden soll. (Die Dropdown-Liste ist standardmäßig *leer*, wenn Sie nicht mindestens eine Szene definiert haben, in welchem Fall der Standardwert **Voreinstellposition 1** oder der *benutzerdefinierte Name der voreingestellten Position* ist). **Hinweis:** Wenn Sie noch keine voreingestellte Positionen/Szenen definiert haben, finden Sie weitere Informationen im Abschnitt Voreingestellte Positionen und Rundgänge.
- 6. Falls erforderlich, wählen Sie eine andere Region, und wiederholen Sie die Schritte.
- 7. Wählen Sie zum Entfernen einer Region den Bereich, und klicken Sie auf das Papierkorbsymbol.
- 8. Klicken Sie auf **Setzen**, um die Regionseinstellungen zu übernehmen.

### **19.5 JPEG-Stream**

Die Funktion "Privatzonen" dient dazu, einen bestimmten Bereich einer Szene für den Betrachter unkenntlich zu machen. Diese Masken können als graue Flächen mit vier Ecken konfiguriert werden. Es können bis zu 24 Privatzonen definiert werden. **Muster**

Wählen Sie die Farbe der Maske wie sie im Live-Video angezeigt wird: **Grau**

#### **Privatzone**

Wählen Sie die Nummer der Privatzone. Ein farbiges Rechteck wird im unbenannten Vorschaufenster des Videos über der Schaltfläche **Setzen** angezeigt.

3. Rufen Sie die Szene auf, in der Sie eine Privatzone einrichten möchten.

4. Vergrößern Sie die Szene mit der Zoomsteuerung, sodass das abzudeckende Objekt ungefähr dieselbe Größe wie die Maskenkontur hat.

5. Verwenden Sie die Bedienelemente zum Schwenken/Neigen, um das Objekt innerhalb der Maskenkontur zu zentrieren.

**Hinweis:** Verschieben Sie die Maskenkontur zu diesem Zeitpunkt nicht. Sie sollte in der Mitte des Vorschaufensters bleiben.

6. Falls erforderlich, platzieren Sie den Cursor in eine Ecke oder auf einen Scheitelpunkt des Maskenrechtecks. Vergrößern oder verkleinern Sie dann die Maskenkontur durch Klicken und Ziehen.

- Damit kein zu großer Bereich der Szene verborgen wird, vergrößern Sie die Maskenkontur nicht mehr als auf die doppelte Standardgröße.
- Um die Leistung der Maske zu optimieren, verkleinern Sie die Maskenkontur nicht mehr als auf die halbe Standardgröße.

7. Aktivieren Sie die Privatzone durch Klicken auf das Kontrollkästchen **Aktiviert**.

8. Verschieben Sie die Privatzone bei Bedarf. Platzieren Sie den Cursor in den

Privatzonenbereich im Vorschaufenster, und verschieben Sie dann die Privatzone durch

Klicken und Ziehen. **Hinweis**: Platzieren Sie sie möglichst in der Mitte des Vorschaufensters.

9. Klicken Sie auf "Setzen", um die Größe und Position der Privatzone zu speichern.

10. Die Maske wird ein paar Sekunden lang um 10 % erweitert, um zu veranschaulichen, wie sehr sich die Maske bei einer Schwenk-/Neigebewegung vergrößert.

11. Zum Verbergen einer einzelnen Maske wählen Sie die Maskennummer aus und deaktivieren das Kontrollkästchen "Aktiviert".

12. Zum Ausblenden aller Masken in einem Bild klicken Sie auf das Kontrollkästchen "Masken deaktivieren".

Hinweis: Wenn Sie alle Masken ausgeblendet haben, müssen Sie jede Maske einzeln aktivieren, damit sie in der Szene angezeigt wird.

13. Zur Anzeige von IVA hinter Privatzonen klicken Sie auf das Kontrollkästchen "IVA hinter Masken".

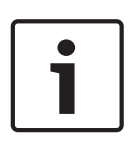

#### **Hinweis!**

Damit die Maske beim Ein- und Auszoomen der Kamera das gesamte Objekt ausblendet, stellen Sie die Maske etwa 10 % größer als das zu verdeckende Objekt ein. Klicken Sie auf das Kontrollkästchen **Zoom-Schwelle**.

Um eine verbesserte Ausblendungsleistung zu erzielen, stellen Sie die Maske mit einem optischen Zoom von maximal 50 % ein.

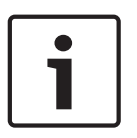

#### **Hinweis!**

Die Kamera deaktiviert die Funktion "Privatzonen", wenn die Ausrichtung der Kamera auf "Invertiert" gesetzt ist. Weitere Informationen zu Ausrichtungseinstellungen finden Sie unter Expertenmodus: Kamera.

### **19.6 Bildeinstellungen**

#### **Aktueller Modus**

Wählen Sie einen der vorprogrammierten Benutzermodi aus. Diese sind mit den besten Einstellungen für eine Vielzahl von typischen Anwendungen optimiert, die jeweils die Installationsumgebung der Kamera am genauesten definieren.

- Außeneinsatz: Optimiert für Szenen mit Beleuchtung im Außenbereich, z. B. Sonnenlicht oder Straßenbeleuchtung.
- Bewegung: Zur Minimierung von Bewegungsartefakten optimiert (z. B. bei der Überwachung von Verkehr oder sich schnell bewegenden Objekten).
- Schlechte Lichtverhältnisse: Optimierte Leistung für Szenen mit schlechten Lichtverhältnissen.
- Inneneinsatz: Optimiert für Szenen mit Beleuchtung im Innenbereich, weist aber keine Einschränkungen durch Sonnenlicht oder Straßenbeleuchtung auf.
- Lebendig: Bietet verbesserten Kontrast sowie verbesserte Farbwiedergabe und Bildschärfe.

Die Grundeinstellung hängt davon ab, ob es sich bei der Kamera um eine ist eine Deckeneinbaukamera oder eine Kamera mit Hängegehäuse handelt.

Sie können den Modus bei Bedarf an die spezifischen Anforderungen des Standorts anpassen, indem Sie für die nachstehend beschriebenen Felder andere Werte wählen.

In diesem Fall wird der Name des Benutzermodus in "Custom" (Kundenspezifisch) geändert.

#### **White Balance (Weißabgleich)**

Passt die Farbeinstellungen so an, dass die Qualität der weißen Bildbereiche beibehalten wird.

#### **Rot-Verstärkung**

Die Anpassung der Rot-Verstärkung verändert die Werkseinstellung der Farbdarstellung (mehr Cyan durch die Reduzierung von Rot).

#### **Blau-Verstärkung**

Die Anpassung der Blau-Verstärkung verändert die Werkseinstellung der Farbdarstellung (mehr Gelb durch die Reduzierung von Blau). Die Änderung des Offsets der Farbdarstellung ist nur für spezielle Aufnahmesituationen erforderlich.

#### **Natrium Rot-Pegel**

Legen Sie den Rot-Pegel für Natriumdampflampen mit dem Schieberegler auf einen Wert zwischen 0 und 255 fest.

#### **Natrium Blau-Pegel**

Legen Sie den Blau-Pegel für Natriumdampflampen mit dem Schieberegler auf einen Wert zwischen 0 und 255 fest.

Hinweis: Die Felder **Natrium Rot-Pegel** und **Natrium Blau-Pegel** werden nur angezeigt, wenn der Wert im Feld Weißabgleich "Natriumlampe, Autom." oder "Natriumlampe" ist.

#### **Sättigung**

Der Anteil von Licht oder Farbe im Videobild (nur HD). Der Einstellbereich umfasst 60 % bis 200 %; die Standardeinstellung ist 110 %.

#### **Farbton**

Der Grad der Farbe im Videobild (nur HD). Der Einstellbereich umfasst -14° bis 14°; die Standardeinstellung ist 8°.

Wählen Sie **Ein** aus, um intelligente dynamische Rauschunterdrückung (DNR) zu aktivieren, wodurch Rauschen basierend auf Bewegungs- und Lichtverhältnissen unterdrückt wird.

#### **Verstärkungsregelung**

Passt die automatische Verstärkungsregelung (AGC, Automatic Gain Control) an.

- **AGC** (Standard): Stellt die Verstärkung der Kamera automatisch auf den niedrigsten Wert ein, bei dem eine gute Bildqualität noch möglich ist.
- Fest: Keine Verstärkung. Diese Einstellung deaktiviert die Option "Maximale Verstärkung".

#### **Feste Verstärkung**

Wählen Sie mit dem Schieberegler den gewünschten Wert für die feste Verstärkung aus. Die Standardeinstellung ist 2.

#### **Maximale Verstärkung**

Legt den höchsten Wert fest, den die Verstärkung im Modus AGC annehmen kann. Zum Festlegen der maximalen Verstärkung wählen Sie zwischen:

- **Normal**
- **Mittel**
- **Hoch** (Grundwert)

#### **AB-Ansprechgeschwindigkeit**

Wählen Sie die Geschwindigkeit, mit der die automatische Belichtungsfunktion reagiert. Optionen sind "Sehr langsam", "Langsam", "Mittel" (Standard), "Schnell".

#### **Schärfe**

Passt die Bildschärfe an. Zum Festlegen der Schärfe wählen Sie mit dem Schieberegler eine Zahl aus. Die Standardeinstellung ist 12.

#### **Verschlussmodus**

- **Fest**: Der Verschlussmodus wird fest auf eine wählbare Verschlusszeit eingestellt.
- **Automatische Belichtung**: Steigert die Kameraempfindlichkeit durch die Erhöhung der Integrationszeit an der Kamera. Dazu wird das Signal einer Reihe aufeinanderfolgender Videobilder integriert, um Signalstörungen zu reduzieren.

Wenn Sie diese Option auswählen, deaktiviert die Kamera den **Verschluss** automatisch.

#### **Verschluss**

Passt die elektronische Verschlusszeit (AES) an. Bestimmt die Dauer, für die der Sensor Licht sammelt. Die Standardeinstellung ist 1/60 Sekunde für NTSC- und 1/50 für PAL-Kameras. Der Einstellbereich umfasst 1/1 bis 1/10000.

#### **Maximale automatische Belichtung**

Hierdurch wird die Integrationszeit begrenzt, wenn Frame Integration aktiv ist. Die Standardeinstellung ist 1/4. Der Einstellbereich umfasst Werte zwischen 1/4 und 1/30.

#### **Kürzeste Verschlusszeit**

Die Kamera versucht diesen Verschlusszeitwert beizubehalten, solange in der Szene ein ausreichendes Umgebungslicht vorhanden ist.

Der Einstellbereich umfasst Werte zwischen 1/60 und 1/10000. Der Standardwert ist 1/10000 für alle Modi außer "Bewegung" (Standardwert 1/500).

#### **Gegenlichtkompensation**

Optimiert den Videopegel für den ausgewählten Bildbereich. Die übrigen Bildbereiche können über- oder unterbelichtet sein. Wählen Sie "Ein", um den Videopegel für den ausgewählten Bildbereich zu optimieren. Die Standardeinstellung ist "Aus".

#### **High Sensitivity (Hohe Empfindlichkeit)**

Passt die Intensitäts- bzw. Lux-Werte im Bild an (nur HD). Wählen Sie "Off" (Aus) oder  $,$ On" (Ein).

#### **Stabilization (Stabilisierung)**

Durch die Stabilisierungsoption werden Kameraverwacklungen sowohl in der vertikalen als auch in der horizontalen Richtung reduziert. Die Kamera kompensiert Bildbewegungen von bis zu 2 % der Bildgröße. Diese Funktion ist ideal für Kameras, die auf einem Mast montiert sind, oder an anderen Standorten, die häufige Erschütterungen aufweisen.

- **On** (Ein) Die Stabilisierung ist permanent aktiviert.
- **Off** (Aus) Die Stabilisierung ist deaktiviert.
- **Auto** Die Stabilisierung wird automatisch aktiviert, wenn die Kamera Erschütterungen erkennt, die den eingestellten Grenzwert überschreiten.

Hinweis: Diese Funktion ist bei den Modellen mit 20-fachem Zoom nicht verfügbar.

#### **High dynamic range (Großer Dynamikbereich)**

Wählen Sie "On" (Ein), um den großen Dynamikbereich zu aktivieren, durch den die Bildwiedergabe in extrem kontraststarken Szenen verbessert wird. Wählen Sie "Off" (Aus), um die Funktion zu deaktivieren.

#### **Nachtmodus**

Wählt den Nachtmodus (Schwarzweiß) aus, um die Beleuchtung bei schlechten Lichtverhältnissen zu verbessern. Wählen Sie eine der folgenden Optionen:

- **Monochrom**: Zwingt die Kamera, im Nachtmodus zu bleiben und monochrome Bilder zu senden.
- **Farbe**: Die Kamera schaltet unabhängig von den Lichtverhältnissen nicht in den Nachtmodus.
- **Auto** (Standard): Die Kamera schaltet automatisch aus dem Nachtmodus um, nachdem das Umgebungslicht einen vordefinierten Schwellenwert erreicht.

#### **Nachtmodus SW**

Passt die Lichtstärke an, bei der die Kamera automatisch aus dem Nachtmodus (Schwarz-Weiß) umschaltet. Wählen Sie einen Wert zwischen 10 und 55 aus (in 5er-Schritten; Standardeinstellung 30). Je niedriger der Wert, desto früher schaltet die Kamera in den Farbmodus.

#### **Rauschunterdrückung**

Schaltet die 2D- und 3D-Rauschunterdrückungsfunktion ein.

#### **Rauschunterdrückungsniveau**

Stellt den Geräuschpegel auf den passenden Wert für die Aufnahmebedingungen ein. Wählen Sie einen Wert zwischen 1 und 5 aus.

#### **Intelligent Defog**

Mit dem Defog-Modus kann die Sicht bei Nebel oder anderen kontrastarmen Szenen erheblich verbessert werden.

- **On** (Ein) Defog ist permanent aktiviert.
- **Off** (Aus) Defog ist deaktiviert.
- **Auto** Defog wird bei Bedarf automatisch aktiviert.

### **19.7 Objektiv-Einstellungen**

#### **Autofokus**

Stellt das Objektiv automatisch und kontinuierlich auf die richtige Brennweite für optimale Bildschärfe ein.

- **One-Push** (Standard): Aktiviert den Autofokus, nachdem die Kamerabewegung gestoppt wurde. Wenn die Kamera scharfgestellt hat, bleibt der Autofokus inaktiv, bis die Kamera wieder bewegt wird.
- **Autofokus**: Autofokus ist immer aktiv.

– **Manuell:** Der Autofokus ist inaktiv.

#### **Warnung!**

**!** 

Speichern Sie die Voreinstellungen von Rundgängen im One-Push-Modus (Autofokus bei stehendem Bild).

#### **Fokusgeschwindigkeit**

Mit dem Schieberegler (von 1 bis 8) können Sie festlegen, wie schnell der Autofokus neu eingestellt wird, wenn das Bild unscharf wird.

#### **IR-Fokuskorrektur**

Optimiert den Autofokus für die IR-Beleuchtung. Optionen: Ein, Aus (Standard).

#### **Auto Blende**

Stellt das Objektiv automatisch auf die richtige Belichtung für den Kamerasensor ein. Diese Art von Objektiv empfiehlt sich für schlechte oder sich ändernde Lichtverhältnisse.

- **Konstant** (Standard): Die Kamera stellt sich ständig auf wechselnde Lichtverhältnisse ein. Bei Auswahl dieser Option nimmt die Kamera automatisch folgende Änderungen vor:
	- **Verstärkungsregelung**: Schaltet auf die automatische Verstärkungsregelung um.
	- **Verschlusszeit**: Schaltet auf den Standardwert um.
- **Manuell:** Die Kamera muss manuell eingestellt werden, um wechselnde Lichtverhältnisse zu kompensieren.

#### **Auto Blende Pegel**

Erhöht oder verringert die Helligkeit entsprechend den Lichtverhältnissen. Geben Sie einen Wert zwischen 1 und 15 ein.

#### **Maximale Zoomgeschwindigkeit**

Steuert die Zoomgeschwindigkeit.

#### **Zoom-Grenzwert**

Legen Sie den entsprechenden Zoom-Grenzwert der Kamera fest: 20x, 30x.

#### **Digitalzoom**

Der Digitalzoom ist eine Methode zur Reduzierung (Einengung) des Blickwinkels eines digitalen Videobilds. Diese Reduzierung erfolgt elektronisch, d. h. ohne Änderung der Kameraoptik, und führt zu keiner Erhöhung der Auflösung. Wählen Sie **Standard** (Standard) aus, um diese Funktion im Standardmodus zu aktivieren. Wählen Sie **Erweitert** aus, um diese Funktion im erweiterten Modus zu aktivieren. Wählen Sie **Aus** aus, um diese Funktion zu deaktivieren.

### **19.8 Digitalzoom**

#### **Geschwindigkeit automatisches Schwenken**

Schwenkt die Kamera laufend mit der angegebenen Geschwindigkeit zwischen rechter und linker Limiteinstellung. Geben Sie einen Wert (in Grad) zwischen 1 und 60 ein. Die Standardeinstellung ist 30.

#### **Inaktivität**

Legt das Verhalten der Dome Kamera fest, wenn die Steuerung inaktiv ist.

- **Aus** (Standard): Die Kamera bleibt ohne zeitliche Begrenzung auf einer aktuellen Szene.
- **Szene 1:** Die Kamera kehrt zur Position 1 zurück.
- Letztes AUX: Die Kamera kehrt zur vorherigen Aktivität zurück.

#### **Inaktivitätszeitraum**

Legt fest, wie lange die Steuerung der Dome-Kamera inaktiv sein muss, bevor das Inaktivitätsereignis ausgelöst wird. Wählen Sie einen Zeitraum in der Dropdown-Liste aus (3 Sekunden bis 10 Minuten). Die Standardeinstellung ist 2 Minuten.

#### **Automatisches Schwenken**

Die Funktion "Automatisches Schwenken" neigt die sich drehende Kamera in vertikaler Richtung, um die richtige Ausrichtung des Bildes beizubehalten. Stellen Sie "Automatisches Schwenken" auf "Ein" (Standard) ein, um die Kamera automatisch um 180° zu drehen, wenn ein Objekt direkt unterhalb der Kamera verfolgt wird. Klicken Sie auf "Aus", um diese Funktion zu deaktivieren.

#### **Bild einfrieren**

Wählen Sie "Ein", um das Bild einzufrieren, während die Kamera sich zu einer festgelegten Szenenposition bewegt.

#### **Turbo-Modus**

Wählen Sie "Ein", um den Turbo-Modus der Kamera einzuschalten, wenn ein Bediener diese manuell schwenkt oder neigt. In diesem Modus kann die Kamera in einem Winkel von maximal 400° pro Sekunde geschwenkt und von maximal 300° pro Sekunde geneigt werden.

#### **Max. PT-Geschwindigkeit [%]**

Legt die maximale Schwenk-/Neigegeschwindigkeit (in Prozent) fest. Die Einstellungen umfassen Werte zwischen 1 und 100. Die Standardeinstellung ist 100.

#### **Tracking Auszoom-Grenze [%]**

Dieser Parameter definiert den Zoomfaktor in Prozent, auf den sich die Kamera einstellt, wenn die Bewegungsverfolgung nach Tracking Wartezeit [s] beendet wird oder wenn Intelligent Tracking ein verfolgtes Objekt verliert. Dies ermöglicht es der Kamera, das Ziel in einem neuen breiteren Blickfeld erneut zu erfassen. Die Einstellungen umfassen Werte zwischen 0 und 100. Die Standardeinstellung ist 50.

#### **Tracking Wartezeit [s]**

Dieser Parameter ermöglicht es der Kamera, die Verfolgung bestimmter bewegter Objekte in einem begrenzten Bereich nach der angegebenen Anzahl von Sekunden zu beenden. Hierbei kann es sich z. B. um einen Baum oder eine Fahne handeln, der bzw. die sich im Wind bewegt. Die Einstellungen umfassen Werte zwischen 5 und 120. Die Standardeinstellung ist 30.

#### **AutoPan, linke Grenze**

Legt die linke Autoschwenkgrenze der Kamera fest. Verwenden Sie das Vorschaufenster, um die Kamera zur linken Schwenkgrenze zu bewegen, und klicken Sie auf die Schaltfläche. Die Kamera bewegt sich nicht über diese Grenze hinaus, wenn sie sich im Modus "Autoschwenk innerhalb von Grenzen" (AUX 2 ON) befindet.

#### **AutoPan, rechte Grenze**

Legt die rechte Autoschwenkgrenze der Kamera fest. Verwenden Sie das Vorschaufenster, um die Kamera zur rechten Schwenkgrenze zu bewegen, und klicken Sie auf die Schaltfläche. Die Kamera bewegt sich nicht über diese Grenze hinaus, wenn sie sich im Modus "Autoschwenk innerhalb von Grenzen" (AUX 2 ON) befindet.

#### **Obere Neigegrenze**

Legt die obere Neigegrenze der Kamera fest. Verwenden Sie das Vorschaufenster, um die Kamera zur Neigegrenze zu bewegen, und klicken Sie auf die Schaltfläche.

#### **Tour A/Tour B (Rundgang A/Rundgang B)**

Startet und stoppt die Aufzeichnung eines aufgezeichneten Rundgangs (Wächterrunde).
Die Kamera kann maximal zwei (2) aufgezeichnete Touren erstellen. In einem aufgezeichneten Rundgang werden alle während der Aufzeichnung ausgeführten manuellen

Kamerabewegungen gespeichert, einschließlich der Schwenk-, Neige- und

Zoomgeschwindigkeiten und anderer Änderungen der Objektiveinstellung. Das Kameravideo wird bei der Aufzeichnung des Rundgangs nicht erfasst.

**Hinweis 1**: Sie können maximal 15 Minuten aufgezeichnete Aktionen zwischen den beiden Rundgängen speichern.

So zeichnen Sie einen Rundgang auf:

- 1. Klicken Sie auf Schaltfläche "Start Recording" (Aufzeichnung starten). Sie werden vom System aufgefordert, den bestehenden Rundgang zu überschreiben.
- 2. Klicken Sie auf "Yes" (Ja), um die Bewegungen des bestehenden Rundgangs zu überschreiben.
- 3. Klicken Sie auf die Verknüpfung "View Control" (Kamerasteuerung) unter dem Cameo-Bild, um auf die Steuerelemente für Richtung und Zoom zuzugreifen.
- 4. Verwenden Sie das Dialogfeld "View Control" (Kamerasteuerung), um die erforderlichen Kamerabewegungen durchzuführen.
- 5. Klicken Sie auf die Schaltfläche "Stop Recording" (Aufzeichnung beenden), um alle Aktionen zu speichern.

# **Hinweis!**

Die Kompassfunktion ist mit der Intelligent Tracking-Funktion von Bosch nicht kompatibel. Wenn Intelligent Tracking aktiviert ist, deaktiviert die Kamera automatisch die Anzeige der Himmelsrichtung. Sobald Intelligent Tracking deaktiviert ist, zeigt die Kamera wieder die Himmelsrichtung an.

Sie müssen die Kamera zuerst auf Norden kalibrieren (Einnorden), damit in der Kameraanzeige genaue Himmelsrichtungen angezeigt werden. Die Kalibrierung erfolgt üblicherweise auf den magnetischen Nordpol. Die Kamera verwendet diese Ausrichtung als 0°-Schwenkposition und als Himmelsrichtung Norden. Die Kamera zeigt dann die Himmelsrichtung als Winkel bezogen auf den Nordkalibrierpunkt an.

So legen Sie den Nordkalibrierpunkt fest:

- 1. Bestimmen Sie die Himmelrichtung Norden, und bewegen Sie die Kamera in diese Position.
- 2. Wählen Sie das Optionsfeld **Ein** für den Parameter **Kompass**.
- 3. Klicken Sie zum Einstellen des Kalibrierpunktes auf die Schaltfläche **Nordpunkt**.

#### **Nordpunkt**

- Klicken Sie auf die Schaltfläche **Setzen**, um den bestehenden **Nordpunkt** zu überschreiben. Ein Dialogfeld mit der Meldung "**Nordpunkt** überschreiben?" wird angezeigt. Klicken Sie zur Bestätigung auf **OK**. Klicken Sie zum Abbrechen auf **Abbrechen**.
- Klicken Sie auf die Schaltfläche **Löschen**, um den **Nordpunkt** auf die Werkseinstellung zurückzusetzen. Ein Dialogfeld mit der Meldung "Nordpunkt auf Werkseinstellungen zurücksetzen?" wird angezeigt. Klicken Sie zur Bestätigung auf **OK**. Klicken Sie zum Abbrechen auf **Abbrechen**.

# **19.9 Voreingestellte Positionen und Rundgänge**

Die Kamera kann bis zu 256 voreingestellte Szenen speichern. Sie können die individuellen Szenen festlegen, aus der ein **voreingestellter Rundgang** besteht.

Zuerst definieren Sie einzelne voreingestellte Szenen, anschließend verwenden Sie diese Szenen zum Definieren des voreingestellten Rundgangs. Der Rundgang beginnt mit der niedrigsten Szenennummer und geht dann der Reihe nach weiter bis zur höchsten Szenennummer im Rundgang. Der Rundgang zeigt jede Szene während einer vorgegebenen Verweilzeit an, bevor zur nächsten Szene gewechselt wird.

In der Standardeinstellung sind alle Szenen Teil des voreingestellten Rundgangs, sofern die Szenen nicht entfernt werden.

# **So definieren Sie einen voreingestellten Rundgang:**

- 1. Erstellen Sie die einzelnen voreingestellten Positionen. Standardmäßig sind alle Positionen in der Liste **Voreinstellpositionen** bereits Teil des voreingestellten Rundgangs.
- 2. Wählen Sie zum Entfernen einer voreingestellten Position aus dem Rundgang die Position in der Liste aus, und deaktivieren Sie das Kontrollkästchen **Einbinden in Standardtour (mit \* markiert)**.
- 3. Wählen Sie in der Dropdown-Liste **Standardtour mit Voreinstellpositionen** eine Verweilzeit aus.
- 4. So starten Sie den voreingestellten Rundgang: Navigieren Sie zurück zur **Live**-Seite. Klicken Sie auf **AUX-Steuerung**. Geben Sie im Eingabefeld **8** ein und klicken Sie auf **AUX ein**.
- 5. Geben Sie zum Stoppen des Rundgangs **8** ein und klicken Sie auf **AUX aus**.

# **Hinweis!**

Im Dokument "AUTODOME\_OperationGuidelines\_2014.pdf" finden Sie Informationen über den Einsatz von Kamerarundgängen und voreingestellten Rundgängen bei Ihrer Kamera. Das Dokument finden Sie auf der Website [www.boschsecurity.com.](http://www.boschsecurity.com) Gehen Sie dort zur Produktseite Ihrer Kamera, und laden Sie das Dokument von der Registerkarte "Dokumente" herunter.

# **19.10 Zuordnung von voreingestellten Positionen**

Durch die Zuordnung von voreingestellten Positionen können Sie einer Anzeigen‑ oder Setzen-Aktion eine Funktion zuordnen.

#### **Aktion**

Wählen Sie die entsprechende Aktion aus: Anzeigen oder Setzen.

# **Voreingestellte Position**

Geben Sie die Nummer der zuzuordnenden voreingestellten Position ein.

#### **Funktion**

Wählen Sie in der Dropdown-Liste die entsprechende Funktion.

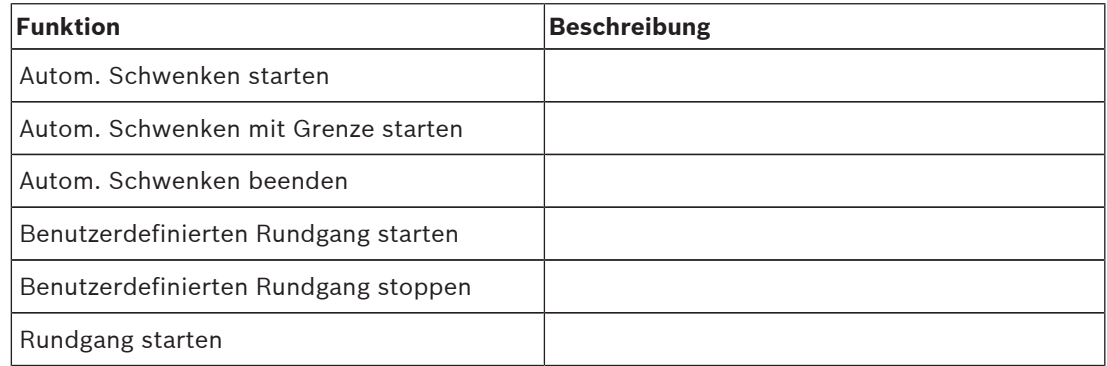

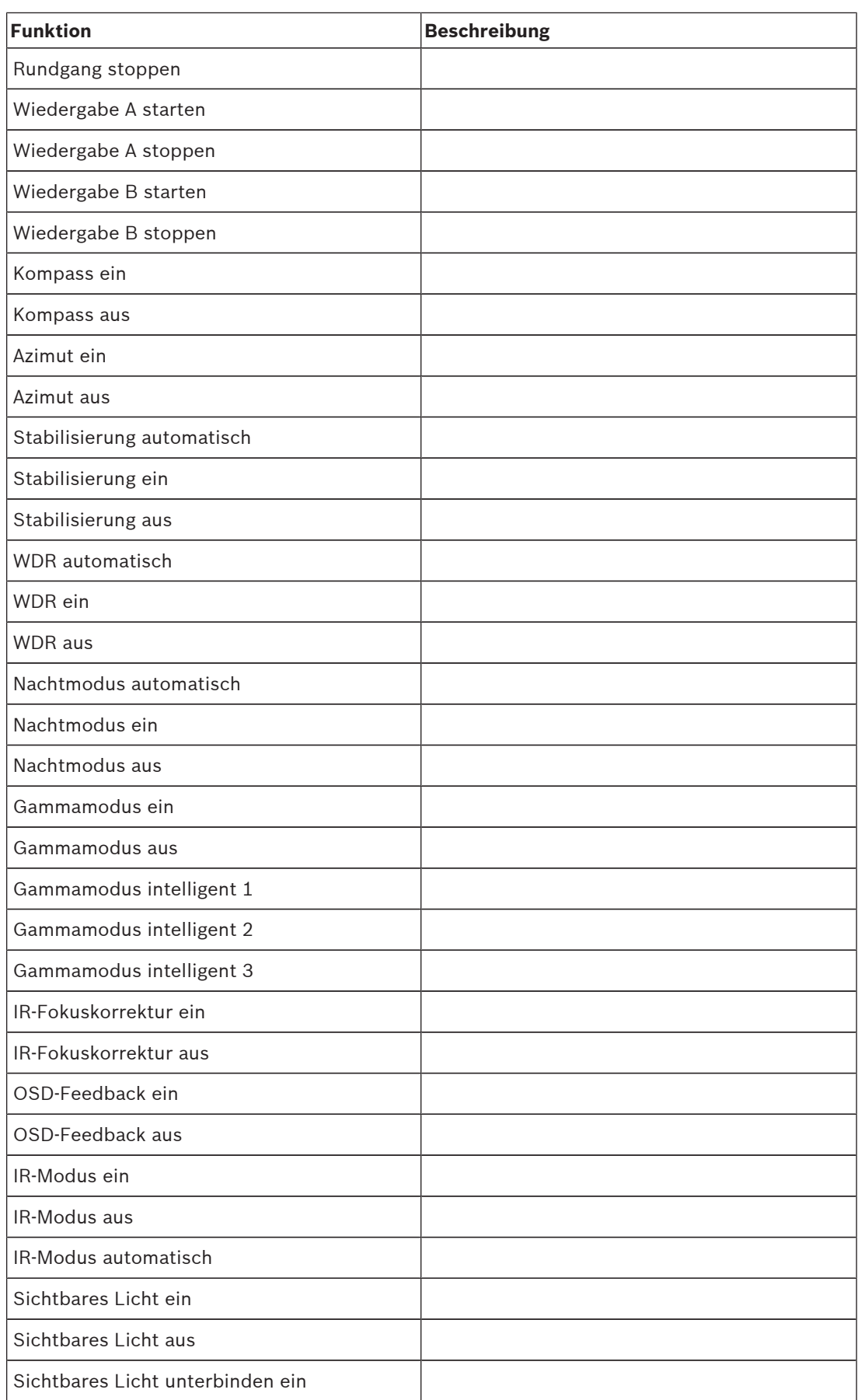

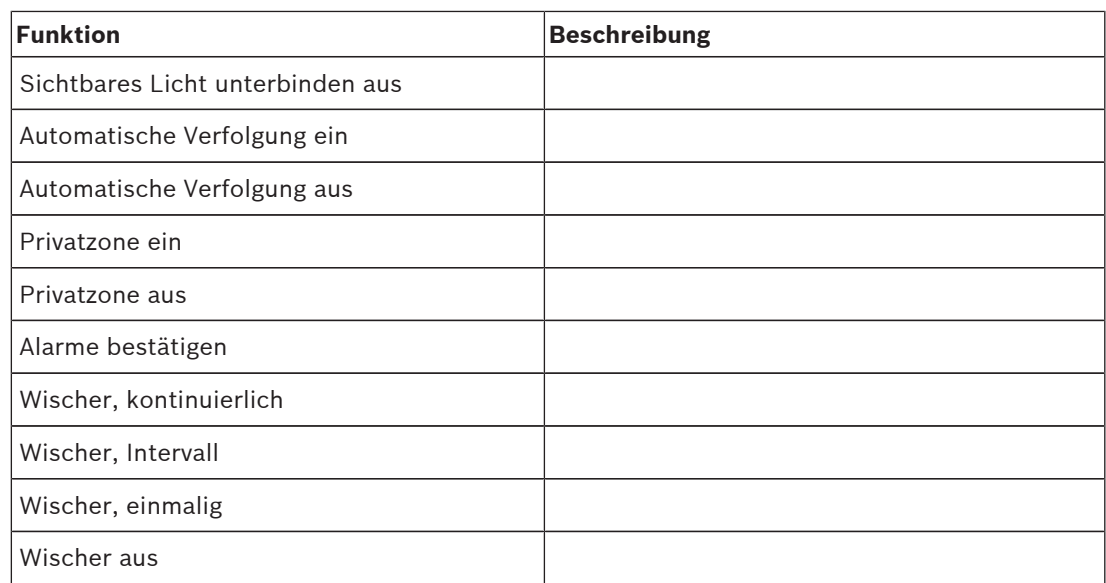

# **19.11 Sektoren**

# **Sektor**

Die Kamera hat einen Schwenkbereich von 360°, der in 16 gleich große Sektoren unterteilt ist. In diesem Abschnitt können Sie für jeden Sektor einen Titel angeben und beliebige Sektoren als "Ausgeblendeten Sektor" kennzeichnen.

# **So definieren Sie einen Titel für Sektoren:**

- 1. Bewegen Sie den Cursor in das Eingabefeld rechts von der Sektornummer.
- 2. Geben Sie einen Titel für den Sektor (bis zu 20 Zeichen lang) ein.
- 3. Zum Ausblenden des Sektors klicken Sie auf das Kontrollfeld rechts vom Sektortitel.

# **19.12 Verschiedenes**

# **Schnelle Adressierung**

Dieser Parameter ermöglicht die Steuerung der entsprechenden Kamera über die numerische Adresse im Steuersystem. Geben Sie zur Identifizierung der Kamera eine Zahl zwischen 0000 und 9999 ein.

# **19.13 Audio**

# **Audio**

Sie können die Verstärkung der Audiosignale gemäß Ihren Anforderungen einstellen. Das Live-Videobild wird im Fenster angezeigt, um Sie bei der Prüfung der Audioquelle zu unterstützen. Die Änderungen werden sofort wirksam.

Wenn Sie die Verbindung über einen Webbrowser herstellen, müssen Sie die Audioübertragung auf der **'Live'-Funktionen**-Seite aktivieren. Bei anderen Verbindungen hängt die Übertragung von den Audioeinstellungen des jeweiligen Systems ab.

Die Audiosignale werden in einem separaten Datenstrom parallel zu den Videodaten übertragen und erhöhen somit die Netzwerklast. Die Audiodaten werden nach dem ausgewählten Format codiert und erfordern zusätzliche Bandbreite. Wählen Sie **Aus**, wenn Sie keine Audiodatenübertragung wünschen.

# **Eingangslautstärke**

Legen Sie die Eingangslautstärke über den Schieberegler fest. Der Einstellbereich umfasst 0 bis 236.

# **Line Out**

Stellen Sie die Verstärkung für die Leitungseingänge mit dem Schieberegler ein. Der Einstellbereich umfasst 0 bis 143.

#### **Aufzeichnungsformat**

Wählen Sie ein Format für Audioaufzeichnungen. Der Standardwert ist **AAC 48 kbps**. Je nach der erforderlichen Audioqualität oder Abtastrate können Sie **AAC 80 kbps**, G.711 oder L16 wählen.

Die AAC-Audiotechnologie ist lizenziert durch das Fraunhofer IIS. (http://www.iis.fraunhofer.de/amm/)

# **19.14 Pixel-Zähler**

Die Anzahl der horizontalen und vertikalen Pixel, die der markierte Bereich abdeckt, wird unter dem Bild angezeigt. Mit diesen Werten können Sie überprüfen, ob die Anforderungen für spezifische Funktionen, z. B. Identifikationsaufgaben, erfüllt sind.

- 1. Klicken Sie auf **Einfrieren**, um das Kamerabild einzufrieren, falls sich das Objekt, das Sie messen wollen, bewegt.
- 2. Um die Position einer Zone zu ändern, positionieren Sie den Cursor auf der Zone, halten Sie die Maustaste gedrückt, und ziehen Sie die Zone in Position.
- 3. Um die Form einer Zone zu ändern, positionieren Sie den Cursor auf der Kante der Zone, halten Sie die Maustaste gedrückt, und ziehen Sie den Rand der Zone an die gewünschte Position.

# **20 Aufzeichnung**

# **20.1 Speicherverwaltung**

Sie können die Bilder der Kamera auf verschiedenen lokalen Speichermedien (kundenseitig bereitgestellten SD-, SDHC- oder SDXC-Speicherkarten) oder auf einem entsprechend konfigurierten iSCSI-System aufzeichnen.

Für Langzeitaufzeichnungen aussagekräftiger Bilder im Stationärbetrieb muss in jedem Fall ein entsprechend dimensioniertes iSCSI-System verwendet werden.

Bei Zugriff auf ein iSCSI-System besteht auch die Möglichkeit, dass sämtliche Aufzeichnungen durch VRM Video Recording Manager gesteuert werden. Es handelt sich hierbei um ein externes Programm für die Konfiguration von Aufzeichnungsaktivitäten für Videoserver. Weitere Informationen erhalten Sie bei Ihrem Kundendienst von Bosch Security Systems.

# **20.1.1 Device manager**

Ein externes Video Recording Manager (VRM) System wird für das Gerät über den Configuration Manager konfiguriert. Das **Von VRM verwaltet** Kontrollfeld ist nur ein Indikator und kann hier nicht verändert werden.

Wenn das Kontrollfeld **Von VRM verwaltet** aktiviert ist, können Sie auf dieser Seite keine weiteren Aufzeichnungseinstellungen konfigurieren.

# **20.1.2 Recording media**

Wählen Sie eine Medienregisterkarte aus, um eine Verbindung zum verfügbaren Speichermedien herzustellen.

# **iSCSI-Medien**

Wenn als Speichermedium ein **iSCSI-System** verwendet werden soll, muss zum Einstellen der Konfigurationsparameter eine Verbindung zum gewünschten iSCSI-System hergestellt werden. Das ausgewählte Speichersystem muss im Netzwerk verfügbar und vollständig eingerichtet sein. Es muss eine IP-Adresse besitzen und in logische Laufwerke (LUNs) aufgeteilt werden.

- 1. Geben Sie die IP-Adresse des gewünschten iSCSI-Ziels in das Feld **iSCSI-IP-Adresse** ein.
- 2. Wenn das iSCSI-Ziel mit einem Passwort geschützt ist, geben Sie das Passwort in das Feld **Passwort** ein.
- 3. Klicken Sie auf **Lesen**.
	- Die Verbindung zu der angegebenen IP-Adresse wird aufgebaut.

Das Feld **Speicherübersicht** zeigt die logischen Laufwerke.

# **Lokale Medien**

Eine SD-Karte, die in die Kamera eingesetzt wurde, kann für die lokale Aufzeichnung verwendet werden (bei einigen Kameras nicht erhältlich).

4 Wenn die SD-Karte mit einem Passwort geschützt ist, geben Sie das Passwort in das Feld **Passwort** ein.

Im Feld **Speicherübersicht** werden die lokalen Medien angezeigt.

# **Hinweis:**

Die Aufnahmeleistung der SD-Karte hängt in starkem Maße von der Geschwindigkeit (Klasse) und der Leistung der SD-Karte ab. SD-Karten der Klasse 6 oder höher werden empfohlen.

# **20.1.3 Aktivieren und Konfigurieren von Speichermedien**

Verfügbare Medien oder iSCSI-Laufwerke müssen in die Liste **Verwaltete Speichermedien** übertragen, aktiviert und für die Speicherung konfiguriert werden.

# **Hinweis:**

Ein iSCSI-Zielspeichergerät kann nur mit einem Benutzer verbunden sein. Wenn ein Ziel von einem anderen Benutzer verwendet wird, stellen Sie sicher, dass der aktuelle Benutzer das Ziellaufwerk nicht mehr benötigt, bevor Sie es von diesem Benutzer trennen.

- 1. Doppelklicken Sie im Abschnitt **Speicherübersicht** auf ein Speichermedium, ein iSCSI-LUN oder eines der anderen verfügbaren Laufwerke.
	- Das Medium wird in der Liste **Verwaltete Speichermedien** als Ziel hinzugefügt.
	- Neu hinzugefügte Medien werden in der Spalte **Status** als **Nicht aktiv** angezeigt.
- 2. Klicken Sie auf **Setzen**, um alle Medien in der Liste **Verwaltete Speichermedien** zu aktivieren.
	- In der Spalte **Status** werden alle Medien als **Online** angezeigt.
- 3. Überprüfen Sie das Feld in der Spalte **Aufz. 1** oder **Aufz. 2**, um die Aufzeichnungsspuren festzulegen, die auf dem ausgewählten Ziel aufgezeichnet werden sollen.

# **20.1.4 Formatieren von Speichermedien**

Sämtliche Aufzeichnungen, die auf einem Speichermedium enthalten sind, können jederzeit gelöscht werden. Prüfen Sie vor dem Löschen die Aufzeichnungen, und sichern Sie wichtige Sequenzen als Backup auf der Festplatte des Computers.

- 1. Klicken Sie auf ein Speichermedium in der Liste **Verwaltete Speichermedien**, um es auszuwählen.
- 2. Klicken Sie unter der Liste auf **Bearbeiten**.
- 3. Klicken Sie im neuen Fenster auf **Formatieren**, damit sämtliche Aufzeichnungen, die auf dem Speichermedium enthalten sind, gelöscht werden.
- 4. Klicken Sie auf **OK**, um das Fenster zu schließen.

# **20.1.5 Deaktivieren von Speichermedien**

Ein in der **Verwaltete Speichermedien** Liste enthaltenes Speichermedium kann deaktiviert werden. Das entsprechende Speichermedium wird dann nicht mehr für Aufzeichnungen verwendet.

- 1. Klicken Sie auf ein Speichermedium in der Liste **Verwaltete Speichermedien**, um es auszuwählen.
- 2. Klicken Sie unter der Liste auf **Entfernen**. Das Speichermedium wird deaktiviert und von der Liste entfernt.

# **20.2 Aufzeichnungsprofile**

Ein Aufzeichnungsprofil enthält die Eigenschaften der Spuren, die für die Aufzeichnung verwendet werden. Diese Eigenschaften können für zehn verschiedene Profile festgelegt werden. Die Profile können dann auf der Seite **Aufzeichnungsplaner** Tagen oder Tageszeiten zugewiesen werden.

Die einzelnen Profile sind farbkodiert. Die Profilnamen können auf der Seite **Aufzeichnungsplaner** geändert werden.

Klicken Sie zum Konfigurieren eines Profils auf die entsprechende Registerkarte, damit die Einstellungsseite angezeigt wird.

- Klicken Sie auf **Einstellungen kopieren**, um die aktuell sichtbaren Einstellungen in andere Profile zu kopieren. Das daraufhin angezeigte Fenster bietet die Möglichkeit, die Zielprofile für die kopierten Einstellungen auszuwählen.
- Wenn Sie die Einstellungen eines Profils ändern, klicken Sie zum Speichern auf **Setzen**.

– Klicken Sie gegebenenfalls auf **Grundwerte**, um alle Einstellungen auf die Werkseinstellungen zurückzusetzen.

#### **Profileinstellungen Stream**

Wählen Sie die Encoderprofileinstellung aus, die beim Aufzeichnen mit Stream 1 und 2 verwendet werden kann. Diese Auswahl ist unabhängig von der Auswahl, die für die Übertragung des Live-Streams getroffen wurde. (Die Eigenschaften der Encoderprofile werden auf der Seite **Encoderprofil** festgelegt.)

#### **Aufzeichnung beinhaltet**

Sie können angeben, ob zusätzlich zu Videodaten auch Metadaten (z. B. Alarme, VCA-Daten und serielle Daten) aufgezeichnet werden sollen. Durch die Einbeziehung von Metadaten können nachfolgende Suchvorgänge vereinfacht werden, es wird aber auch zusätzliche Speicherkapazität benötigt.

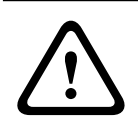

# **Vorsicht!**

Ohne Metadaten ist keine Video-Content-Analyse von Aufzeichnungen möglich.

# **Standard-Aufzeichnung**

Hier können Sie den Modus für Standard-Aufzeichnungen auswählen.

Wenn Sie **Kontinuierlich** auswählen, wird die Aufzeichnung kontinuierlich fortgesetzt. Wenn die maximale Speicherkapazität erreicht ist, werden automatisch die ältesten Aufzeichnungen überschrieben. Wenn Sie die Option **Voralarm** auswählen, wird nur während der Voralarmdauer, während des Alarms und während der vorgegebenen Nachalarmdauer aufgezeichnet.

Bei Auswahl von **Aus** erfolgt keine automatische Aufzeichnung.

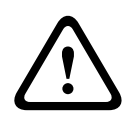

#### **Vorsicht!**

Durch die Konfiguration der Speicherdauer können Sie Beschränkungen für das Überschreiben älterer Aufzeichnungen im Modus **Kontinuierlich** angeben (siehe Speicherzeit).

#### **Stream**

Wählen Sie den Stream aus, der für Standardaufzeichnungen verwendet werden soll.

- Stream 1
- Stream 2
- Nur I-Frames

# **Alarmaufzeichnung**

#### **Voralarmdauer**

Sie können die erforderliche Voralarmdauer im Listenfeld auswählen.

#### **Nachalarmdauer**

Sie können die erforderliche Nachalarmdauer im Listenfeld auswählen.

#### **Alarm-Stream**

Wählen Sie den Stream aus, der für Alarmaufzeichnungen verwendet werden soll.

- Stream 1
- Stream 2
- Nur I-Frames

#### **Encodierungsintervall und Bitraten von Profil**

Aktivieren Sie dieses Kontrollkästchen, und wählen Sie dann ein Encoderprofil aus, um das entsprechende Codierungsintervall für die Alarmaufzeichnung festzulegen.

#### **Alarmauslöser**

#### **Alarmeingang/Analysealarm/Videoverlust**

Hier können Sie den Alarmsensor auswählen, der eine Aufzeichnung auslösen soll.

#### **Virtueller Alarm**

Hier können Sie die virtuellen Alarmsensoren auswählen, die eine Aufzeichnung auslösen sollen, z. B. über RCP+-Befehle oder Alarmskripten.

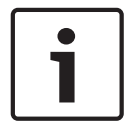

# **Hinweis!**

Weitere Informationen dazu finden Sie im Dokument Alarm Task Script Language sowie in der RCP+-Dokumentation. Die aktuelle Version dieser Dokumente finden Sie in Ihrem Bosch Produktkatalog im Internet.

# **Zum Konto exportieren**

Wählen Sie diesen Parameter aus, wenn Sie alle Alarmaufzeichnungen automatisch auf einen FTP-Server exportieren möchten. Geben Sie alle erforderlichen Daten für das FTP-Posting ein.

# **20.3 Maximale Speicherzeit**

Aufzeichnungen werden überschrieben, wenn die hier eingegebene Speicherzeit abgelaufen ist.

4 Geben Sie für die einzelnen Aufzeichnungsspuren die gewünschte Speicherdauer in Tagen ein.

Achten Sie darauf, dass die Speicherdauer die verfügbare Aufzeichnungskapazität nicht überschreitet.

# **20.4 Aufzeichnungsplaner**

Mit dem Aufzeichnungsplaner können Sie die erstellten Aufzeichnungsprofile mit den Tagen und Uhrzeiten verknüpfen, an denen die Kamerabilder im Alarmfall aufgezeichnet werden sollen.

Für jeden Wochentag können Sie eine beliebige Anzahl von 15-Minuten-Intervallen mit den Aufzeichnungsprofilen verknüpfen. Wenn Sie den Mauszeiger über die Tabelle bewegen, wird unterhalb der Tabelle die jeweilige Uhrzeit angezeigt. Dies dient zur Erleichterung der Orientierung.

Neben den normalen Wochentagen können Sie auch Feiertage definieren, für die der allgemeine Wochenplan für Aufzeichnungen nicht gilt. Mit dieser Funktion können Sie einen Plan für Sonntage auf andere Tage übertragen, deren Datum auf unterschiedliche Wochentage fällt.

- 1. Klicken Sie im Feld **Zeitbereiche** auf das Profil, das Sie verknüpfen möchten.
- 2. Klicken Sie auf ein Feld in der Tabelle, halten Sie die Maustaste gedrückt, und ziehen Sie den Mauszeiger über alle Zeitbereiche, die Sie dem ausgewählten Profil zuweisen möchten.
- 3. Mit der rechten Maustaste können Sie die Auswahl von Intervallen wieder aufheben.
- 4. Klicken Sie auf die Schaltfläche **Alles wählen**, um alle Zeitintervalle mit dem ausgewählten Profil zu verknüpfen.
- 5. Klicken Sie auf die Schaltfläche **Alles löschen**, um die Auswahl aller Intervalle aufzuheben.

6. Klicken Sie abschließend auf die Schaltfläche **Setzen**, um die Einstellungen im Gerät zu speichern.

# **Feiertage**

Sie können Feiertage definieren, für die der allgemeine Wochenplan für Aufzeichnungen nicht gilt. Mit dieser Funktion können Sie einen Plan für Sonntage auf andere Tage übertragen, deren Datum auf unterschiedliche Wochentage fällt.

- 1. Klicken Sie auf die Registerkarte **Feiertage**. In der Tabelle werden bereits ausgewählte Tage angezeigt.
- 2. Klicken Sie auf die Schaltfläche **Hinzufügen**. Ein neues Fenster wird aufgerufen.
- 3. Wählen Sie im Kalender das gewünschte Datum aus. Sie können mehrere aufeinander folgende Kalendertage auswählen, indem Sie die Maustaste gedrückt halten. Dies wird später als einzelner Tabelleneintrag angezeigt.
- 4. Klicken Sie auf **OK**, um die Auswahl zu akzeptieren. Das Fenster wird geschlossen.
- 5. Weisen Sie den Aufzeichnungsprofilen wie oben beschrieben die einzelnen Feiertage zu.

# **Löschen von Feiertagen**

Sie können selbst definierte Feiertage jederzeit löschen.

- 1. Klicken Sie auf **Löschen**. Ein neues Fenster wird aufgerufen.
- 2. Klicken Sie auf das zu löschende Datum.
- 3. Klicken Sie auf **OK.** Das Element wird aus der Tabelle entfernt und das Fenster geschlossen.
- 4. Wiederholen Sie diesen Vorgang, um weitere Tage zu löschen.

# **Zeitbereiche**

Sie können den Namen eines Aufzeichnungsprofils ändern.

- 1. Klicken Sie auf ein Profil und anschließend auf die Schaltfläche **Umbenennen**.
- 2. Geben Sie den gewünschten Namen ein, und klicken Sie anschließend erneut auf die Schaltfläche **Umbenennen**.

# **Aktivieren der Aufzeichnung**

Nach Abschluss der Konfiguration müssen Sie den Aufzeichnungsplaner aktivieren und die Aufzeichnung starten. Nach Beginn der Aufzeichnung werden die Seiten **Aufzeichnungsprofile** und **Aufzeichnungsplaner** deaktiviert, und die Konfiguration kann nicht mehr geändert werden.

Sie können die Aufzeichnung jedoch jederzeit beenden und die Einstellungen ändern.

- 1. Klicken Sie auf **Start**, um den Aufzeichnungsplaner zu aktivieren.
- 2. Klicken Sie auf **Stop**, um den Aufzeichnungsplaner zu deaktivieren. Laufende Aufzeichnungen werden unterbrochen, und die Konfiguration kann geändert werden.

# **Aufzeichnungsaktivität**

Die Grafik stellt die Aufzeichnungsaktivität der Kamera dar. Während eine Aufzeichnung stattfindet, ist die Grafik animiert.

# **20.5 Recording Status**

Hier werden Details zum Aufzeichnungsstatus angezeigt. Diese Einstellungen können nicht verändert werden.

# **21 Alarm**

# **21.1 Alarmverbindungen**

Sie können auswählen, wie die Kamera auf einen Alarm reagiert. Bei einem Alarm kann das Gerät automatisch eine Verbindung mit einer vordefinierten IP-Adresse herstellen. Sie können bis zu zehn IP-Adressen eingeben, die von der Kamera im Alarmfall der Reihe nach angewählt werden, bis eine Verbindung zustande kommt.

# **Verbindung bei Alarm**

Wählen Sie **Ein**, damit die Kamera im Alarmfall automatisch eine Verbindung mit einer vorgegebenen IP-Adresse herstellt.

Wenn **Folgt Alarm 1** eingestellt ist, behält das Gerät die automatisch hergestellte Verbindung bei solange ein Alarm an Alarmeingang 1 anliegt.

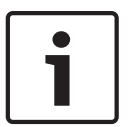

# **Hinweis!**

Bei Alarmverbindungen wird in der Grundeinstellung Stream 2 übertragen. Berücksichtigen Sie dies bei der Zuordnung des Profils (siehe Werkseinstellungen).

# **Nummer der Ziel-IP-Adresse**

Geben Sie hier die Nummern der IP-Adressen an, die im Alarmfall angewählt werden sollen. Das Gerät kontaktiert die Gegenstellen nacheinander in der Reihenfolge dieser Nummerierung, bis eine Verbindung hergestellt ist.

# **Ziel-IP-Adresse**

Geben Sie hier zur jeweiligen Nummer die IP-Adresse der gewünschten Gegenstelle ein.

# **Ziel-Passwort**

Geben Sie hier das Passwort ein, falls die Gegenstelle durch ein Passwort geschützt ist. Auf dieser Seite können Sie bis zu zehn Ziel-IP-Adressen und bis zu zehn Passwörter für den Verbindungsaufbau mit Gegenstellen speichern. Wenn Sie Verbindungen mit mehr als zehn Gegenstellen aufbauen müssen (z. B. beim Verbindungsaufbau über ein übergeordnetes System wie VIDOS oder das Bosch Video Management System), können Sie hier ein allgemeines Passwort speichern. Die Kamera kann dieses allgemeine Passwort für den Verbindungsaufbau mit allen Gegenstellen verwenden, die durch dasselbe Passwort geschützt sind. Gehen Sie in diesem Fall folgendermaßen vor:

- 1. Wählen Sie **10** im Listenfeld **Nummer der Ziel-IP-Adresse** aus.
- 2. Geben Sie die Adresse **0.0.0.0** im Feld **Ziel-IP-Adresse** ein.
- 3. Geben Sie das von Ihnen gewählte Passwort in das Feld **Ziel-Passwort** ein.
- 4. Definieren Sie dieses Passwort als **Benutzer**-Passwort für alle Gegenstellen, zu denen eine Verbindung möglich sein soll.

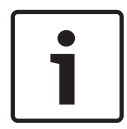

#### **Hinweis!**

Wenn Sie für Ziel 10 die Ziel-IP-Adresse 0.0.0.0 eingeben, wird diese Adresse im Alarmfall nicht mehr für den zehnten Versuch eines automatischen Verbindungsaufbaus verwendet. Der Parameter wird dann lediglich zur Speicherung des allgemeinen Passworts genutzt.

# **Video-Übertragung**

Wenn die Einheit hinter einer Firewall betrieben wird, wählen Sie **TCP (HTTP-Port)** als das Übertragungsprotokoll. Für die Nutzung in einem lokalen Netzwerk wählen Sie **UDP** aus.

**Vorsicht!**

Beachten Sie, dass unter bestimmten Umständen im Alarmfall im Netzwerk eine höhere Bandbreite für zusätzliche Videobilder zur Verfügung stehen muss, falls der Multicast-Betrieb nicht möglich ist. Wählen Sie zur Aktivierung des Multicast-Betriebs für den Parameter **Video-Übertragung** die Option **UDP** hier und unter Netzwerkzugriff aus.

# **Stream**

Wählen Sie die Nummer des Streams aus der Dropdown-Liste aus.

# **Ziel-Port**

Je nach Netzwerkkonfiguration können Sie hier einen Browser-Port auswählen. Die Ports für HTTPS-Verbindungen sind nur dann verfügbar, wenn der Parameter **SSL-Verschlüsselung** auf **Ein** gesetzt ist.

# **Videoausgang**

Exterior Isles cases the two matter business of the final and the final and the stationary and the stationary and the stationary and the stationary and the stationary of the stationary of the stationary of the stationary o Wenn Ihnen bekannt ist, welches Gerät als Empfänger dient, können Sie den Analog-Videoausgang auswählen, auf den das Signal geschaltet werden soll. Wenn das Zielgerät nicht bekannt ist, wird empfohlen, die Option **Zuerst verfügbarer** auszuwählen. In diesem Fall wird das Bild auf den ersten freien Videoausgang geschaltet. An diesem Ausgang liegt kein Signal an. Auf dem angeschlossenen Monitor werden Bilder nur bei Auslösung eines Alarms angezeigt. Wenn Sie einen bestimmten Videoausgang wählen und ein geteiltes Bild für diesen Ausgang im Empfänger festgelegt wurde, können Sie im Feld **Decoder** auch den Decoder im Empfänger auswählen, der für die Anzeige des Alarmbilds verwendet werden soll.

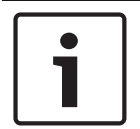

#### **Hinweis!**

Informationen zu den Bilddarstellungsoptionen und verfügbaren Videoausgängen finden Sie in der Dokumentation des Zielgeräts.

# **Decoder**

Wählen Sie für den Empfänger, der das Alarmbild anzeigen soll, einen Decoder aus. Bei Verwendung eines geteilten Bildschirms bestimmt der ausgewählte Decoder die Position des angezeigten Bilds. Beispielsweise kann durch Auswahl von Decoder 2 über einen VIP XD festgelegt werden, dass das Alarmbild im oberen rechten Bildschirmbereich angezeigt wird.

# **SSL encryption (SSL-Verschlüsselung)**

Verbindungsdaten wie beispielsweise das Passwort können mithilfe der SSL-Verschlüsselung sicher übertragen werden. Wenn Sie diese Funktion auf **Ein** gesetzt haben, werden unter **Ziel-Port** nur die verschlüsselten Ports angezeigt.

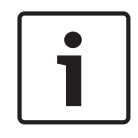

# **Hinweis!**

Die SSL-Verschlüsselung muss an beiden Seiten einer Verbindung aktiviert und konfiguriert sein. Dazu müssen die entsprechenden Zertifikate in die Kamera geladen werden.

Sie können die Verschlüsselung von Mediendaten (Video und Metadaten) auf der Seite **Verschlüsselung** aktivieren und konfigurieren (siehe Verschlüsselung).

# **Automatische Verbindung**

Wählen Sie **Ein**, wenn nach jedem Neustart des Computers, nach dem Abbruch einer Verbindung oder nach einem Netzwerkausfall automatisch wieder eine Verbindung mit einer der zuvor angegebenen IP-Adressen hergestellt werden soll.

# **Hinweis!**

Bei automatischen Verbindungen wird in der Grundeinstellung Stream 2 übertragen. Berücksichtigen Sie dies bei der Zuordnung des Profils (siehe Werkseinstellungen).

# **Audio**

Wählen Sie "Ein", um Audioalarme zu aktivieren.

# **21.2 VCA**

Die Kamera enthält eine integrierte Video Content Analysis (VCA), die Veränderungen im Bildsignal mithilfe der Bildverarbeitung erkennen und analysieren kann. Diese Veränderungen können unter anderem durch Bewegungen im Blickfeld der Kamera ausgelöst werden. Sie können verschiedene VCA-Konfigurationen auswählen und diese nach Bedarf an Ihre Anwendung anpassen.

# **Intelligent Dynamic Noise Reduction (IDNR)**

IVA/VCA steuert die sogenannte Intelligent Dynamic Noise Reduction-Funktion, durch die das Bildrauschen basierend auf der Bewegungsaktivität in der Szene reduziert wird. Wenn in der voreingestellten Szene keine Bewegung erkannt wird, wird die Rauschunterdrückung erhöht. Wenn in der voreingestellten Szene eine Bewegung erkannt wird, wird die Rauschunterdrückung vermindert, um die Bandbreite zu reduzieren und den Speicherplatzbedarf zu optimieren.

Zur Deaktivierung der Funktion wählen Sie im Feld VCA-Konfiguration die Option "Aus" aus. Zur Aktivierung der Funktion wählen Sie im Feld **VCA-Konfiguration** eine **Profil Nr.** (1 bis 16) oder die Option "Stilles VCA" aus. Wenn Sie ein spezifisches Profil auswählen, müssen Sie auch im Feld **Analysetyp** die Option "MOTION+" auswählen.

# **VCA-Profile**

Sie können zwei Profile mit verschiedenen VCA-Konfigurationen konfigurieren. Sie können Profile auf der Festplatte speichern und gespeicherte Profile von der Festplatte laden. Dies kann für das Austesten mehrerer Konfigurationen nützlich sein. Speichern Sie eine funktionierende Konfiguration, und testen Sie neue Einstellungen. Mit der gespeicherten Konfiguration können Sie jederzeit die ursprünglichen Einstellungen wiederherstellen.

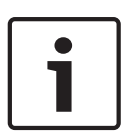

# **Hinweis!**

Bei verminderter Rechenleistung gilt die höchste Priorität stets den Live-Bildern und Aufzeichnungen. Dies kann zu einer Beeinträchtigung der Video-Content-Analyse führen. Beobachten Sie daher die Prozessorauslastung, und optimieren Sie gegebenenfalls die Einstellungen des Encoders oder der Video-Content-Analyse.

- 1. Wählen Sie ein VCA-Profil aus, und nehmen Sie die entsprechenden Einstellungen vor.
- 2. Klicken Sie gegebenenfalls auf die Schaltfläche **Grundwerte**, um alle Einstellungen auf ihre Standardwerte zurückzusetzen.
- 3. Klicken Sie auf die Schaltfläche **Speichern...**, um die Profileinstellungen in einer anderen Datei zu speichern. Es wird ein neues Fenster geöffnet, in dem Sie angeben können, wo und unter welchem Namen die Datei gespeichert werden soll.
- 4. Klicken Sie auf die Schaltfläche **Laden...**, um ein gespeichertes Profil zu laden. Es wird ein neues Fenster geöffnet, in dem Sie die Profildatei auswählen und angeben können, wo die Datei gespeichert werden soll.

# **VCA-Konfiguration**

Wählen Sie hier eines der Profile aus, um es zu aktivieren bzw. zu bearbeiten. Sie können das Profil umbenennen.

- 1. Um die Datei umzubenennen, klicken Sie auf das Symbol rechts neben dem Listenfeld und geben den neuen Profilnamen in das Feld ein.
- 2. Klicken Sie erneut auf das Symbol. Der neue Profilname wird gespeichert.

Standardmäßig ist die Konfiguration "Silent MOTION+" aktiviert. Bei dieser Konfiguration werden Metadaten erstellt, um Suchvorgänge in Aufzeichnungen zu erleichtern. Es wird allerdings kein Alarm ausgelöst.

Bei Auswahl der Option "Stilles VCA" erstellt das System automatisch Metadaten, um Suchvorgänge für Aufzeichnungen zu ermöglichen, es wird jedoch kein Alarm ausgelöst. Sie können die Parameter für diese Konfiguration nicht ändern.

Wenn Sie VCA deaktivieren möchten, wählen Sie "Aus".

#### **Vorgabe**

Wählen Sie "Aus" oder "Test".

# **Alarmstatus**

Der Alarmstatus wird hier zu Informationszwecken angezeigt. Dadurch können Sie die Auswirkungen Ihrer Einstellungen sofort überprüfen.

#### **Aggregationszeit**

Verwenden Sie den Schieberegler, um die Aggregationszeit auszuwählen (zwischen 0 und 20; 0 ist die Standardeinstellung).

Legen Sie eine Aggregationszeit zwischen 0 und 20 Sekunden fest. Die Aggregationszeit beginnt immer dann, wenn ein Alarmereignis eintritt. Sie verlängert das Alarmereignis um die eingestellte Dauer. Dadurch wird verhindert, dass schnell hintereinander auftretende Alarmereignisse mehrere Alarme und Ereignisse in schneller Folge auslösen. Während der Aggregationszeit werden keine weiteren Alarme ausgelöst.

Die für Alarmaufzeichnungen eingestellte Nachalarmdauer beginnt erst, nachdem die Aggregationszeit abgelaufen ist.

# **Analysis type (Analysetyp)**

Wählen Sie den Analysealgorithmus aus. Standardmäßig ist nur **MOTION+** verfügbar. Dieser Analysetyp bietet einen Bewegungsmelder und grundlegende Manipulationserkennung.

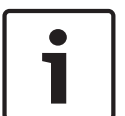

# **Hinweis!**

Weitere Analysealgorithmen mit umfangreichen Funktionen, zum Beispiel IVMD und IVA, sind bei Bosch Security Systems erhältlich.

Wenn Sie einen dieser Algorithmen auswählen, können Sie die jeweiligen Parameter hier einstellen. Weitere Informationen finden Sie in der entsprechenden Dokumentation auf der mitgelieferten Produkt-CD.

Zusatzdaten werden immer für eine Video-Content-Analyse erstellt, wenn dies nicht ausdrücklich ausgeschlossen wurde. Je nach ausgewähltem Analysetyp und entsprechender Konfiguration werden Zusatzinformationen in dem Videobild eingeblendet, das im Vorschaufenster neben den Parametereinstellungen angezeigt wird. Verfügbare Optionen: MOTION+, IVA 5.6, IVA 5.6 Flow. Beim Analysetyp **MOTION+** werden beispielsweise die Sensorfelder, in denen Bewegungen aufgezeichnet wurden, durch Rechtecke markiert.

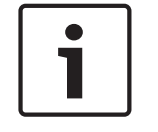

# **Hinweis!**

Auf der Seite **LIVE-Funktionen** können Sie die Einblendung der Zusatzinformationen auch für die **LIVE**-Seite aktivieren (siehe *LIVE-Funktionen, Seite 95*).

#### **Bewegungsmelder (nur MOTION+)**

Für ein einwandfreies Funktionieren des Melders müssen folgende Bedingungen erfüllt sein:

- Die Analyse muss aktiviert sein.
- Mindestens ein Sensorfeld muss aktiviert sein.
- Die einzelnen Parameter müssen gemäß der Betriebsumgebung und den gewünschten Reaktionen konfiguriert sein.
- Die Empfindlichkeit muss auf einen Wert größer 0 eingestellt sein.

# **Vorsicht!**

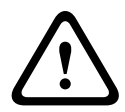

Lichtreflexe (zum Beispiel in Glasfassaden), das Ein- oder Ausschalten von Leuchtkörpern oder Lichtwechsel durch einzelne Wolken bei hellem Tageslicht können zu unerwünschten Reaktionen des Bewegungsmelders und damit zu Fehlalarmen führen. Führen Sie eine Reihe von Tests zu verschiedenen Tages- und Nachtzeiten aus, um sicherzustellen, dass der Videosensor Ihren Erwartungen entsprechend funktioniert.

Bei der Überwachung von Innenbereichen muss sowohl bei Tag als auch bei Nacht eine konstante Ausleuchtung der Bereiche sichergestellt sein.

# **Empfindlichkeit (nur MOTION+)**

Die Grundempfindlichkeit des Bewegungsmelders kann an die Umgebungsbedingungen der Kamera angepasst werden.

Der Sensor reagiert auf Helligkeitsschwankungen im Videobild. Je dunkler der Überwachungsbereich, desto höher muss der Wert eingestellt werden.

# **Minimale Objektgröße (nur MOTION+)**

Sie können die Anzahl der Sensorfelder angeben, die ein sich bewegendes Objekt zur Generierung eines Alarm erfassen muss. Dadurch wird verhindert, dass zu kleine Objekte einen Alarm auslösen.

Empfohlen wird der Mindestwert **4**. Dieser Wert entspricht vier Sensorfeldern.

# **Entprellzeit 1 s (nur MOTION+)**

Die Entprellzeit soll verhindern, dass sehr kurze Alarmereignisse individuelle Alarme auslösen. Wenn die Option "Entprellzeit 1 s" aktiviert ist, muss ein Alarmereignis länger als eine Sekunde andauern, um einen Alarm auszulösen.

# **Bereichswahl (nur MOTION+)**

Die vom Bewegungsmelder zu überwachenden Bildbereiche können ausgewählt werden. Das Videobild ist in 858 quadratische Felder unterteilt. Jedes dieser Felder kann einzeln aktiviert oder deaktiviert werden. Wenn Sie bestimmte Bereiche im Blickfeld der Kamera von der Überwachung aufgrund von Dauerbewegung (z. B. durch einen Baum im Wind usw.) ausschließen möchten, können Sie die betreffenden Felder deaktivieren.

- 4 Klicken Sie auf **Bereichswahl**, um die Sensorfelder zu konfigurieren. Ein neues Fenster wird aufgerufen.
- 1. Klicken Sie gegebenenfalls zuerst auf **Alles löschen**, um die aktuelle Auswahl aufzuheben (gelb markierte Felder).
- 2. Klicken Sie mit der linken Maustaste auf die zu aktivierenden Felder. Aktivierte Felder werden gelb markiert.
- 3. Klicken Sie gegebenenfalls auf **Alles wählen**, um das gesamte Videobild für die Überwachung auszuwählen.
- 4. Klicken Sie mit der rechten Maustaste auf die Felder, die Sie deaktivieren möchten.
- 5. Klicken Sie auf **OK**, um die Konfiguration zu speichern.
- 6. Klicken Sie in der Titelleiste des Fensters auf die Schaltfläche "Schließen" (X), um das Fenster ohne Speichern der Änderungen zu schließen.

# **Sensitivity**

**Hinweis!**

Dieser und die folgenden Parameter sind nur bei aktiviertem Referenzabgleich verfügbar.

Die Grundempfindlichkeit der Manipulationserkennung kann an die Umgebungsbedingungen der Kamera angepasst werden.

Der Algorithmus reagiert auf Unterschiede zwischen Referenzbild und aktuellem Videobild. Je dunkler der Überwachungsbereich, desto höher muss der Wert eingestellt werden.

#### **Auslöseverzögerung (s)**

Sie können eine verzögerte Alarmauslösung einstellen. Der Alarm wird nur ausgelöst, nachdem ein eingestelltes Zeitintervall in Sekunden verstrichen ist und wenn der Auslösezustand danach noch vorliegt. Wenn der ursprüngliche Zustand vor Ablauf dieses Zeitintervalls wiederhergestellt wurde, wird der Alarm nicht ausgelöst. Auf diese Weise können Sie Fehlalarme verhindern, die durch kurzzeitige Änderungen (z. B. Reinigungsarbeiten im direkten Blickfeld der Kamera) ausgelöst werden.

#### **Gesamtveränderung**

Sie können einstellen, wie groß die Gesamtveränderung im Videobild sein muss, damit ein Alarm ausgelöst wird. Diese Einstellung ist unabhängig von den Sensorfeldern, die unter **Bereichswahl** ausgewählt wurden. Stellen Sie einen hohen Wert ein, wenn zur Auslösung eines Alarms in einer geringeren Anzahl von Sensorfeldern Änderungen auftreten müssen. Bei einem niedrigen Wert müssen die Änderungen in einer großen Anzahl von Sensorfeldern gleichzeitig auftreten, damit ein Alarm ausgelöst wird.

Mit dieser Option können Sie – unabhängig von Bewegungsalarmen – Manipulationen an der Ausrichtung oder dem Standort einer Kamera (z. B. durch Drehen der Kamerahalterung) erkennen.

#### **Gesamtveränderung**

Aktivieren Sie diese Funktion, wenn die Gesamtveränderung gemäß der Einstellung des Schiebereglers **Gesamtveränderung** einen Alarm auslösen soll.

#### **Bild zu hell**

Aktivieren Sie diese Funktion, wenn Manipulation durch extremes Licht (z. B. durch eine direkt auf das Objektiv gerichtete Taschenlampe) einen Alarm auslösen soll. Der Helligkeitsmittelwert des Bilds dient als Basis für die Manipulationserkennung.

#### **Bild zu dunkel**

Aktivieren Sie diese Funktion, wenn Manipulation durch Verdecken des Objektivs (z. B. durch Farbbesprühung) einen Alarm auslösen soll. Der Helligkeitsmittelwert des Bilds dient als Basis für die Manipulationserkennung.

#### **Bild zu verrauscht**

Aktivieren Sie diese Funktion, wenn Manipulation durch EMV-Störung (z. B. ein verrauschtes Bild aufgrund eines starken Störungssignals in der Nähe der Videoleitungen) einen Alarm auslösen soll.

#### **Referenzabgleich**

Sie können ein Referenzbild speichern, das kontinuierlich mit dem aktuellen Videobild verglichen wird. Wenn das aktuelle Videobild in den markierten Bereichen vom Referenzbild abweicht, wird ein Alarm ausgelöst. Auf diese Weise können Sie Manipulationen erkennen, die anderenfalls unerkannt blieben, wie z. B. das Drehen der Kamera.

- 1. Klicken Sie auf **Referenzbild**, um das aktuell angezeigte Videobild als Referenzbild zu speichern.
- 2. Klicken Sie auf **Bereichswahl**, und wählen Sie die Bereiche des Referenzbildes aus, die überwacht werden sollen.
- 3. Aktivieren Sie das Kontrollfeld **Referenzabgleich**, um den laufenden Abgleich zu aktivieren. Das gespeicherte Referenzbild wird als Schwarzweißbild unterhalb des aktuellen Videobilds angezeigt, und die ausgewählten Bereiche sind gelb markiert.
- 4. Wählen Sie die Option **Verschwindende Kanten** oder **Hinzukommende Kanten**, um den Referenzabgleich erneut festzulegen.

# **Verschwindende Kanten**

Der im Referenzbild ausgewählte Bereich sollte ein markantes Objekt beinhalten. Wenn dieses Objekt verdeckt oder bewegt wird, löst der Referenzabgleich einen Alarm aus. Wenn der ausgewählte Bereich zu homogen ist, sodass ein Verdecken oder Bewegen des Objekts keinen Alarm auslösen würde, wird sofort ein Alarm ausgelöst, um anzuzeigen, dass das Referenzbild ungeeignet ist.

#### **Hinzukommende Kanten**

Wählen Sie diese Option, wenn der ausgewählte Bereich des Referenzbilds eine größtenteils homogene Fläche umfasst. Sollte ein Objekt in diesem Bereich angezeigt werden, wird ein Alarm ausgelöst.

#### **Bereich wählen**

Sie können im Referenzbild die Bildbereiche auswählen, die überwacht werden sollen. Das Videobild ist in 858 quadratische Felder unterteilt. Jedes dieser Felder kann einzeln aktiviert oder deaktiviert werden.

# **Hinweis!**

Wählen Sie nur die Bereiche zur Referenzüberwachung aus, in denen keine Bewegungen auftreten und die gleichmäßig ausgeleuchtet sind, da anderenfalls Fehlalarme ausgelöst werden können.

- 1. Klicken Sie auf **Bereichswahl**, um die Sensorfelder zu konfigurieren. Ein neues Fenster wird aufgerufen.
- 2. Klicken Sie gegebenenfalls zuerst auf **Alles löschen**, um die aktuelle Auswahl aufzuheben (gelb markierte Felder).
- 3. Klicken Sie mit der linken Maustaste auf die zu aktivierenden Felder. Aktivierte Felder werden gelb markiert.
- 4. Klicken Sie gegebenenfalls auf **Alles auswählen**, um das gesamte Videobild für die Überwachung auszuwählen.
- 5. Klicken Sie mit der rechten Maustaste auf die Felder, die Sie deaktivieren möchten.
- 6. Klicken Sie auf **OK**, um die Konfiguration zu speichern.
- 7. Klicken Sie in der Titelleiste des Fensters auf die Schaltfläche "Schließen" (X), um das Fenster ohne Speichern der Änderungen zu schließen.

# **21.3 Virtuelle Ausblendungen**

Mithilfe von virtuellen Ausblendungen (Masken) können Benutzer die Bereiche der Szene ausblenden, die bei der Flow-Analyse für das Auslösen von Intelligent Tracking nicht berücksichtigt werden sollen. So können Benutzer Hintergrundrauschen in der Szene ausblenden, wie z. B. sich bewegende Bäume, pulsierende Lichter, stark befahrene Straßen usw.

So erstellen Sie eine virtuelle Ausblendung:

1. Wählen Sie die Nummer der virtuellen Ausblendung aus. Im Video-n der Video-Vorschaufenster wird ein dunkelgraues Rechteck mit dem Text "Mask x" angezeigt, wobei "x" die Nummer der Ausblendung ist.

2. Wählen Sie die Ausblendung mit der Maus aus. Verschieben Sie die Ausblendung mit der Maus über den Ansichtsbereich, der ausgeblendet werden soll, und klicken Sie auf

"Set" (Setzen). Im Fenster "View Control" (Kamerasteuerung) wird der Text "VM Configuration active!" (Konfiguration von VM aktiv!) angezeigt.

3. Klicken Sie auf "Aktiviert", um die virtuelle Ausblendung zu aktivieren. Das Rechteck, mit dem die Ausblendung im Vorschaufenster dargestellt wird, wird rot. Im Fenster "Kamerasteuerung" wird der Text "Virtual Masks: ENABLED" angezeigt.

So deaktivieren Sie virtuelle Ausblendungen:

Klicken Sie auf das Kontrollkästchen "Masken deaktivieren". Im Fenster "Kamerasteuerung" wird der Text "Virtual Masks: DISABLED" angezeigt.

# **21.4 Audioalarm**

Die Kamera kann Alarme auf der Grundlage von Audiosignalen erzeugen. Sie können die Signalstärken und Frequenzbereiche so konfigurieren, dass Fehlalarme, z. B. wegen Maschinen- oder Hintergrundgeräuschen, vermieden werden.

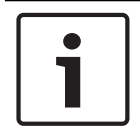

#### **Hinweis!**

Richten Sie zunächst die normale Audioübertragung ein, bevor Sie hier den Audioalarm konfigurieren (siehe Audio).

#### **Audioalarm**

Wählen Sie **Ein**, wenn das Gerät Audioalarme generieren soll.

#### **Name**

Der Name erleichtert die Identifizierung des Alarms in größeren Videoüberwachungssystemen, beispielsweise mithilfe der Programme VIDOS oder Bosch VMS. Geben Sie hier einen eindeutigen und leicht verständlichen Namen ein.

Verwenden Sie keine Sonderzeichen (z. B. **&**) für den Namen. Sonderzeichen werden von der internen Verwaltung des Systems nicht unterstützt.

#### **Signalbereiche**

Sie können spezielle Signalbereiche ausschließen, um Fehlalarme zu vermeiden. Dazu ist das Gesamtsignal in 13 Tonbereiche eingeteilt (Mel-Skala). Aktivieren bzw. deaktivieren Sie die Kontrollfelder unter der Grafik, um einzelne Bereiche ein- bzw. auszuschließen.

#### **Schwelle**

Stellen Sie die Alarmschwelle anhand des sichtbaren Signals in der Grafik ein. Sie können die Alarmschwelle mit dem Schieberegler einstellen oder mit der Maus die weiße Linie direkt in der Grafik verschieben.

#### **Sensitivity**

Mit dieser Einstellung können Sie die Empfindlichkeit an das Tonumfeld anpassen. Einzelne Signalpegel können effektiv unterdrückt werden. Ein hoher Wert entspricht einer hohen Empfindlichkeit.

# **21.5 Alarm-E-Mail**

Alternativ zum automatischen Verbindungsaufbau können Alarmzustände auch per E-Mail dokumentiert werden. So kann auch ein Empfänger benachrichtigt werden, der nicht über eine Videoempfangseinrichtung verfügt. In diesem Fall sendet die Kamera automatisch eine E-Mail an eine zuvor festgelegte E-Mail-Adresse.

# **Sende Alarm-E-Mail**

Wählen Sie **Ein**, wenn das Gerät im Alarmfall automatisch eine Alarm-E-Mail versenden soll.

# **Mailserver-IP-Adresse**

Geben Sie hier die IP-Adresse eines Mailservers ein, der nach dem SMTP-Standard arbeitet (Simple Mail Transfer Protocol). Abgehende E-Mails werden über die eingegebene Adresse an den Mail-Server gesendet. Lassen Sie das Feld anderenfalls leer (**0.0.0.0**).

# **SMTP-Benutzername**

Geben Sie hier einen registrierten Benutzernamen für den gewählten Mailserver ein.

# **SMTP-Passwort**

Geben Sie hier das erforderliche Passwort für den registrierten Benutzernamen ein.

# **Format**

Sie können das Datenformat der Alarmnachricht auswählen.

- **Standard (mit JPEG)** E-Mail mit angehängter JPEG-Bilddatei.
- **SMS** E-Mail im SMS-Format an ein E-Mail-to-SMS-Gateway (zum Beispiel für die Alarmierung über Mobiltelefon) ohne angehängtes Bild.

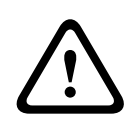

# **Vorsicht!**

Achten Sie darauf, dass bei Mobiltelefonen als Empfänger je nach Format die E-Mail- bzw. SMS-Funktion aktiviert ist, damit derartige Nachrichten empfangen werden können. Hinweise zur Bedienung Ihres Mobilfunktelefons erhalten Sie von Ihrem Mobilfunk-Provider.

# **Bildgröße**

Wählen Sie die geeignete Bildgröße aus: "Klein", "Mittel", "Groß", "720p", "1080p".

# **JPEG-Anhang von Kamera**

Aktivieren Sie das Kontrollfeld, um festzulegen, dass JPEG-Bilder von der Kamera gesendet werden. Aktivierte Videoeingänge sind durch ein Häkchen markiert.

# **Zieladresse**

Geben Sie hier die E-Mail-Adresse für Alarm-E-Mails ein. Die maximale Länge der Adresse ist 49 Zeichen.

# **Sender address (Absenderadresse)**

Geben Sie einen eindeutigen Namen für den E-Mail-Absender ein, wie z. B. den Standort des Geräts. So lässt sich die Herkunft der E-Mail leichter identifizieren.

**Hinweis**: Der Name muss mindestens zwei durch ein Leerzeichen getrennte Zeichengruppen enthalten (z. B. "Parkhaus Hotel"), damit das System eine E-Mail-Nachricht von diesem Namen generiert (z. B. "Von Parkhaus Hotel"). Enthält der Name nur eine Zeichengruppe (z. B. "Rezeption"), wird keine E-Mail-Nachricht generiert.

# **Test-E-Mail**

Sie können die E-Mail-Funktion durch Klicken auf die Schaltfläche **Jetzt senden** testen. Eine Alarm-E-Mail wird sofort generiert und versendet.

# **21.6 Alarm Task Editor**

# **Vorsicht!**

**!** 

Durch das Bearbeiten von Skripten auf dieser Seite werden alle Einstellungen und Eingaben auf den anderen Alarmseiten überschrieben. Dieser Vorgang kann nicht rückgängig gemacht werden.

Um diese Seite bearbeiten zu können, benötigen Sie Programmierkenntnisse und müssen mit der Dokumentation "Alarm Task Script Language" vertraut sein.

Als Alternative zu den Alarmeinstellungen auf den verschiedenen Alarmseiten können hier die gewünschten Alarmfunktionen in Skriptform eingegeben werden. Dadurch werden alle Einstellungen und Eingaben auf den anderen Alarmseiten überschrieben.

- 1. Klicken Sie auf den Link **Beispiele** unter dem Feld "Alarm Task Editor", um einige Skriptbeispiele anzuzeigen. Ein neues Fenster wird aufgerufen.
- 2. Im Feld "Alarm Task Editor" können neue Skripte eingegeben bzw. vorhandene Skripte entsprechend Ihren Anforderungen geändert werden.
- 3. Klicken Sie zum Abschluss auf die Schaltfläche **Setzen**, um die Skripten an das Gerät zu übertragen. Bei erfolgreicher Übertragung wird über dem Textfeld die Meldung **Script erfolgreich geparst** angezeigt. Wenn die Übertragung nicht erfolgreich war, wird eine Fehlermeldung mit weiteren Informationen angezeigt.

# **21.7 Alarmregeln**

Eine Alarmregel definiert, welche Eingänge welche Ausgänge aktivieren. Im Wesentlichen können Sie mit einer Alarmregel die Kamera so einstellen, dass sie auf verschiedene Alarmeingänge automatisch reagiert.

Zum Konfigurieren einer Alarmregel geben Sie ein Eingangssignal an – von einem elektrischen Anschluss, von einem Bewegungsmelder oder von einer Verbindung zur LIVE-Seite der Kamera. Das elektrische Eingangssignal kann durch einen externen Kontakt aktiviert werden, z. B. durch eine Druckmatte oder einen Türkontakt o. ä.

Als Nächstes geben Sie bis zu zwei (2) Regelausgänge oder die Reaktion der Kamera auf den Eingang an. Mögliche Ausgänge sind ein physischer Alarmausgang, ein Aux-Befehl oder eine voreingestellte Szene.

- 1. Zum Aktivieren des Alarms klicken Sie auf das Kontrollkästchen **Aktiviert**.
- 2. Klicken Sie auf "Eingang 1" (eine physische Alarmverbindung).
- 3. Wählen Sie den gewünschten Eingang:
- Alarmeingang: Wenn Sie diese Option auswählen, erscheint rechts ein zweites Eingabefeld (eine physische Alarmverbindung) mit einer Liste mit Eingangsoptionen (z. B. *1: Eingang 1*).
- IVA/MOTION+: Wenn Sie diese Option auswählen, wird ein Alarm bei Aktivierung von IVA oder der Bewegungserkennung ausgelöst.
- Verbindung: Wenn Sie diese Option auswählen, wird ein Alarm bei einem Versuch ausgelöst, auf die IP-Adresse der Kamera zuzugreifen.
- Zeit: Wenn Sie diese Option auswählen, erscheint rechts ein Eingabefeld. Geben Sie die Zeit für die Alarmaktivierung in Stunden und Minuten in dieses Feld ein. (Der Standardwert lautet 00:00.)
- Zeitbereich: Wenn Sie diese Option auswählen, erscheinen rechts zwei Eingabefelder. Geben Sie in diesen Feldern den Zeitbereich für die Alarmaktivierung in Stunden und Minuten ein. (Die Standardwerte lauten 00:00 und 00:00.)
- Manipulationsalarm: Wenn Sie diese Option aktivieren, wird ein Alarm ausgelöst, wenn die Kamera eine Manipulation erkennt (z. B. wenn das Gehäuse des Geräts geöffnet wird).
- 4. Wählen Sie einen der folgenden Ausgangsbefehle für die Einstellungen für "Ausgang 1" und "Ausgang 2":

Hinweis: Nicht alle Optionen sind für alle Kameras verfügbar.

- Kein: Es wird kein Befehl definiert.
- Alarmausgang: Definiert eine physische Verbindung vom Open-Collector-Alarmausgang.
- AUX Ein: Definiert einen Standard‑ oder benutzerdefinierten EIN-Tastaturbefehl.
- AUX Aus: Definiert einen Standard‑ oder benutzerdefinierten AUS-Tastaturbefehl.
- Szene: Definiert eine voreingestellte Szene (Aufnahme 1 bis 256).
- Schwarzweiß: Dadurch wechselt das Kamerabild in den Schwarzweißmodus.

5. Klicken Sie zum Speichern auf "Setzen". Das System der Kamera aktiviert die Alarmregeln. (Eine Liste aller AUX-Befehle für Ihre Kamera finden Sie in der *Tabelle der Benutzerbefehle, Seite 159* im Benutzerhandbuch/in der Bedienungsanleitung.)

# **22 Schnittstellen**

# **22.1 Alarmeingänge**

# **Alarmeingang**

Wählen Sie **Schließer** aus, wenn der Alarm beim Schließen des Kontakts ausgelöst werden soll. Wählen Sie **Öffner** aus, wenn der Alarm beim Öffnen des Kontakts ausgelöst werden soll.

#### **Name**

Hier können Sie einen Namen für alle Alarmeingänge eingeben. Wenn die Funktionen der **Live** entsprechend konfiguriert wurden, wird dieser Name unter dem Symbol des Alarmeingangs angezeigt. Außerdem können Sie den Namen auch in der Programmfunktion Forensic Search als Filteroption zum schnellen Durchsuchen von Aufzeichnungen verwenden. Geben Sie hier einen eindeutigen und leicht verständlichen Namen ein.

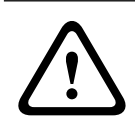

# **Vorsicht!**

Verwenden Sie keine Sonderzeichen (z. B. **&**) für den Namen. Sonderzeichen werden von der internen Verwaltung des Systems nicht unterstützt.

# **22.2 Alarmausgänge**

# **Ruhezustand**

Wählen Sie **Offen** aus, wenn das Relais als NO-Kontakt geschaltet werden soll, oder wählen Sie **Geschlossen** aus, wenn das Relais als NC-Kontakt geschaltet werden soll.

# **Betriebsart**

Wählen Sie eine Betriebsart für das Relais aus.

Wenn beispielsweise eine Lampe, die durch einen Alarm aktiviert wird, nach Alarmende eingeschaltet bleiben soll, wählen Sie **Bistabil** aus. Soll eine Sirene, die durch einen Alarm aktiviert wird, beispielsweise zehn Sekunden lang ertönen, wählen Sie **10 s** aus.

# **Ausgangsname**

Geben Sie einen Namen für den Alarmausgang ein.

#### **Wechseln**

Klicken Sie auf die Schaltfläche, um die Relais-/Ausgangsanschaltung zu testen.

# **23 Netzwerk**

# **23.1 Netzwerkzugriff**

Mithilfe der Einstellungen auf dieser Seite können Sie die Kamera in ein bestehendes Netzwerk integrieren.

# **Auto-IP-Zuweisung**

Wenn im Netzwerk ein DHCP-Server für die dynamische Zuweisung von IP-Adressen eingesetzt wird, können Sie die Annahme von IP-Adressen aktivieren, die der Kamera automatisch zugewiesen werden.

Bestimmte Anwendungen (Bosch Video Management System, Archive Player, Configuration Manager) verwenden die IP-Adresse zur eindeutigen Zuordnung des Geräts. Bei Verwendung dieser Anwendungen muss der DHCP-Server die feste Zuordnung zwischen IP-Adressen und MAC-Adressen unterstützen und entsprechend konfiguriert sein, damit die zugeordnete IP-Adresse nach jedem Neustart des Systems weiterhin zur Verfügung steht.

# **IPv4**

Füllen Sie die drei Felder in diesem Teil des Bildschirms aus.

# **IP-Adresse**

Geben Sie in diesem Feld die gewünschte IP-Adresse für die Kamera ein. Es muss sich um eine gültige IP-Adresse für das Netzwerk handeln.

# **Subnetzmaske**

Geben Sie die zur ausgewählten IP-Adresse passende Subnetzmaske ein.

# **Gateway-Adresse**

Wenn das Gerät eine Verbindung mit einer Gegenstelle in einem anderen Subnetz herstellen soll, geben Sie hier die IP-Adresse des Gateways ein. Lassen Sie das Feld anderenfalls leer (**0.0.0.0**).

# **IPv6**

Wenden Sie sich an den Netzwerkadministrator, bevor Sie in diesem Abschnitt Änderungen vornehmen.

# **IP-Adresse**

Geben Sie in diesem Feld die gewünschte IP-Adresse für die Kamera ein. Es muss sich um eine gültige IP-Adresse für das Netzwerk handeln. Eine typische IPv6-Adresse kann wie folgt aussehen:

2001:db8: :52:1:1

Wenden Sie sich an den Netzwerkadministrator, um Informationen zum Aufbau einer gültigen IPv6-Adresse zu erhalten.

# **Vorwahllänge**

Eine typische IPv6-Knotenadresse besteht aus einer Vorwahl und einem Schnittstellenbezeichner (insgesamt 128 Bits). Die Vorwahl ist der Teil der Adresse, bei dem die Bits feste Werte besitzen, oder es handelt sich um die Bits, die ein Subnetz definieren.

# **Gateway-Adresse**

Wenn das Gerät eine Verbindung mit einer Gegenstelle in einem anderen Subnetz herstellen soll, geben Sie hier die IP-Adresse des Gateways ein. Lassen Sie das Feld anderenfalls leer (**0.0.0.0**).

# **DNS-Server-Adresse 1/DNS-Server-Adresse 2**

Der Zugriff auf die Kamera ist einfacher, wenn sie bei einem DNS-Server registriert ist. Wenn Sie beispielsweise eine Internet-Verbindung zur Kamera herstellen möchten, müssen Sie im Browser nur den Namen als URL eingeben, unter dem das Gerät auf dem DNS-Server geführt wird. Geben Sie hier die IP-Adresse des DNS-Servers ein. Die Server unterstützen sichere und dynamische DNS.

# **Video-Übertragung**

Wenn die Einheit hinter einer Firewall betrieben wird, wählen Sie **TCP (HTTP-Port)** als das Übertragungsprotokoll. Für die Nutzung in einem lokalen Netzwerk wählen Sie **UDP** aus.

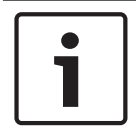

# **Hinweis!**

Multicasting ist nur mit dem UDP-Protokoll möglich. Das TCP-Protokoll unterstützt keine Multicast-Verbindungen. Der MTU-Wert beträgt im UDP-Modus 1.514 Bytes.

#### **HTTP-Browser-Port:**

Wählen Sie in der Liste gegebenenfalls einen anderen HTTP-Browser-Port aus. Der Standard-HTTP-Port ist 80. Wenn nur sichere Verbindungen über HTTPS zugelassen werden sollen, müssen Sie den HTTP-Port deaktivieren. Wählen Sie in diesem Fall **Aus**.

#### **HTTPS-Browser-Port**

Wenn Browser-Zugriff auf das Netzwerk über eine sichere Verbindung erfolgen soll, wählen Sie gegebenenfalls in der Liste einen HTTPS-Browser-Port aus. Der Standard-HTTPS-Port ist 443. Wählen Sie zum Deaktivieren der HTTPS-Ports die Option **Aus**. Nur unsichere Verbindungen sind nun möglich.

Die Kamera verwendet das Verschlüsselungsprotokoll TLS 1.0. Gegebenenfalls müssen Sie dieses Protokoll in der Browser-Konfiguration aktivieren. Außerdem muss das Protokoll für Java-Anwendungen aktiviert werden (im Java Bedienungsfeld der Windows Systemsteuerung).

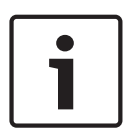

#### **Hinweis!**

Wenn Sie nur sichere Verbindungen mit SSL-Verschlüsselung zulassen möchten, müssen Sie für die Parameter **HTTP-Browser-Port**, **RCP+-Port 1756** und **Telnet-Unterstützung** jeweils die Option **Aus** auswählen. Alle unsicheren Verbindungen werden dadurch deaktiviert. Nur Verbindungen über den HTTPS-Port sind dann noch möglich.

Sie können die Verschlüsselung von Mediendaten (Video und Metadaten) auf der Seite **Verschlüsselung** aktivieren und konfigurieren (siehe Verschlüsselung).

#### **HSTS**

Wählen Sie diese Option, um den Web-Sicherheitsmechanismus "HTTP Strict Transport Security" (HSTS) für sichere Verbindungen zu verwenden.

#### **RCP+-Port 1756**

Für den Austausch von Verbindungsdaten können Sie den unsicheren RCP+-Port 1756 aktivieren. Wenn Verbindungsdaten nur verschlüsselt übertragen werden sollen, wählen Sie die Option **Aus**, um den Port zu deaktivieren.

#### **Telnet-Unterstützung**

Wenn nur sichere Verbindungen mit verschlüsselter Datenübertragung zugelassen werden sollen, müssen Sie die Option **Aus** auswählen, um die Telnet-Unterstützung zu deaktivieren. Der Gerätezugriff über das Telnet-Protokoll ist dann nicht mehr möglich.

#### **Schnittstellenmodus ETH**

Wählen Sie die Art der Netzwerkverbindung für die ETH-Schnittstelle aus. Verfügbare Optionen:

- Auto
- 10 Mbps HD (Halbduplex)
- 10 Mbps FD (Vollduplex)
- 100 Mbps HD (Halbduplex)
- 100 Mbps FD (Vollduplex)

# **Netzwerk-MSS (Byte)**

Sie können die maximale Segmentgröße für die Benutzerdaten im IP-Paket einstellen. Dies ermöglicht Ihnen, die Größe der Datenpakete an die Netzwerkumgebung anzupassen und die Datenübertragung zu optimieren. Beachten Sie, dass der UDP-Modus einen MTU-Wert von 1514 Bytes erfordert.

# **iSCSI-MSS (Byte)**

Sie können für die Verbindung mit dem iSCSI-System einen höheren MSS-Wert angeben als für den übrigen Datenverkehr über das Netzwerk. Der potenzielle Wert hängt von der Netzwerkstruktur ab. Ein höherer Wert erweist sich nur dann als nützlich, wenn sich das iSCSI-System im gleichen Subnetz wie die Kamera befindet.

# **Netzwerk-MTU (Byte)**

Die Standardeinstellung in diesem Feld ist 1514.

# **23.2 DynDNS**

# **DynDNS aktivieren**

DynDNS.org ist ein DNS-Hosting-Dienst, der IP-Adressen in einer gebrauchsfähigen Datenbank speichert. Damit können Sie die Kamera über das Internet mit einem Hostnamen ansprechen, ohne die aktuelle IP-Adresse des Geräts wissen zu müssen. Sie können diesen Dienst hier aktivieren. Dazu müssen Sie ein Konto bei DynDNS.org haben und den entsprechenden Hostnamen für das Gerät auf dieser Site registriert haben.

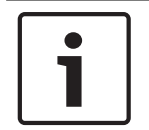

# **Hinweis!**

Informationen über den Dienst, das Registrierungsverfahren und die verfügbaren Hostnamen finden Sie im Internet unter DynDNS.org.

# **Anbieter**

Die Standardeinstellung in diesem Feld ist dyndns.org. Wählen Sie bei Bedarf eine andere Option aus.

# **Hostname**

Geben Sie hier den auf DynDNS.org registrierten Hostnamen für die Kamera ein.

# **Benutzername**

Geben Sie hier den auf DynDNS.org registrierten Benutzernamen ein.

# **Passwort**

Geben Sie hier das auf DynDNS.org registrierte Passwort ein.

# **Registrierung jetzt durchführen**

Die Registrierung kann durch die Übertragung der IP-Adresse an den DynDNS-Server durchgeführt werden. Einträge, die sich häufig ändern, werden nicht im Domain Name System bereitgestellt. Die Durchführung der Registrierung ist sinnvoll, wenn Sie das Gerät zum ersten Mal einrichten. Verwenden Sie diese Funktion nur bei Bedarf und nicht mehr als einmal pro Tag, um eine mögliche Sperre durch den Dienstanbieter zu vermeiden. Klicken Sie zur Übertragung der IP-Adresse der Kamera auf die Schaltfläche **Register** (Registrieren).

# **Status**

Der Status der DynDNS-Funktion wird hier zu Informationszwecken angezeigt. Sie können hier nichts einstellen.

# **23.3 Erweitert**

Die Einstellungen auf dieser Seite dienen zur Implementierung der erweiterten Einstellungen für das Netzwerk.

# **Betrieb**

Der Bedienmodus bestimmt, wie die Kamera mit den Cloud-basierten Sicherheits- und Serviceleistungen kommuniziert.

- Wählen Sie **Auto** aus, damit die Kamera den Server einige Male abfragen kann. Wenn kein Kontakt hergestellt werden kann, wird die Abfrage gestoppt.
- Wählen Sie **Ein** aus, um den Server ständig abzufragen.
- Wählen Sie **Aus** aus, um die Abfrage zu blockieren.

# **Authentifizierung**

Wenn im Netzwerk ein RADIUS-Server für die Verwaltung von Zugriffsrechten eingesetzt wird, muss hier die Authentifizierung aktiviert werden, um die Kommunikation mit dem Gerät zu ermöglichen. Darüber hinaus muss der RADIUS-Server über die entsprechenden Daten verfügen.

Für die Gerätekonfiguration muss die Kamera über ein Netzwerkkabel direkt an einen Computer angeschlossen werden. Denn die Kommunikation über das Netzwerk ist erst möglich, nachdem die Parameter **Identity** (Identität) und **Password** (Passwort) eingestellt und erfolgreich authentifiziert wurden.

# **Identität**

Geben Sie den Namen ein, den der RADIUS-Server für die Identifikation der Kamera verwenden soll.

# **Passwort**

Geben Sie das auf dem RADIUS-Server gespeicherte Passwort ein.

# **NTCIP**

In diesem Normenwerk ist eine Reihe von Regeln und Protokollen für die Organisation, die Beschreibung und den Austausch von Informationen zwischen Anwendungen und Geräten für das Transportmanagement festgelegt, damit diese zusammenarbeiten können.

Wählen Sie einen Port für **NTCIP** und die **Adresse** aus den entsprechenden Dropdown-Listen aus.

**Hinweis:** Der NTCIP-Bereich wird nur für Kameras mit NTCIP-Lizenz angezeigt.

# **TCP-Port**

Das Gerät kann Daten von einem externen TCP-Absender (z. B. einem ATM- oder POS-System) empfangen und diese Daten als Metadaten speichern. Wählen Sie den Port für TCP-Kommunikation aus. Wählen Sie "Aus", um die TCP-Metadaten-Funktion zu deaktivieren.

# **Absender-IP-Adresse**

Geben Sie hier die IP-Adresse des TCP-Metadatensenders ein.

# **23.4 Netzwerkverwaltung**

# **SNMP**

Die Kamera unterstützt SNMP V1 (Simple Network Management Protocol) zur Verwaltung und Überwachung von Netzwerkkomponenten und kann SNMP-Nachrichten (Traps) an IP-Adressen senden. Dabei unterstützt das Gerät SNMP MIB II im Einheitscode. Geben Sie hier die IP-Adressen von einem oder zwei gewünschten Zielgeräten ein, wenn SNMP-Traps gesendet werden sollen.

Wenn Sie für den Parameter **SNMP** die Option **On** (Ein) auswählen und keine SNMP-Zieladresse angeben, sendet die Kamera die Traps nicht automatisch, sondern antwortet nur auf SNMP-Anforderungen. Wenn Sie eine oder zwei SNMP-Zieladressen eingeben, werden die SNMP-Traps automatisch gesendet. Wählen Sie **Off** (Aus), um die SNMP-Funktion zu deaktivieren.

# **1. SNMP-Zieladresse/2. SNMP-Zieladresse**

Wenn SNMP-Traps automatisch gesendet werden sollen, geben Sie hier die IP-Adresse von einem oder zwei Zielgeräten ein.

# **SNMP-Traps**

Sie können auswählen, welche Traps gesendet werden sollen.

- 1. Klicken Sie auf **Select** (Auswahl). Es wird eine Liste geöffnet.
- 2. Aktivieren Sie die Kontrollfelder, um die erforderlichen Traps auszuwählen. Alle aktivierten Traps werden gesendet.
- 3. Klicken Sie auf **Set** (Setzen), um die Auswahl zu akzeptieren.

# **UPnP**

Sie können die Funktion "Universelles Plug & Play" (UPnP) aktivieren. Wenn die Funktion eingeschaltet ist, reagiert das Gerät auf Anfragen aus dem Netzwerk und wird auf den Computern, von denen diese Anfragen ausgehen, automatisch als neues Netzwerkgerät registriert. Beispielsweise kann dann ohne Kenntnis der IP-Adresse des Geräts über den Windows Explorer auf das Gerät zugegriffen werden.

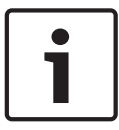

# **Hinweis!**

Um die UPnP-Funktion auf einem Computer mit Windows XP oder Windows 7 nutzen zu können, müssen die Dienste "Universal Plug and Play Device Host" und "SSDP Discovery" aktiviert sein.

# **Quality of Service**

Die Kamera bietet QoS-Konfigurationsoptionen, die eine schnelle Reaktion des Netzwerkes auf PTZ-Daten und Bilder gewährleisten. Unter Quality of Service (QoS) werden die Verfahrensweisen zur Verwaltung der Netzwerkressourcen zusammengefasst. QoS verwaltet die Verzögerung, Variationen der Verzögerung (Flimmern), Bandbreite und die Datenverlustparameter, um zu gewährleisten, dass das Netzwerk die vorgesehenen Ergebnisse liefert. QoS identifiziert den Datentyp in einem Datenpaket und trennt die Pakete in Klassen, für die unterschiedliche Prioritäten für die Weiterleitung festgelegt werden.

Wenden Sie sich an den Netzwerkadministrator, um Unterstützung bei der Konfiguration der Einstellungen für **Audio**, **Video**, **Steuerung** und **Alarmvideo** sowie bei der Auswahl der geeigneten **Nachalarmdauer** zu erhalten.

Die Priorität der unterschiedlichen Datenkanäle kann durch die Definition des DiffServ Code Point (DSCP) festgelegt werden. Geben Sie eine durch vier teilbare Zahl zwischen 0 und 252 ein. Sie können für ein Alarmvideo eine höhere Priorität festlegen als für ein reguläres Video und die Nachalarmdauer definieren, während die Priorität beibehalten wird.

# **23.5 Multicast**

Neben der 1:1-Verbindung zwischen jeweils einem Encoder und einem einzelnen Empfänger ( Unicast) bietet die Kamera die Möglichkeit, mehrere Empfänger gleichzeitig das Videosignal eines Encoders empfangen zu lassen. Entweder dupliziert das Gerät selbst den Daten-Stream und verteilt ihn dann an mehrere Empfänger (Multi-Unicast), oder es sendet einen einzelnen Daten-Stream an das Netzwerk, in dem er an mehrere Empfänger einer definierten Gruppe gleichzeitig verteilt wird (Multicast). Für jeden Stream können Sie eine dedizierte Multicast-Adresse und einen Port eingeben. Sie können zwischen den Streams wechseln, indem Sie auf die entsprechende Registerkarte klicken.

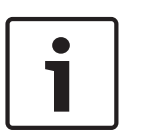

#### **Hinweis!**

Voraussetzung für das Multicasting ist ein Multicast-fähiges Netzwerk mit den Protokollen UDP und IGMP (Internet Group Management Protocol). Andere Gruppenmanagement-Protokolle werden nicht unterstützt. Das TCP-Protokoll unterstützt keine Multicast-Verbindungen.

Für das Multicasting in einem Multicast-fähigen Netzwerk muss eine spezielle IP-Adresse (Adresse der Klasse D) konfiguriert werden.

Das Netzwerk muss Gruppen-IP-Adressen und das Internet Group Management Protocol ( IGMP V2) unterstützen. Der Adressbereich liegt zwischen 225.0.0.0 und 239.255.255.255. Die Multicast-Adresse kann für mehrere Streams gleich sein. In diesem Fall muss jedoch jeweils ein anderer Port verwendet werden, damit nicht mehrere Daten-Streams gleichzeitig über denselben Port und dieselbe Multicast-Adresse gesendet werden.

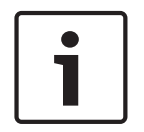

# **Hinweis!**

Die Einstellungen müssen für jeden Strom einzeln vorgenommen werden.

# **Aktivieren**

Um den gleichzeitigen Datenempfang an mehreren Empfängern zu ermöglichen, muss die Multicast-Funktion aktiviert werden. Aktivieren Sie dazu das Kontrollfeld. Anschließend können Sie die Multicast-Adresse eingeben.

# **Multicast-Adresse**

Geben Sie eine gültige Multicast-Adresse für jeden Stream ein, der im Multicast-Modus arbeiten soll (Duplizierung der Daten-Streams im Netzwerk).

Bei der Einstellung **0.0.0.0** arbeitet der Encoder des jeweiligen Streams im Multi-Unicast-Modus (Kopieren der Daten-Streams im Gerät). Die Kamera unterstützt Multi-Unicast-Verbindungen für bis zu fünf gleichzeitig verbundene Empfänger.

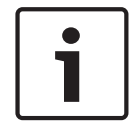

#### **Hinweis!**

Die Duplizierung der Daten erfordert eine hohe Geräteleistung und kann unter bestimmten Umständen zu Einbußen in der Bildqualität führen.

#### **Port**

Ordnen Sie jedem Daten-Stream einen eigenen Port zu, wenn gleichzeitige Daten-Streams dieselbe Multicast-Adresse verwenden.

Geben Sie hier die Port-Adresse für den jeweiligen Stream ein.

# **Streaming**

Aktivieren Sie mit dem Kontrollfeld den Multicast-Streaming-Modus für den jeweiligen Stream. Ein aktivierter Stream wird durch ein Häkchen gekennzeichnet.

# **Multicast-Paket-TTL**

Sie können mit einem Wert festlegen, wie lange die Multicast-Datenpakete im Netzwerk aktiv sein sollen. Dieser Wert muss größer als 1 sein, wenn das Multicasting über einen Router erfolgen soll.

# **23.6 Posting von Bildern**

Sie können einzelne JPEG-Bilder in bestimmten Abständen auf einem FTP-Server speichern. Diese Bilder können Sie zu einem späteren Zeitpunkt abrufen, um bei Bedarf Alarmereignisse zu rekonstruieren. Um das Posting von Bildern konfigurieren und JPEG-Bilder speichern und abrufen zu können, müssen Sie ein Konto erstellen, in dem die Bilder gespeichert werden und für den Zugriff bereitstehen. Falls Sie kein Konto konfiguriert haben, wird oben auf dieser Seite die folgende Fehlermeldung eingeblendet: "Kein konfiguriertes Konto. Konfigurieren Sie Konten." Klicken Sie auf den Link, um auf die Konto Seite zuzugreifen.

# **Bildgröße**

Wählen Sie die Größe der Bilder, die Sie speichern möchten.

- Klein
- Mittel
- Groß
- 720p
- 1080p

# **Dateiname**

Sie können auswählen, wie die Dateinamen für die übertragenen Einzelbilder generiert werden sollen.

- **Überschreiben** Es wird immer derselbe Dateiname verwendet, und eine vorhandene Datei wird jeweils mit der aktuellen Datei überschrieben.
- **Hochzählen** An den Dateinamen wird eine Zahl von 000 bis 255 angehängt, die jeweils automatisch um 1 erhöht wird. Nach Erreichen der Zahl 255 beginnt die Zählung erneut bei 000.
- **Datum/Zeit-Endung** An den Dateinamen werden automatisch Datum und Uhrzeit angehängt. Wenn Sie diesen Parameter einstellen, vergewissern Sie sich, dass Datum und Uhrzeit des Geräts stets korrekt sind. Beispiel: Die Datei snap011005\_114530.jpg wurde am 1. Oktober 2005 um 11:45:30 Uhr gespeichert.

# **Sendeintervall**

Geben Sie das Zeitintervall in Sekunden ein, in dem die Bilder an einen FTP-Server gesendet werden sollen. Geben Sie eine Null ein, wenn keine Bilder gesendet werden sollen.

# **Ziel**

Wählen Sie das Ziel aus (den Namen des Kontos auf dem Server), auf dem Bilder gespeichert werden sollen.

Wenn Gesichtserkennung verfügbar ist, können ausgewählte Bilder des Gesichts zu einem Zielkonto gesendet werden.

# **Aktivieren**

Klicken Sie auf dieses Kontrollkästchen, um die Gesichtserkennung zu aktivieren.

# **Dateiformat**

Wählen Sie das Dateiformat, in dem Bilder gespeichert werden sollen. Optionen sind JPEG (Standard), YUV420, TIFF.

# **Ziel**

Wählen Sie das Ziel aus (den Namen des Kontos auf dem Server), auf dem Bilder gespeichert werden sollen.

# **Timeout [s]**

Geben Sie die Dauer in Sekunden ein, nach der das Posting von Bildern abläuft. Die Standardeinstellung ist 0 (kein Timeout).

#### **Maximale Bildbreite [px]**

Geben Sie einen Wert (in Pixeln) für die maximale Breite der gespeicherten Bilder ein. Wenn die Breite automatisch ausgewählt werden soll, lassen Sie den Wert auf 0.

# **23.7 Konten**

Für das Posting und den Export von Aufzeichnungen können vier getrennte Konten definiert werden.

#### **Typ**

Wählen Sie für den Kontotyp entweder FTP oder Dropbox aus.

Bevor Sie ein Dropbox-Konto verwenden, müssen Sie sicherstellen, dass die Zeiteinstellungen auf dem Gerät korrekt synchronisiert wurden.

# **Kontenname**

Geben Sie einen Kontonamen ein, der als Zielname angezeigt werden soll.

#### **IP-Adresse**

Geben Sie die IP-Adresse des Servers ein, auf dem die JPEG-Bilder gespeichert werden sollen.

#### **Anmelden**

Geben Sie den Anmeldenamen für den Server ein.

# **Passwort**

Geben Sie das Passwort für den Zugriff auf den Server ein. Um das Passwort zu überprüfen, klicken Sie rechts auf die Schaltfläche "Überprüfen".

#### **Pfad**

Geben Sie den genauen Pfad für die Speicherung der Bilder auf dem Server ein. Um nach dem richtigen Pfad zu suchen, klicken Sie rechts auf die Schaltfläche "Durchsuchen".

#### **Maximale Bitrate:**

Geben Sie die maximale Bitrate (in kBit/s) für die JPEG-Bilder ein.

# **23.8 IPv4-Filter**

Mit dieser Einstellung können Sie einen Filter konfigurieren, mit dem Netzwerkverkehr, der einer angegebenen Adresse oder einem angegebenen Protokoll entspricht, zugelassen oder blockiert wird.

#### **IP-Adresse 1/2**

Geben Sie die IPv4-Adresse ein, die Sie zulassen oder blockieren möchten.

#### **Maske 1/2**

Geben Sie die Subnetzmaske der entsprechenden IPv4-Adresse ein.

# **24 Service**

# **24.1 Wartung**

# **Update-Server**

Die Adresse des Update-Servers erscheint im Adressfeld.

- 1. Klicken Sie auf "Prüfen", um eine Verbindung zu diesem Server herzustellen.
- 2. Wählen Sie die entsprechende Version für Ihre Kamera aus, um die Firmware vom Server herunterzuladen.

# **Firmware**

Die Funktionen und Parameter der Kamera können durch den Upload neuer Firmware aktualisiert werden. Dazu wird das aktuelle Firmware-Paket über das Netzwerk an das Gerät übertragen. Dort wird die Firmware automatisch installiert. Somit kann eine Kamera von einem entfernten Standort aus gewartet und aktualisiert werden, ohne dass ein Techniker vor Ort am Gerät Änderungen vornehmen muss. Die neueste Firmware erhalten Sie vom Kundendienst oder im Download-Bereich.

# **Hinweis!**

Stellen Sie vor Beginn eines Firmware-Updates sicher, dass Sie die korrekte Upload-Datei ausgewählt haben.

Die Installation der Firmware darf nicht unterbrochen werden. Auch durch den Wechsel auf eine andere Seite oder das Schließen des Browser-Fensters wird die Installation unterbrochen.

Ein Upload von falschen Dateien oder eine Unterbrechung des Uploads kann dazu führen, dass das Gerät nicht mehr ansprechbar ist und ausgetauscht werden muss.

# **Fortschritt**

Der Fortschrittsbalken zeigt den Fortschritt des Firmware-Uploads.

**Hinweis:** Wenn der Fortschrittsbalken 100 % erreicht hat, wird möglicherweise eine Seite zum Zurücksetzen angezeigt. Wenn diese Seite angezeigt wird, gewähren Sie der Seite zum Zurücksetzen, die Aktion abzuschließen.

# **Upload-Verlauf**

Klicken Sie auf **Anzeigen**, um vergangene Firmware-Uploads anzuzeigen.

# **Konfiguration**

Klicken Sie auf **Datei auswählen**, um zur erforderlichen Firmware-Datei (\*.fw) zu navigieren. **Hinweis:** Stellen Sie sicher, dass die zu ladende Datei vom gleichen Gerätetyp stammt wie das zu konfigurierende Gerät.

Klicken Sie auf **Upload**, um mit der Übertragung der Datei zum Gerät zu beginnen. Bestätigen Sie die Warnmeldung mit OK, um den Firmware-Upload fortzusetzen, oder klicken Sie auf Abbruch, um den Vorgang zu abzubrechen.

Klicken Sie auf **Download**, um die Kameraeinstellungen in eine Datei zu speichern, um sie in Zukunft auf die gleiche oder eine andere Kamera hochzuladen.

# **Wartungsprotokoll**

Sie können ein internes Wartungsprotokoll vom Gerät herunterladen und an den Kundendienst schicken. Klicken Sie auf **Download**, und wählen Sie einen Speicherort für die Datei aus.

# **24.2 Licenses**

In diesem Fenster können Sie durch Eingabe entsprechender Aktivierungscodes weitere Funktionen aktivieren. Ein Überblick über die installierten Lizenzen wird angezeigt. Der Installationscode des Geräts wird ebenfalls hier angezeigt.

# **24.3 Zertifikate**

# **Verwendungsliste**

# **HTTPS-Server**

Wählen Sie das Standardzertifikat für den HTTPS-Server.

# **EAP-TLS Client**

Wählen Sie den Client für Extensible Authentication Protocol-Transport Layer Security (EAP-TLS). Hinweis: Die einzige Option ist möglicherweise "Keiner".

#### **EAP-TLS vertrauenswürdig**

Wählen Sie das vertrauenswürdige Zertifikat für Extensible Authentication Protocol-Transport Layer Security (EAP-TLS).

Klicken Sie auf das Pluszeichen, um ein Zertifikat hinzuzufügen.

Um ein Zertifikat zu löschen, klicken Sie auf das Papierkorbsymbol rechts neben dem Zertifikat. **Hinweis:** Sie können nur Zertifikate löschen, die Sie hinzugefügt haben. Das Standardzertifikat kann nicht gelöscht werden.

# **TLS-DATE vertrauenswürdig**

Wählen Sie das vertrauenswürdige Zertifikat für TLS-DATE aus.

Klicken Sie auf das Pluszeichen, um ein Zertifikat hinzuzufügen.

Klicken Sie auf das Papierkorbsymbol rechts neben dem Zertifikat, um es zu löschen. Hinweis: Sie können nur Zertifikate löschen, die Sie hinzugefügt haben. Das Standardzertifikat kann nicht gelöscht werden.

# **ADFS CA vertrauenswürdig**

Wählen Sie das vertrauenswürdige Zertifikat für "Active Directory Federation Services Certification Authority" (ADFS CA) aus.

Klicken Sie auf das Pluszeichen, um ein Zertifikat hinzuzufügen.

Klicken Sie auf das Papierkorbsymbol rechts neben dem Zertifikat, um es zu löschen. Hinweis: Sie können nur Zertifikate löschen, die Sie hinzugefügt haben. Das Standardzertifikat kann nicht gelöscht werden.

# **Dateiliste**

# **Ein Zertifikat/eine Datei zur Dateiliste hinzufügen**

- 1. Klicken Sie auf Hinzufügen. Das Fenster "Zertifikat hinzufügen" wird angezeigt.
- 2. Klicken Sie auf **Datei auswählen**, um zur erforderlichen Datei zu navigieren.
- 3. Klicken Sie auf **Upload**.

# **Ein Zertifikat/eine Datei aus der Dateiliste löschen**

Klicken Sie auf das Papierkorbsymbol. Das Fenster "Vertrauenswürdiges Zertifikat löschen" wird angezeigt. Klicken Sie auf OK, um das Löschen zu bestätigen. Klicken Sie auf "Abbrechen", um den Löschvorgang abzubrechen.

# **Ein Zertifikat herunterladen**

Klicken Sie auf das Datenträgersymbol.

# **24.4 Diagnose**

Ruft den integrierten Selbsttest (BIST) auf. Die Schaltfläche "BIST" zeigt einen Status "Bestanden" oder "Nicht bestanden" für das letzte Initialisierungsereignis an und keinen Zähler. Für die anderen Objekte wird ein Zähler geführt.

Klicken Sie auf die Schaltfläche **Selbsttest starten**, um anzuzeigen, wie häufig folgende Ereignisse bei der Kamera aufgetreten sind:

- die Initialisierung wurde ausgeführt
- die Initialisierung ist fehlgeschlagen
- ein Neustart wurde durchgeführt
- Videodaten sind verloren gegangen

# **Protokolle**

Dieser Abschnitt enthält den Ereignisverlauf der Kamera sowie ein Protokoll aller Ereignisse, wie unten aufgeführt. Der Inhalt wird automatisch aktualisiert. Klicken Sie auf die Schaltfläche "REFRESH" (Aktualisieren), um die Protokolldaten neu zu laden.

# **24.5 System Overview**

Dieses Fenster dient lediglich zu Informationszwecken und kann nicht bearbeitet werden. Halten Sie diese Informationen bereit, wenn Sie sich an den Technischen Kundendienst wenden.

Markieren Sie den Text auf dieser Seite mit der Maus, und kopieren Sie ihn, damit er bei Bedarf in eine E-Mail kopiert werden kann.

巴

# **25 Bedienung über den Browser**

# **25.1 Liveseite**

Nachdem die Verbindung hergestellt wurde, wird zuerst die **Live**-Seite angezeigt. Auf ihr ist rechts im Browserfenster das Live-Videobild zu sehen. Abhängig von der Konfiguration sind gegebenenfalls Bildeinblendungen im Live-Videobild sichtbar.

Neben dem Live-Videobild werden möglicherweise weitere Informationen angezeigt. Welche Elemente angezeigt werden, hängt von den Einstellungen der Seite **'Live'-Funktionen** ab.

# **25.1.1 Voreingestellte Positionen**

Die Kamera zeigt die voreingestellte Position 1 bis 6 an. Wählen Sie die entsprechende Position, um das Videobild für diese Position anzuzeigen. Links unten im Videobild zeigt die OSD die Kameranummer (Titel), die Nummer für die voreingestellte Position/Szene und die gespeicherte Nummer für die voreingestellte Position/Szene an.

Unterhalb der Liste der voreingestellten Positionen/Szenen wird eine Dropdown-Liste mit den gespeicherten voreingestellten Positionen/Szenen angezeigt.

Wählen Sie die entsprechende voreingestellte Position (1 bis 6). Klicken Sie auf , um die voreingestellte Position zu speichern.

**Hinweis:** Wenn die voreingestellte Position bereits gespeichert ist, zeigt ein Dialogfeld die Meldung "**Aktuelle Voreinstellposition überschreiben?**". Klicken Sie auf "OK", um zu überschreiben, oder klicken Sie auf "Abbrechen", um die Operation abzubrechen.

Klicken Sie auf , um die ausgewählte voreingestellte Position im Videobild anzuzeigen.

# **25.1.2 AUX-Steuerung**

# **Voreingestellte Position zeigen**

Klicken Sie auf diese Schaltfläche, um eine voreingestellte Position anzuzeigen.

#### **Voreingestellte Position einstellen**

Klicken Sie auf diese Schaltfläche, um eine voreingestellte Position einzustellen.

#### **AUX ein**

Klicken Sie auf diese Schaltfläche, um ein AUX-Kommando zu aktivieren.

# **AUX aus**

Klicken Sie auf diese Schaltfläche, um ein AUX-Kommando zu deaktivieren.

# **25.1.3 Intelligent Tracking**

Bei Kameras mit Bewegungsverfolgungsoption werden Optionen zur Verfolgung von Objekten innerhalb der "Region of Interest" (RoI) im Feld Intelligentes Tracking angezeigt.

Wenn die Verfolgungsoption aktiviert ist, wird das Verfolgungssymbol im Bild zusammen mit den Linien angezeigt, die sich bewegende Objekte verfolgen.

Wählen Sie **Aus**, **Auto** oder **Klick**. Wenn **Klick** ausgewählt ist, klicken Sie mit der Maus auf ein Objekt, um es zu verfolgen.

# **25.1.4 Digital I/O**

Abhängig von der Konfiguration des Geräts werden neben dem Kamerabild der Alarmeingang und der -ausgang angezeigt.

Das Alarmsymbol dient der Information und zeigt den Status eines Alarmeingangs an:

- Aktiv 1 = Symbol leuchtet auf
- Aktiv 0 = Symbol leuchtet nicht auf

Der Kamera-Alarmausgang ermöglicht den Betrieb eines externen Geräts (z. B. einer Leuchte oder eines Türöffners).

4 Klicken Sie auf das Relais-Symbol, um das Relais zu betätigen.

Das Symbol leuchtet rot, wenn der Ausgang aktiviert wird.

# **25.1.5 Spezialfunktionen**

# **360°-Scan**

Klicken Sie auf diese Schaltfläche, um die Kamera um 360° zu schwenken. Zum Stoppen des 360°-Schwenks klicken Sie auf ein Richtungsbedienelement auf der Registerkarte "Kamerasteuerung".

# **Tour A/Tour B**

Klicken Sie auf eine dieser Schaltflächen, um die Endloswiedergabe einer aufgezeichneten Tour (Wächterrunde) zu starten. In einer aufgezeichneten Tour werden alle während der Aufzeichnung ausgeführten manuellen Kamerabewegungen gespeichert, einschließlich der Schwenk-, Neige- und Zoomgeschwindigkeiten und anderer Änderungen der Objektiveinstellung.

Zum Stoppen einer Tour klicken Sie auf ein Richtungsbedienelement auf der Registerkarte "Kamerasteuerung".

# **Ausgangsposition finden**

Klicken Sie auf diese Schaltfläche, um auszulösen, dass die Kamera ihre Ausgangsposition sucht. Das OSD zeigt die Meldung "OSD: Suche Ausgangsposition" an.

#### **Initialisierung anzeigen**

Klicken Sie auf diese Schaltfläche, um die Ausgangsposition der Kamera anzuzeigen.

#### **Fokus**

Klicken Sie auf diese Schaltfläche, um den Autofokusmodus der Kamera zu aktivieren. Das OSD zeigt die Meldung "OSD: Kamera [Nummer]/Autofokus: ONE PUSH" an.

# **25.1.6 Spezialfunktionen**

# **360°-Scan**

Klicken Sie auf diese Schaltfläche, um die Kamera um 360° zu schwenken. Zum Stoppen des 360°-Schwenks klicken Sie auf ein Richtungsbedienelement auf der Registerkarte "Kamerasteuerung".

# **Tour A/Tour B**

Klicken Sie auf eine dieser Schaltflächen, um die Endloswiedergabe einer aufgezeichneten Tour (Wächterrunde) zu starten. In einer aufgezeichneten Tour werden alle während der Aufzeichnung ausgeführten manuellen Kamerabewegungen gespeichert, einschließlich der Schwenk-, Neige- und Zoomgeschwindigkeiten und anderer Änderungen der Objektiveinstellung.

Zum Stoppen einer Tour klicken Sie auf ein Richtungsbedienelement auf der Registerkarte "Kamerasteuerung".

#### **Ausgangsposition finden**

Klicken Sie auf diese Schaltfläche, um auszulösen, dass die Kamera ihre Ausgangsposition sucht. Das OSD zeigt die Meldung "OSD: Suche Ausgangsposition" an.

#### **Initialisierung anzeigen**

Klicken Sie auf diese Schaltfläche, um die Ausgangsposition der Kamera anzuzeigen.

#### **Fokus**

Klicken Sie auf diese Schaltfläche, um den Autofokusmodus der Kamera zu aktivieren. Das OSD zeigt die Meldung "OSD: Kamera [Nummer]/Autofokus: ONE PUSH" an.

# **25.1.7 Spezialfunktionen**

# **360°-Scan**

Klicken Sie auf diese Schaltfläche, um die Kamera um 360° zu schwenken. Zum Stoppen des 360°-Schwenks klicken Sie auf ein Richtungsbedienelement auf der Registerkarte "Kamerasteuerung".

# **Tour A/Tour B**

Klicken Sie auf eine dieser Schaltflächen, um die Endloswiedergabe einer aufgezeichneten Tour (Wächterrunde) zu starten. In einer aufgezeichneten Tour werden alle während der Aufzeichnung ausgeführten manuellen Kamerabewegungen gespeichert, einschließlich der Schwenk-, Neige- und Zoomgeschwindigkeiten und anderer Änderungen der Objektiveinstellung.

Zum Stoppen einer Tour klicken Sie auf ein Richtungsbedienelement auf der Registerkarte "Kamerasteuerung".

#### **Ausgangsposition finden**

Klicken Sie auf diese Schaltfläche, um auszulösen, dass die Kamera ihre Ausgangsposition sucht. Das OSD zeigt die Meldung "OSD: Suche Ausgangsposition" an.

#### **Initialisierung anzeigen**

Klicken Sie auf diese Schaltfläche, um die Ausgangsposition der Kamera anzuzeigen.
#### **Fokus**

Klicken Sie auf diese Schaltfläche, um den Autofokusmodus der Kamera zu aktivieren. Das OSD zeigt die Meldung "OSD: Kamera [Nummer]/Autofokus: ONE PUSH" an.

### **25.1.8 Aufzeichnungsstatus**

Während einer automatischen Aufzeichnung ändert sich das Festplattensymbol unter dem Live-Kamerabild. Als Hinweis auf eine laufende Aufzeichnung leuchtet das Symbol auf und zeigt eine bewegte Grafik. Wenn keine Aufzeichnung stattfindet, wird ein statisches Symbol angezeigt.

#### **25.1.9 Speichern von Einzelbildern**

Einzelbilder aus dem angezeigten Live-Videostream können lokal im JPEG-Format auf der Festplatte des Computers gespeichert werden.

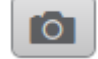

- Klicken Sie zum Speichern eines Einzelbildes auf das Kamerasymbol
	- Der Speicherort ist von der Konfiguration der Kamera abhängig.

### **25.1.10 Aufzeichnen von Live-Video**

Videosequenzen aus dem angezeigten Live-Videostream können lokal auf der Festplatte des Computers gespeichert werden. Die Sequenzen werden in der Auflösung gespeichert, die in der Encoder-Konfiguration voreingestellt wurde. Der Speicherort ist von der Konfiguration der Kamera abhängig.

1. Klicken Sie auf das Aufzeichnungssymbol , um Videosequenzen aufzuzeichnen.

– Die Speicherung beginnt sofort. Der rote Punkt auf dem Symbol zeigt an, dass

- gerade eine Aufzeichnung läuft.
- 2. Klicken Sie erneut auf das Aufzeichnungssymbol, um die Aufzeichnung zu stoppen.

### **25.1.11 Vollbildschirmanzeige**

Klicken Sie auf das Symbol für den Vollbildschirm , um den ausgewählten Stream im Vollbildmodus anzuzeigen. Drücken Sie **Esc** auf der Tastatur, um zum normalen Anzeigefenster zurückzukehren.

### **25.1.12 Audiokommunikation**

Wenn das Gerät und der Computer Audiokommunikation unterstützen, ist das Senden und Empfangen von Audiosignalen über die **Live**-Seite möglich.

1. Drücken Sie zum Senden eines Audiosignals an das Gerät auf der Tastatur die F12-Taste, und halten Sie diese Taste gedrückt.

2. Um die Übertragung von Audiosignalen anzuhalten, lassen Sie die Taste wieder los. Alle verbundenen Benutzer empfangen die von dem Gerät gesendeten Audiosignale, jedoch kann nur derjenige Benutzer Audiosignale senden, der als Erster die F12-Taste drückt. Die anderen müssen so lange warten, bis der erste Benutzer die Taste wieder loslässt.

### **25.1.13 Speicher, Prozessor und Netzwerkstatus**

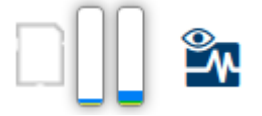

Wenn Sie über einen Browser auf das Gerät zugreifen, werden im rechten oberen Bereich des Fensters der lokale Speicher, der Prozessor sowie der Netzwerkstatus angezeigt. Sofern eine lokale Speicherkarte verfügbar ist, verändert die Farbe des Symbols der Steckkarte (Grün, Orange oder Rot) und zeigt die lokale Speicheraktivität an. Wenn Sie mit der Maus über dieses Symbol fahren, wird die Speicheraktivität in Prozent angezeigt. Wenn Sie über das mittlere Symbol fahren, wird der Prozessor angezeigt. Wenn Sie über das Symbol rechts fahren, wird die Netzwerkleistung angezeigt. Diese Informationen können bei der Problembehebung oder bei der Feineinstellung des Geräts von Nutzen sein. Beispiel:

- Wenn die Speicheraktivität zu groß ist, ändern Sie das Aufzeichnungsprofil,
- wenn die Prozessorlast zu groß ist, verändern Sie die VCA-Einstellungen,
- wenn die Netzwerklast zu groß ist, ändern Sie das Encoderprofil, um die Bitrate zu reduzieren.

### **25.2 Wiedergabe**

### **25.2.1 Auswählen des Aufzeichnungs-Streams**

Erweitern Sie auf der linken Seite des Browsers die Gruppe **Verbindung**, falls erforderlich. So zeigen Sie einen Aufzeichnungs-Stream an:

- 1. Klicken Sie auf den Dropdown-Pfeil **Aufzeichnung**, um die Optionen anzuzeigen.
- 2. Wählen Sie den Aufzeichnungs-Stream 1 oder 2.

### **25.2.2 Suchen nach einem aufgezeichneten Video**

Erweitern Sie auf der linken Seite des Browsers die Gruppe **Suchen**, falls erforderlich.

- 1. Um die Suche auf einen bestimmten Zeitraum zu beschränken, geben Sie die Anfangsund Enddaten und -zeiten ein.
- 2. Wählen Sie eine Option aus dem Dropdown-Feld, um einen Suchparameter zu definieren.
- 3. Klicken Sie auf **Suche starten**.
- 4. Die Ergebnisse werden angezeigt.
- 5. Klicken Sie auf ein Ergebnis, um dieses wiederzugeben.
- 6. Klicken Sie auf **Zurück**, um eine neue Suche zu definieren.

### **25.2.3 Exportieren von aufgezeichneten Videos**

Erweitern Sie auf der linken Seite des Browsers die Gruppe **Exportieren**, falls erforderlich.

- 1. Wählen Sie eine Spur aus der Spurenliste oder in den Suchergebnissen.
- 2. Es werden die Start- und Enddaten bzw. -zeiten für die gewünschte Spur eingetragen. Ändern Sie die Zeiten bei Bedarf.
- 3. Wählen Sie im Dropdown-Feld **Zeitablauf** die ursprüngliche oder eine komprimierte Geschwindigkeit aus.
- 4. Wählen Sie im Dropdown-Feld **Speicherort** ein Ziel aus.
- 5. Klicken Sie auf **Exportieren**, um die Videospur zu speichern.

#### **Hinweis:**

Die Adresse des Zielservers wird auf der Seite **Netzwerk** / **Konten** festgelegt.

#### **25.2.4 Steuerung der Wiedergabe**

Die Zeitleiste unter dem Videobild dient der schnellen Orientierung. Das zur Sequenz gehörende Zeitintervall wird in der Leiste grau dargestellt. Ein Pfeil gibt die Position des aktuell wiedergegebenen Bildes innerhalb der Sequenz an.

Die Zeitleiste bietet verschiedene Möglichkeiten, in und zwischen den Sequenzen zu navigieren.

- Klicken Sie gegebenenfalls auf der Leiste auf die Zeitposition, an der die Wiedergabe beginnen soll.
- Ändern Sie die angezeigten Zeitintervalle durch Klicken auf die Plus- und Minus-Symbole. Die Anzeige kann einen Bereich von zwei Monaten bis zu wenigen Sekunden umfassen.
- Klicken Sie auf die Schaltflächen zum Wechseln der Alarme, um von einem Alarmereignis zum nächsten oder vorherigen zu wechseln. Rote Balken kennzeichnen die Zeitpunkte von Alarmauslösungen.

#### **Bedienelemente**

Steuern Sie die Wiedergabe mithilfe der Schaltflächen unter dem Videobild. Der Zeitcode wird auf der linken Seite über dem Symbol für den Vollbildmodus angezeigt. Die Schaltflächen haben folgende Funktionen:

- Wiedergabe starten/pausieren
- Wiedergabegeschwindigkeit mit dem Geschwindigkeitsregler einstellen
- Zum Anfang der aktiven Videosequenz oder zur vorherigen Sequenz springen
- Zum Anfang der nächsten Videosequenz in der Liste springen

# **26 Vorgang**

# **26.1 Verwenden von Intelligent Tracking**

#### **Konfigurieren der intelligenten Verfolgung**

Die Kamera verwendet die integrierte IVA-Funktion (Intelligent Video Analytics), um ein Individuum oder Objekt ohne Unterbrechung zu verfolgen, selbst wenn es sich hinter einer Privatzonenausblendung oder einem stationären Objekt befindet. Die Kamera verwendet Objekte, die von IVA in einer stationären Positionsvoreinstellung erkannt wurden, zum Aktivieren der Intelligent-Tracking-Funktion.

Die Intelligent-Tracking-Funktion ermöglicht die kontinuierliche Verfolgung eines Individuums oder eines Objekts auf dem Bildschirm. Durch diese Funktion wird ein sich bewegendes Objekt erkannt und auf etwa 50 % des Blickfeldes vergrößert (Standardeinstellung von "Tracker Zoom Threshold" (Tracker-Zoomgrenzwert)), wobei für das Ziel eine Durchschnittsgröße von 1,80 m angesetzt wird. Die Funktion steuert die Schwenk-/Neige-/ Zoom-Aktionen der Kamera so, dass das ausgewählte Objekt in der Szene verbleibt.

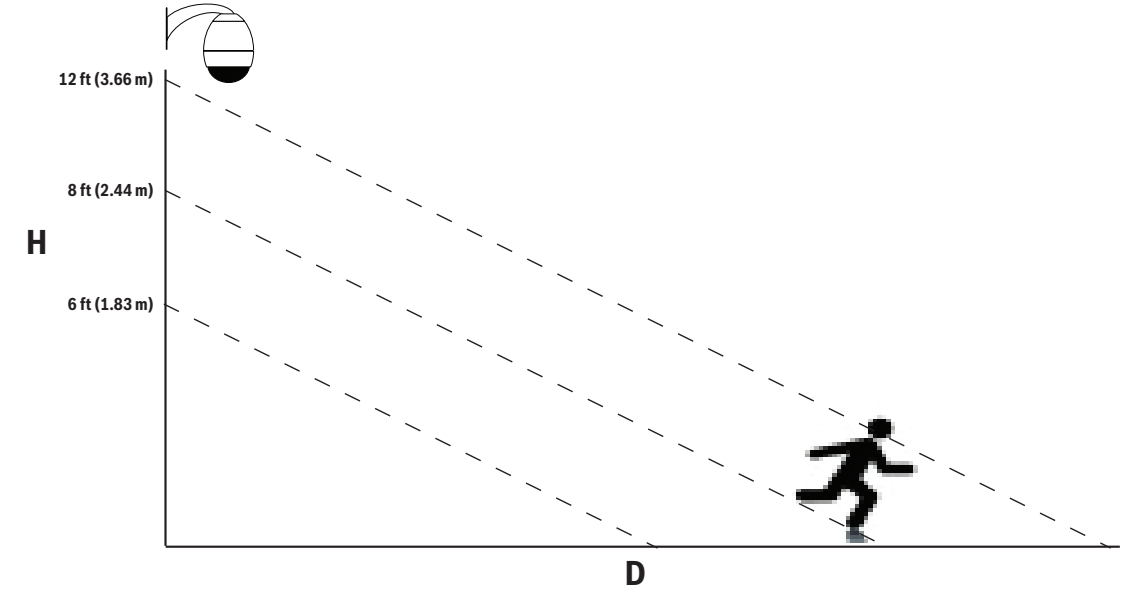

Zum Aktivieren von Intelligent Tracking muss eine der folgenden Bedingungen erfüllt sein:

- Die Option "Silent IVA" (Stilles IVA) muss auf der Seite "VCA" auf der Registerkarte "Settings" (Einstellungen) ausgewählt sein. Weitere Informationen finden Sie unter *VCA, Seite 121*.
- IVA muss für mindestens eine voreingestellte Szene auf der Seite "VCA" auf der Registerkarte "Settings" (Einstellungen) aktiviert sein. Wenn IVA für eine Szene konfiguriert ist, ist bei allen anderen Szenen Intelligent Tracking standardmäßig aktiviert. Wenn für eine Szene allerdings Motion+ von IVA Flow aktiviert ist, dann ist Intelligent Tracking für diese Szenen deaktiviert.

#### **Hinweis!**

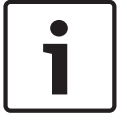

Bei aktiviertem Intelligent Tracking gilt Folgendes: In Szenen mit Intelligent Tracking sind alle anderen IVA-Objekte deaktiviert. Die Kamera deaktiviert automatisch die Anzeige der Himmelsrichtung. Wenn Intelligent Tracking auf "Off" (Aus) eingestellt wird, zeigt die Kamera wieder die Himmelsrichtung an. Weitere Informationen zur Kompassfunktion finden Sie unter *Digitalzoom, Seite 107*.

#### **Richtlinien für die Durchführung von Intelligent Tracking**

Faktoren wie der Betrachtungswinkel und unerwünschte Bewegungen (z. B. von Bäumen) können die Funktion von Intelligent Tracking stören. Beachten Sie die folgenden Empfehlungen, um einen effektiven Betrieb von Intelligent Tracking zu gewährleisten:

#### – **Stabilität der Halterung/Montagefläche**

- Befestigen Sie die Kamera in der stabilsten Position. Vermeiden Sie Positionen, an denen Vibrationen auftreten, wie sie z. B. von Dachkompaktklimaanlagen verursacht werden. Diese Vibrationen können zu Problemen führen, wenn die Kamera ein Ziel vergrößert.
- Verwenden Sie, wenn möglich, eine Hängearmhalterung. Eine solche Halterung bietet die größtmögliche Stabilität für die Kamera.
- Wenn Sie eine Brüstungshalterung verwenden, sollten Sie Spanndrähte nutzen, um die Kamera vor starken Winden zu schützen.

#### – **Blickfeld**

- Wählen Sie die Position und den Betrachtungswinkel so aus, dass sich der Personenstrom durch das Blickfeld der Kamera bewegt.
- Vermeiden Sie Bewegungen direkt auf die Kamera zu.
- Vermeiden Sie Positionen, an denen sich viele Personen sammeln, z. B. Ladengeschäfte oder Kreuzungen. Intelligent Tracking eignet sich optimal für Szenen mit sehr wenigen sich bewegenden Objekten.

#### – **Unerwünschte Bewegungen**

- Vermeiden Sie Neonleuchten, Blinklichter, Straßenbeleuchtung und Lichtreflexionen (z. B. von Fenstern oder Spiegeln). Das Flackern dieser Lichter kann den Betrieb von Intelligent Tracking beeinflussen.
- Vermeiden Sie Bewegungen, die ständig auftreten, wie z. B. bewegte Blätter und Zweige.

#### **Funktionsweise von Intelligent Tracking**

Intelligent Tracking verhält sich auf eine der folgenden Weisen:

- **Die Kamera erkennt ein sich bewegendes Objekt und verfolgt es automatisch.** Benutzeraktionen haben immer Vorrang vor Intelligent Tracking. Wenn die Kamera ein Objekt aktiv verfolgt und ein Benutzer die Steuerung übernimmt, versucht die Kamera, nach Ablauf eines inaktiven Zeitraums wieder, das Objekt zu verfolgen.
- **Ein IVA-Alarm kann Intelligent Tracking auslösen, um ein erkanntes Objekt zu verfolgen.**

Es muss eine Regel festgelegt werden, die ein IVA-Ereignis auslöst. Die folgenden Standardaufgaben können eingestellt werden: Objekt in Feld, Linienüberquerung, Herumlungern, Zustandsänderung, Route folgen, Feld betreten und Feld verlassen. Spezifische Informationen finden Sie in der Dokumentation *IVA 5.60 Operation Manual*.

- **Ein Benutzer wählt im Live-Bildbereich manuell ein Objekt zur Verfolgung aus.** Die Funktion "Intelligent Tracking" ermöglicht es dem Benutzer, in der Live-Bildanzeige der **LIVE**-Seite ein sich bewegendes Objekt anzuklicken, um ein zu verfolgendes Objekt zu identifizieren.
- **Verwenden Sie den AUX-Befehl 78, um Intelligent Tracking zu aktivieren bzw. zu deaktivieren.**

Verwenden Sie "AUX ON 78", um den Auto-Modus von Intelligent Tracking zu aktivieren. Dieser Befehl kann gemeinsam mit der Alarmregelverarbeitung verwendet werden.

#### **Verwenden von Intelligent Tracking**

Verwenden Sie auf der **LIVE**-Seite die folgenden Optionen zur Steuerung von Intelligent Tracking:

**Hinweis**: Wenn Sie diese Bedienelemente nicht auf der **LIVE**-Seite sehen, stellen Sie sicher, dass auf der Seite LIVE-Funktionen die Option "Tracking" anzeigen aktiviert ist. Siehe "LIVE-*Funktionen, Seite 95*".

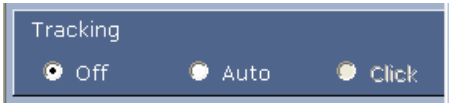

- **Aus**: Deaktiviert Intelligent Tracking.
- **Auto**: In diesem Modus analysiert die Kamera das Video aktiv, um bewegte Objekte zu erkennen. Wenn sie eine Bewegung erkennt, beginnt die Kamera, das bewegte Objekt zu verfolgen. Dieser Modus eignet sich vor allem für Szenarien, bei denen im Überwachungsbereich keine Bewegung erwartet wird.
- **Klick**: In diesem Modus kann der Benutzer im Live-Videobild auf ein bewegtes Objekt klicken, woraufhin die Kamera die Bewegung des ausgewählten Objekts verfolgt. Dieser Modus eignet sich vor allem für Szenarien, bei denen im Überwachungsbereich eine normale Aktivität erwartet wird.

Wenn Intelligent Tracking auf "Auto" oder "Click" (Klicken) eingestellt ist, zeigt das Live-Videobild ein Augensymbol, wobei der Status von Intelligent Tracking durch ein zusätzliches Symbol gekennzeichnet wird:

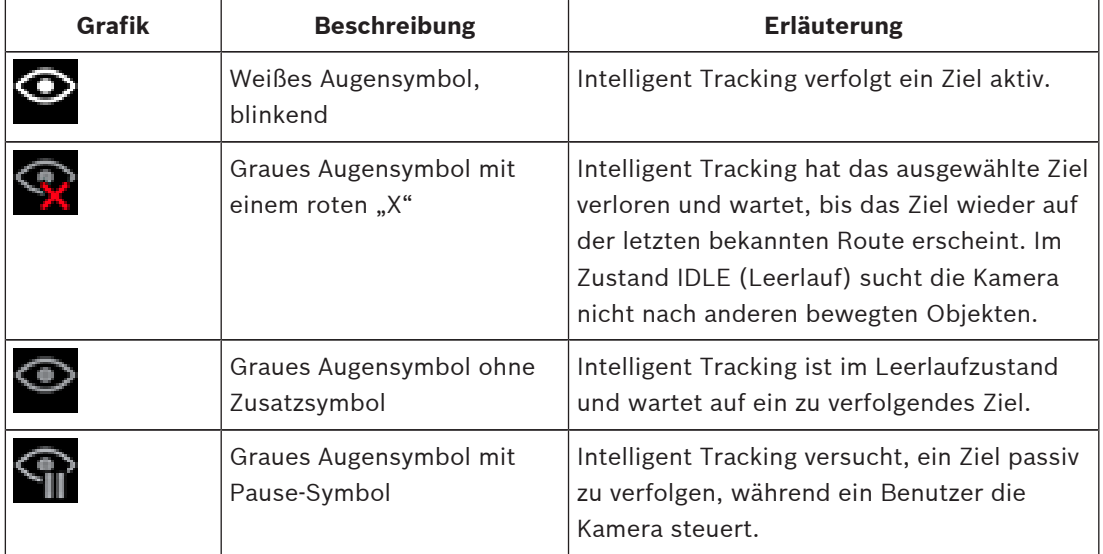

#### **Tracking ausgelöst durch IVA-Regeln**

In diesem Modus analysiert die Kamera die Szene laufend auf IVA-Alarme oder Verletzungen der IVA-Regeln. Wenn eine IVA-Regel verletzt wird, wird die erweiterte Verfolgungsfunktion der Kamera gestartet, um dem Objekt bzw. der Person zu folgen, das bzw. die den Alarm ausgelöst hat. Durch diese Funktion kann die Kamera bewegte Zielobjekte verfolgen, ohne von anderen bewegten Objekten in der Szene irritiert zu werden.

Damit Sie diesen Modus aktivieren können, müssen Sie IVA aktivieren. Wählen Sie dazu entweder *IVA [Nummer]* oder *IVA [Nummer] Flow* im Feld **Analysetyp** auf der **VCA**-Seite aus (Seite **Konfiguration**: **Alarm > VCA**). Spezifische Informationen finden in der aktuellen *Bedienungsanleitung für* IVA Intelligent Video Analysis.

Wenn die Option **VCA-Metadaten anzeigen** bei **'Live'-Funktionen** ausgewählt ist (Seite **Konfiguration**: **Web-Oberfläche > 'Live'-Funktionen**), zeigt die Live-Ansicht die folgenden Metadatenobjekte in der **Live**-Seitenansicht an:

- Bewegte Objekte werden zunächst im Video gekennzeichnet.
- Aktiv verfolgte bewegte Objekte werden im Video gekennzeichnet.

– Wenn ein bewegtes Objekt verloren wurde, wird das Gebiet, in dem das Ziel verloren wurde, durch eine Raute gekennzeichnet.

Mehrere Gründe können bewirken, dass Intelligent Tracking ein Ziel nicht mehr verfolgt:

- Das Ziel bewegt sich nicht mehr, während es von Intelligent Tracking verfolgt wird.
- Das Ziel hat sich hinter ein statisches Objekt in der Szene bewegt.

In diesen Fällen wechselt Intelligent Tracking in den IDLE-Modus (Ruhezustand) (rosa Augensymbol) und wartet darauf, dass das Ziel wieder in der Szene erscheint. Die Kamera nimmt die Verfolgung wieder auf, wenn sich ein Ziel im gleichen Bereich zu bewegen beginnt, in dem das ursprüngliche Ziel aufgehört hat sich zu bewegen, oder wenn die Kamera ein Objekt erkennt, das sich entlang der letzten bekannten Route bewegt.

# **26.2 Empfehlungen zur Verwendung der Kamera**

Bosch empfiehlt, folgende Punkte zu berücksichtigen, damit Sie eine maximale Lebensdauer Ihrer Bosch Kamera erzielen.

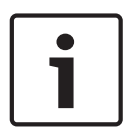

#### **Hinweis!**

Im Dokument "AUTODOME\_OperationGuidelines\_2014.pdf" finden Sie Informationen über den Einsatz von Kamerarundgängen und voreingestellten Rundgängen bei Ihrer Kamera. Das Dokument finden Sie auf der Website [www.boschsecurity.com](http://www.boschsecurity.com). Gehen Sie dort zur Produktseite Ihrer Kamera, und laden Sie das Dokument von der Registerkarte "Dokumente" herunter.

#### **1. Power-over-Ethernet (PoE)**

Verwenden Sie das empfohlene Bosch High-PoE-Midspan-Device mit 60 W (separat von der Kamera erhältlich) zwischen der Kamera und dem PoE-Netzwerk. Eine gestörte Netzwerkverbindung kann unregelmäßige Neustarts der Kamera zur Folge haben. Wenn die Kamera häufig neu startet, überprüfen Sie die Funktionen der Kamera mit einem anderen Netzteil.

Wenn Sie einen PoE-Switch einsetzen, muss dieser zur optimalen Energieverwaltung PoE+- Geräte (gemäß IEEE 802.3at, Klasse 4) unterstützen und die Produktanforderungen hinsichtlich Leistungsaufnahme erfüllen.

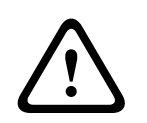

#### **Warnung!**

Nur AUTODOME Deckeneinbaumodelle können an einen PoE+-Switch angeschaltet werden. Die Modelle für den Außenbereich dürfen nur mit dem Bosch High-PoE-Midspan-Device (60 W) betrieben werden.

#### **2. Installation in Bereichen mit hoher Feuchtigkeit**

Die Kuppeln von Dome-Kameras sollten nicht entfernt werden. Im Dome-Gehäuse befindet sich ein Trockenmittelpaket, das die Luftfeuchtigkeit in der Kamera reguliert. Wenn die Kuppel vom Dome-Gehäuse abgenommen wird, kann das Trockenmittel Feuchtigkeit aufnehmen, wodurch die Funktion der Kamera beeinträchtigt werden kann. Wenn Sie die Kuppel entfernen müssen (z. B. um eine SD-Karte einzusetzen oder zu entnehmen), darf dies nicht länger als fünf Minuten dauern.

Bosch empfiehlt zudem, dass Sie die Dome-Kamera bis zur endgültigen Montage in der Verpackung belassen.

#### **3. Installation bei korrosiven Umgebungsbedingungen (z. B. in Küstennähe)**

Die im Lieferumfang der Kamera enthaltenen Verbindungselemente und Halterungen gewährleisten eine sichere Montage der Kamera. Verwenden Sie bei der Installation und Wartung der Kamera ausschließlich die von Bosch gelieferten Schrauben und Verbindungselemente.

Überprüfen Sie die Metallteile der Kamera vor der Installation auf Lackschäden. Eventuelle Lackschäden müssen ausgebessert werden. Hierzu können vor Ort erhältliche Lacke oder Dichtungsmittel verwendet werden.

Achten Sie bei der Installation darauf, dass die metallenen Halterungen der Kamera nicht mit anderen Metallen (z. B. mit Edelstahl) in Kontakt kommen. An solchen Kontaktstellen kann galvanische Korrosion auftreten, durch die das Aussehen der Kamera stark in Mitleidenschaft gezogen werden kann. Solche durch unsachgemäße Installation verursachten Oberflächenschäden unterliegen nicht der Gewährleistung, da sie die Funktion der Kamera nicht beeinträchtigen.

#### **4. Installation im Außenbereich**

Die Netzwerkvideo‑, Netz‑, Audio‑ und Alarmkabel sind mit einem geeigneten Überspannungsschutz zu versehen.

#### **5. SD-Karte**

Die folgenden Angaben sollen dem Kunden bei der Auswahl geeigneter SD-Speicherkarten für die Videoaufzeichnung helfen. Sie stellen keine Empfehlung einer bestimmten Technologie oder eines bestimmten Herstellers dar.

Die AUTODOME 7000 Serie Kameras können Video und Audio auf kundenseitig bereitgestellten, im Gerät eingesetzten Speicherkarten aufzeichnen (SD, SDHC oder SDXC, im Folgenden "SD-Karten" genannt). Bosch hat bezüglich der Auswahl und Verwendung von SD-Karten in den Produkten Richtlinien erarbeitet.

- 1. Wählen Sie eine SD-Karte mit einer Lese-/Schreibgeschwindigkeit von mindestens 10 MB/ s und mit der Leistungsklasse 6.
- 2. Vergewissern Sie sich, dass der Schreibschutz deaktiviert ist. (An der Seite der Karte befindet sich ggf. ein entsprechender Schiebeschalter.)
- 3. Unterbrechen Sie die Stromversorgung des Geräts, bevor Sie die SD-Karte einsetzen.
- 4. Beenden Sie die Aufzeichnung und unterbrechen Sie die Stromversorgung des Geräts, bevor Sie die SD-Karte entnehmen.

Bosch empfiehlt, den Aufzeichnungsstatus des Geräts häufig zu überprüfen. Unter Umständen ist ein regelmäßiger Austausch der SD-Karte erforderlich. Es wird empfohlen, redundante Aufzeichnungssysteme zu implementieren und Daten stets zu sichern. Wie alle

Speichermedien haben auch SD-Karten eine bestimmte Lebensdauer, die je nach Hersteller und Einsatzbedingungen variieren kann. Die Lebensdauer einer SD-Karte hängt üblicherweise von der Anzahl der Lese-/Schreibzugriffe ab.

Bosch stellt diese Richtlinien als Service für unsere Kunden bereit und übernimmt für den Einsatz von SD-Karten für Aufzeichnungen keine ausdrückliche oder stillschweigende Garantie. Bosch übernimmt keine Haftung für Schäden, die aus verloren gegangenen Videodaten entstehen. Bosch gibt für Produkte von Drittanbietern (wie SD-Karten) keine Zusicherungen hinsichtlich Qualität, Leistung oder anderen Merkmalen.

# **27 Problembehandlung**

Wenn beim Betrieb der AUTODOME Kamera Probleme auftreten, versuchen Sie, diese mithilfe der nachfolgenden Tabelle zu beheben. Wenn Sie das Problem mit den Handlungsanweisungen nicht lösen können, wenden Sie sich an einen Fachmann.

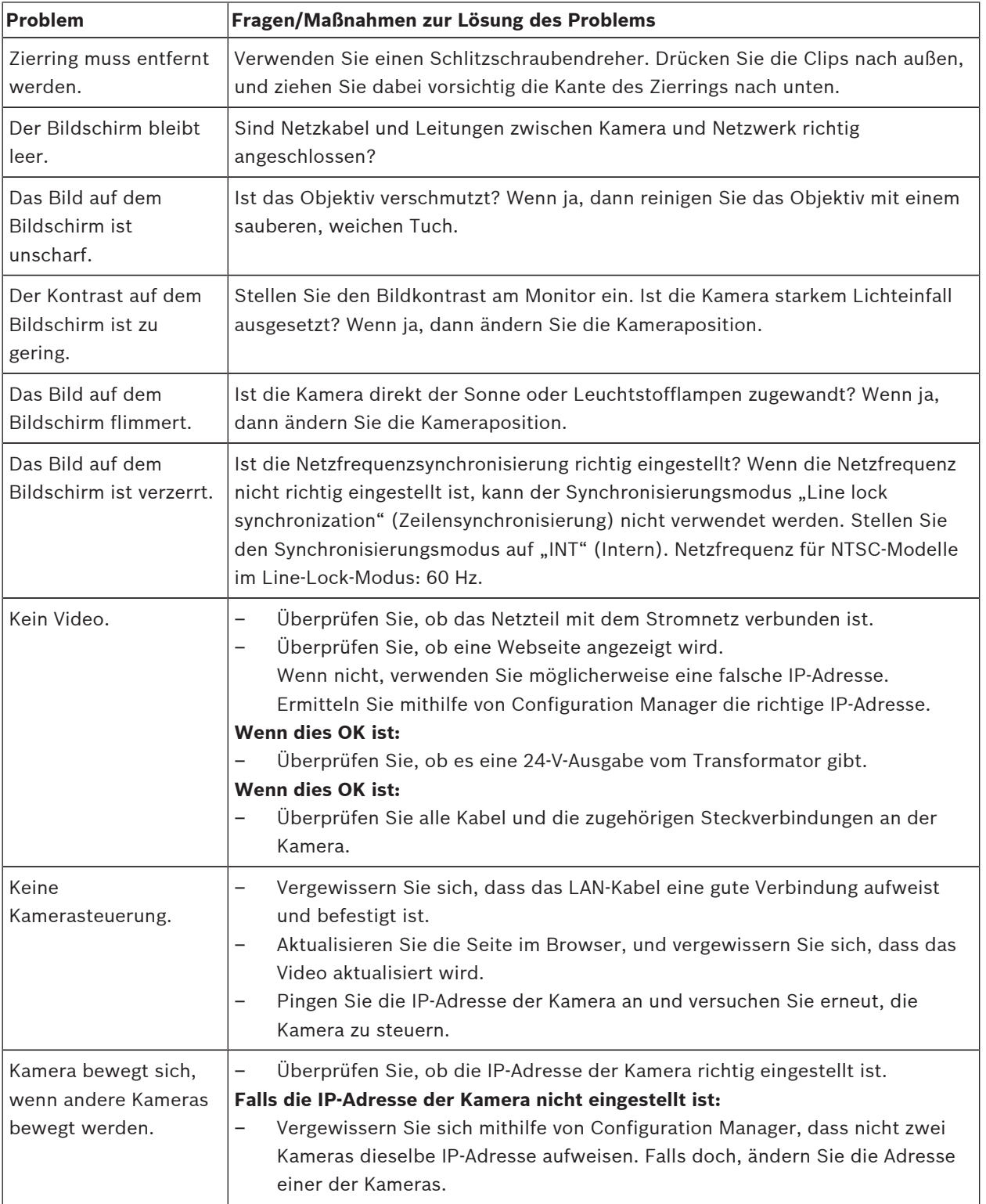

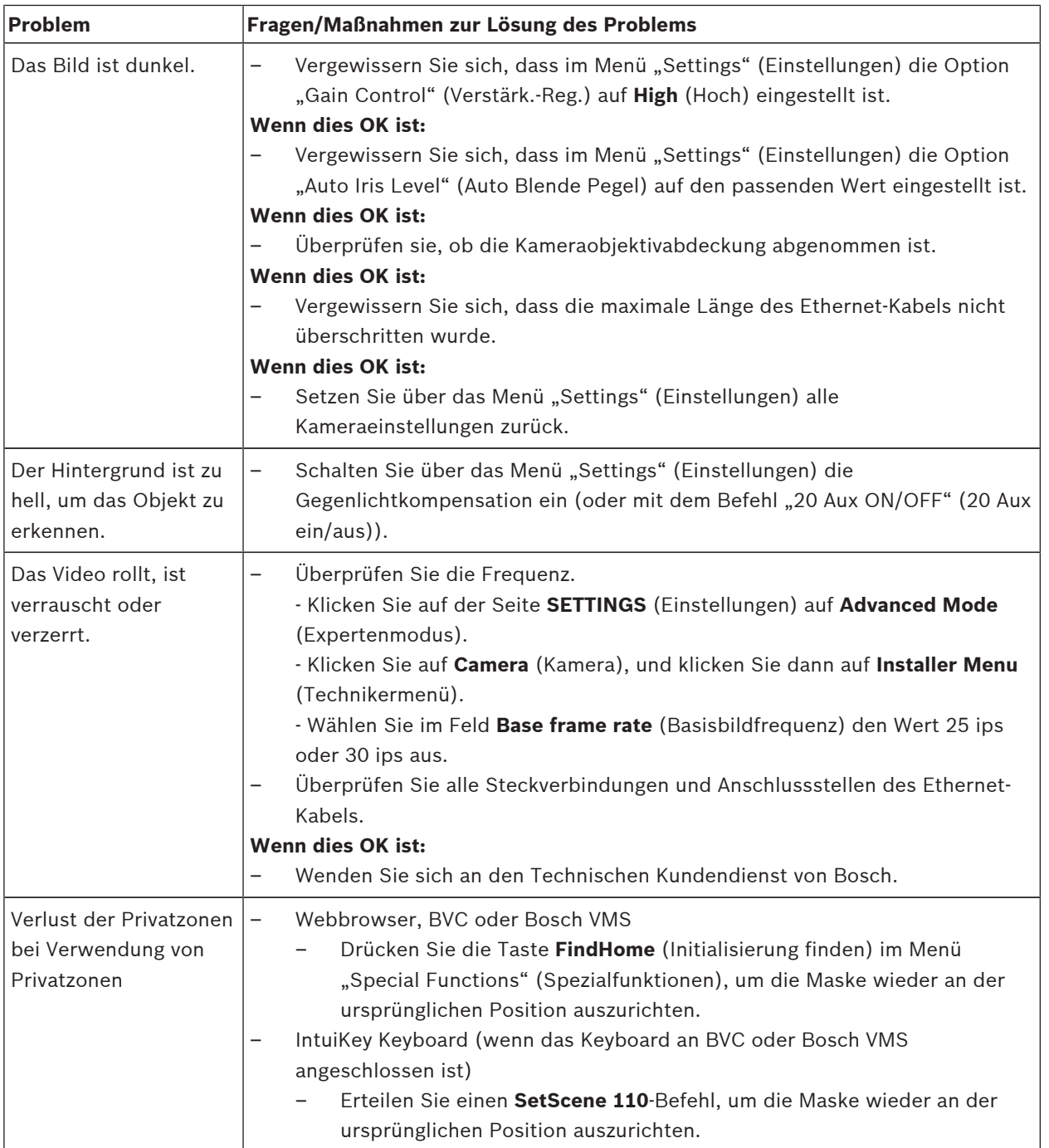

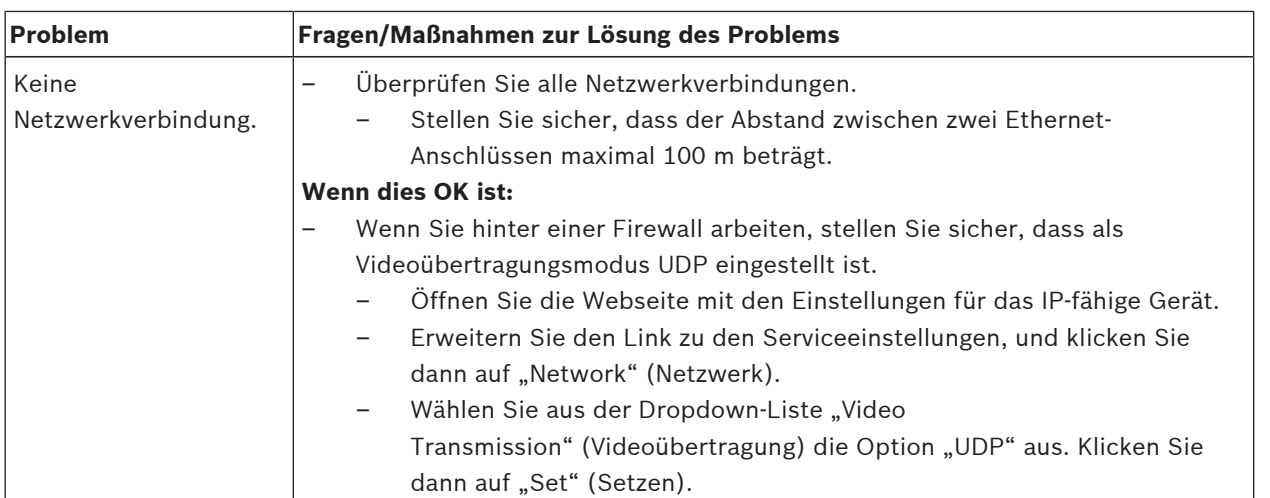

# **28 Wartung**

Um Kratzer zu vermeiden, sollten sämtliche Kuppeln äußerst vorsichtig angefasst und gereinigt werden.

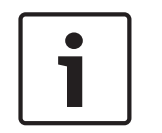

#### **Hinweis!**

Um zu verhindern, dass das Gehäuseinnere zu feucht wird, darf die Kuppel nicht zu lange vom Gehäuse getrennt sein. Bosch empfiehlt, die Kuppel nicht länger als fünf (5) Minuten vom Gehäuse zu entfernen.

#### **Handhabung der Kuppel**

Die Kuppel ist ggf. in einer Schutzfolie verpackt. Es empfiehlt sich, die Kuppel bis zur Montage in diesem Zustand zu lagern. Vermeiden Sie unnötiges Hantieren mit der Kuppel, da Kratzer die Sicht unmittelbar beeinträchtigen können.

#### **Reinigung der Kuppel**

Wenn die Kuppel gereinigt werden muss, sollten Sie wie im Folgenden beschrieben vorgehen und dabei alle Warnungen in der weiter unten aufgeführten Hinweisliste beachten.

#### **Reinigen des Kuppelinneren**

Die extrem empfindliche Innenoberfläche darf nicht abgerieben oder mit einem Tuch entstaubt werden. Verwenden Sie saubere, trockene Druckluft, vorzugsweise aus der Sprühdose, um Staub von der Innenoberfläche zu entfernen.

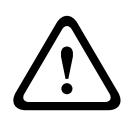

#### **Warnung!**

Verwenden Sie keine alkoholhaltigen Lösungen zur Reinigung der Kuppel. Dies führt zu einer Eintrübung des Polycarbonats und im Laufe der Zeit zu einer forcierten Alterung, sodass die Kuppel spröde wird.

#### **Reinigen der Kuppelaußenfläche**

Das Äußere der Kuppel ist mit einer widerstandsfähigen Schutzbeschichtung versehen. Bei der Reinigung dürfen Sie nur Reinigungsmittel und Tücher verwenden, die für die Reinigung von Sicherheitsglasobjektiven geeignet sind. Trocknen Sie die Kuppel mit einem trockenen, nicht scheuernden Tuch sorgfältig ab, um Wasserflecken zu vermeiden. Verwenden Sie für die Kuppel auf keinen Fall scheuernde Materialien oder Reinigungsmittel.

Bosch empfiehlt die Reinigung der Kuppelaußenseite mit der Kunststoffpolitur NOVUS Nr. 1 (oder einem gleichwertigen Reinigungsmittel). Beachten Sie dabei immer die Anweisungen des Herstellers. Weitere Informationen erhalten Sie auf der Seite [www.novuspolish.com](http://www.novispolish.com).

#### **Warnhinweise**

- Reinigen Sie die Kuppel nicht in der prallen Sonne oder an sehr heißen Tagen.
- Verwenden Sie zur Reinigung der Kuppel keine scheuernden oder stark alkalischen Reiniger.
- Verwenden Sie für die Kuppel keine Rasierklingen oder andere scharfe Instrumente.
- Verwenden Sie für die Kuppel kein Benzol, Benzin oder Tetrachlorkohlenstoff.

#### **Entfernen einer SD-Karte**

- 1. Führen Sie die Schritte in einem der folgenden Abschnitte aus (je nach Typ der Kamerahalterung): *Entfernen der Kuppel aus dem Deckeneinbaugehäuse, Seite 67* bzw. *Entfernen der Kuppel aus dem Hängegehäuse, Seite 67*
- 2. Drücken Sie auf das rückseitige Ende der SD-Karte, bis die Karte teilweise aus dem Steckplatz herausspringt.
- 3. Ziehen Sie die SD-Karte heraus, und bewahren Sie sie an einem sicheren Ort auf.

4. Führen Sie die Schritte in einem der folgenden Abschnitte aus (je nach Typ der Kamerahalterung): *Austauschen der Kuppel beim Deckeneinbaugehäuse, Seite 69* bzw. *Austauschen der Kuppel beim Hängegehäuse, Seite 69*

# **29 Technische Daten**

Die technischen Daten der Produkte können Sie den Datenblättern für die AUTODOME IP 7000 Serie und die AUTODOME HD 7000 Serie entnehmen, die auf den jeweiligen Produktseiten des Online-Produktkatalogs unter www.boschsecurity.com verfügbar sind.

 $\bullet$ 

# **30 Tabelle der Benutzerbefehle**

## **Hinweis!**

Einige der folgenden Befehle sind für Ihr Kameramodell u. U. nicht zutreffend.

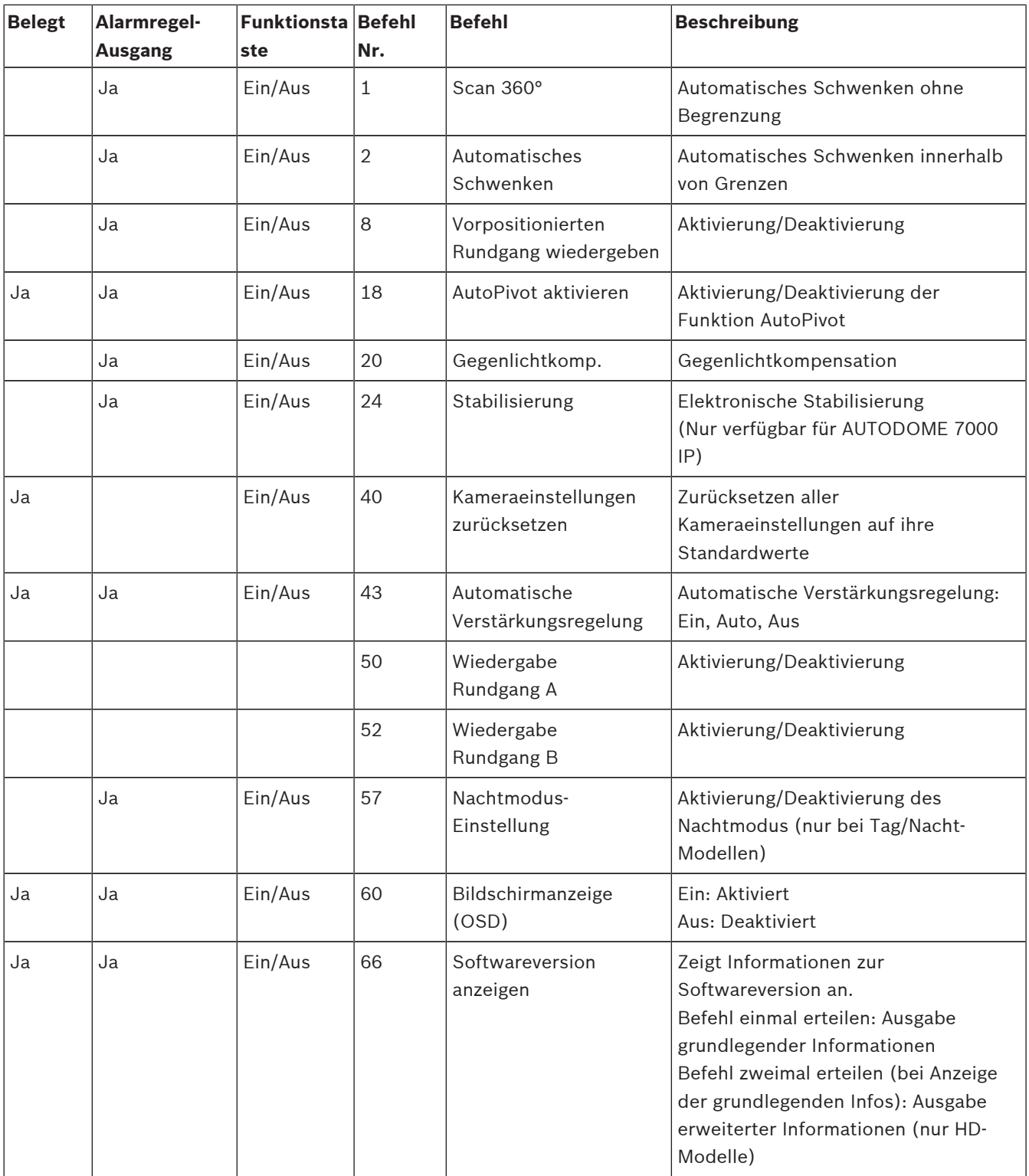

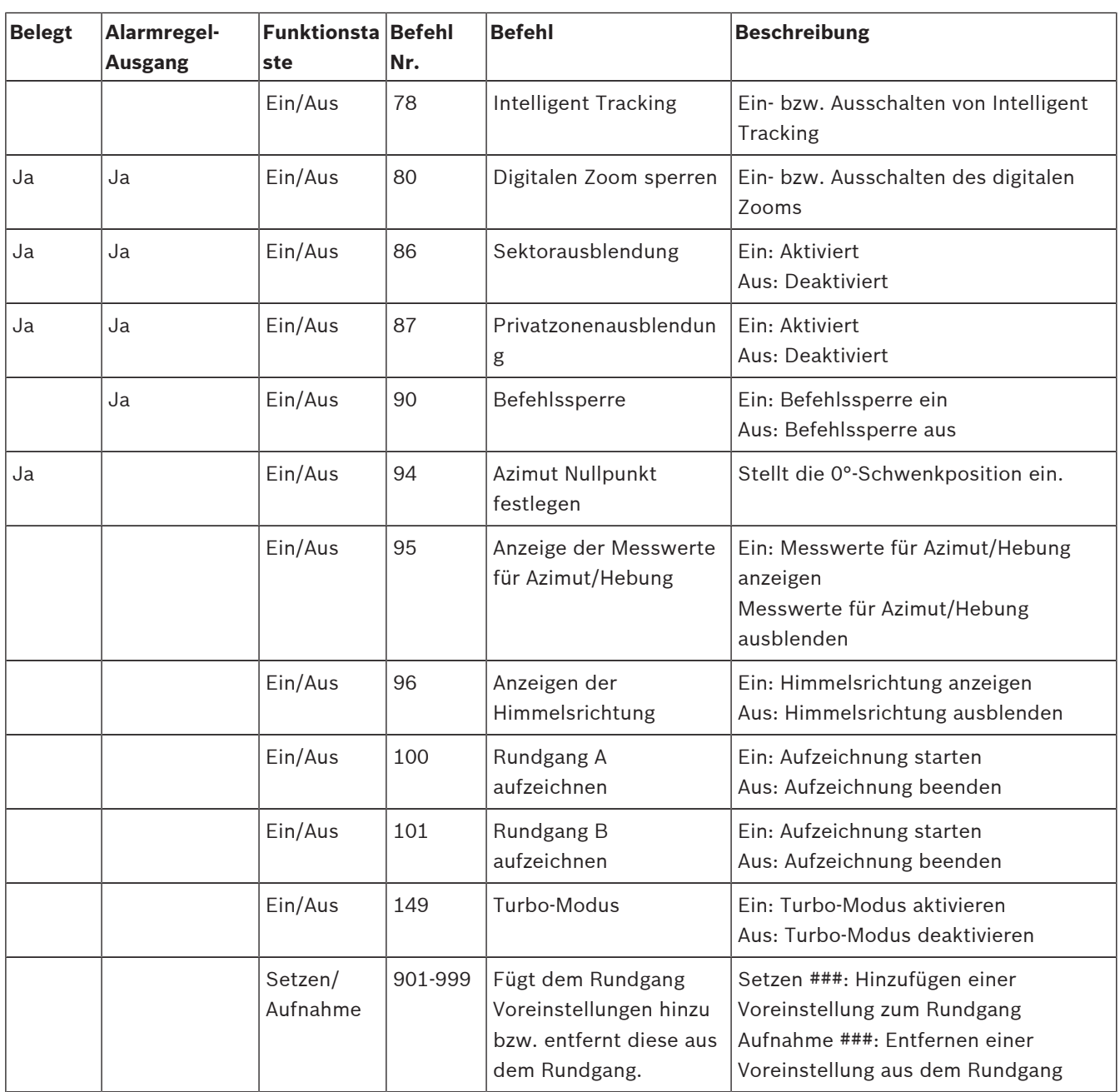

#### **Bosch Sicherheitssysteme GmbH**

Robert-Bosch-Ring 5 85630 Grasbrunn Germany **www.boschsecurity.com** © Bosch Sicherheitssysteme GmbH, 2016

#### **Bosch Security Systems, Inc**

1706 Hempstead Road Lancaster, PA, 17601 USA